## **Latitude 7650**

Gebruikershandleiding

**Regelgevingsmodel: P126F Regelgevingstype: P126F002 Maart 2024 Ver. A00**

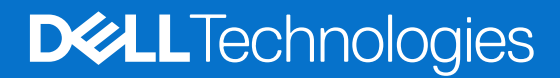

#### Opmerkingen, voorzorgsmaatregelen,en waarschuwingen

**OPMERKING:** Een OPMERKING duidt belangrijke informatie aan voor een beter gebruik van het product.

**WAARSCHUWING: WAARSCHUWINGEN duiden potentiële schade aan hardware of potentieel gegevensverlies aan en vertellen u hoe het probleem kan worden vermeden.**

**GEVAAR: LET OP duidt het risico van schade aan eigendommen, lichamelijk letsel of overlijden aan.**

© 2024 Dell Inc. of zijn dochterondernemingen. Alle rechten voorbehouden. Dell Technologies, Dell en andere handelsmerken zijn handelsmerken van Dell Inc. of zijn dochterondernemingen. Andere handelsmerken zijn mogelijk handelsmerken van hun respectieve eigenaren.

# Inhoudsopgave

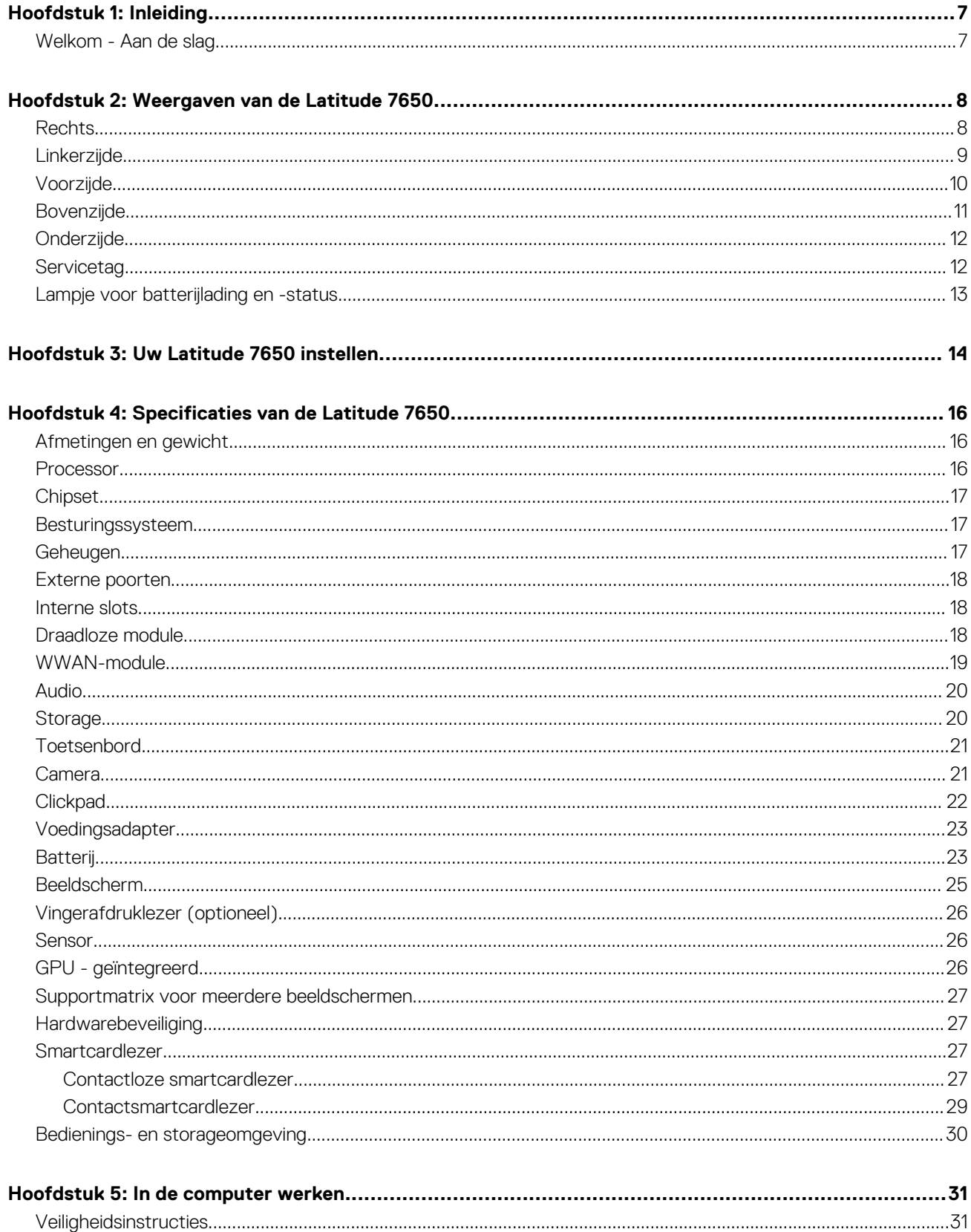

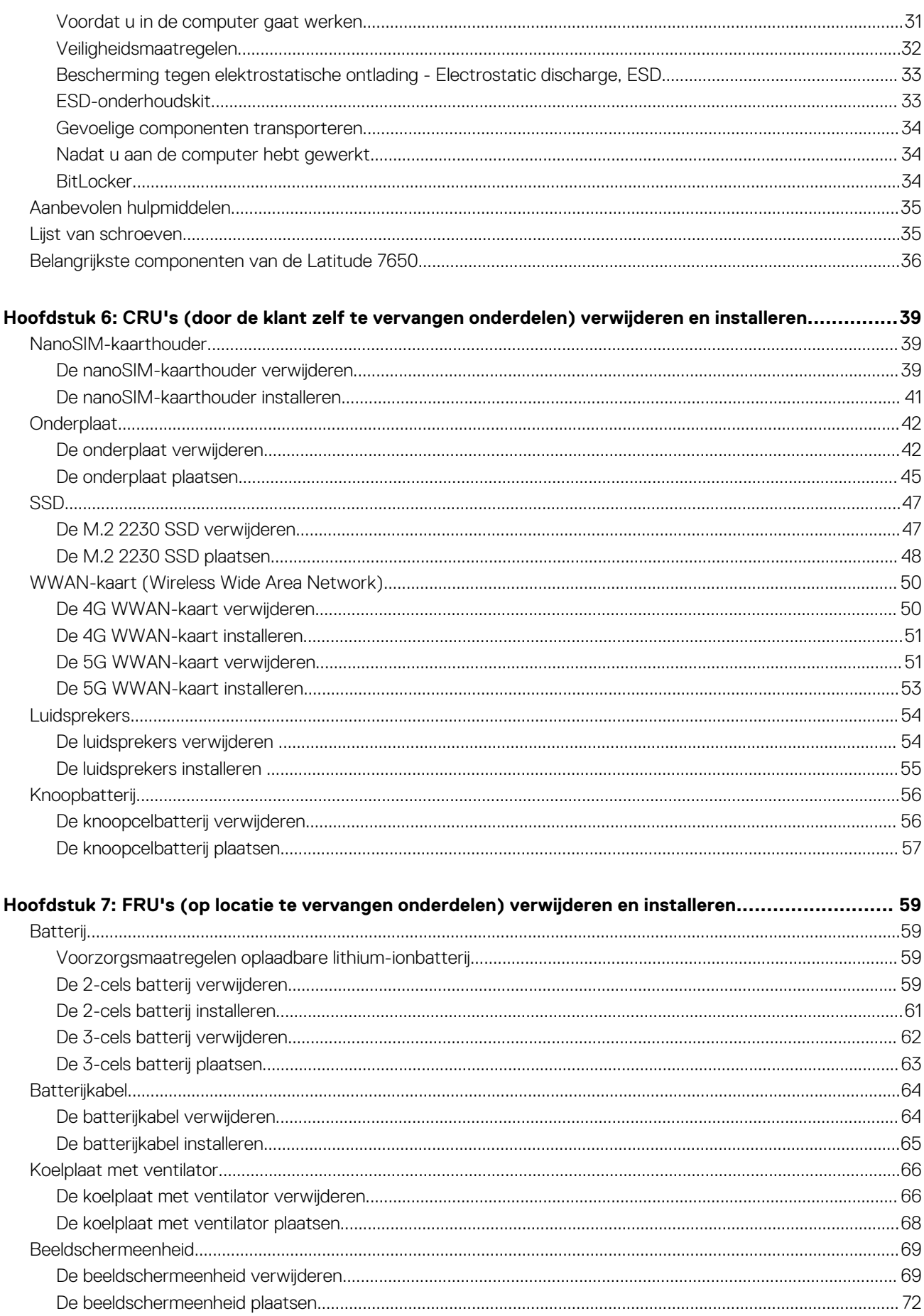

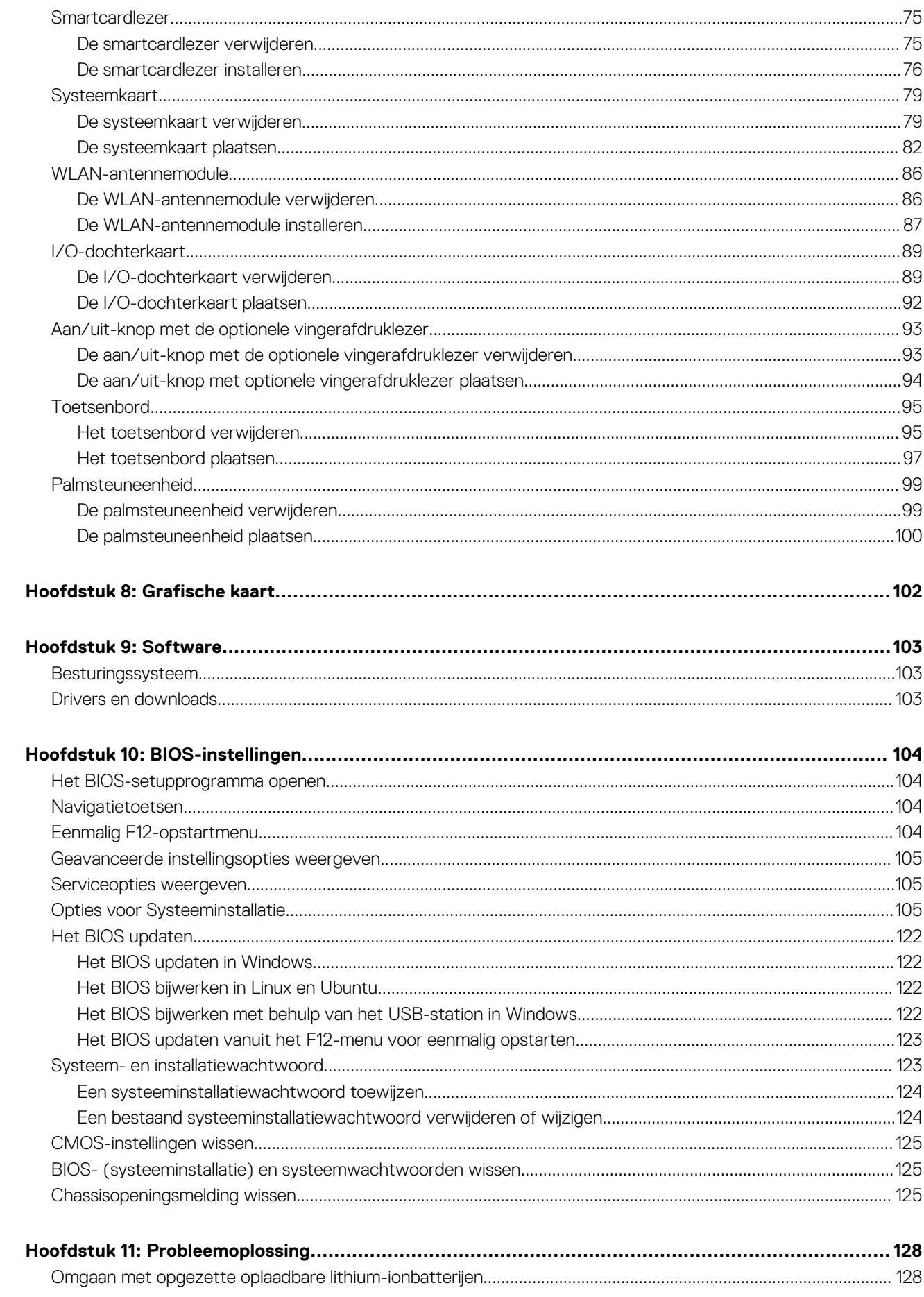

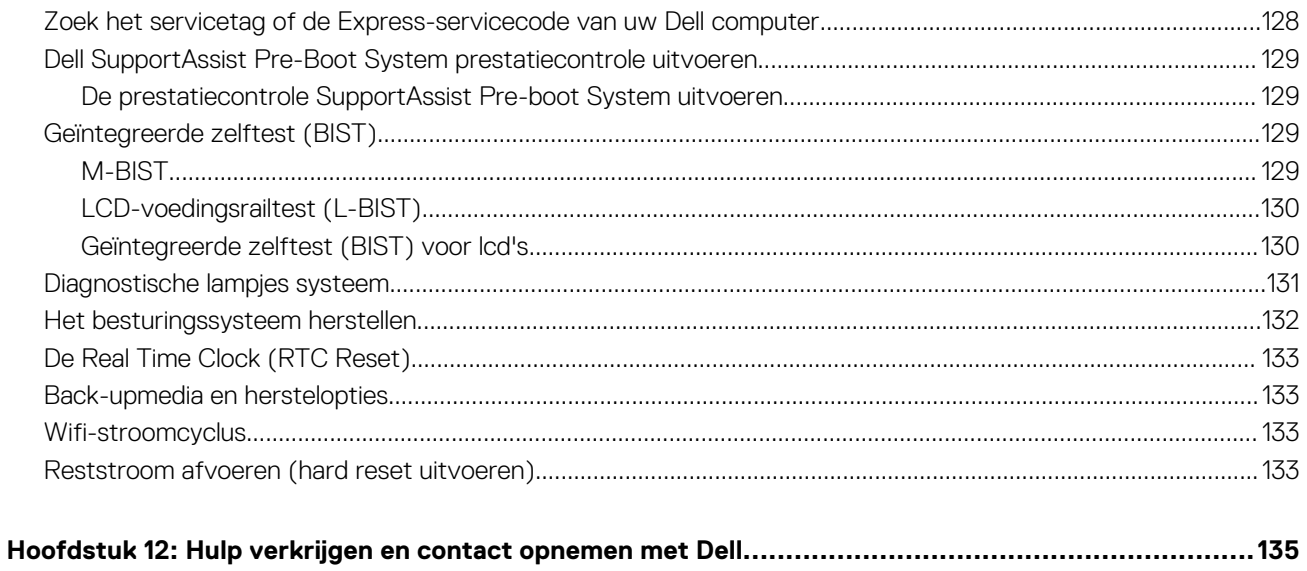

# **Inleiding**

**1**

### <span id="page-6-0"></span>**Welkom - Aan de slag**

Met de service- en installatiehandleiding voor de Latitude 7650 kunnen servicemonteurs klantenvragen en technische problemen met betrekking tot deze computer nauwkeurig en effectief oplossen. Het document informeert de buitendienstmonteurs over de juiste stappen voor het terugplaatsen van hardware en geeft tevens een overzicht van het systeem-BIOS, functies en veiligheidsmaatregelen.

Als u problemen ondervindt met dit referentiemateriaal, kunt u via Educate@dell.com contact opnemen met Dell.

## **Weergaven van de Latitude 7650**

### <span id="page-7-0"></span>**Rechts**

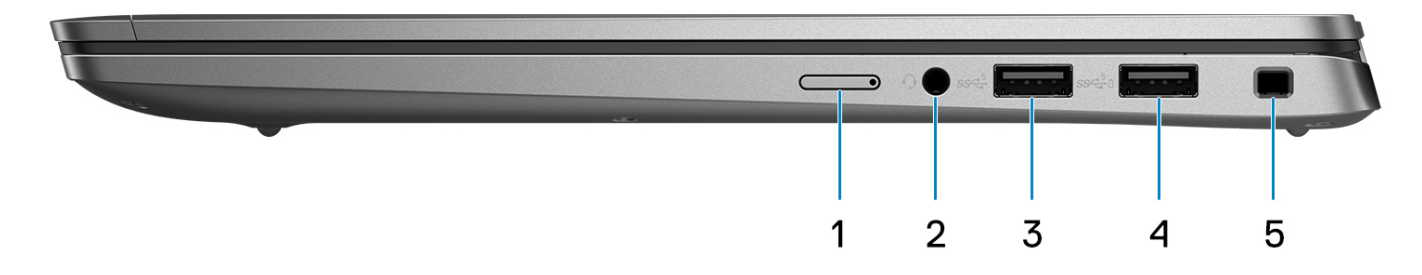

#### **Afbeelding 1. Rechteraanzicht**

#### 1. **NanoSIM-slot (optioneel)**

Plaats een nanosimkaart om verbinding te maken met een mobiel breedbandnetwerk.

**OPMERKING:** De beschikbaarheid van de slot voor de nano-SIM-kaart is afhankelijk van de regio en configuratie die is besteld.

#### 2. **Universele audiopoort**

Hierop kunt u een hoofdtelefoon of een headset (gecombineerde hoofdtelefoon en microfoon) aansluiten.

#### 3. **USB 3.2 Gen 1-poort**

Hierop kunnen apparaten zoals externe storage-apparaten en printers worden aangesloten.

#### 4. **USB 3.2 Gen 1-poort met PowerShare**

Hierop kunnen apparaten zoals externe storage-apparaten en printers worden aangesloten. Levert snelheden voor dataoverdracht tot 5 Gbps.

#### 5. **Wedge-slot voor vergrendeling**

Sluit een beveiligingskabel aan om onbevoegd verplaatsen van uw computer te voorkomen.

### <span id="page-8-0"></span>**Linkerzijde**

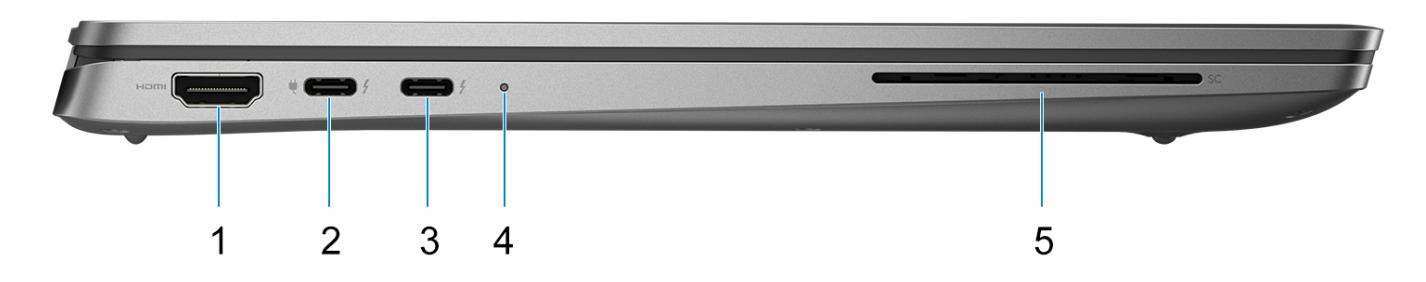

#### **Afbeelding 2. Linkerweergave**

#### 1. **HDMI 2.1-poort**

Sluit een tv, extern beeldscherm of een ander HDMI-in-apparaat aan. Zorgt voor video- en audioweergave.

#### 2. **Thunderbolt 4.0 met DisplayPort alternatieve modus/USB Type-C/USB4/Power Delivery**

Ondersteunt USB 4, DisplayPort 2.1 en Thunderbolt 4 en stelt u ook in staat om verbinding te maken met een extern beeldscherm met behulp van een beeldschermadapter. Levert dataoverdrachtsnelheden tot 40 Gbps voor USB 4 en Thunderbolt 4.

- **OPMERKING:** U kunt een Dell dockingstation op een van de Thunderbolt 4-poorten aansluiten. U kunt meer informatie vinden in het Knowledge Base-artikel op [www.dell.com/support.](https://www.dell.com/support/home/)
- **OPMERKING:** Een adapter voor USB type-C naar DisplayPort (apart verkocht) is vereist om verbinding te maken met een ⋒ DisplayPort-apparaat.
- **OPMERKING:** USB 4 is achterwaarts compatibel met USB 3.2, USB 2.0 en Thunderbolt 3.
- **OPMERKING:** Thunderbolt 4 ondersteunt twee 4K-beeldschermen of één 8K-beeldscherm.

#### 3. **Thunderbolt 4.0 met DisplayPort alternatieve modus/USB Type-C/USB4/Power Delivery**

Ondersteunt USB 4, DisplayPort 2.1 en Thunderbolt 4 en stelt u ook in staat om verbinding te maken met een extern beeldscherm met behulp van een beeldschermadapter. Levert dataoverdrachtsnelheden tot 40 Gbps voor USB 4 en Thunderbolt 4.

- **OPMERKING:** U kunt een Dell dockingstation op een van de Thunderbolt 4-poorten aansluiten. U kunt meer informatie vinden in ⋒ het Knowledge Base-artikel op [www.dell.com/support.](https://www.dell.com/support/home/)
- **OPMERKING:** Een adapter voor USB type-C naar DisplayPort (apart verkocht) is vereist om verbinding te maken met een DisplayPort-apparaat.
- **OPMERKING:** USB 4 is achterwaarts compatibel met USB 3.2, USB 2.0 en Thunderbolt 3.
- **OPMERKING:** Thunderbolt 4 ondersteunt twee 4K-beeldschermen of één 8K-beeldscherm.

#### 4. **Statuslampje batterij / diagnostische lampje**

Geeft de batterijstatus weer.

- Geel: batterij is bijna leeg.
- Knipperend geel lampje: batterijniveau is kritiek.
- Ononderbroken wit: de batterij is voldoende geladen.

#### 5. **Smartcardlezer (optioneel)**

Het gebruik van smartcard biedt authenticatie in bedrijfsnetwerken.

### <span id="page-9-0"></span>**Voorzijde**

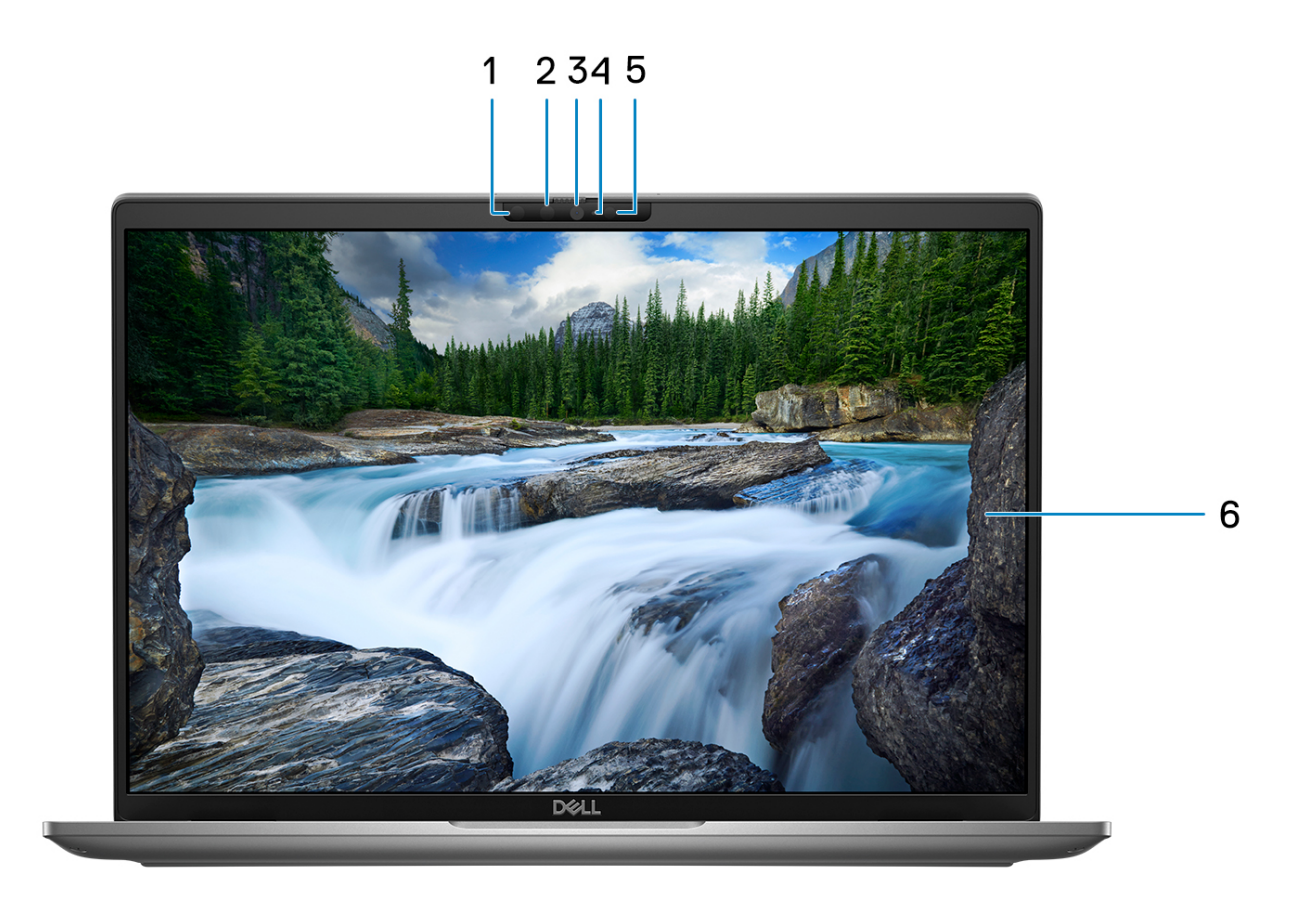

#### **Afbeelding 3. Afbeelding: vooraanzicht**

#### 1. **Infraroodcamera (optioneel)**

Verbetert de beveiliging wanneer de camera wordt gekoppeld met gezichtsherkenning van Windows Hello.

#### 2. **Infrarood-LED**

Zendt infraroodlicht uit, zodat de infraroodcamera diepte en beweging kan registreren.

#### 3. **RGB-camera**

Hiermee kunt u videochatten, foto's maken en video's opnemen.

#### 4. **Statuslampje voor camera**

Gaat branden wanneer de camera wordt gebruikt.

#### 5. **Omgevingslichtsensor (ALS)**

De sensor detecteert het omgevingslicht en past automatisch de helderheid van het beeldscherm aan.

#### 6. **LCD-paneel**

Biedt een visuele uitvoer aan de gebruiker.

### <span id="page-10-0"></span>**Bovenzijde**

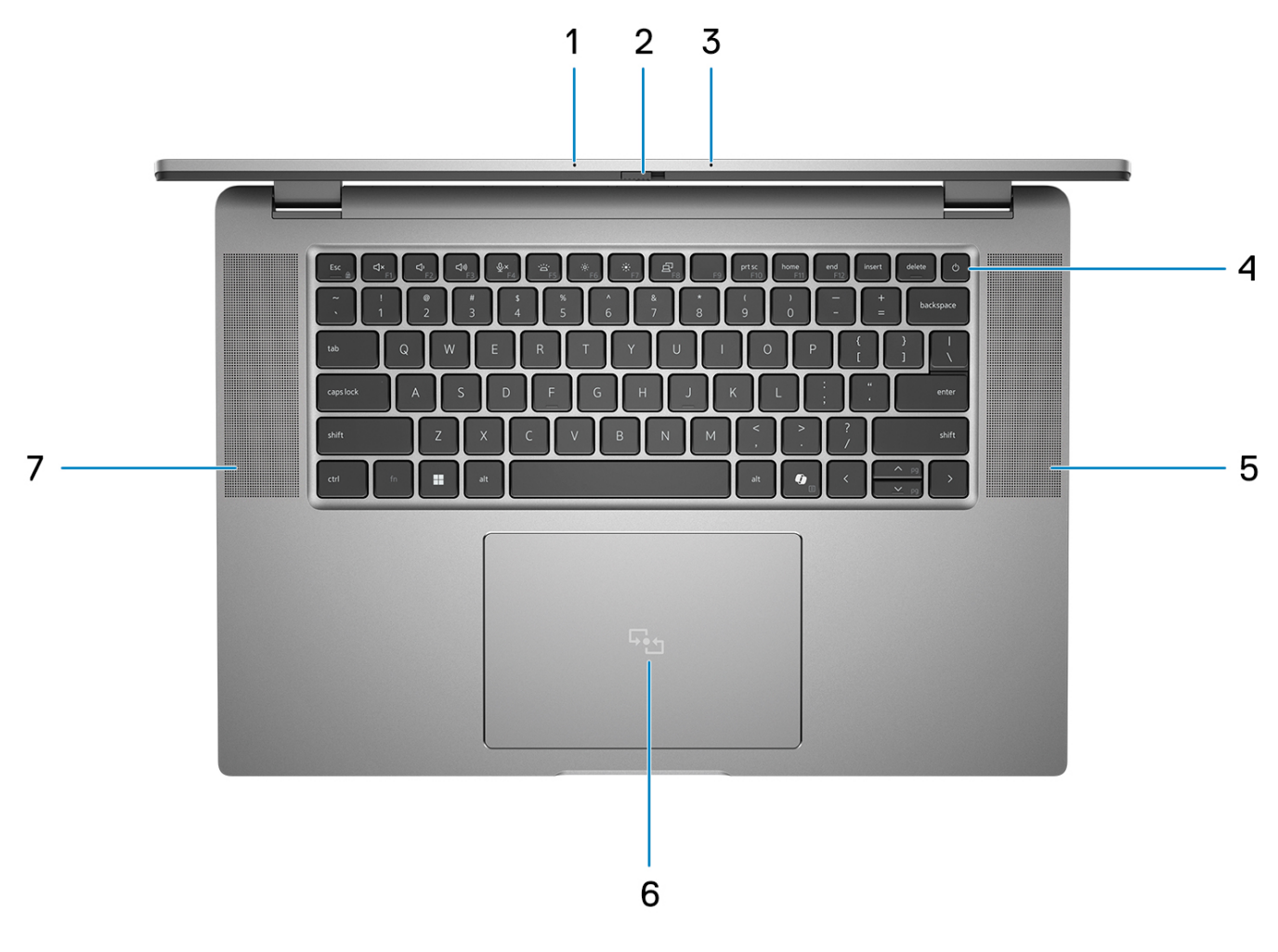

#### **Afbeelding 4. Afbeelding: bovenaanzicht**

#### 1. **Dual array-microfoon**

Biedt digitale geluidsuitvoer voor audio-opnamen en spraakoproepen.

#### 2. **Camerasluiter**

Schuif de privacysluiter naar links om de cameralens te openen.

#### 3. **Aan/uit-knop met vingerafdruklezer (optioneel)**

Druk op deze knop om de computer in te schakelen als deze is uitgeschakeld of in de slaapstand staat.

Wanneer de computer is ingeschakeld, drukt u op de aan/uit-knop om de slaapstand in te schakelen; houd de aan/uit-knop 10 seconden ingedrukt om de computer geforceerd uit te zetten.

Als de aan-uitknop een vingerafdruklezer heeft, plaatst u uw vinger stevig op de aan-uitknop om u aan te melden.

**OPMERKING:** Het voedingsstatuslampje op de aan-/uitknop is alleen beschikbaar op computers zonder de vingerafdruklezer. Computers die worden geleverd met de vingerafdruklezer geïntegreerd in de aan/uit-knop hebben geen de voedingsstatuslampje op de aan/uit-knop.

**OPMERKING:** U kunt het gedrag van de aan/uit-knop aanpassen in Windows.

#### 4. **Toetsenbord**

#### 5. **Luidspreker**

Biedt audio-output.

#### <span id="page-11-0"></span>6. **Clickpad**

Beweeg uw vinger over de touchpad om de muisaanwijzer te verplaatsen. Tik voor een linkermuisklik en tik met twee vingers voor een rechtermuisklik.

#### 7. **Luidspreker**

Biedt audio-output.

## **Onderzijde**

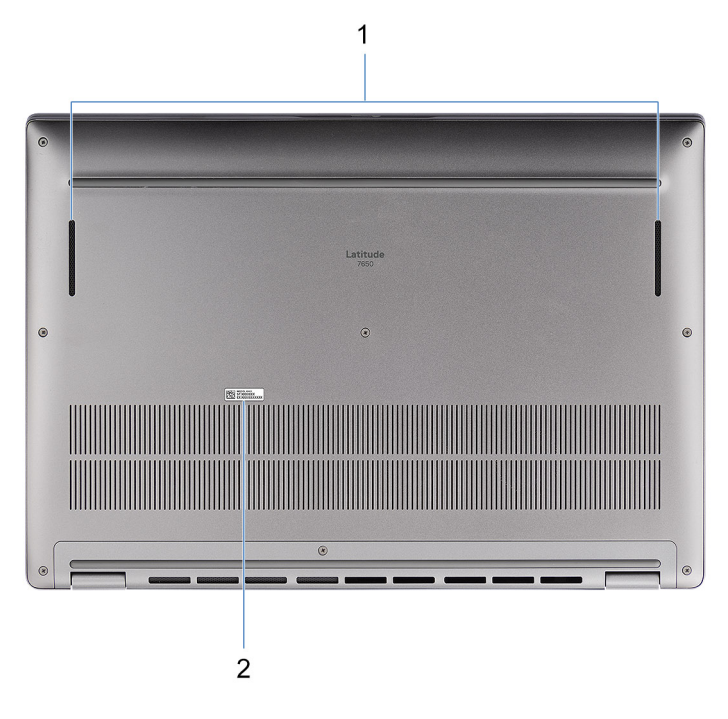

#### **Afbeelding 5. Afbeelding: onderaanzicht**

#### 1. **Luidsprekers**

Levert audio-uitvoer.

#### 2. **Servicetaglabel**

De Servicetag is een unieke alfanumerieke identifier door middel waarvan de servicetechnici van Dell de hardware-componenten van uw computer kunnen identificeren en toegang kunnen krijgen tot informatie over de garantie.

### **Servicetag**

De servicetag is een unieke alfanumerieke identificatiecode waarmee Dell servicetechnici de hardware-componenten in uw computer kunnen identificeren en toegang kunnen krijgen tot informatie over de garantie.

<span id="page-12-0"></span>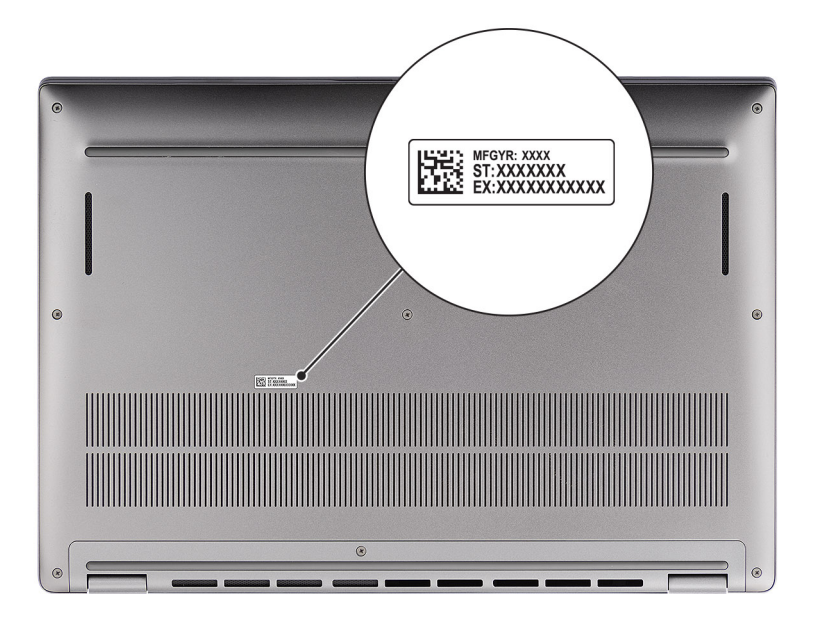

**Afbeelding 6. Afbeelding: locatie servicetag**

### **Lampje voor batterijlading en -status**

De volgende tabel bevat een overzicht van het gedrag van het lampje voor de batterijlading en -status van uw Latitude 7650.

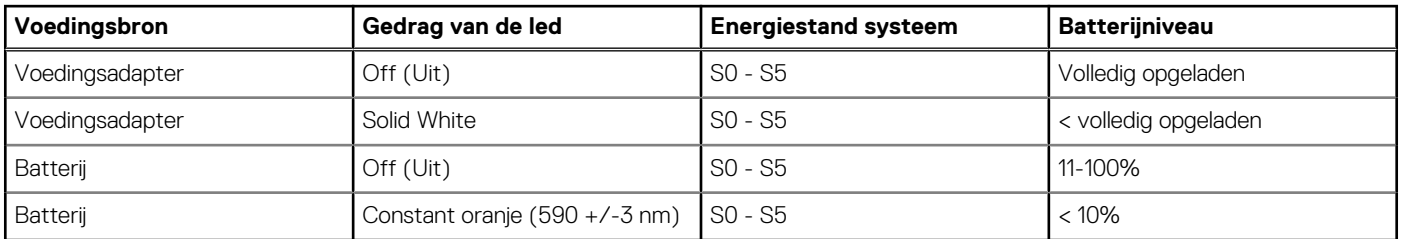

#### **Tabel 1. Gedrag van lampje voor batterijlading en -status**

● SO (AAN) - Systeem is ingeschakeld.

● S4 (sluimerstand) - Het systeem verbruikt de minste stroom in vergelijking met alle andere slaapstanden. Het systeem is bijna UIT, maar verbruikt nog een beetje stroom. De contextdata worden naar een harde schijf geschreven.

S5 (UIT) - De computer is afgesloten.

# **Uw Latitude 7650 instellen**

#### <span id="page-13-0"></span>**Over deze taak**

**OPMERKING:** De afbeeldingen in dit document kunnen verschillen van uw computer; dit is afhankelijk van de configuratie die u hebt besteld.

#### **Stappen**

1. Sluit de voedingsadapter aan en druk op de aan-uitknop.

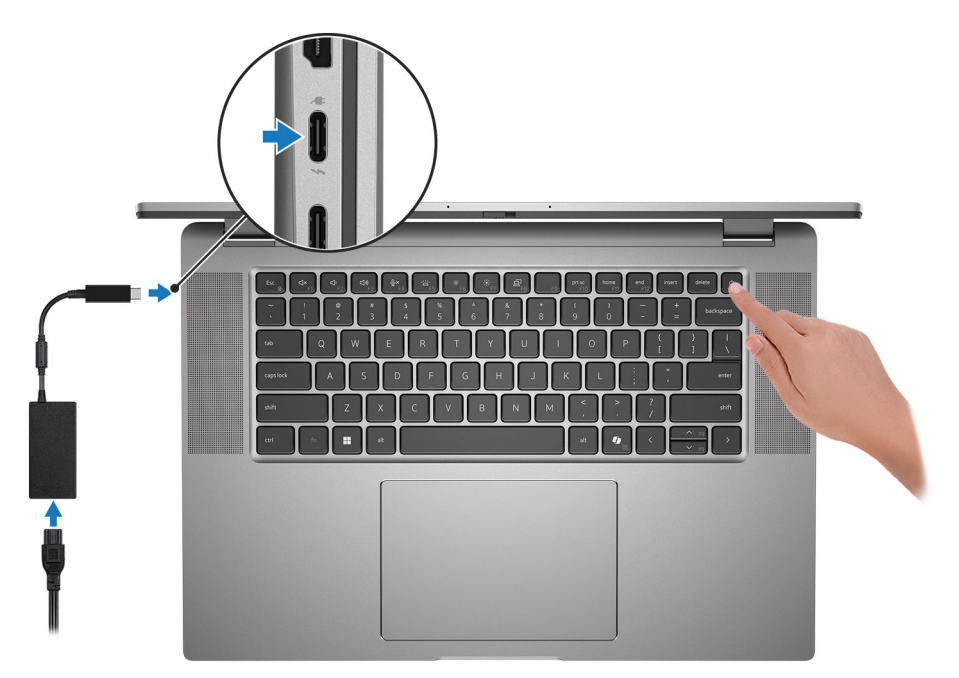

#### **Afbeelding 7. Sluit de netadapter aan en druk op de aan-uitknop.**

- **OPMERKING:** De batterij kan tijdens de verzending in de energiebesparingsmodus gaan om de batterijlading te sparen. Controleer of de voedingsadapter met de computer is verbonden wanneer u deze voor het eerst inschakelt.
- 2. Voltooi de installatie van het besturingssysteem.

#### **Voor Ubuntu:**

Volg de instructies op het scherm om de installatie te voltooien. Zie het Knowledge Base-artikel op [www.dell.com/support](https://www.dell.com/support/) voor meer informatie over het installeren en configureren van Ubuntu.

#### **Voor Windows:**

Volg de instructies op het scherm om de installatie te voltooien. Dell Technologies raadt bij het instellen het volgende aan:

- Maak verbinding met een netwerk voor Windows-updates.
	- **OPMERKING:** Als u verbinding maakt met een beveiligd draadloos netwerk, voert u het wachtwoord voor toegang tot het draadloze netwerk in wanneer dit wordt gevraagd.
- Als u verbonden bent met internet, meldt u zich aan met een Microsoft-account of maakt u er een. Als u geen verbinding hebt met internet, maakt u een offline-account.
- Voer uw contactgegevens in het scherm **Support en bescherming** in.
- 3. Ga naar Dell apps en gebruik deze vanuit het menu Start in Windows (aanbevolen).

#### **Tabel 2. Dell apps zoeken in Windows in S-modus**

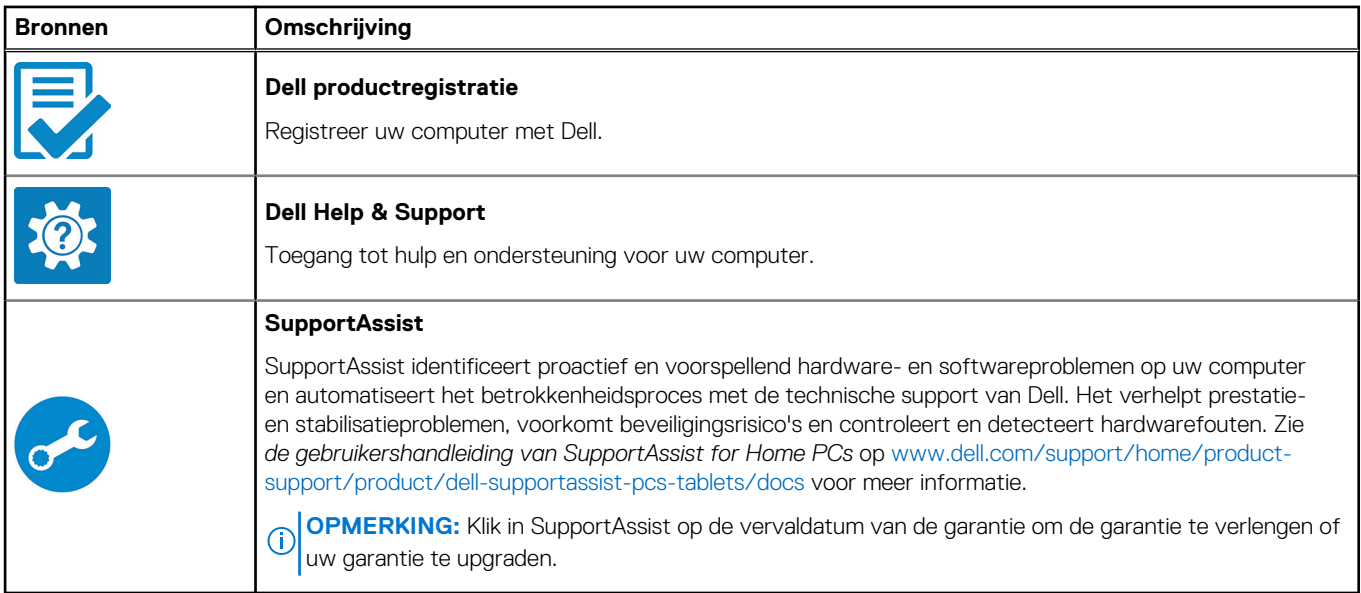

#### **Tabel 3. Zoek naar Dell-apps in Windows**

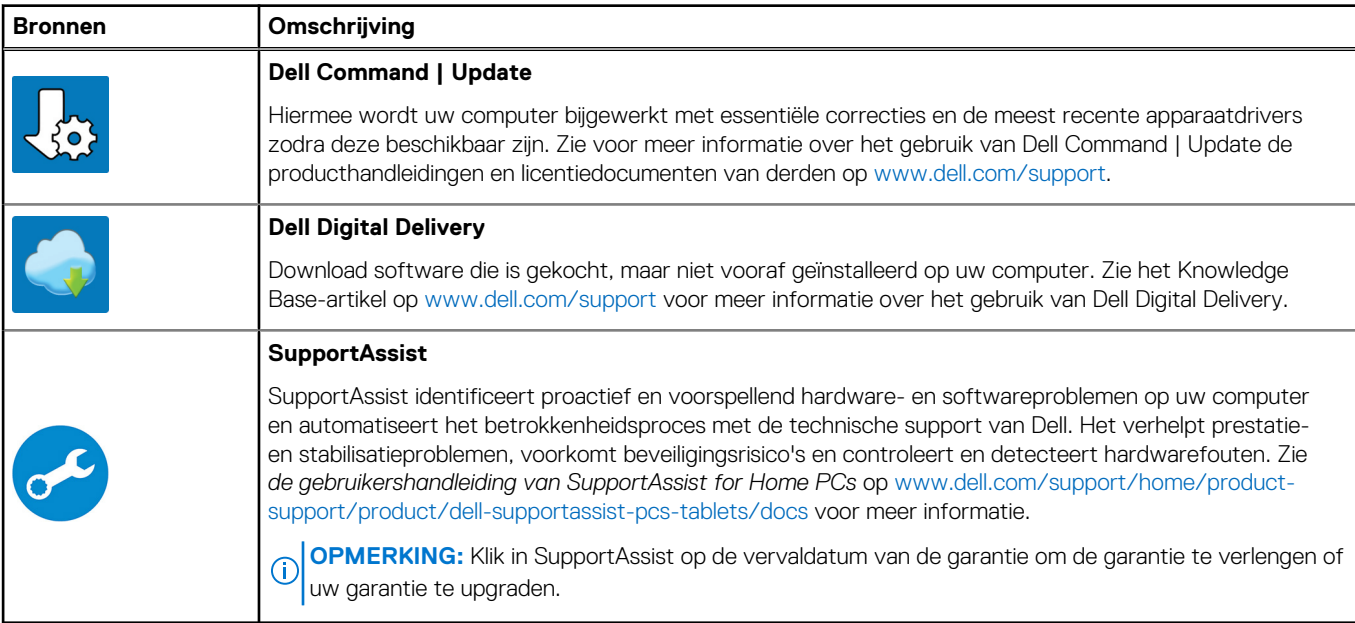

**Specificaties van de Latitude 7650**

**4**

## <span id="page-15-0"></span>**Afmetingen en gewicht**

De volgende tabel bevat de hoogte, de breedte, de diepte en het gewicht van uw Latitude 7650.

#### **Tabel 4. Afmetingen en gewicht**

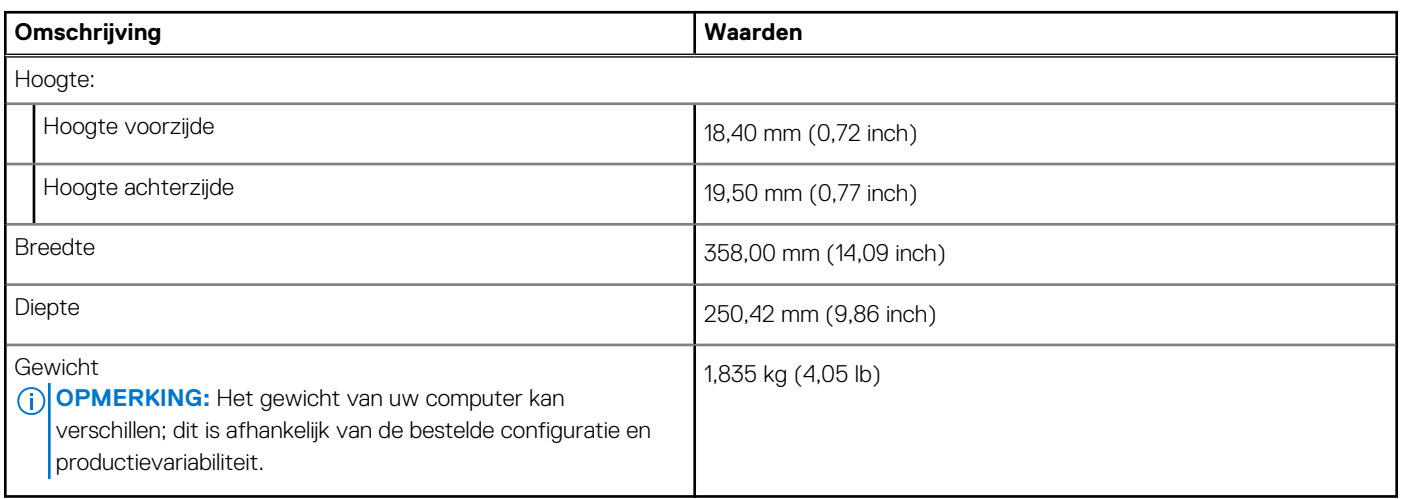

### **Processor**

De volgende tabel bevat de details van de processors die worden ondersteund door uw Latitude 7650.

#### **Tabel 5. Processor**

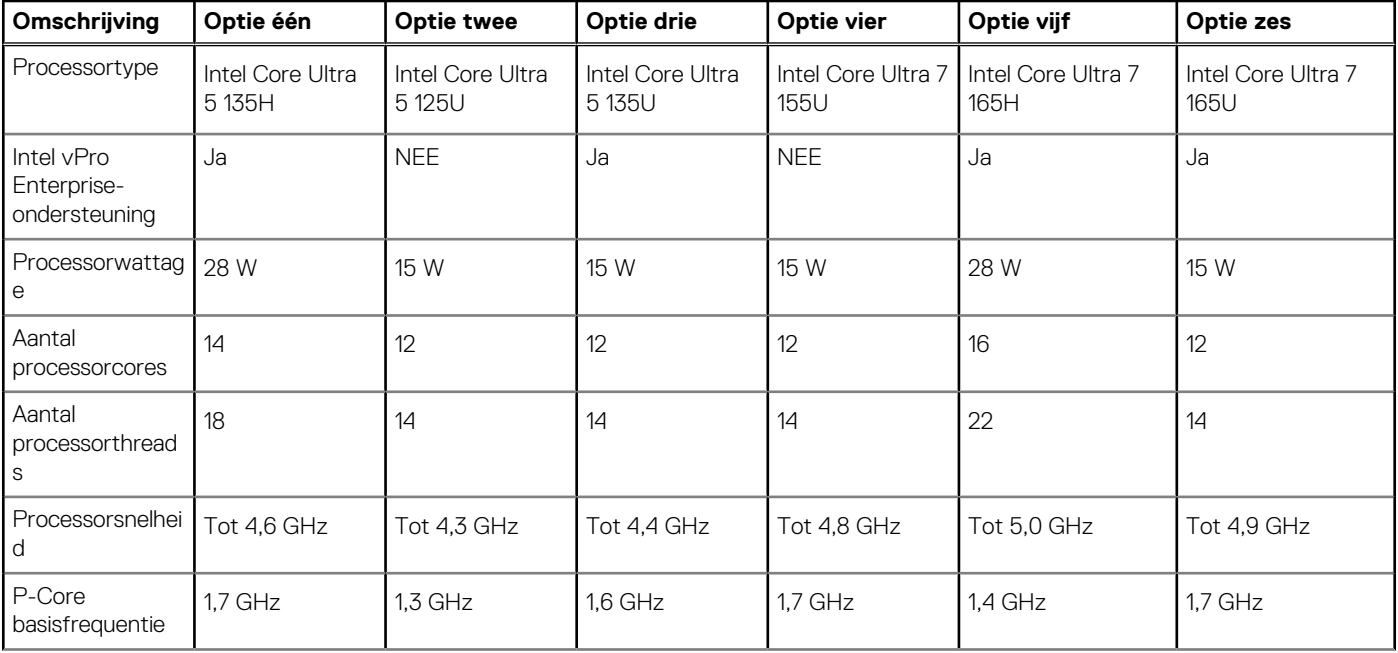

#### <span id="page-16-0"></span>**Tabel 5. Processor (vervolg)**

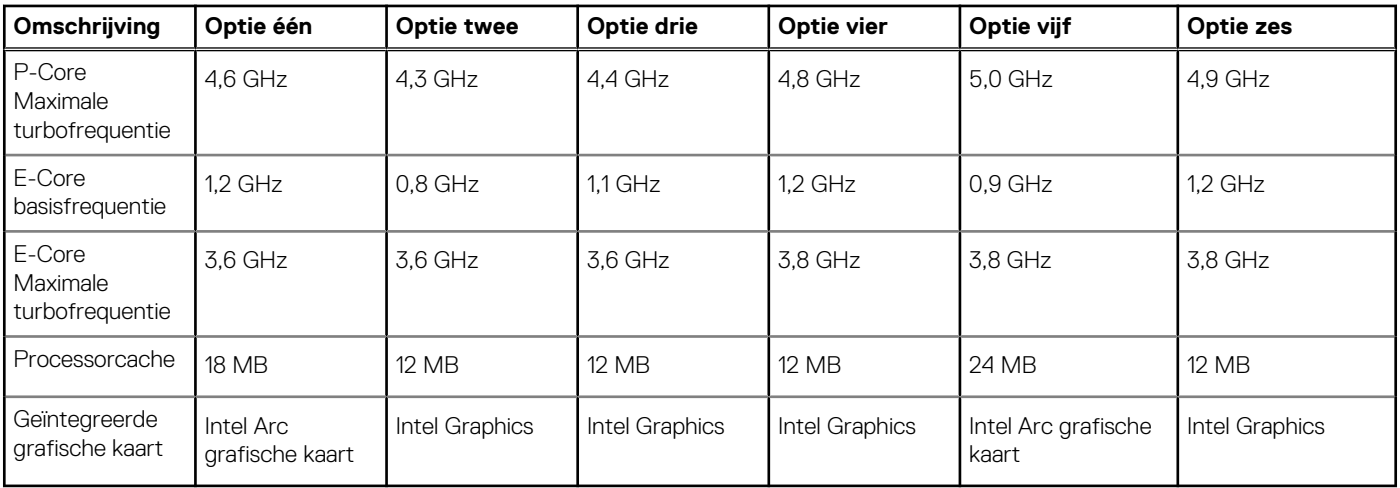

## **Chipset**

De volgende tabel bevat de details van de chipset die wordt ondersteund door uw Latitude 7650

#### **Tabel 6. Chipset**

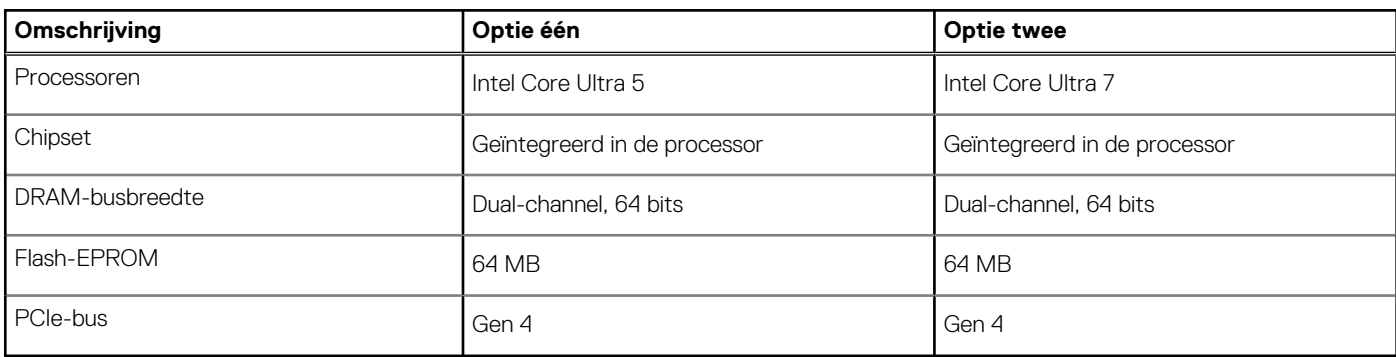

### **Besturingssysteem**

Uw Latitude 7650 ondersteunt de volgende besturingssystemen:

- Windows 11 22H2
- Windows 11 23H2
- Ubuntu Linux 22.04 LTS

## **Geheugen**

De volgende tabel bevat de geheugenspecificaties van uw Latitude 7650.

#### **Tabel 7. Geheugenspecificaties**

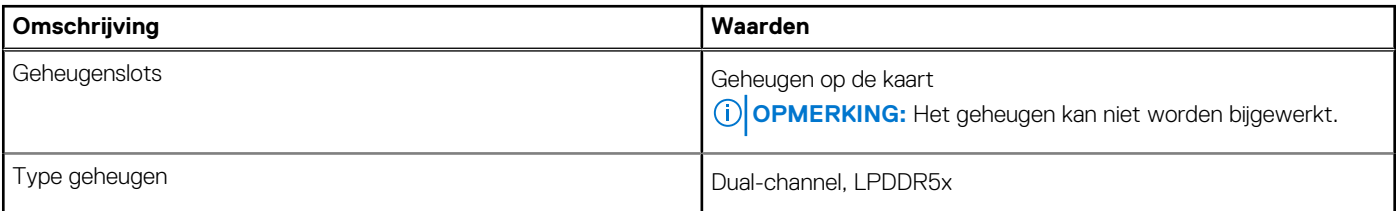

#### <span id="page-17-0"></span>**Tabel 7. Geheugenspecificaties (vervolg)**

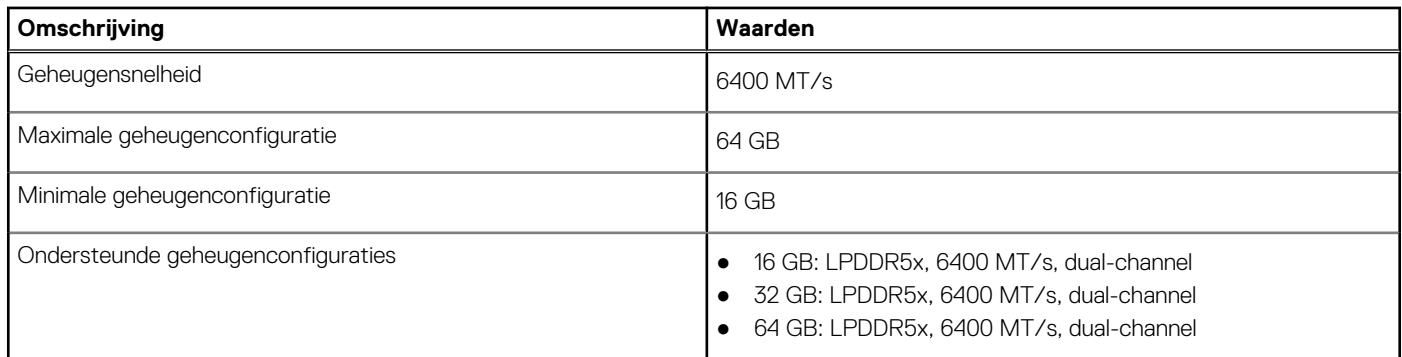

### **Externe poorten**

De volgende tabel bevat de externe poorten van uw Latitude 7650.

#### **Tabel 8. Externe poorten**

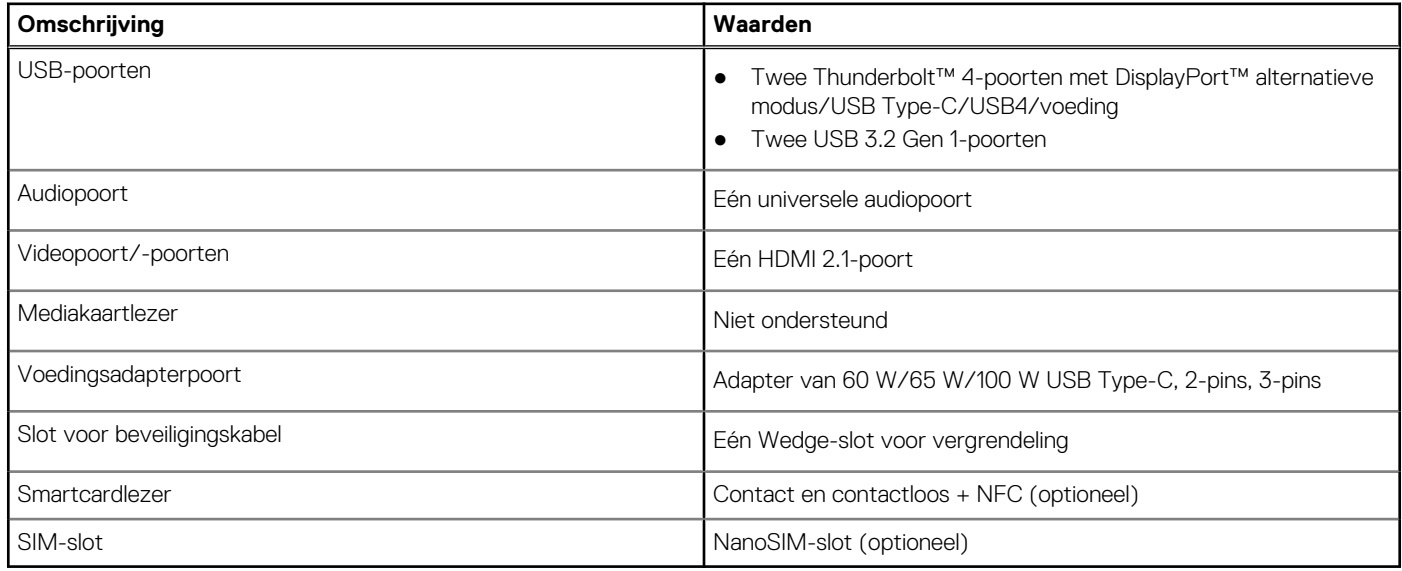

### **Interne slots**

De volgende tabel bevat de interne slots van uw Latitude 7650.

#### **Tabel 9. Interne slots**

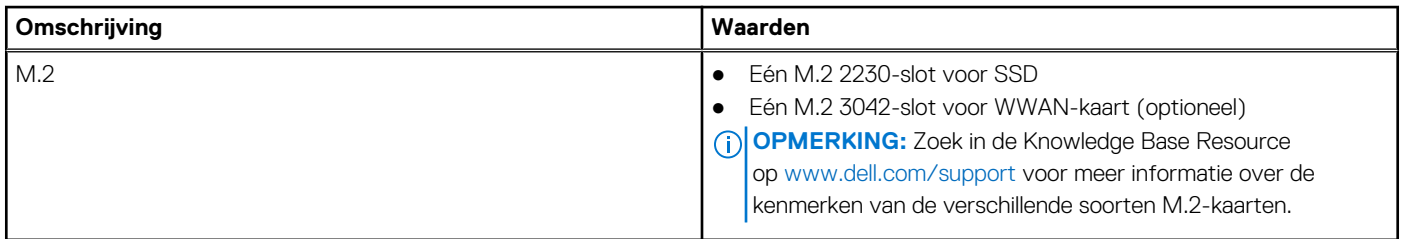

### **Draadloze module**

De volgende tabel bevat de specificaties van de WLAN-module (Wireless Local Area Network) die op uw Latitude 7650 wordt ondersteund.

#### <span id="page-18-0"></span>**Tabel 10. Specificaties van de draadloze module**

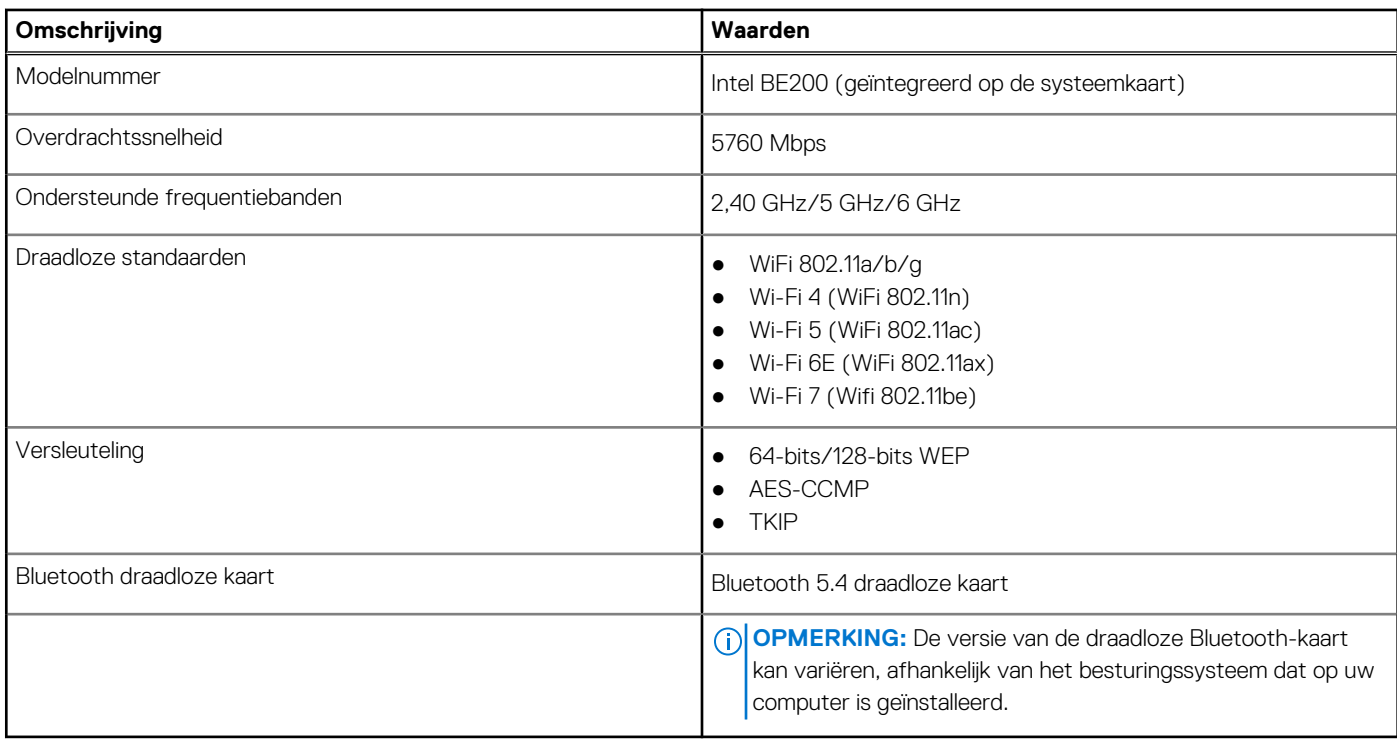

### **WWAN-module**

De volgende tabel bevat de WWAN-module (Wireless Wide Area Network) die op uw Latitude 7650 wordt ondersteund.

#### **Tabel 11. Specificaties WWAN-module**

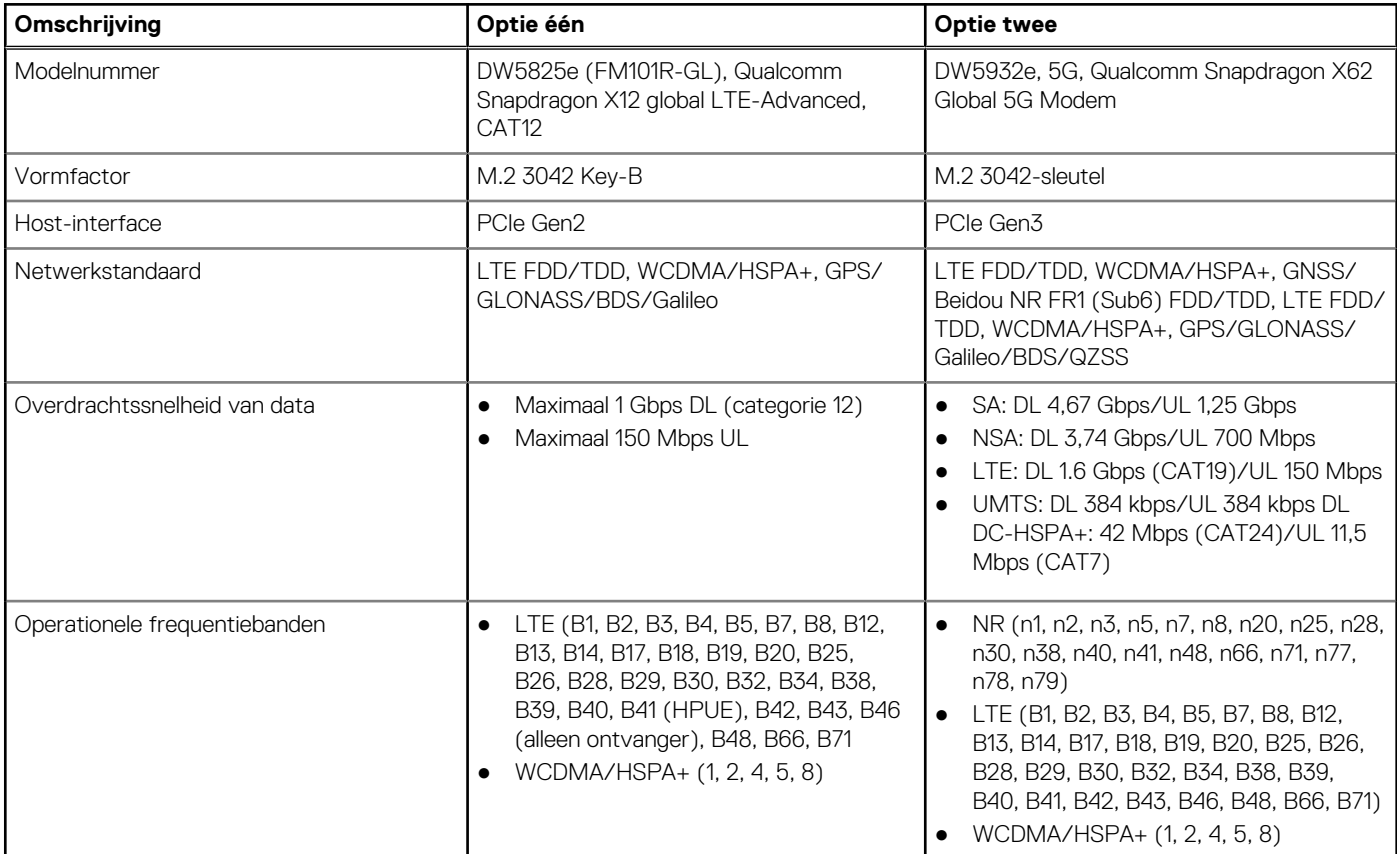

#### <span id="page-19-0"></span>**Tabel 11. Specificaties WWAN-module (vervolg)**

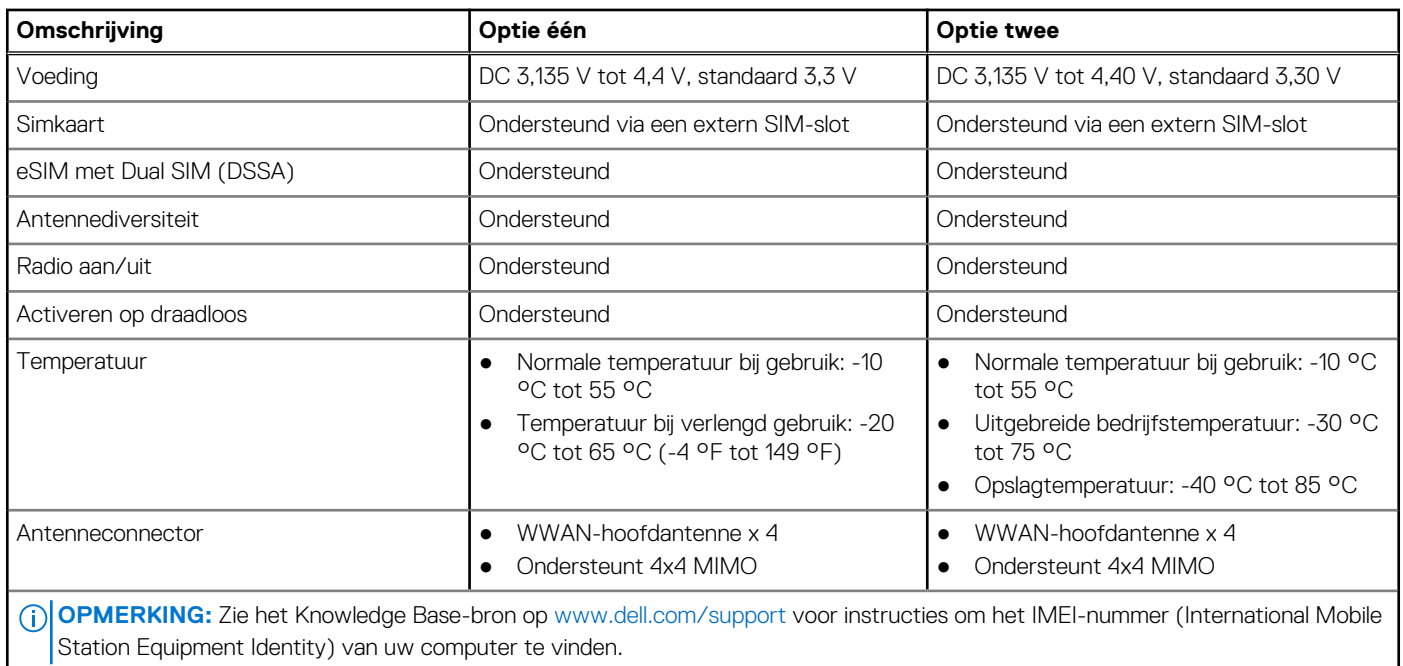

### **Audio**

De volgende tabel bevat de audiospecificaties van uw Latitude 7650.

#### **Tabel 12. Audiospecificaties**

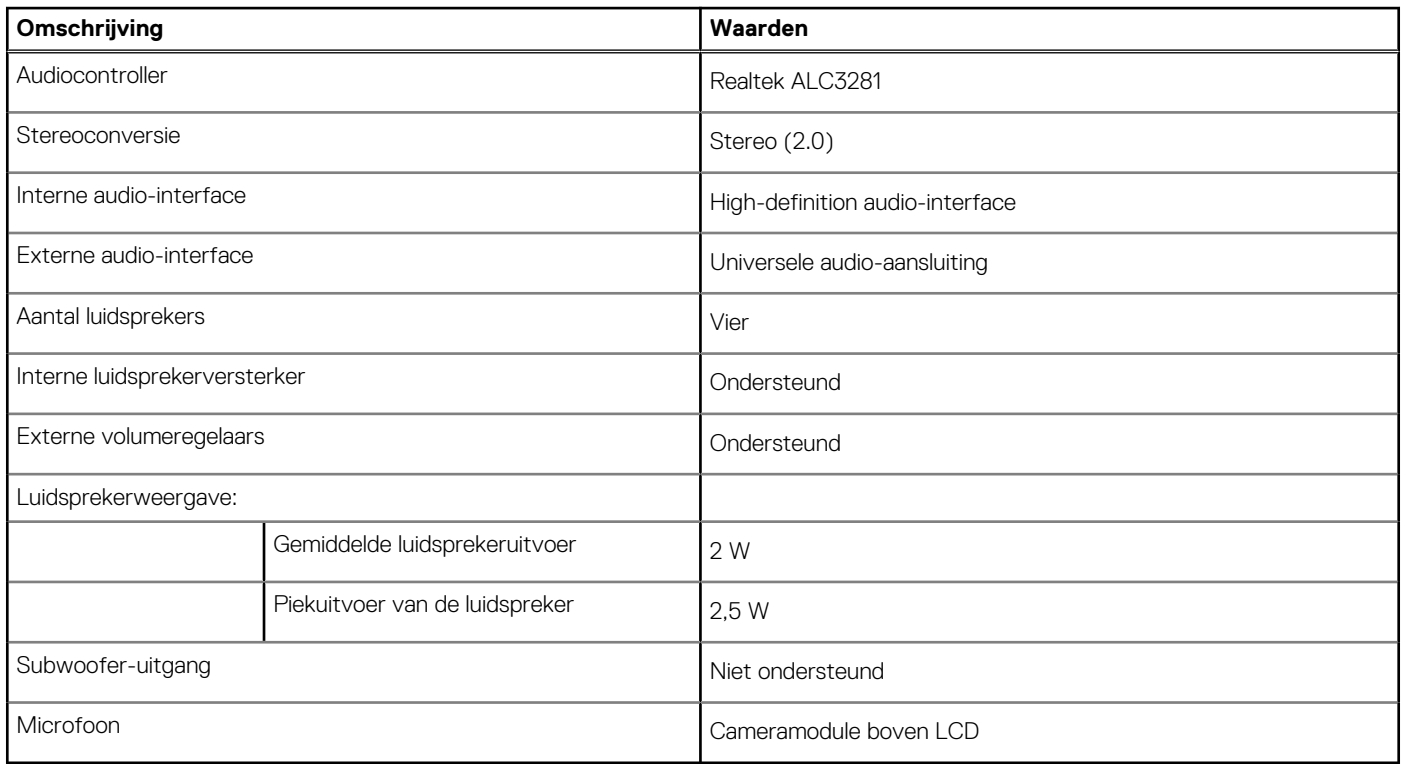

### **Storage**

In dit gedeelte vindt u de opties voor storage op uw Latitude 7650.

<span id="page-20-0"></span>De computer ondersteunt de volgende storage-configuraties:

● Eén M.2 2230 SSD

De M.2 2230 SSD is de primaire schijf van uw computer.

#### **Tabel 13. Storagespecificaties**

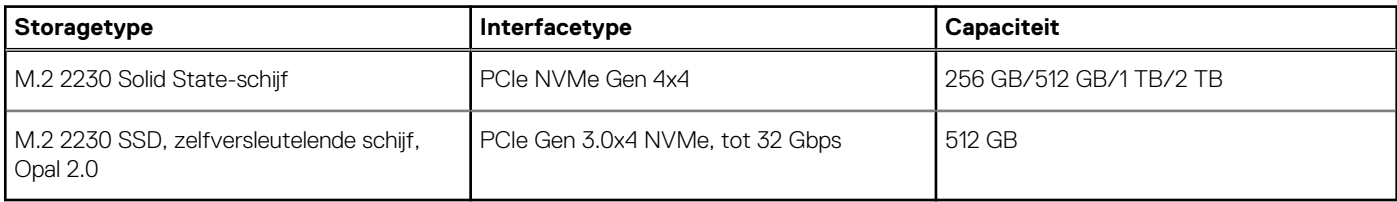

### **Toetsenbord**

De volgende tabel bevat de toetsenbordspecificaties van uw Latitude 7650.

#### **Tabel 14. Toetsenbordspecificaties**

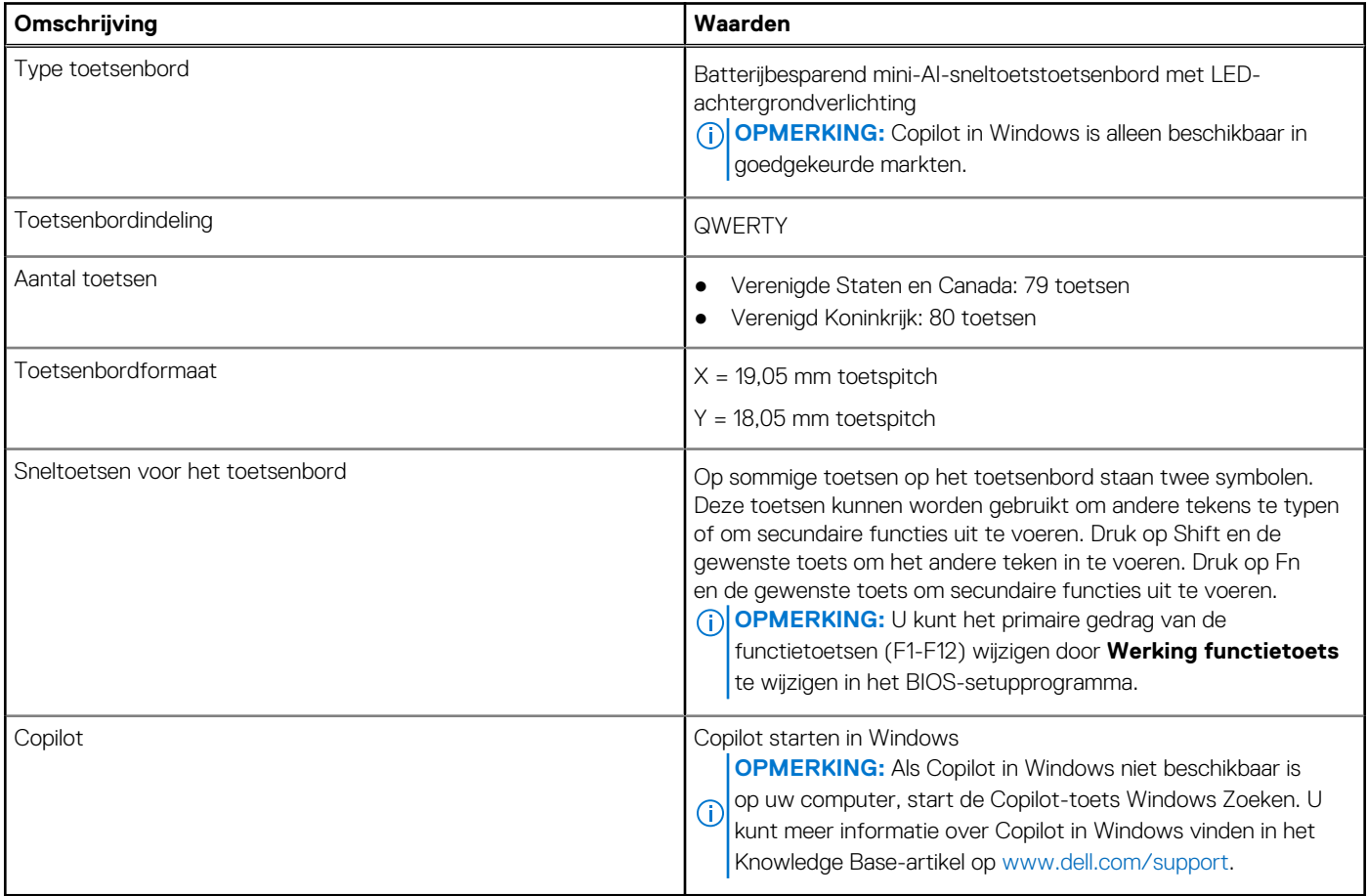

### **Camera**

De volgende tabel bevat de cameraspecificaties van uw Latitude 7650.

#### **Tabel 15. Specificaties camera aan de voorkant**

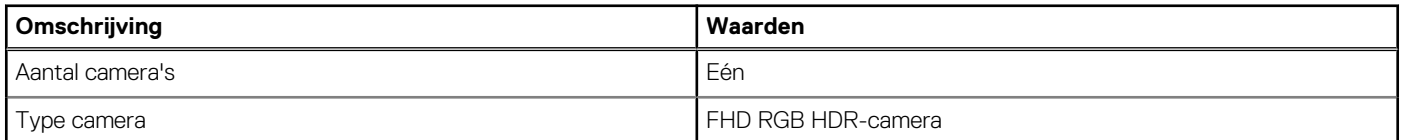

#### <span id="page-21-0"></span>**Tabel 15. Specificaties camera aan de voorkant (vervolg)**

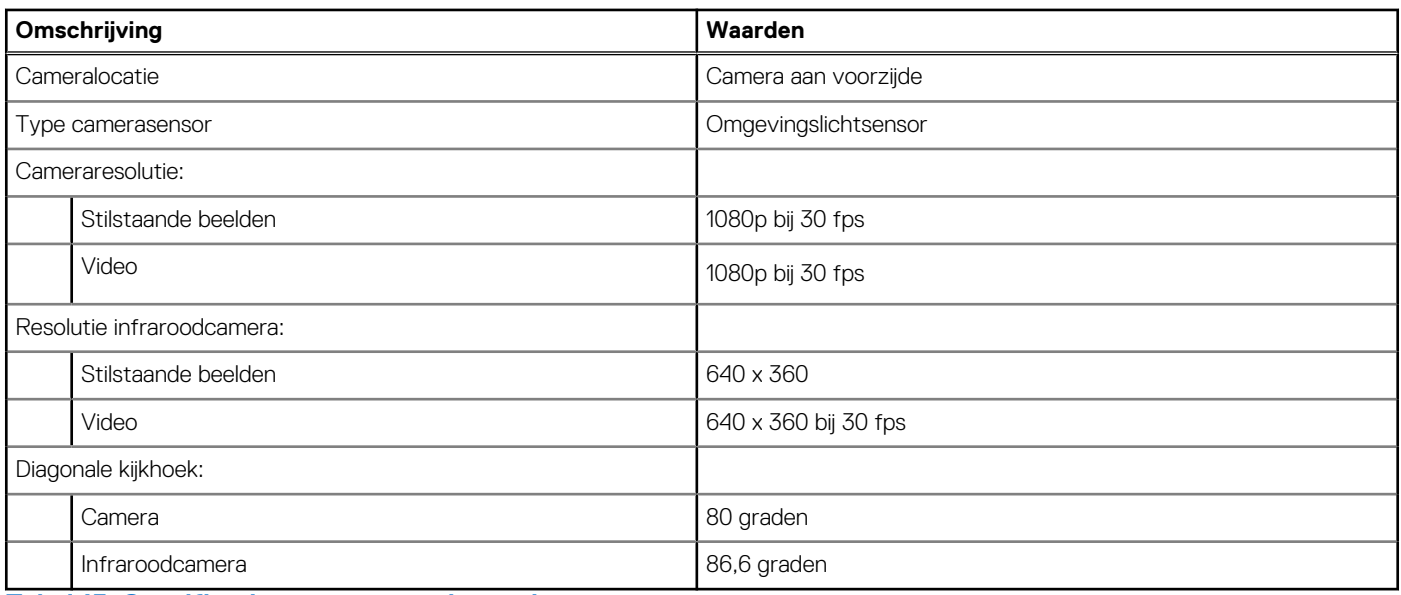

#### **Tabel 15. Specificaties camera aan de voorkant**

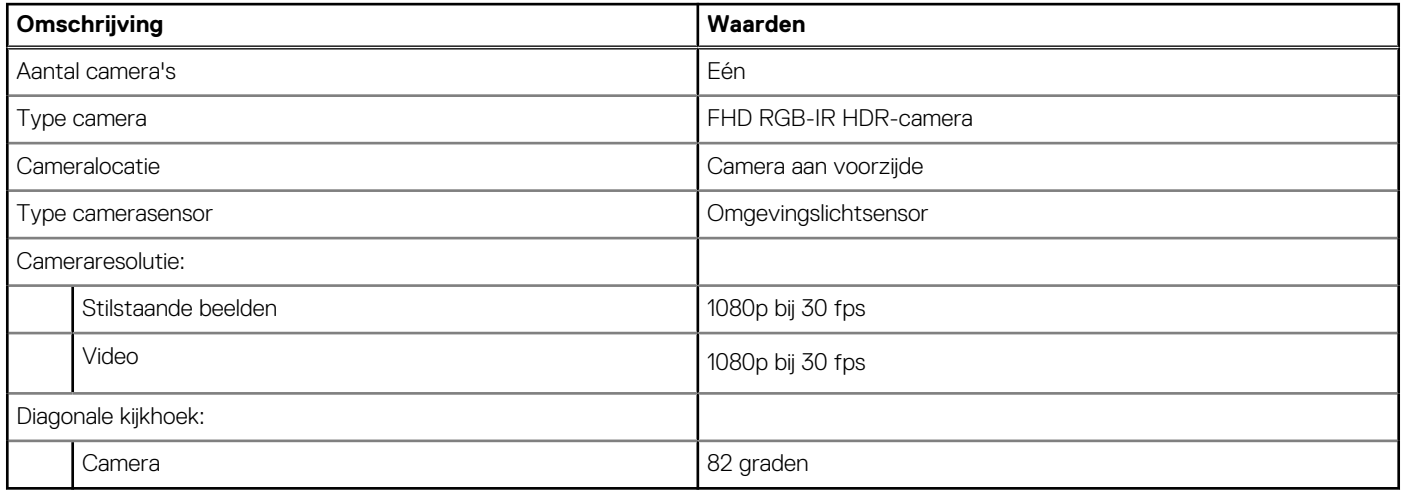

## **Clickpad**

De volgende tabel bevat de specificaties van de clickpad van uw Latitude 7650.

#### **Tabel 16. Clickpad-specificaties**

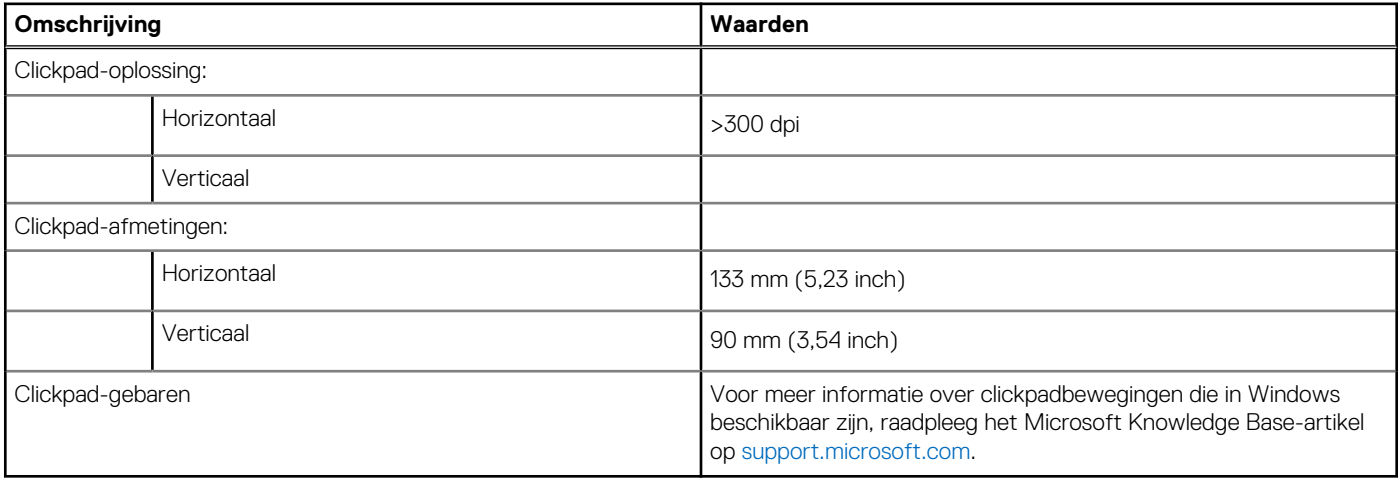

## <span id="page-22-0"></span>**Voedingsadapter**

De volgende tabel bevat de specificaties van de voedingsadapter van uw Latitude 7650.

#### **Tabel 17. Specificaties voedingsadapter**

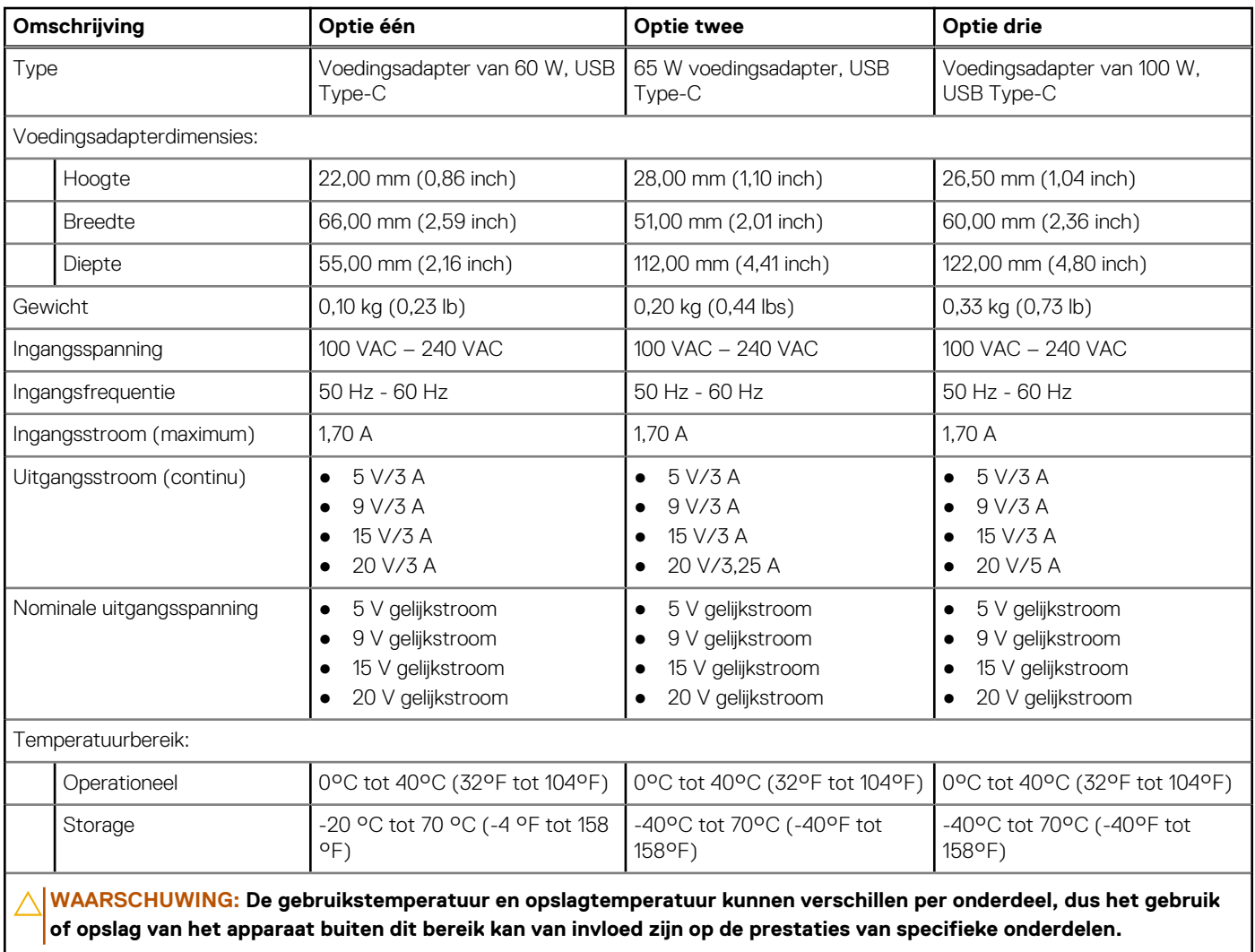

### **Batterij**

De volgende tabel bevat de batterijspecificaties van uw Latitude 7650.

#### **Tabel 18. Batterijspecificaties**

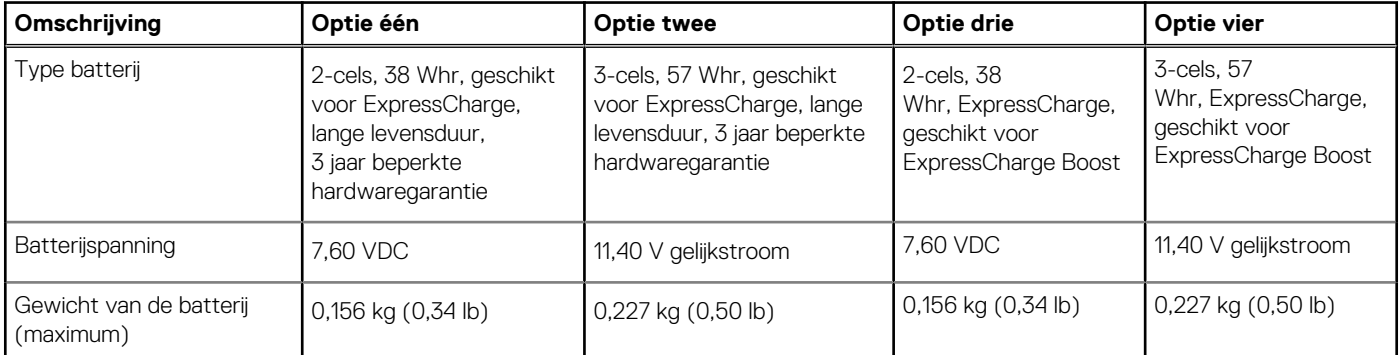

#### **Tabel 18. Batterijspecificaties (vervolg)**

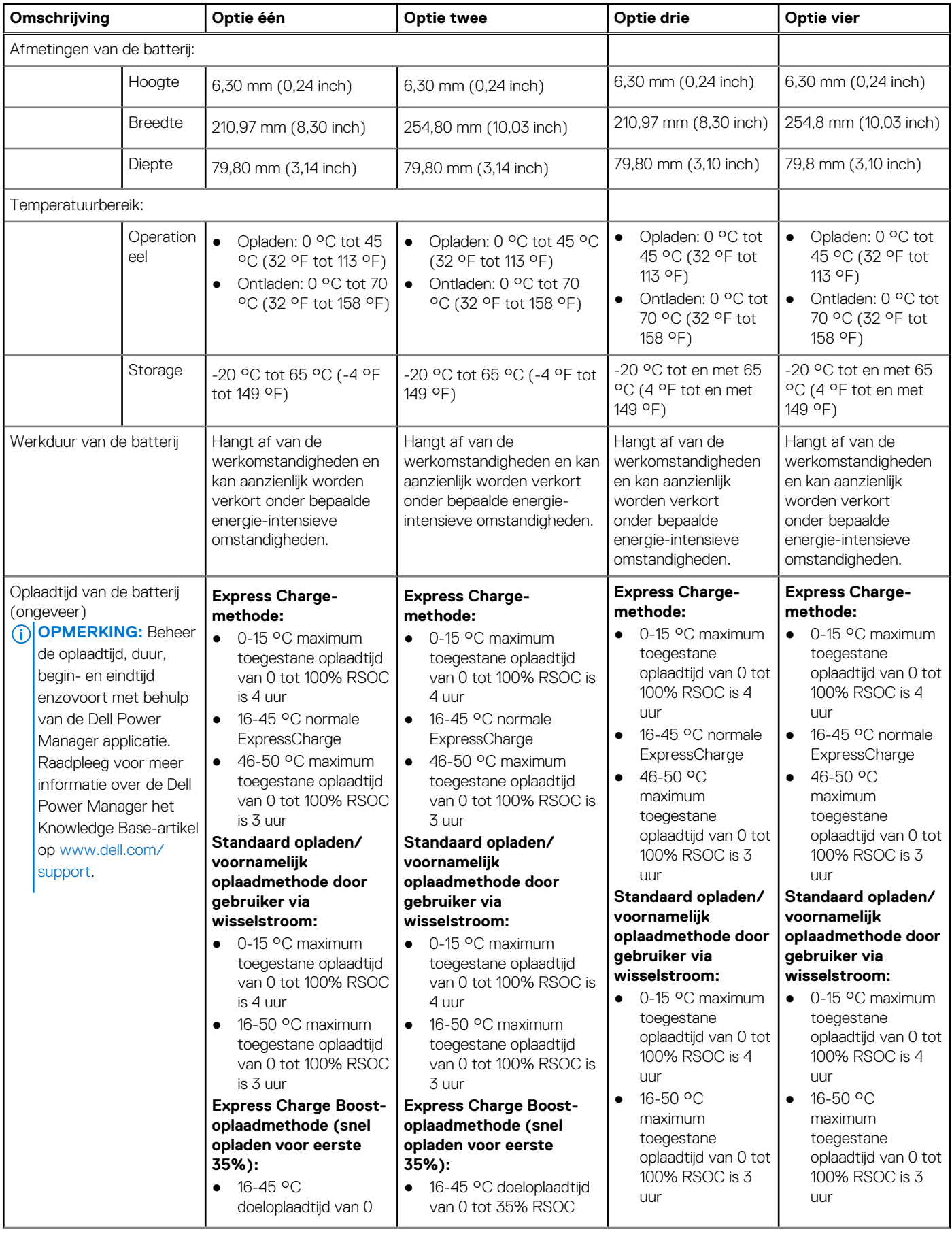

#### <span id="page-24-0"></span>**Tabel 18. Batterijspecificaties (vervolg)**

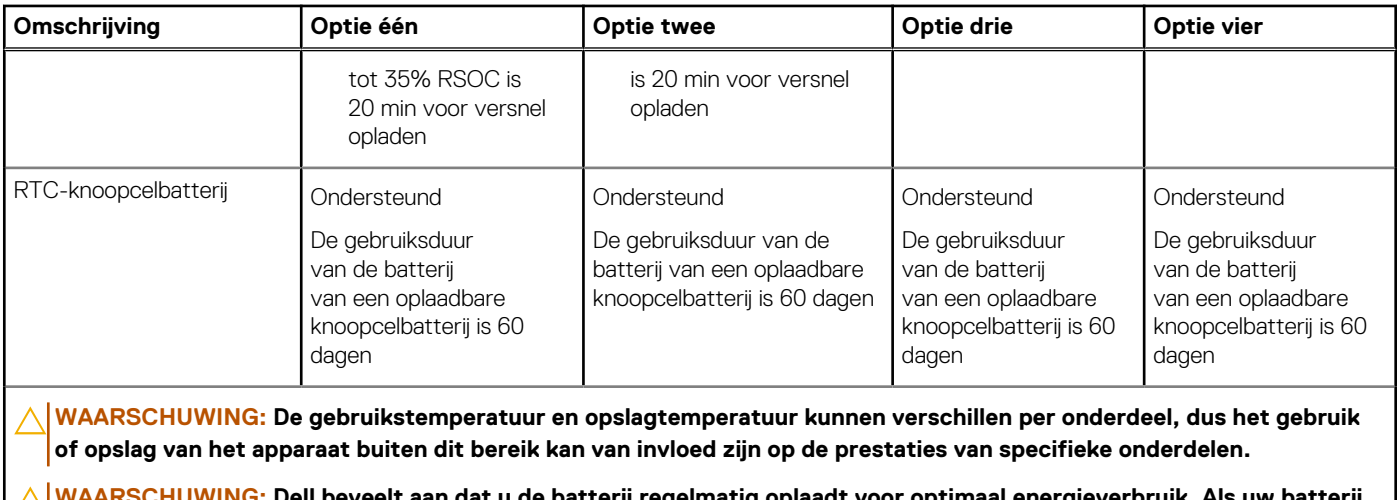

CHUWING: Dell beveelt aan dat u de batterij regelmatig oplaadt voor optimaal energieverbruik. Als uw batterij **helemaal leeg is, sluit u de voedingsadapter aan, schakelt u de computer in en start u de computer opnieuw op om het energieverbruik te verminderen.**

## **Beeldscherm**

De volgende tabel bevat de beeldschermspecificaties van uw Latitude 7650.

#### **Tabel 19. Beeldschermspecificaties**

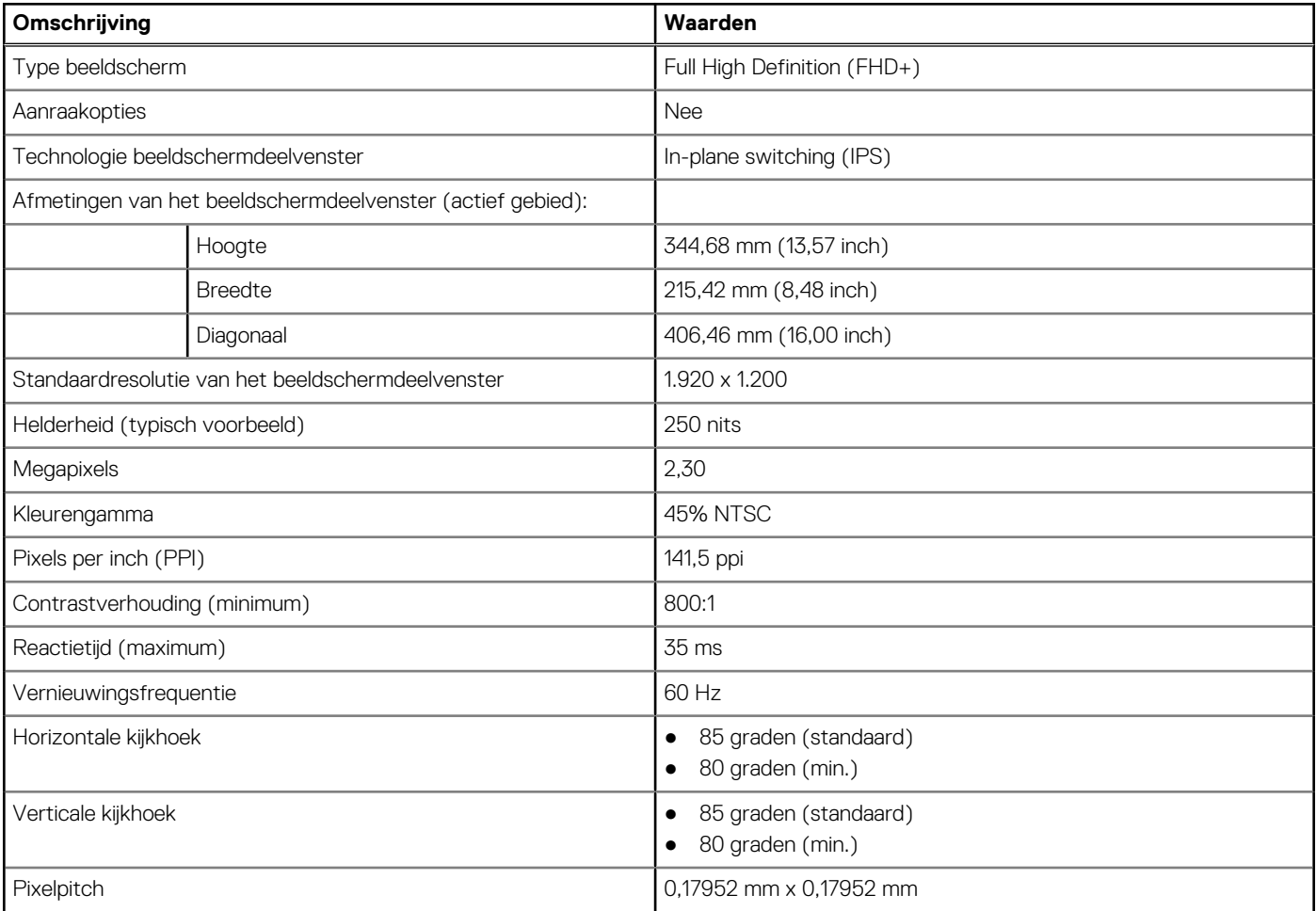

#### <span id="page-25-0"></span>**Tabel 19. Beeldschermspecificaties (vervolg)**

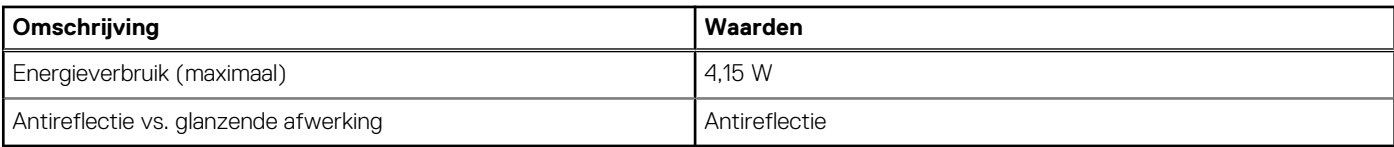

### **Vingerafdruklezer (optioneel)**

De volgende tabel bevat de specificaties van de vingerafdruklezer van uw Latitude 7650.

**OPMERKING:** De vingerafdruklezer bevindt zich op de aan/uit-knop.

#### **Tabel 20. Specificaties van de vingerafdruklezer**

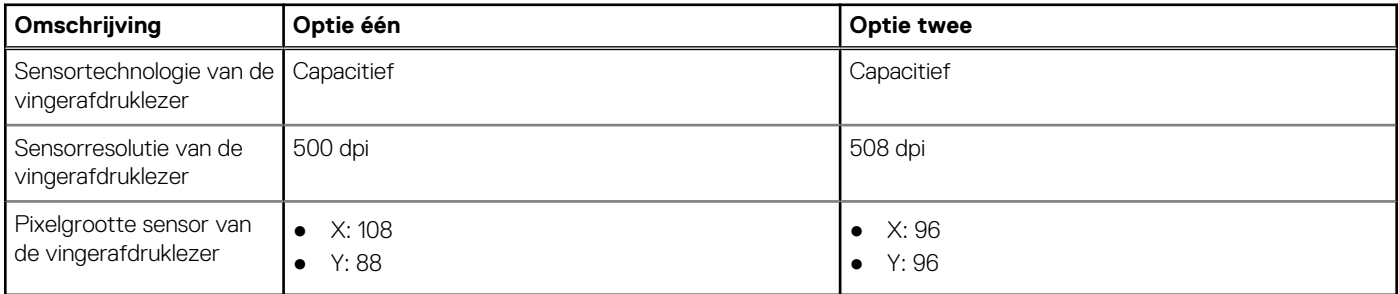

### **Sensor**

De volgende tabel bevat de interne slots van uw Latitude 7650.

#### **Tabel 21. Sensor**

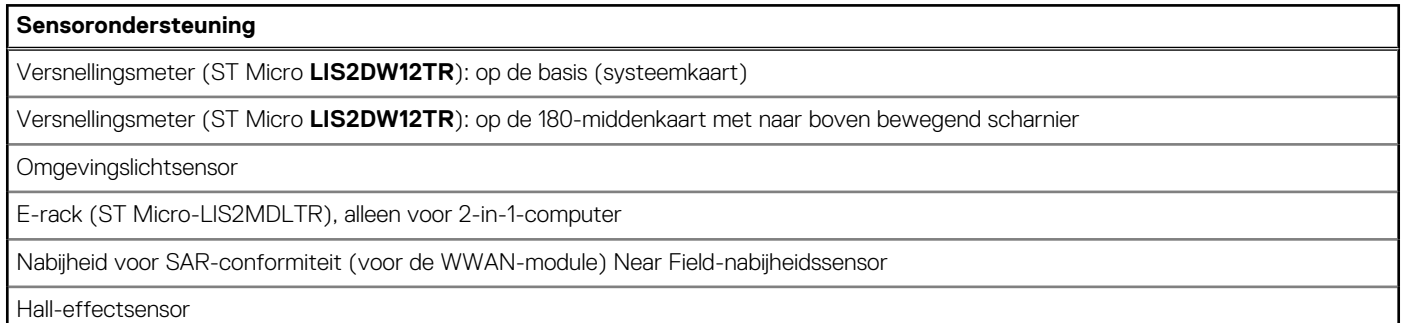

### **GPU - geïntegreerd**

De volgende tabel bevat de specificaties van de geïntegreerde grafische processor (GPU) die wordt ondersteund door uw Latitude 7650.

#### **Tabel 22. GPU - geïntegreerd**

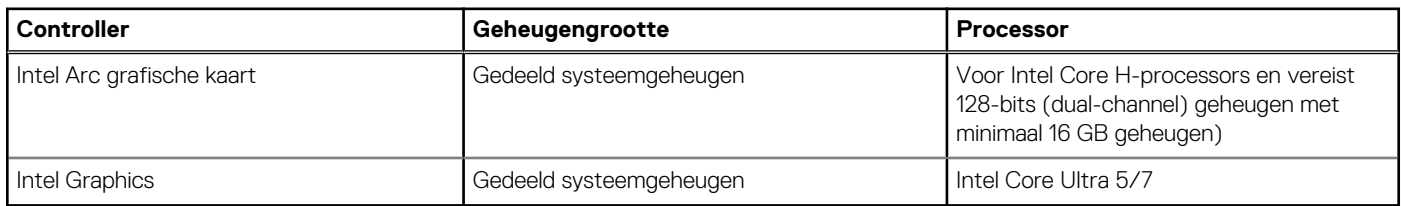

### <span id="page-26-0"></span>**Supportmatrix voor meerdere beeldschermen**

De volgende tabel bevat de supportmatrix voor meerdere beeldschermen van uw Latitude 7650.

#### **Tabel 23. Supportmatrix voor meerdere beeldschermen**

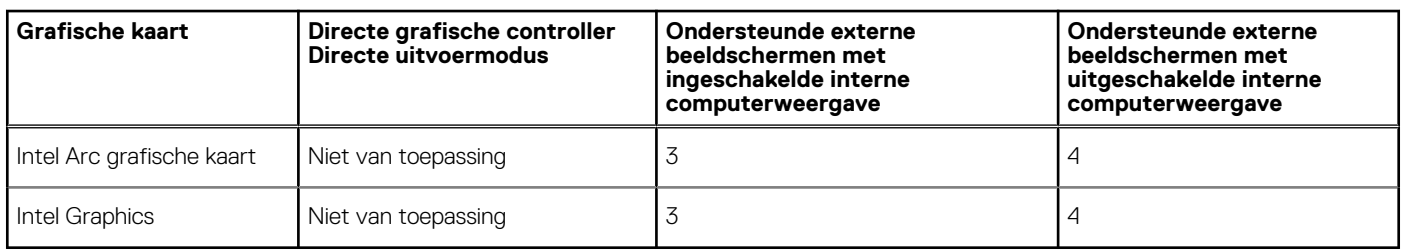

### **Hardwarebeveiliging**

De volgende tabel bevat de hardwarebeveiliging van uw Latitude 7650.

#### **Tabel 24. Hardwarebeveiliging**

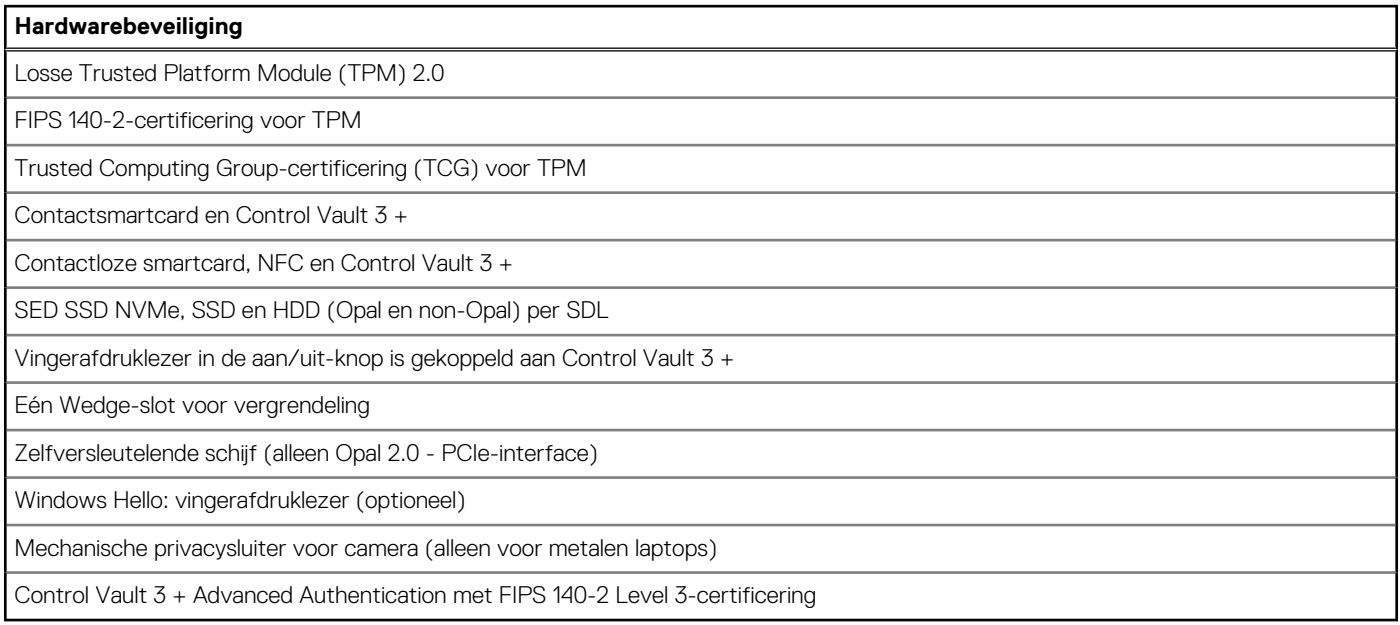

### **Smartcardlezer**

### **Contactloze smartcardlezer**

Dit gedeelte bevat de specificaties van de contactloze smartcardlezer van uw Latitude 7650. Deze module is alleen beschikbaar in computers die worden geleverd met smartcardlezers.

#### **Tabel 25. Specificaties van de contactloze smartcardlezer**

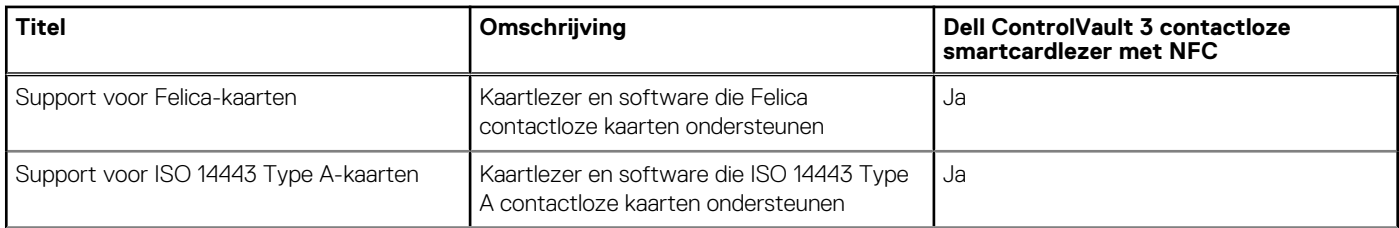

#### **Tabel 25. Specificaties van de contactloze smartcardlezer (vervolg)**

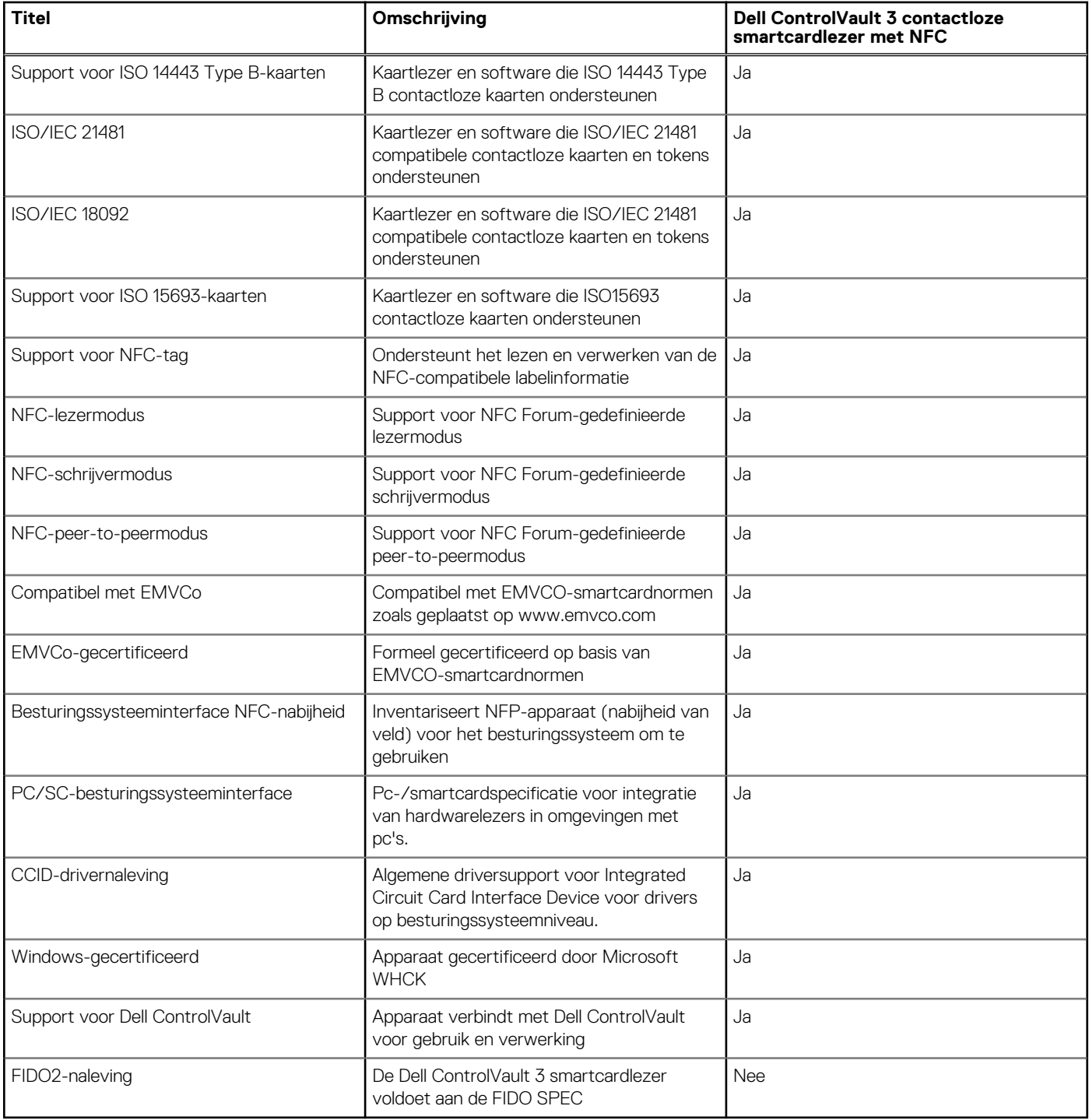

**OPMERKING:** 125 Khz proximitykaarten worden niet ondersteund.

#### **Tabel 26. Ondersteunde kaarten**

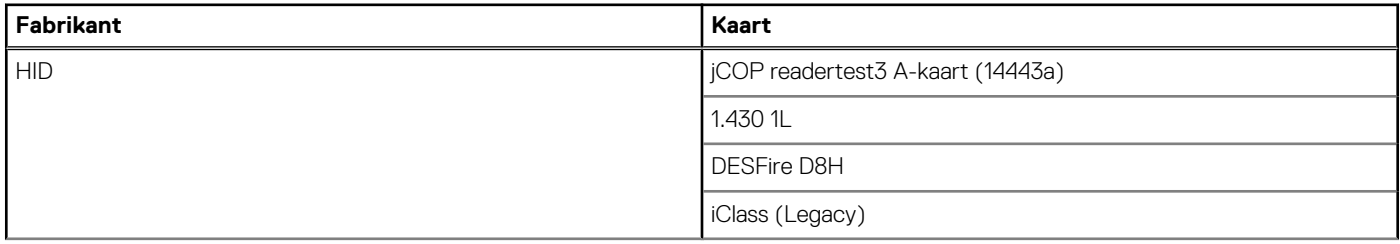

#### <span id="page-28-0"></span>**Tabel 26. Ondersteunde kaarten (vervolg)**

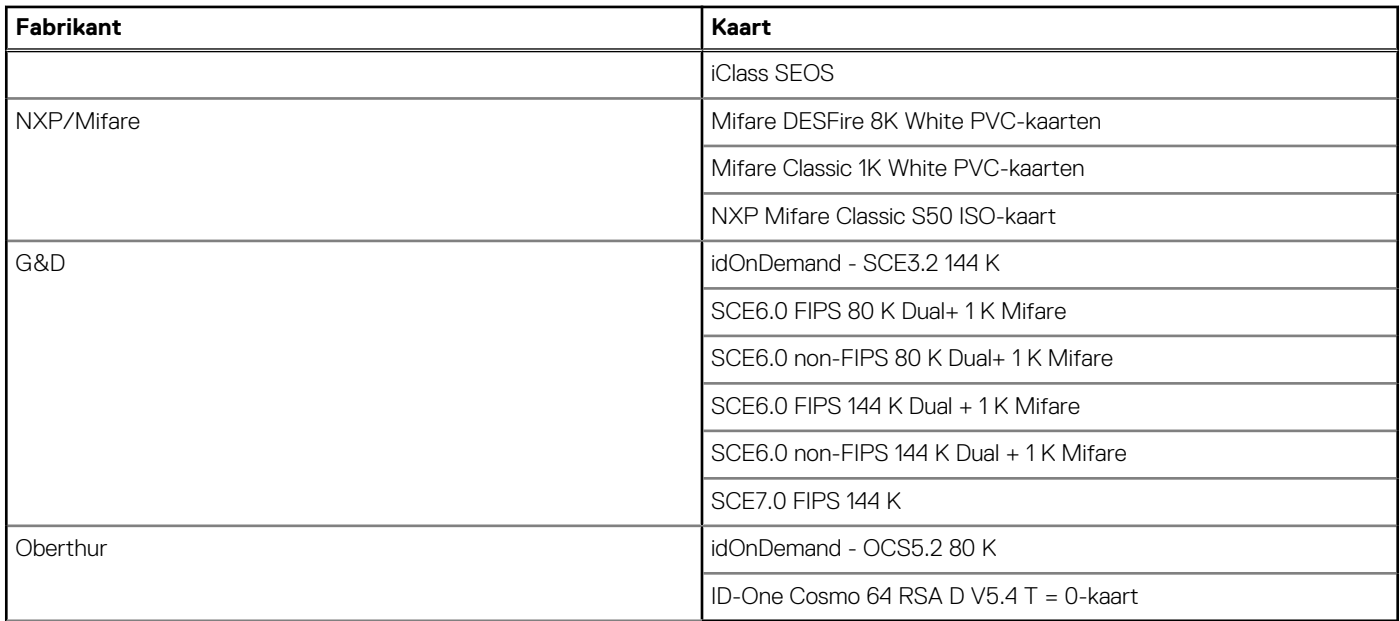

### **Contactsmartcardlezer**

De volgende tabel bevat de specificaties van de contactsmartcardlezer van uw Latitude 7650.

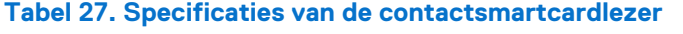

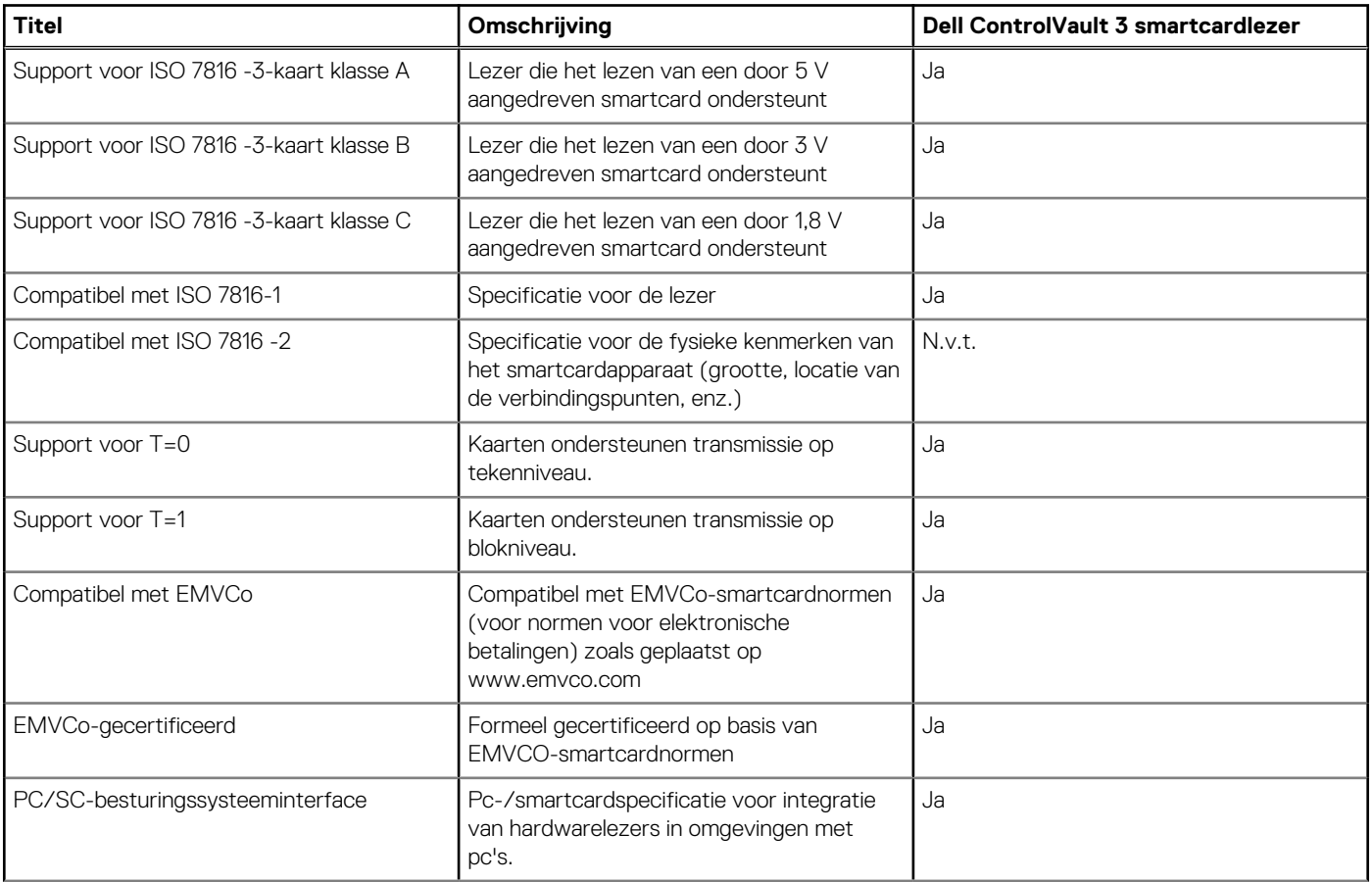

#### <span id="page-29-0"></span>**Tabel 27. Specificaties van de contactsmartcardlezer (vervolg)**

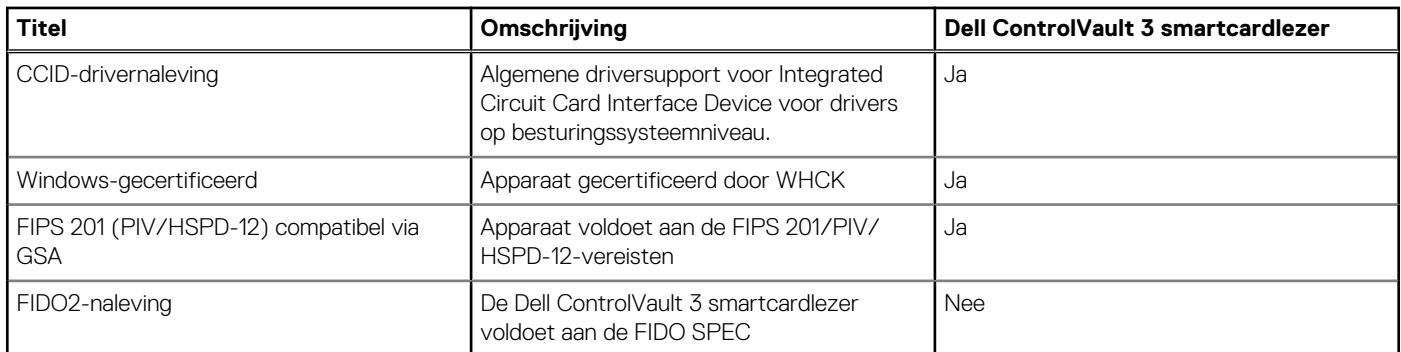

## **Bedienings- en storageomgeving**

Deze tabel bevat de specificaties voor het besturingssysteem en de storage van uw Latitude 7650.

**Luchtcontaminatieniveau:** G1 zoals gedefinieerd door ISA-S71.04-1985

#### **Tabel 28. Computeromgeving**

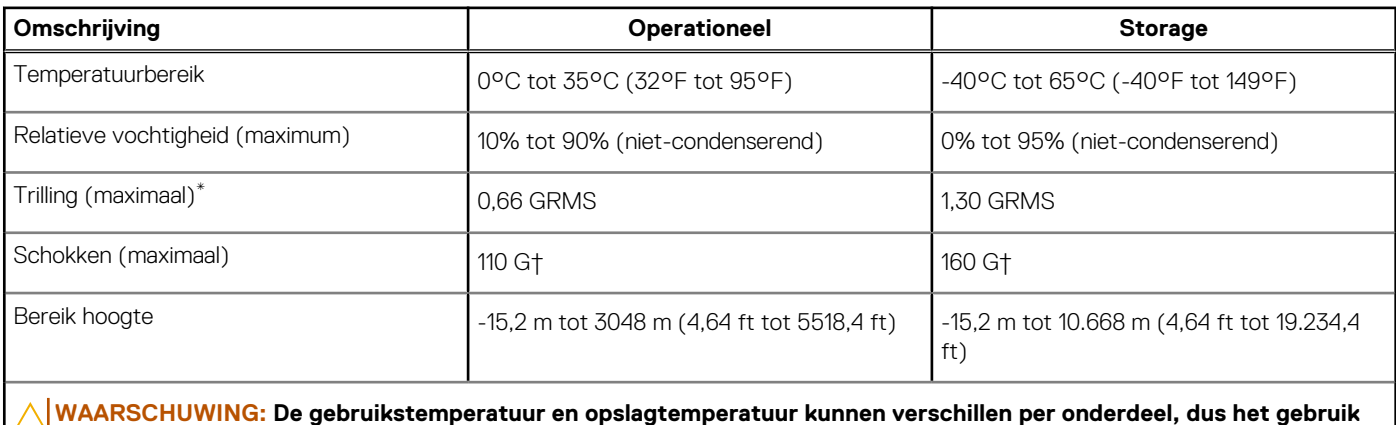

**of opslag van het apparaat buiten dit bereik kan van invloed zijn op de prestaties van specifieke onderdelen.**

\* Gemeten met een willekeurig trillingsspectrum dat de gebruikersomgeving nabootst.

† gemeten met een halve sinuspuls van 2 ms.

## **In de computer werken**

### <span id="page-30-0"></span>**Veiligheidsinstructies**

Volg de onderstaande veiligheidsrichtlijnen om uw persoonlijke veiligheid te garanderen en de computer te beschermen tegen mogelijke schade. Tenzij anders aangegeven, wordt er bij elke procedure in dit document van uitgegaan dat u de veiligheidsinformatie hebt gelezen die bij uw computer is geleverd.

- **GEVAAR: Lees de veiligheidsinformatie die bij uw computer is geleverd voordat u aan de onderdelen in de computer gaat**   $\bigwedge$ **werken. Raadpleeg voor meer informatie over aanbevolen procedures op het gebied van veiligheid onze website over de naleving van wet- en regelgeving op [www.dell.com/regulatory\\_compliance.](https://www.dell.com/regulatory_compliance)**
- **GEVAAR: Ontkoppel uw computer van alle voedingsbronnen voordat u de computerbehuizing of -panelen opent. Zodra**   $\bigwedge$ **u klaar bent met de werkzaamheden binnen de computer, plaatst u de behuizing en alle panelen en schroeven terug voordat u uw computer weer aansluit op een stopcontact.**
- **WAARSCHUWING: Zorg ervoor dat het werkoppervlak plat, droog en schoon is om schade aan de computer te voorkomen.**
- **WAARSCHUWING: Pak de componenten en kaarten bij de rand vast en kom niet aan de pinnetjes en de contactpunten om beschadigingen te voorkomen.**
- **WAARSCHUWING: U mag alleen probleemoplossing en reparaties laten uitvoeren door technische supportteams die door Dell erkend of geïnstrueerd worden. Schade als gevolg van onderhoudswerkzaamheden die niet door Dell zijn goedgekeurd, valt niet onder de garantie. Zie de veiligheidsinstructies die bij het product worden geleverd of kijk op [www.dell.com/regulatory\\_compliance.](https://www.dell.com/regulatory_compliance)**
- **WAARSCHUWING: Raak een component pas aan nadat u zich hebt geaard door een ongeverfd metalen oppervlak van het chassis aan te raken, zoals het metaal rondom de openingen voor de kaarten aan de achterkant van de computer. Raak tijdens het werk ook regelmatig een ongeverfd metalen oppervlak aan om statische elektriciteit weg te leiden die de interne componenten kan beschadigen.**
- **WAARSCHUWING: Verwijder kabels door aan de connector of het treklipje te trekken, niet aan de kabel zelf. Sommige kabels hebben aansluitingen met vergrendelingslipjes of duimschroeven die u moet ontgrendelen voordat u de kabel loskoppelt. Houd kabels bij het loskoppelen uitgelijnd om te voorkomen dat de connectorpinnetjes verbuigen. Zorg er bij het aansluiten van kabels voor dat de poorten en de connectoren de juiste richting hebben en correct zijn uitgelijnd.**
- **WAARSCHUWING: Druk op eventueel geïnstalleerde kaarten in de optionele mediakaartlezer om ze uit te werpen.**
- **WAARSCHUWING: Wees voorzichtig bij het omgaan met oplaadbare lithium-ionbatterijen in laptops. Opgezwollen batterijen dienen niet gebruikt te worden en dienen te worden vervangen en op juiste wijze weg te worden gegooid.**
- **OPMERKING:** De kleur van uw computer en bepaalde componenten kunnen afwijken van wat in dit document wordt weergegeven.

### **Voordat u in de computer gaat werken**

#### **Stappen**

- 1. Sla alle geopende bestanden op en sluit deze, en sluit alle geopende applicaties af.
- 2. Sluit de computer af. Voor het Windows-besturingssysteem klikt u op **Start** > **Energiebeheer** > **Afsluiten**.
	- **C**iloPMERKING: Wanneer u een ander besturingssysteem gebruikt, raadpleegt u de documentatie van uw besturingssysteem voor instructies voor het afsluiten hiervan.
- <span id="page-31-0"></span>3. Haal de stekker van de computer en van alle aangesloten apparaten uit het stopcontact.
- 4. Koppel alle aangesloten netwerkapparaten en randapparatuur, zoals het toetsenbord, de muis, de monitor enz. los van uw computer.
- 5. Verwijder eventueel aanwezige mediakaarten en optische schijven uit uw computer, indien van toepassing.
- 6. Ga naar de servicemodus als u uw computer kunt inschakelen.

#### **Servicemodus**

De servicemodus wordt gebruikt om de stroom af te sluiten, zonder de batterijkabel los te koppelen van de systeemkaart voordat reparaties in de computer worden uitgevoerd.

**WAARSCHUWING: Als u de computer niet kunt inschakelen om deze in de servicemodus te zetten of als de computer [de servicemodus niet ondersteunt, gaat u verder met het loskoppelen van de batterijkabel. Volg de stappen in De](#page-58-0)  batterij verwijderen om de batterijkabel los te koppelen.**

**OPMERKING:** Zorg ervoor dat uw computer is uitgeschakeld en de voedingsadapter is losgekoppeld.

- a. Houd de **<B>**-toets op het toetsenbord ingedrukt en druk gedurende 3 seconden op de aan/uit-knop of totdat het Dell logo op het scherm verschijnt.
- b. Druk op een willekeurige toets om door te gaan.
- c. Als de voedingsadapter niet is losgekoppeld, wordt er een bericht op het scherm weergegeven waarin u wordt gevraagd om de voedingsadapter te verwijderen. Verwijder de voedingsadapter en druk dan op een willekeurige toets om door te gaan met de procedure voor de **servicemodus**. In de procedure voor de **servicemodus** wordt deze stap automatisch overgeslagen als de **eigenaarstag** van de computer niet vooraf is ingesteld door de gebruiker.
- d. Druk op een willekeurige toets om door te gaan wanneer op het scherm het bericht wordt weergegeven over de gereedheid om verder te gaan. Het systeem geeft drie korte pieptonen af en wordt onmiddellijk afgesloten.
- e. Zodra de computer is afgesloten, is de servicemodus geactiveerd.

**OPMERKING:** Als u uw computer niet kunt inschakelen of de servicemodus niet kunt openen, slaat u dit proces over.

### **Veiligheidsmaatregelen**

In het hoofdstuk veiligheidsmaatregelen worden de primaire stappen genoemd die moeten worden genomen voordat demontageinstructies worden uitgevoerd.

Neem de volgende voorzorgsmaatregelen in acht voordat u een installatie of break-fix-procedures uitvoert die montage of demontage vereisen:

- Zet de computer uit, inclusief eventueel bijbehorende randapparatuur.
- Koppel de computer en alle bijbehorende randapparatuur los van de wisselstroom.
- Koppel alle netwerkkabels, telefoon- en telecommunicatielijnen los van de computer.
- Gebruik een ESD-servicekit wanneer u werkzaamheden aan de binnenkant van een notebook uitvoert om schade door elektrostatische ontlading (ESD) te voorkomen.
- Plaats, na het verwijderen van een computeronderdeel, het verwijderde onderdeel zorgvuldig op een anti-statische mat.
- Draag schoenen met niet-geleidende rubberen zolen om de kans op elektrocutie te verminderen.
- Door ontkoppeling en het ingedrukt houden van de aan-/uitknop gedurende 15 seconden zou de reststroom in de systeemkaart moeten ontladen.

### Stand-bystand

Dell producten met stand-bystand moeten worden losgekoppeld voordat u de behuizing opent. Systemen die zijn uitgerust met de stand-bystand worden gevoed wanneer deze uit staan. Door de interne voeding kan de computer op afstand worden ingeschakeld (Wake-on-LAN) en in een slaapstand worden geplaatst en heeft andere geavanceerde energiebeheerfuncties.

### **Binding**

Binding is een methode voor het verbinden van twee of meer aardingsgeleiders met dezelfde elektrische potentiaal. Dit wordt gedaan door het gebruik van een ESD-buitendienstkit. Zorg er bij het aansluiten van een bindingsdraad voor dat deze is aangesloten op blank metaal en nooit op een geverfd of niet-metalen oppervlak. De polsband moet goed vastzitten en volledig in contact zijn met uw huid. Zorg er tevens voor dat u altijd alle sieraden, zoals horloges, armbanden of ringen, verwijdert voordat u uzelf en de apparatuur met elkaar verbindt.

### <span id="page-32-0"></span>**Bescherming tegen elektrostatische ontlading - Electrostatic discharge, ESD**

ESD is een belangrijk aandachtspunt bij het werken met elektronische componenten, vooral gevoelige componenten, zoals uitbreidingskaarten, processoren, geheugenmodules en systeemkaarten. Geringe ladingen kunnen schade aan circuits veroorzaken op manieren die mogelijk niet vanzelfsprekend zijn, zoals onregelmatige problemen of een verkorte levensduur. Hoe meer de industrie lagere energievereisten en hogere dichtheid promoot, des te belangrijker wordt ESD-bescherming.

Vanwege de hogere dichtheid van halfgeleiders in recente Dell producten, is de gevoeligheid voor schade door statische elektriciteit nu hoger dan in eerdere Dell producten. Daarom zijn sommige eerder goedgekeurde methoden van het omgaan met onderdelen niet langer van toepassing.

Twee erkende soorten ESD-schade zijn fatale en onregelmatige storingen.

- **Fataal:** Fatale storingen vertegenwoordigen ongeveer 20 procent van de aan ESD gerelateerde storingen. De schade veroorzaakt een onmiddellijk en volledig verlies van functionaliteit van het apparaat. Een voorbeeld van een fatale fout is een geheugen-DIMM die een statische schok heeft ontvangen en onmiddellijk een 'No POST/No Video'-symptoom genereert, waarbij een pieptoon wordt uitgezonden voor ontbrekend of niet-functioneel geheugen.
- **Onregelmatig** Onregelmatige storingen vertegenwoordigen ongeveer 80 procent van de aan ESD gerelateerde storingen. De hoge frequentie van onregelmatige fouten betekent dat wanneer schade plaatsvindt, dit meestal niet onmiddellijk wordt herkend. De DIMM ontvangt een statische schok, maar hierdoor wordt de tracing alleen verzwakt en worden geen onmiddellijk externe symptomen van de schade veroorzaakt. Het kan weken of maanden duren voordat de verzwakte tracing smelt. In de tussentijd kan dit leiden tot verslechtering van geheugenintegriteit, onregelmatige geheugenstoringen, enz.

De soort schade die moeilijker te herkennen en op te lossen is, is de onregelmatige storing (ook wel latente storing of` 'walking wounded' genoemd).

Voer de volgende stappen uit om ESD-schade te voorkomen:

- Gebruik een bedrade ESD-polsband die goed is geaard. Draadloze antistatische banden bieden onvoldoende bescherming. Het aanraken van het chassis alvorens onderdelen te hanteren zorgt niet voor adequate bescherming tegen ESD op onderdelen met verhoogde gevoeligheid voor ESD-schade.
- Werk met alle elektrostatisch gevoelige onderdelen in een ruimte die vrij is van statische elektriciteit. Gebruik indien mogelijk antistatische vloer- en werkbankmatten.
- Wanneer u een voor statische elektriciteit gevoelig onderdeel uit de verzenddoos haalt, verwijdert u het onderdeel pas uit de antistatische verpakking op het moment dat u het gaat installeren. Voordat u het onderdeel uit de antistatische verpakking verwijdert, zorgt u ervoor dat u de statische elektriciteit van uw lichaam ontlaadt.
- Plaats een gevoelig onderdeel voor transport eerst in een antistatische doos of andere verpakking.

### **ESD-onderhoudskit**

De ongecontroleerde Buitendienstkit wordt het meest gebruikt. Elke Buitendienstkit bestaat uit drie hoofdcomponenten: antistatische mat, polsband en bindingsdraad.

### Onderdeel van een ESD-buitendienstkit

De onderdelen van de ESD-buitendienstkit zijn:

- **Antistatische mat**: de antistatische mat is dissipatief en er kunnen onderdelen op geplaatst worden tijdens onderhoudsprocedures. Wanneer u een antistatische mat gebruikt, moet uw polsband goed vastzitten en moet de bindingsdraad op de mat en op blank metaal op de computer waaraan wordt gewerkt, worden bevestigd. Eenmaal correct geplaatst, kunnen onderhoudsonderdelen uit de ESD-zak worden verwijderd en direct op de mat worden geplaatst. In uw hand, op de ESD-mat, in de computer of in een ESD-tas zijn de enige veilige plekken voor ESD-gevoelige items.
- **Polsband en bindingsdraad**: De polsband en de bindingsdraad kunnen rechtstreeks worden aangesloten tussen uw pols en het blanke metaal op de hardware als de ESD-mat niet nodig is. Ze kunnen ook op de antistatische mat worden bevestigd om hardware te beschermen die tijdelijk op de mat is geplaatst. De fysieke verbinding van de polsband en de bindingsdraad tussen uw huid, de ESD-mat en de hardware wordt binding genoemd. Gebruik alleen Buitendienstkits met een polsband, mat en bindingsdraad. Gebruik nooit draadloze polsbanden. Houd er altijd rekening mee dat de interne draden van een polsband gevoelig zijn voor beschadiging door normale slijtage en regelmatig moeten worden gecontroleerd met een polsbandtester om te voorkomen dat ESD-hardware per ongeluk wordt beschadigd. Het wordt aanbevolen om de polsband en de bindingsdraad minimaal één keer per week te testen.
- **ESD-polsbandtester**: de draden aan de binnenzijde van een ESD-polsband zijn vatbaar voor schade na verloop van tijd. Wanneer u een niet-gecontroleerde kit gebruikt, is het een best practice om de band regelmatig voorafgaand aan elke onderhoudsbeurt en ten minste één keer per week te testen. Deze test kan het beste met een polsbandtester worden uitgevoerd. Als u niet over een eigen polsbandtester beschikt, neemt u contact op met uw regionaal kantoor om na te gaan of die daar beschikbaar is. Om de test uit te

<span id="page-33-0"></span>voeren, steekt u de bindingsdraad van de polsband in de tester terwijl deze om uw pols vastzit en drukt u op de knop om te testen. Een groen ledlampje gaat branden als de test succesvol is; een rode led gaat branden en een alarm gaat af als de test mislukt.

- **Isolatorelementen**: Het is van cruciaal belang om ESD-gevoelige apparaten, zoals plastic behuizingen met warmteafvoer, weg te houden van interne onderdelen die isolatoren zijn en vaak in hoge mate zijn opgeladen.
- **Werkomgeving**: Voordat u de ESD-buitendienstkit gebruikt, moet u eerst de situatie op de locatie van de klant evalueren. Het gebruik van de kit voor een serveromgeving is bijvoorbeeld anders dan voor een desktop- of laptopomgeving. Servers worden meestal geïnstalleerd in een rack binnen een datacenter; desktops of laptops worden meestal op bureaus of cubicles geplaatst. Zoek altijd naar een groot, open en vlak werkgebied dat vrij is van rommel en groot genoeg is om de ESD-kit te gebruiken met extra ruimte voor het type computer dat wordt gerepareerd. De werkruimte moet ook vrij zijn van isolatoren die een ESD-incident kunnen veroorzaken. Op het werkgebied moeten isolatoren zoals piepschuim en andere kunststoffen altijd op ten minste 12 inch of 30 centimeter afstand van gevoelige onderdelen worden verplaatst voordat fysiek met hardwareonderdelen wordt gewerkt.
- **ESD-verpakking**: Alle ESD-gevoelige apparaten moeten worden verzonden en ontvangen in antistatische verpakking. Metalen tassen met antistatische afscherming hebben de voorkeur. U moet het beschadigde onderdeel echter altijd retourneren met dezelfde ESD-tas en -verpakking waarin het nieuwe onderdeel is aangekomen. De ESD-tas moet worden omgevouwen en dichtgetaped en al het schuimverpakkingsmateriaal moet worden gebruikt in de originele doos waarin het nieuwe onderdeel is aangekomen. ESD-gevoelige apparaten mogen alleen uit de verpakking worden verwijderd op een ESD-beschermd werkoppervlak en onderdelen mogen nooit bovenop de ESD-tas worden geplaatst, omdat alleen de binnenkant van de tas is afgeschermd. Plaats altijd onderdelen in uw hand, op de ESD-mat, in de computer of in een antistatische tas.
- **Gevoelige componenten transporteren**: Bij het transport van ESD-gevoelige componenten, zoals vervangende onderdelen of onderdelen die moeten worden teruggestuurd naar Dell, is het van kritiek belang om deze onderdelen in antistatische tassen te plaatsen voor veilig transport.

### Samenvatting ESD-bescherming

Het wordt aangeraden om altijd de traditionele bekabelde ESD-aardingspolsband en beschermende antistatische mat te gebruiken bij het uitvoeren van onderhoudswerkzaamheden aan Dell producten. Daarnaast is het van cruciaal belang dat gevoelige onderdelen gescheiden worden gehouden van alle isolatoronderdelen tijdens het uitvoeren van onderhoud en dat antistatische tassen worden gebruikt voor het transport van gevoelige componenten.

### **Gevoelige componenten transporteren**

Bij het transport van ESD-gevoelige componenten, zoals vervangende onderdelen of onderdelen die moeten worden teruggestuurd naar Dell, is het van kritiek belang om deze onderdelen in antistatische tassen te plaatsen voor veilig transport.

### **Nadat u aan de computer hebt gewerkt**

#### **Over deze taak**

**WAARSCHUWING: Uw computer kan beschadigd raken als u er losse schroeven in achterlaat.**

#### **Stappen**

- 1. Breng alle schroeven opnieuw aan en zorg ervoor dat er geen losse schroeven in uw computer achterblijven.
- 2. Sluit alle externe apparaten, randapparaten of kabels die u eerder had losgekoppeld, weer aan voordat u aan uw computer werkt.
- 3. Plaats alle mediakaarten, schijven of andere onderdelen die u had verwijderd, weer terug voordat u aan uw computer werkt.
- 4. Sluit uw computer en alle aangesloten apparaten aan op het stopcontact.

 $(i)$ **OPMERKING:** Om de servicemodus af te sluiten, sluit u de voedingsadapter aan op de voedingsadapterpoort van uw computer.

5. Druk op de aan-/uit-knop om de computer in te schakelen. De computer keert automatisch terug naar de normale werking.

### **BitLocker**

**WAARSCHUWING: Als BitLocker niet wordt onderbroken voordat het BIOS wordt bijgewerkt, herkent het systeem de BitLocker-sleutel niet de volgende keer dat u het systeem opnieuw opstart. U wordt vervolgens gevraagd om de herstelsleutel in te voeren om verder te gaan en het systeem zal bij elke herstart vragen om de herstelsleutel. Als de herstelsleutel niet bekend is, kan dit leiden tot dataverlies of een onnodige herinstallatie van het besturingssysteem.**  <span id="page-34-0"></span>**Lees het Knowledge-artikel [BIOS bijwerken op Dell systemen met BitLocker ingeschakeld](https://www.dell.com/support/kbdoc/000134415) voor meer informatie over dit onderwerp.**

De installatie van de volgende componenten activeert BitLocker:

- Harde schijfstation of SSD
- Systeemkaart

## **Aanbevolen hulpmiddelen**

Bij de procedures in dit document heeft u mogelijk de volgende hulpmiddelen nodig:

- Kruiskopschroevendraaier nr. 0
- Kruiskopschroevendraaier nr. 1
- Plastic gereedschap

### **Lijst van schroeven**

- **OPMERKING:** Bij het verwijderen van de schroeven van een component is het raadzaam om het schroeftype en de hoeveelheid schroeven te noteren en deze dan in de schroefopbergdoos te plaatsen. Dit is om ervoor te zorgen dat het juiste aantal schroeven en juiste schroeftype wordt gebruikt wanneer het component wordt teruggeplaatst.
- **OPMERKING:** Sommige computers hebben magnetische oppervlakken. Zorg ervoor dat de schroeven niet vast blijven zitten aan zo'n oppervlak wanneer u een onderdeel terugplaatst.
- **OPMERKING:** De schroefkleur kan verschillen afhankelijk van de bestelde configuratie.

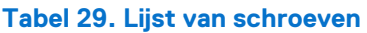

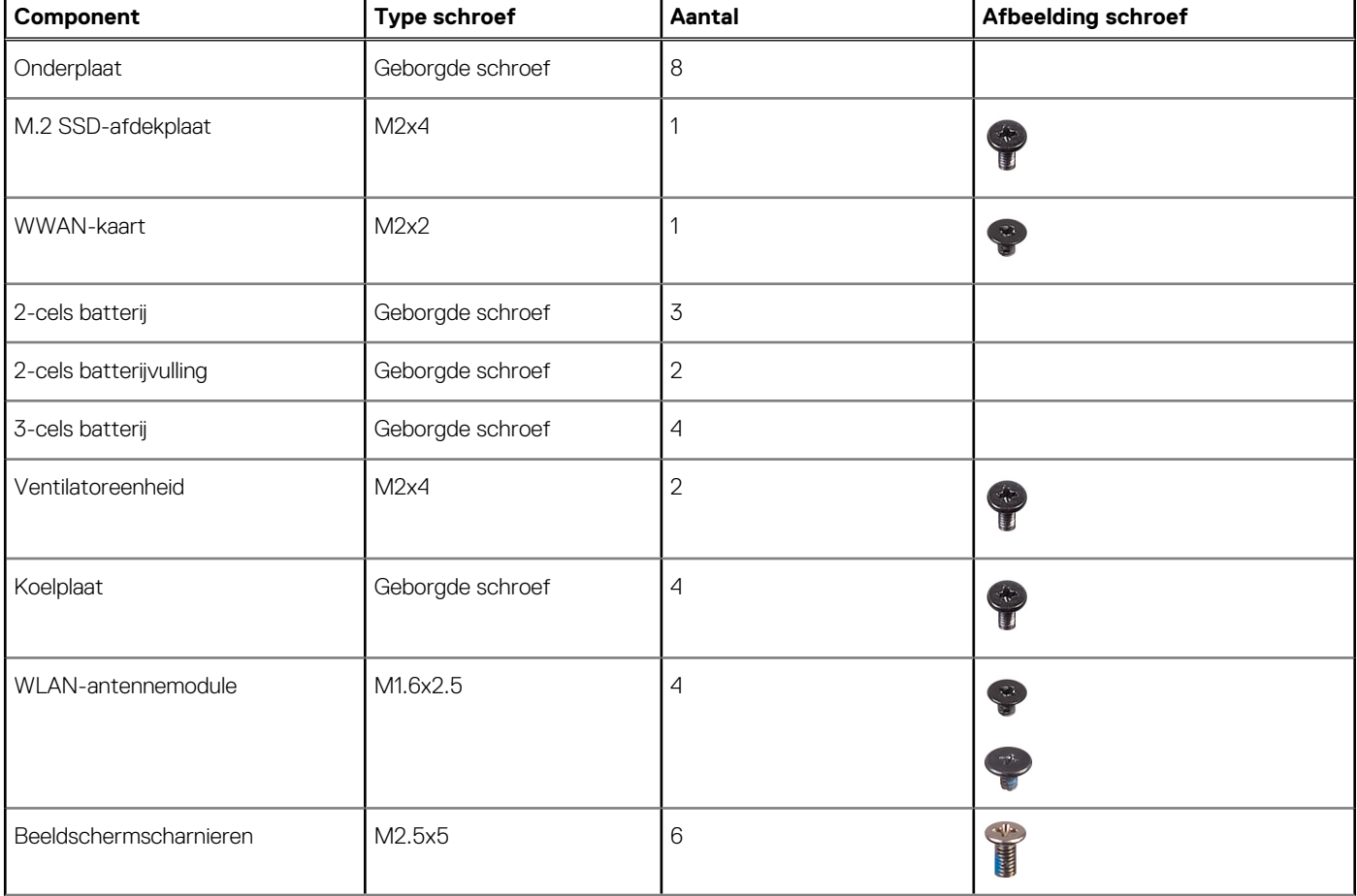

#### <span id="page-35-0"></span>**Tabel 29. Lijst van schroeven (vervolg)**

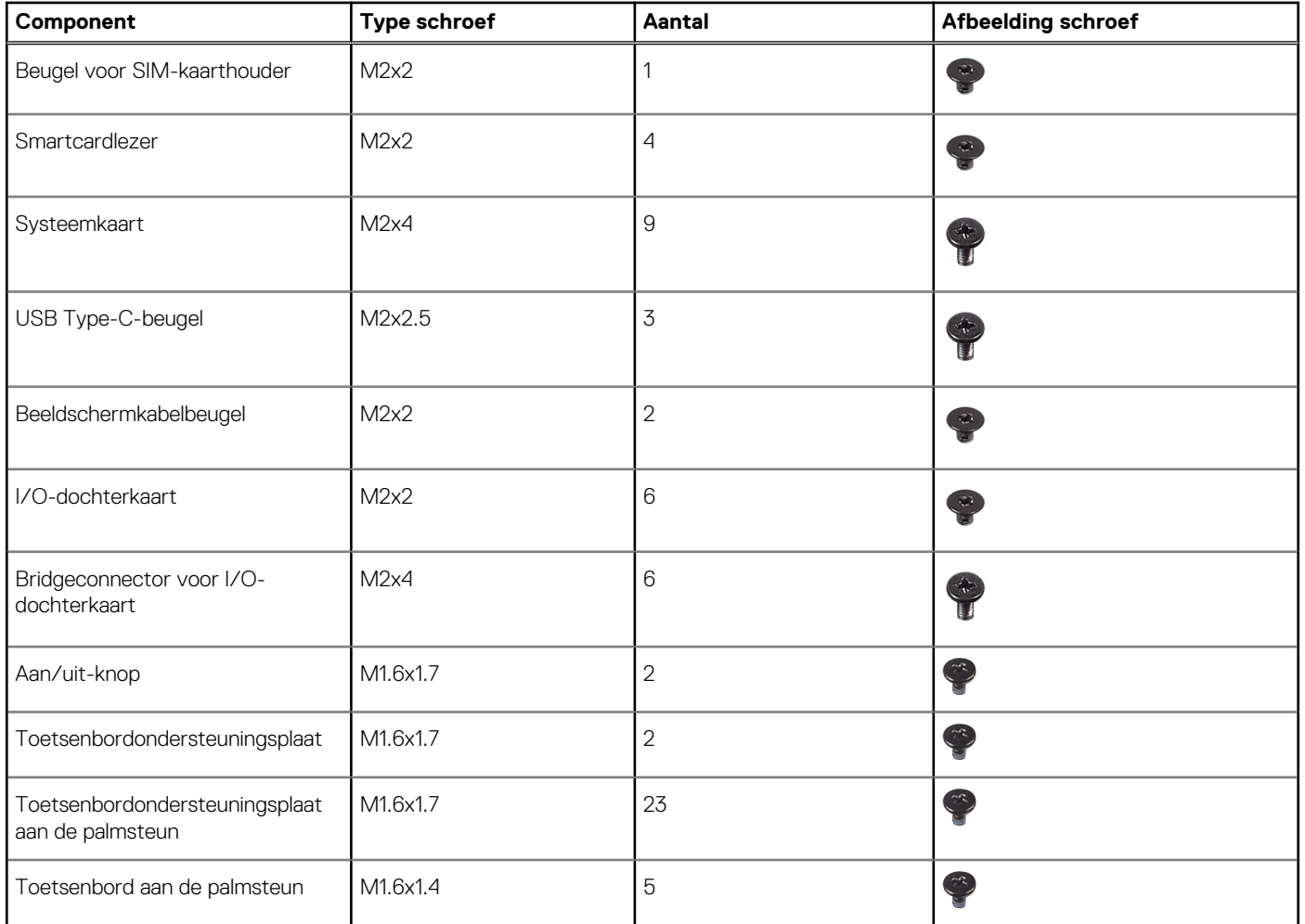

## **Belangrijkste componenten van de Latitude 7650**

De volgende afbeelding toont de belangrijkste componenten van de Latitude 7650.
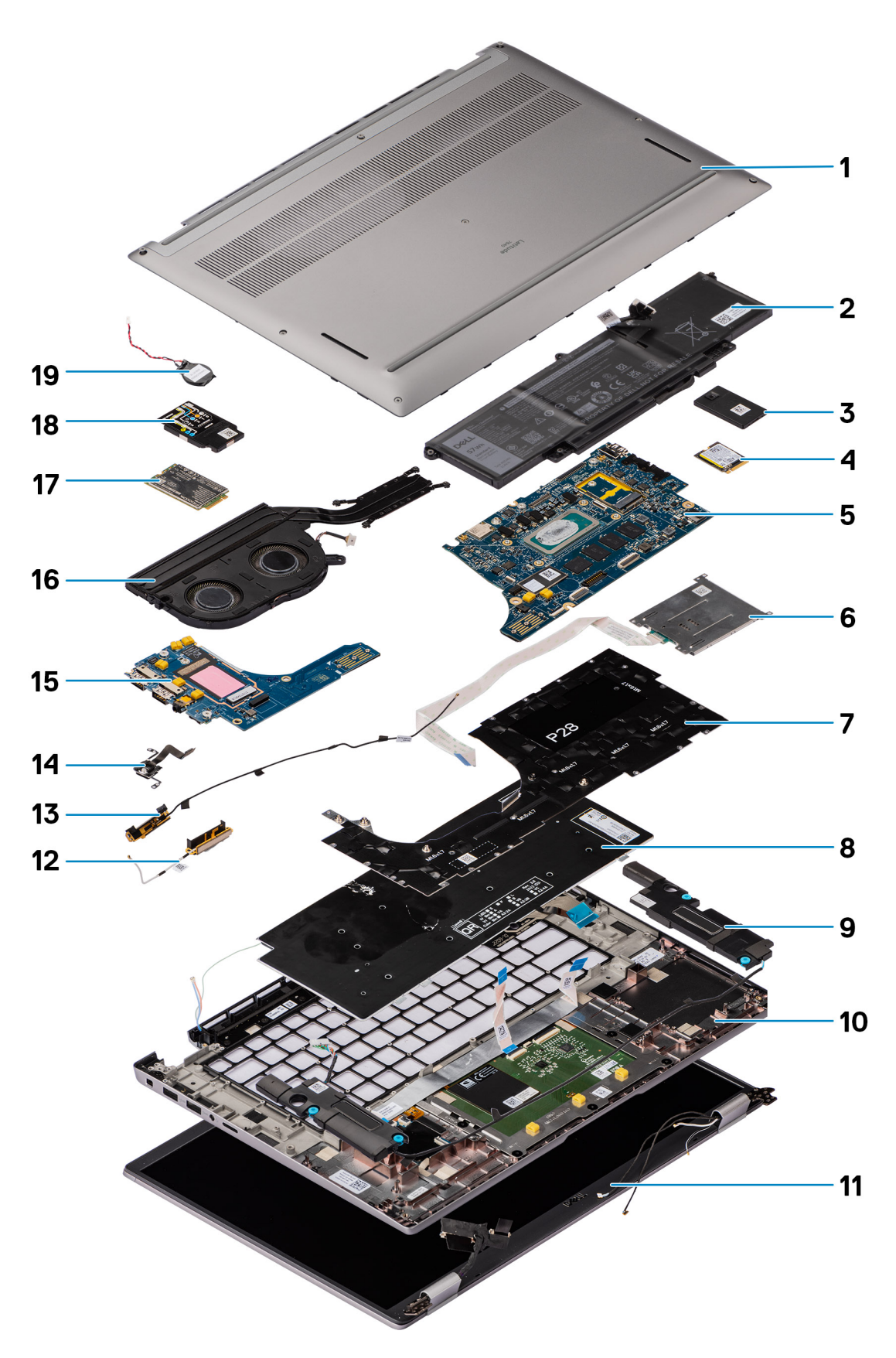

## **Afbeelding 8. Belangrijkste componenten van de Latitude 7650**

- 1. Onderplaat
- 2. Batterij
- 3. Systeemkaart
- 4. Smartcard-lezer
- 5. Toetsenbordbeugel
- 6. Toetsenbord
- 7. Luidspreker
- 8. Palmsteun- en toetsenbordeenheid
- 9. Beeldschermeenheid
- 10. SSD
- 11. Bescherming van de SSD
- 12. Antenne
- 13. Antenne
- 14. Vingerafdruklezer
- 15. I/O-dochterkaart
- 16. Thermische module
- 17. WWAN-kaart
- 18. WWAN-kaartschild
- 19. Knoopcel
- **OPMERKING:** Dell levert een lijst met componenten en hun onderdeelnummers voor de originele, gekochte computerconfiguratie. Deze onderdelen zijn beschikbaar volgens garantiedekkingen die door de klant zijn aangeschaft. Neem contact op met uw Dell verkoopvertegenwoordiger voor aankoopopties.

# **CRU's (door de klant zelf te vervangen onderdelen) verwijderen en installeren**

**6**

De vervangbare onderdelen in dit hoofdstuk zijn CRU's (door de klant zelf te vervangen onderdelen)

- **WAARSCHUWING: Klanten kunnen alleen de CRU's (Customer Replaceable Units) vervangen volgens de veiligheidsmaatregelen en vervangingsprocedures.**
- **OPMERKING:** De afbeeldingen in dit document kunnen verschillen van uw computer; dit is afhankelijk van de configuratie die u hebt ⋒ besteld.

# **NanoSIM-kaarthouder**

## **De nanoSIM-kaarthouder verwijderen**

#### **Vereisten**

1. Volg de procedure in [Voordat u in de computer gaat werken.](#page-30-0)

#### **Over deze taak**

**(i) OPMERKING:** Deze procedure geldt alleen voor computers die worden geleverd met een geïnstalleerde nanoSIM-kaarthouder. Geen pre-verwijderingen voor modellen die worden verzonden zonder WWAN-antennes.

De volgende afbeeldingen geven de locatie van de nanoSIM-kaarthouder aan en bieden een visuele weergave van de verwijderingsprocedure.

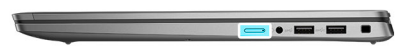

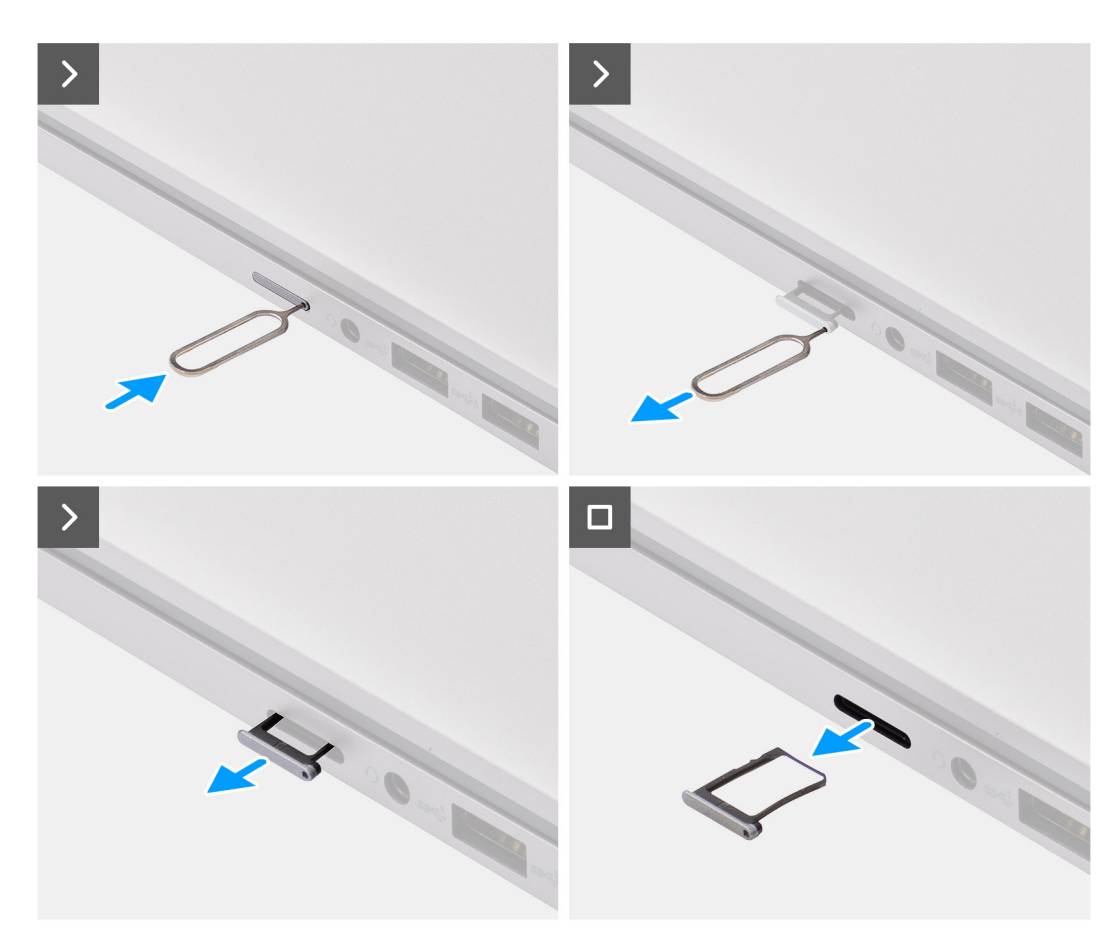

### **Afbeelding 9. De simkaartlade verwijderen**

- 1. Steek een pinnetje in het ontgrendelingsgat van de nanoSIM-kaarthouder en duw dit naar binnen totdat de houder wordt losgemaakt.
- 2. Schuif de nanoSIM-kaarthouder uit het slot op de computer.
- 3. Verwijder de simkaart uit de nanoSIM-kaarthouder.
- 4. Schuif de nanoSIM-kaarthouder in het slot totdat deze op zijn plaats klikt. Bij de Latitude 7650 tilt u de I/O-dochterkaart rechtstreeks uit het compartiment.

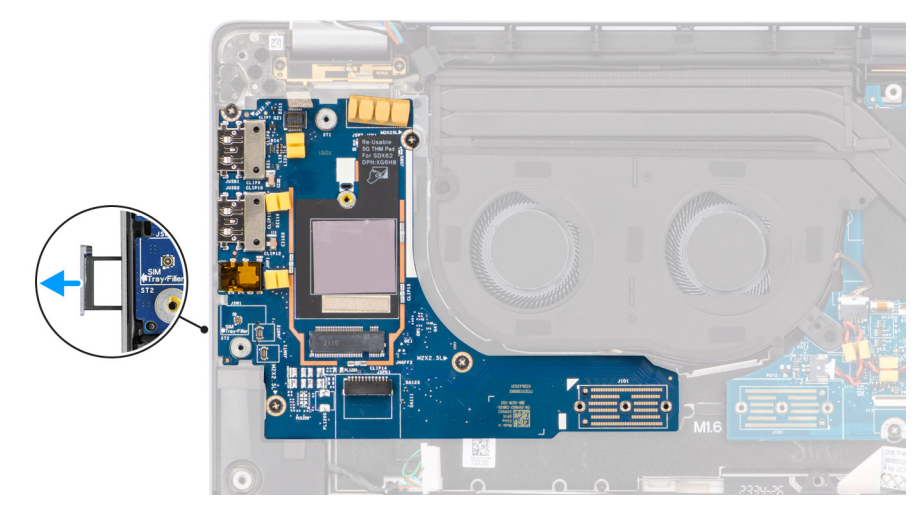

**Afbeelding 10. De I/O-dochterkaart verwijderen**

## **De nanoSIM-kaarthouder installeren**

### **Vereisten**

Als u een onderdeel vervangt, dient u het bestaande onderdeel te verwijderen alvorens de installatieprocedure uit te voeren.

## **Over deze taak**

De volgende afbeeldingen geven de locatie van de nanoSIM-kaarthouder aan en bieden een visuele weergave van de installatieprocedure.

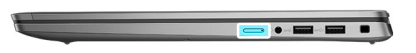

<span id="page-41-0"></span>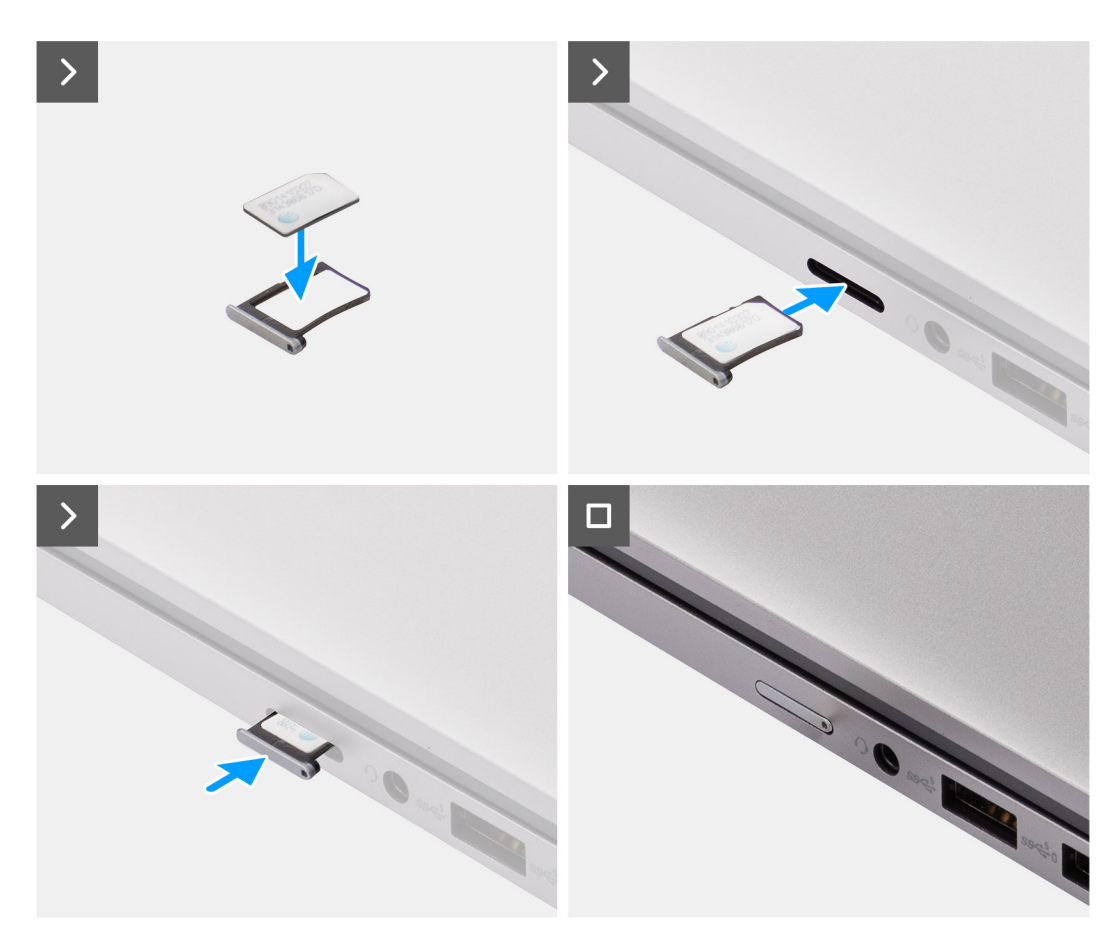

#### **Afbeelding 11. Het simkaartvak plaatsen**

#### **Stappen**

- 1. Steek een pinnetje in het gat van de nanoSIM-kaarthouder en duw dit naar binnen totdat de lade wordt losgemaakt.
- 2. Schuif de nanoSIM-kaarthouder uit het slot op de computer.
- 3. Plaats de simkaart in de nanoSIM-kaarthouder met het metalen contactpunt naar boven gericht.
- 4. Lijn de nanoSIM-kaarthouder uit met het slot op de computer en schuif hem er voorzichtig in.

### **Vervolgstappen**

1. Volg de procedure in [Nadat u in de computer hebt gewerkt.](#page-33-0)

# **Onderplaat**

## **De onderplaat verwijderen**

## **Vereisten**

1. Volg de procedure in [Voordat u in de computer gaat werken.](#page-30-0)

## **Over deze taak**

De volgende afbeeldingen geven de locatie van de onderplaat weer en bieden een visuele weergave van de verwijderingsprocedure.

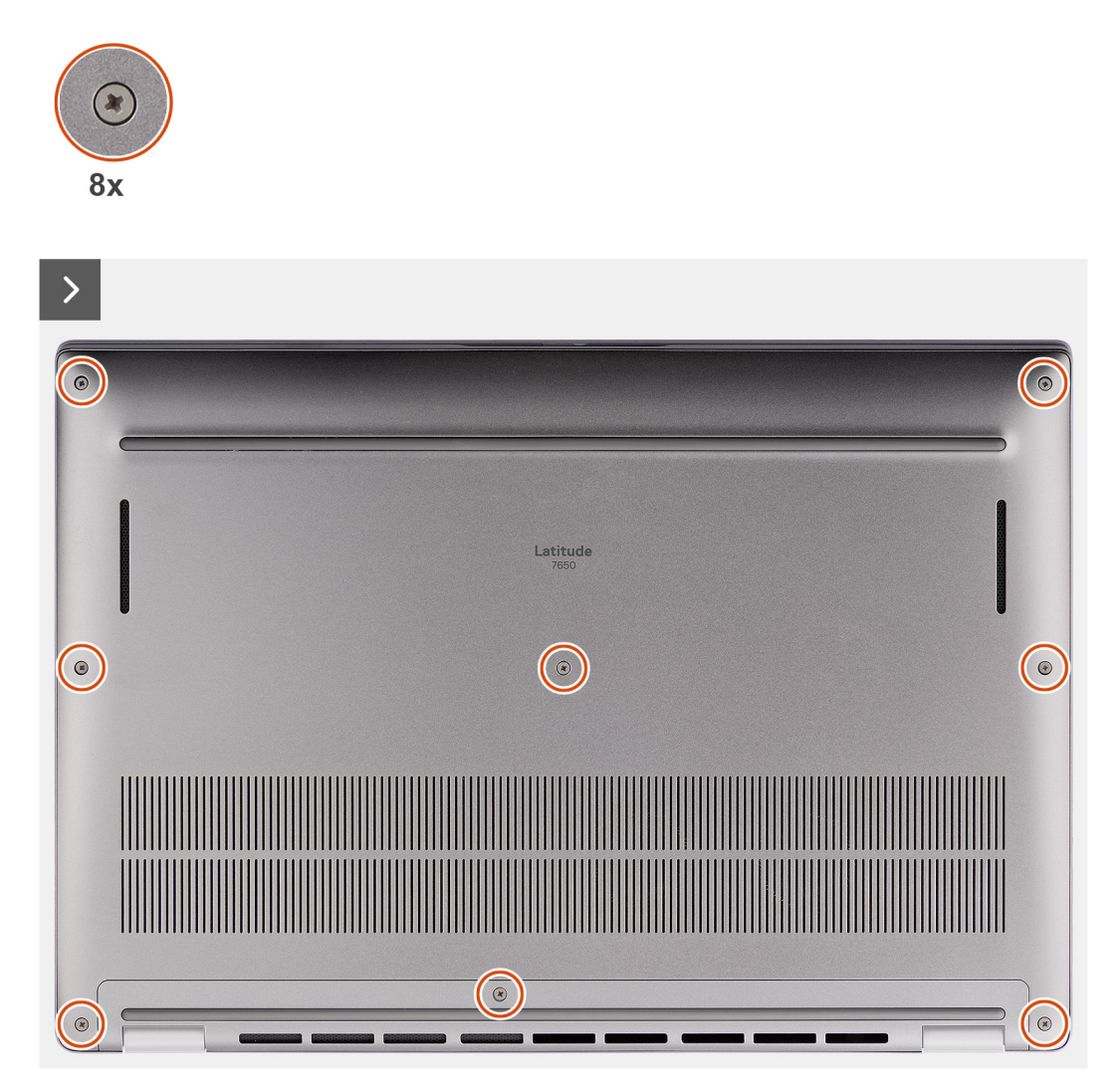

**Afbeelding 12. De onderplaat verwijderen**

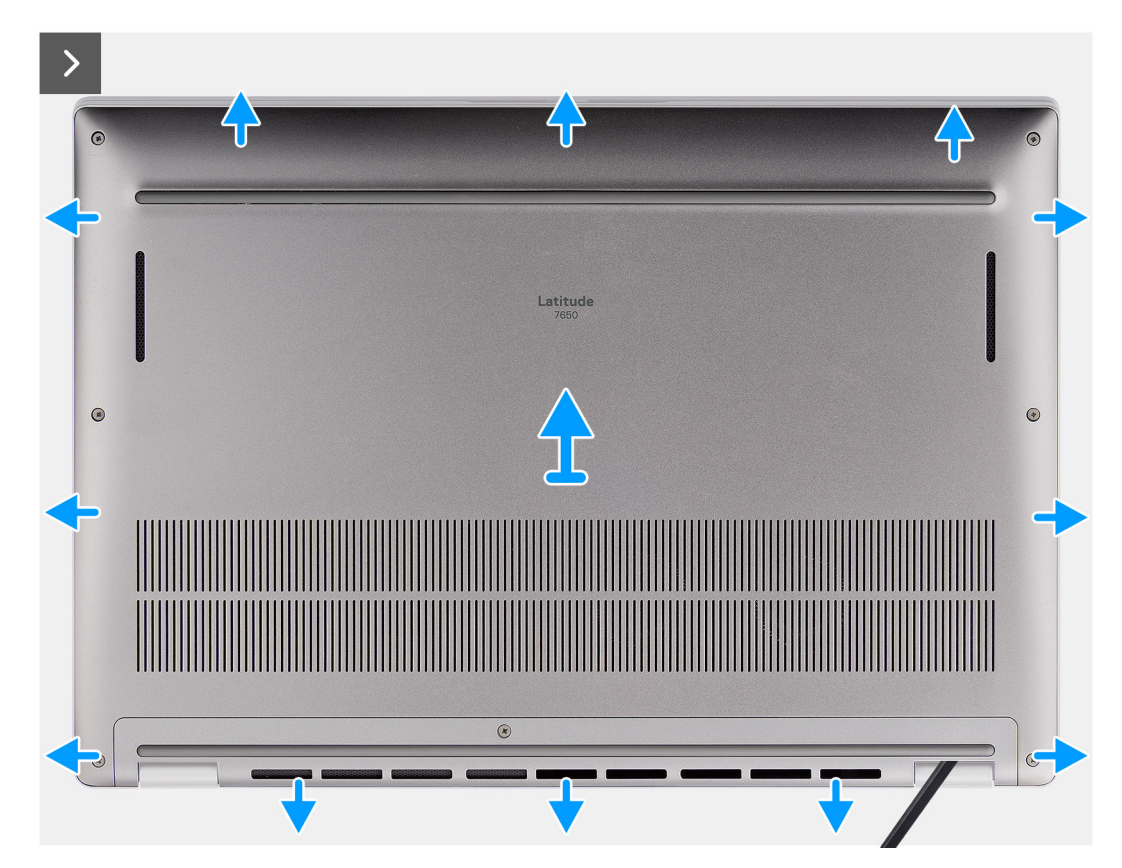

**Afbeelding 13. De onderplaat verwijderen**

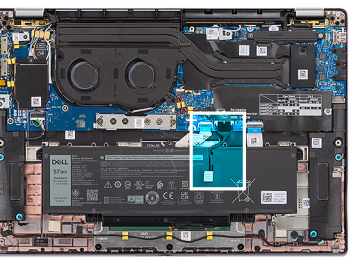

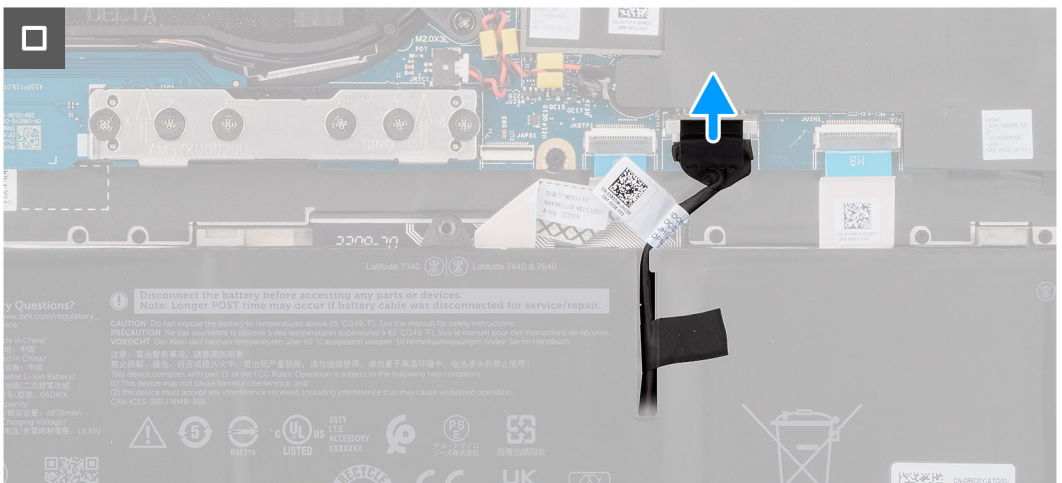

## **Afbeelding 14. De onderplaat verwijderen**

## **Stappen**

1. Draai de acht geborgde schroeven los waarmee de onderplaat aan de palmsteun- en toetsenbordeenheid is bevestigd.

<span id="page-44-0"></span>2. Wrik de onderplaat met een plastic pennetje los vanaf de uitsparingen in de U-vormige uitsparingen aan de bovenkant van de onderplaat bij de scharnieren.

**WAARSCHUWING: Schuif het pennetje niet door de rand van de bovenzijde van de onderplaat, omdat deze de vergrendelingen in de onderplaat beschadigt.**

**WAARSCHUWING: Wrik niet vanaf de rand bij de ventilatieopeningen aan de bovenzijde van de onderplaat, omdat dit de onderplaat kan beschadigen.**

- 3. Wrik de bovenzijde van de onderplaat open en ga door aan de linker-, rechter- en onderkant om de onderplaat te openen.
- 4. Til de onderplaat aan de linker- en rechterkant en verwijder de onderplaat van de palmsteun- en toetsenbordeenheid.

## **De onderplaat plaatsen**

#### **Vereisten**

Als u een onderdeel vervangt, dient u het bestaande onderdeel te verwijderen alvorens de installatieprocedure uit te voeren.

## **Over deze taak**

De volgende afbeeldingen geven de locatie van de onderplaat aan en bieden een visuele weergave van de installatieprocedure.

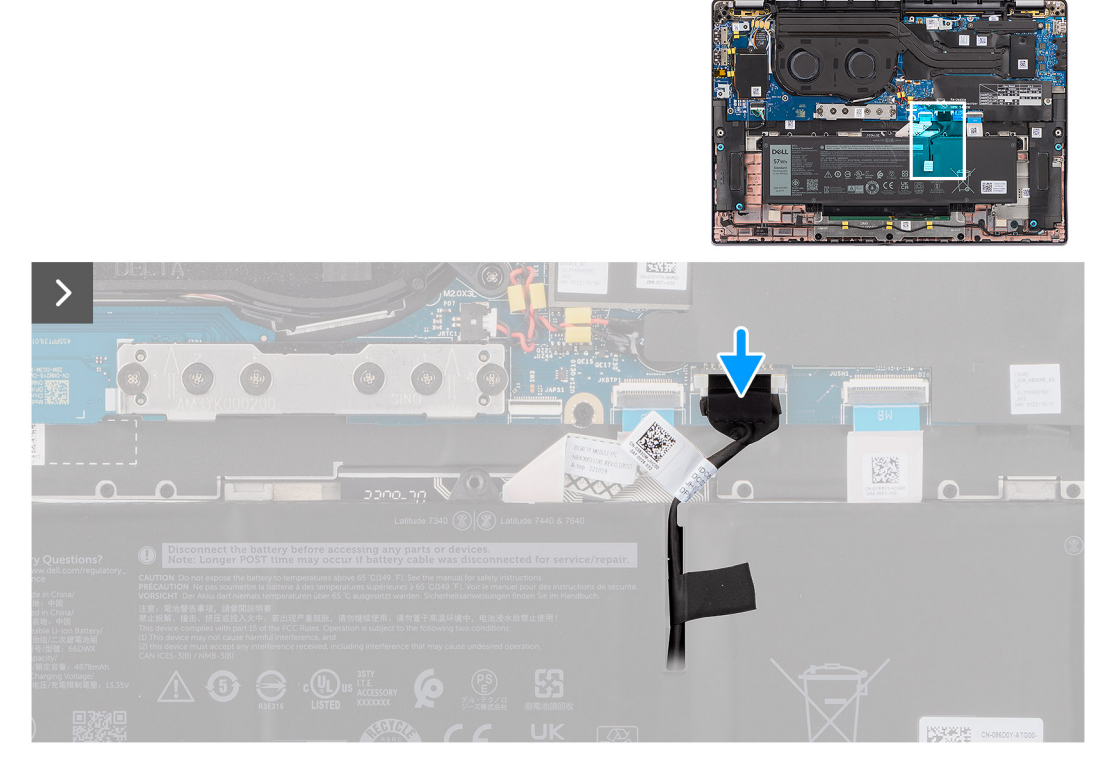

**Afbeelding 15. De onderplaat plaatsen**

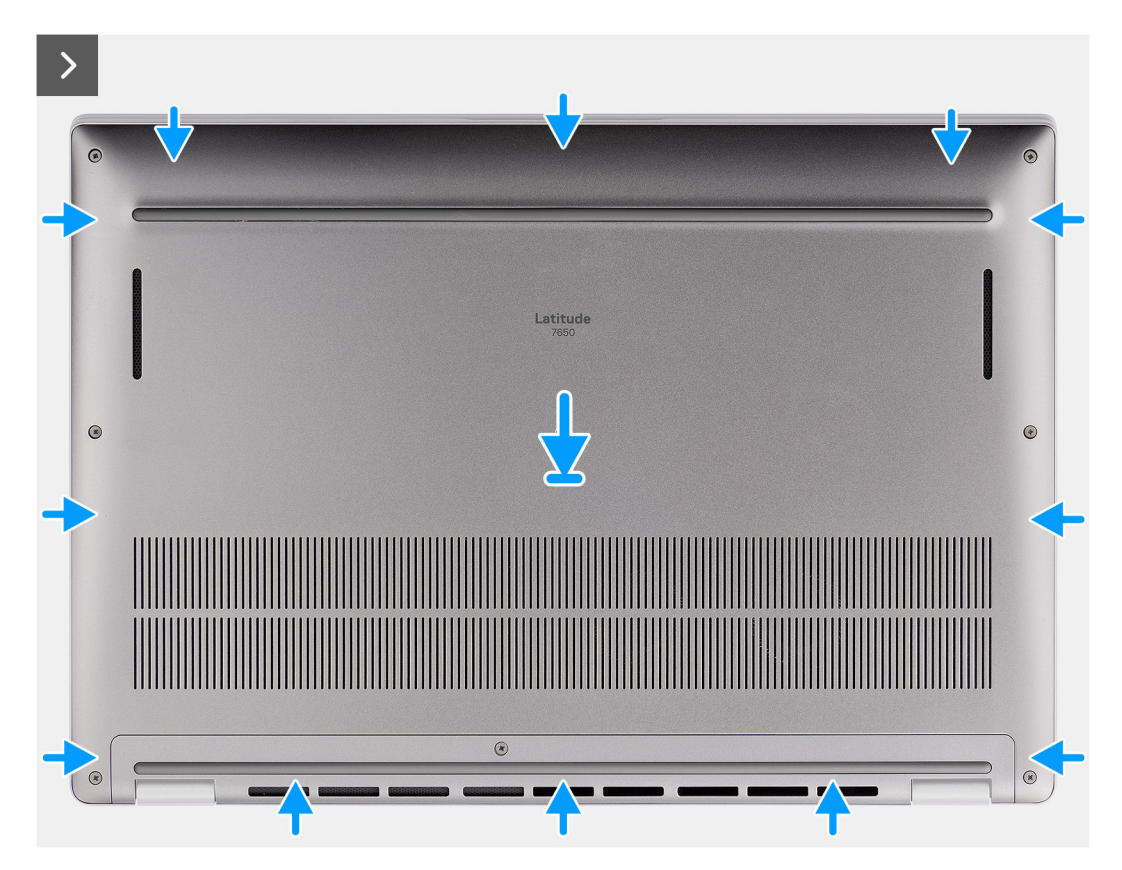

**Afbeelding 16. De onderplaat plaatsen**

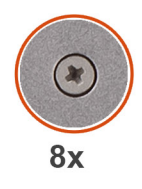

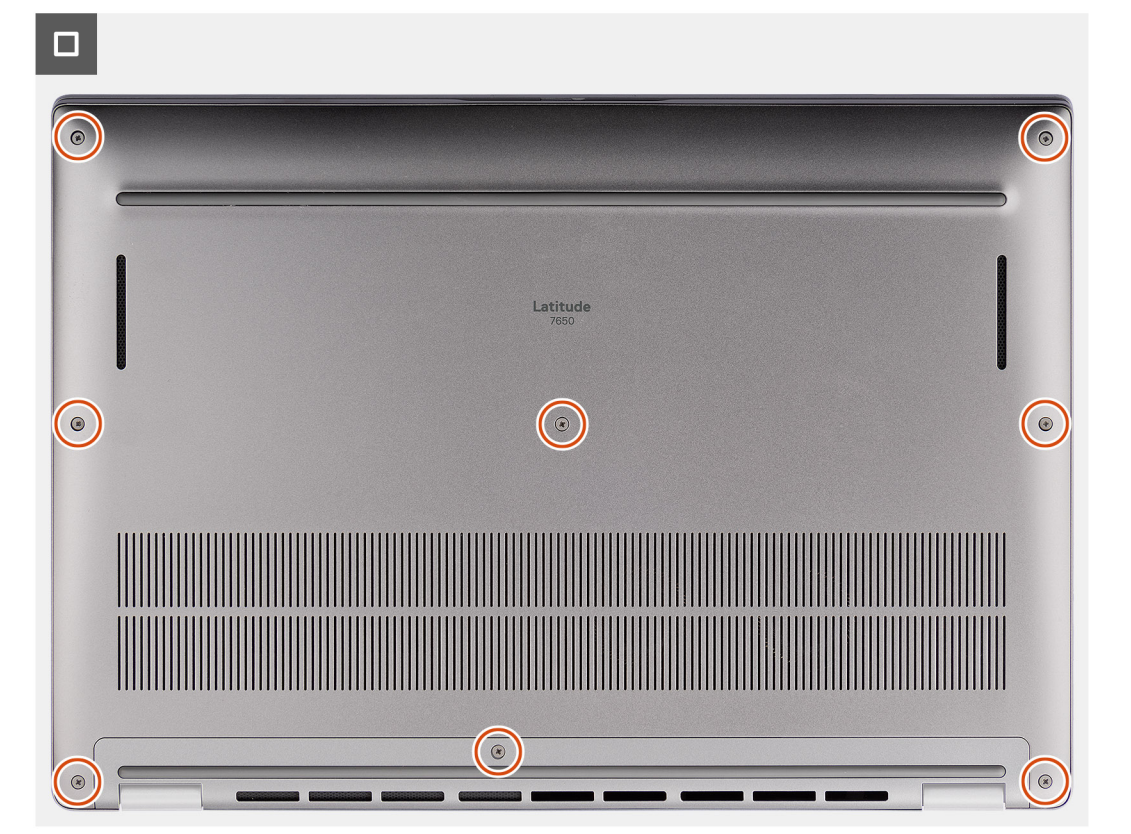

## **Afbeelding 17. De onderplaat plaatsen**

#### **Stappen**

- 1. Plaats de onderplaat bovenop de palmsteun- en toetsenbordeenheid.
- 2. Lijn de schroefgaten op de onderplaat uit met de schroefgaten op de palmsteun- en toetsenbordeenheid en klik de onderplaat op zijn plaats.
- 3. Draai de acht geborgde schroeven vast waarmee de onderplaat aan de palmsteun- en toetsenbordeenheid wordt bevestigd.

#### **Vervolgstappen**

1. Volg de procedure in [Nadat u in de computer hebt gewerkt.](#page-33-0)

# **SSD**

## **De M.2 2230 SSD verwijderen**

#### **Vereisten**

1. Volg de procedure in [Voordat u in de computer gaat werken.](#page-30-0)

**OPMERKING:** SSD's zijn kwetsbaar. Wees dus voorzichtig met de SSD.

**OPMERKING:** Om geen data te verliezen, mag de SSD niet worden verwijderd als de computer aan staat of in slaapmodus is.

2. Verwijder de [onderplaat.](#page-41-0)

## **Over deze taak**

**OPMERKING:** De M.2-kaart die op uw systeem is geïnstalleerd, is afhankelijk van de bestelde configuratie. De ondersteunde kaartconfiguraties op het M.2-kaartslot zijn:

● M.2 2230 SSD

De volgende afbeelding geeft de locatie van de M.2 2230 SSD aan en biedt een visuele weergave van de verwijderingsprocedure.

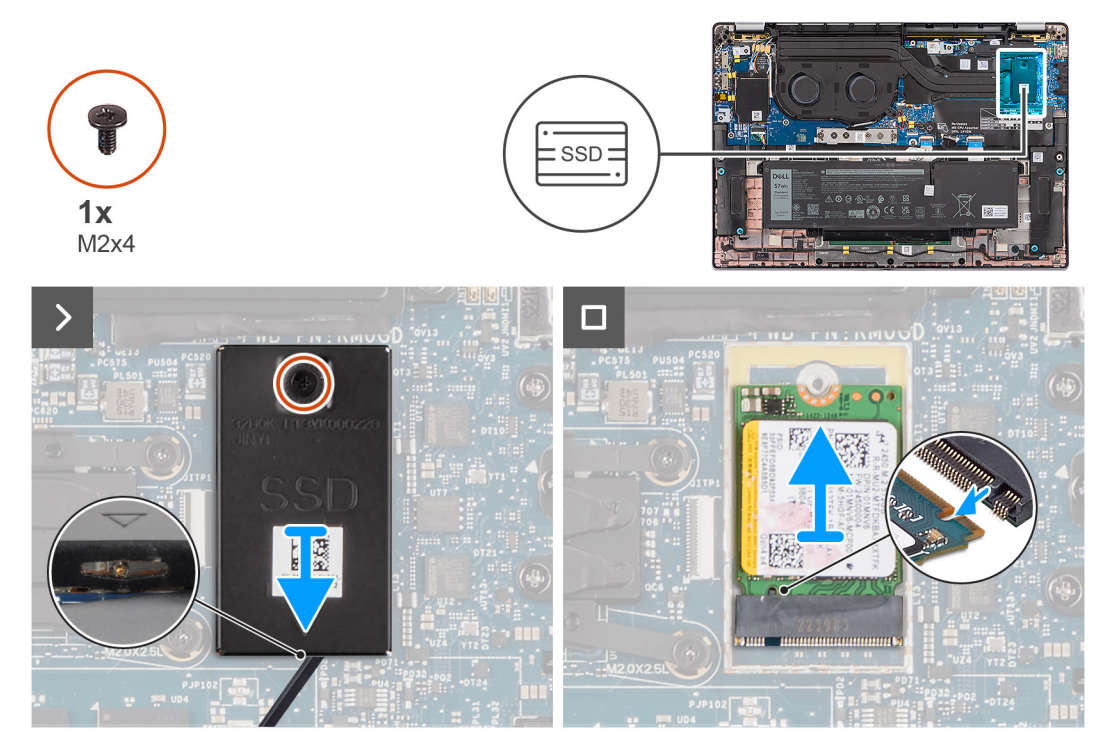

#### **Afbeelding 18. De M.2 2230 SSD verwijderen**

#### **Stappen**

- 1. Verwijder de enkele schroef (M2x4) waarmee de thermische extensieplaat van de M.2 2230 SSD aan de systeemkaart wordt bevestigd.
- 2. Wrik met gereedschap met een platte kop de M.2 SSD-beschermkap los van de uitsparing aan de onderkant en verwijder deze van de systeemkaart.
- 3. Schuif en verwijder de M.2 2230-SSD uit het M.2-kaartslot op de systeemkaart.
	- **OPMERKING:** Voor computers die worden geleverd zonder een thermische plaat voor de SSD wordt een sticker met een thermische mat bevestigd op de systeemkaart onder de SSD. Als tijdens het vervangen van de SSD de thermische mat wordt gescheiden van de plaat of aan de SSD blijft kleven, moet de thermische mat opnieuw aan de systeemkaart bevestigd worden voordat de SSD opnieuw wordt geïnstalleerd in de computer.

## **De M.2 2230 SSD plaatsen**

#### **Vereisten**

Als u een onderdeel vervangt, dient u het bestaande onderdeel te verwijderen alvorens de installatieprocedure uit te voeren.

#### **Over deze taak**

De volgende afbeelding geeft de locatie van de M.2 2230 SSD aan en biedt een visuele weergave van de installatieprocedure.

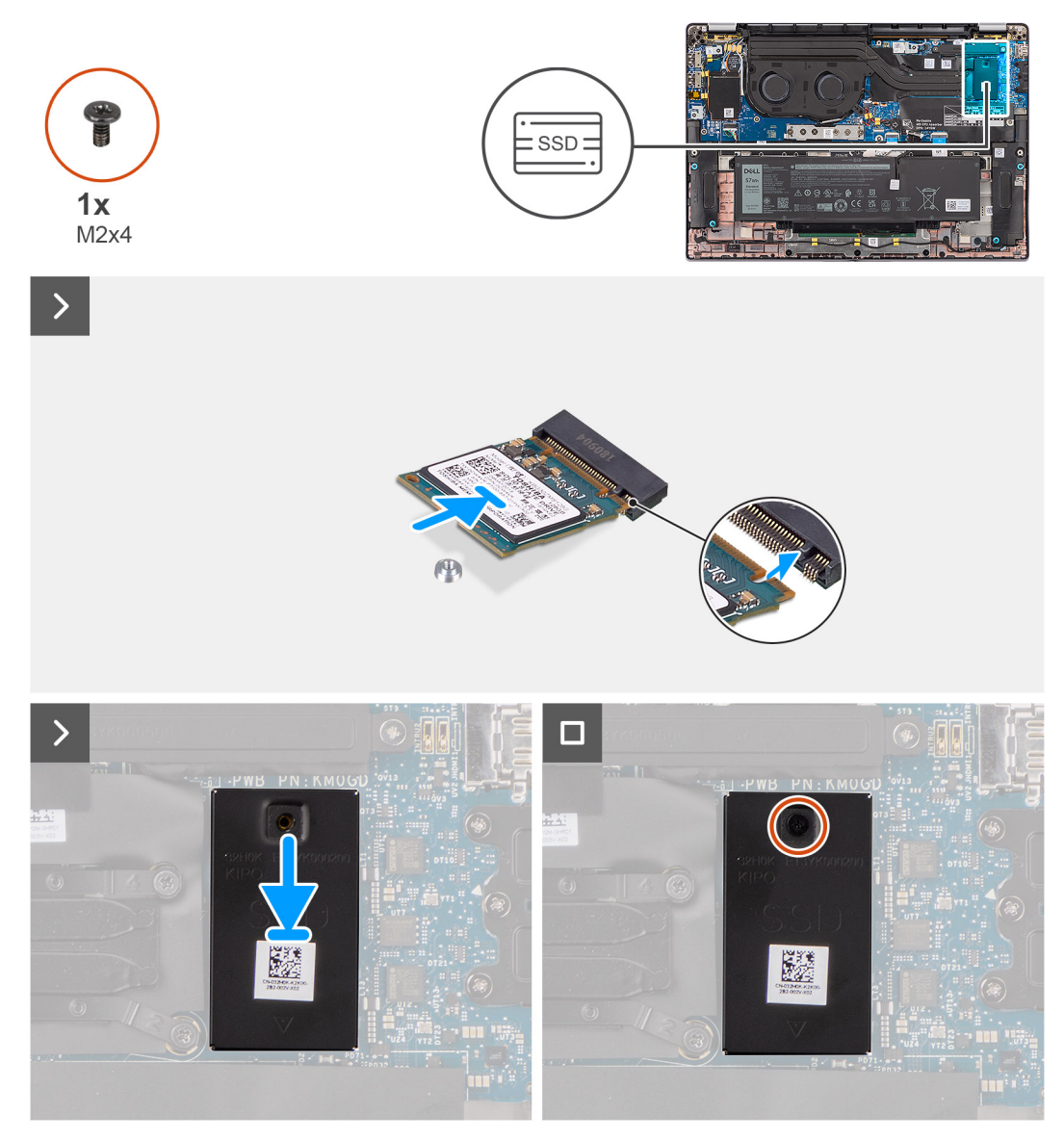

#### **Afbeelding 19. De M.2 2230 SSD plaatsen**

#### **Stappen**

- 1. Lijn de uitsparing op de M.2 2230-SSD uit met het lipje op het M.2-kaartslot op de systeemkaart.
	- **OPMERKING:** Voor computers die worden geleverd zonder een thermische plaat voor de SSD wordt een sticker met een thermische mat bevestigd op de systeemkaart onder de SSD. Als tijdens het vervangen van de SSD de thermische mat wordt gescheiden van de plaat of aan de SSD blijft kleven, moet de thermische mat opnieuw aan de systeemkaart bevestigd worden voordat de SSD opnieuw wordt geïnstalleerd in de computer.
- 2. Lijn de schroefgaten op de thermische plaat van de M.2 2230 SSD uit met de schroefgaten op de systeemkaart.
- 3. Plaats de enkele schroef (M2x4) terug waarmee de thermische extensieplaat van de M.2 2230 SSD aan de palmsteun- en toetsenbordeenheid wordt bevestigd.

### **Vervolgstappen**

- 1. Installeer de [onderplaat.](#page-44-0)
- 2. Volg de procedure in [Nadat u in de computer hebt gewerkt.](#page-33-0)
- 3. Controleer of het storageapparaat correct is geïnstalleerd:
	- a. Zet uw computer aan of start de computer opnieuw op.
	- b. Druk op F2 als u het Dell logo op het scherm ziet om naar het computerinstallatieprogramma (BIOS) te gaan.

**OPMERKING:** Er wordt een lijst met storageapparaten weergegeven bij **Systeeminformatie** in de groep **Algemeen**.

c. Als u het primaire storageapparaat hebt vervangen waarop het besturingssysteem is geïnstalleerd, zoekt u in de Knowledge Base-bron op [www.dell.com/support.](https://www.dell.com/support/)

# **WWAN-kaart (Wireless Wide Area Network)**

## **De 4G WWAN-kaart verwijderen**

## **Vereisten**

- 1. Volg de procedure in [Voordat u in de computer gaat werken.](#page-30-0)
- 2. Verwijder de [onderplaat.](#page-41-0)

### **Over deze taak**

**OPMERKING:** Deze procedure geldt alleen voor computers die worden geleverd met een geïnstalleerde 4G WWAN-kaart.  $\circ$ 

⋒ **OPMERKING:** Wanneer u de beschermkap van de WWAN-kaart opnieuw installeert, moet u ervoor zorgen dat de beschermkap in de klemmen op de I/O-dochterkaart is geplaatst.

De volgende afbeeldingen geven de locatie van de 4G WWAN-kaart aan en bieden een visuele weergave van de verwijderingsprocedure.

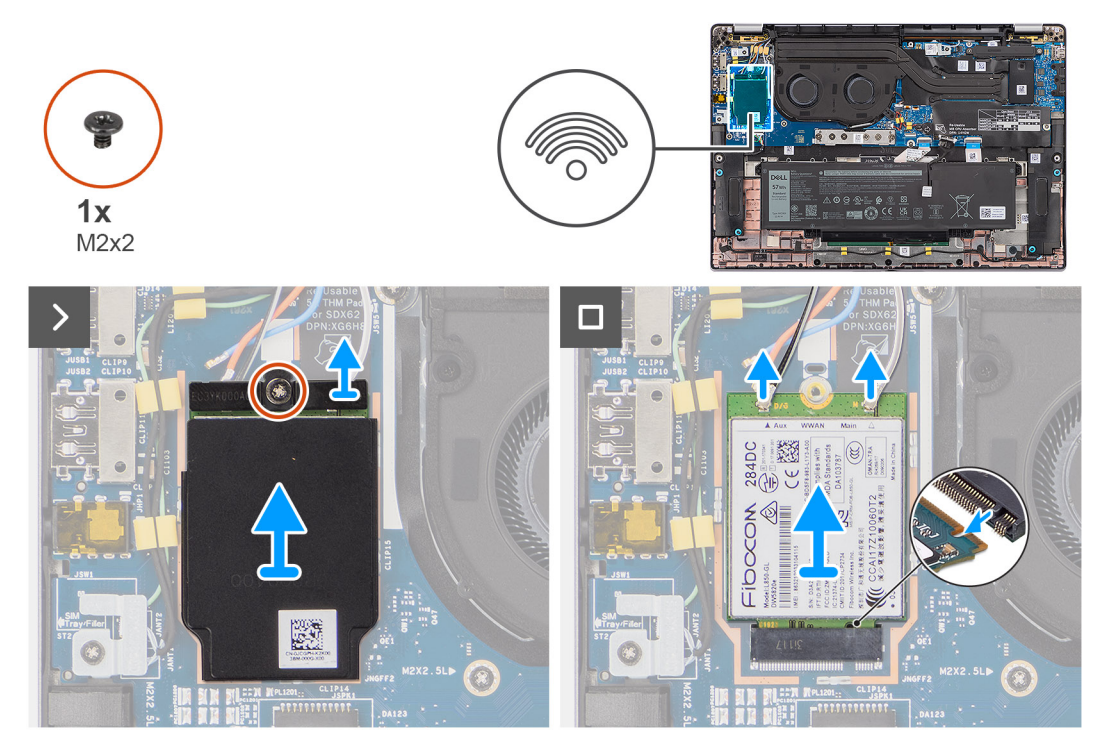

**Afbeelding 20. De 4G WWAN-kaart verwijderen**

- 1. Verwijder de enkele schroef (M2x2) waarmee de WWAN-kaartbeugel aan de I/O-dochterkaart is bevestigd.
- 2. Wrik de WWAN-beschermkap los van de linkerkant van de beschermkap en verwijder deze uit de computer.
- 3. Til de 4G WWAN-kaartbeugel van de I/O-dochterkaart.
- 4. Koppel de antennekabels los van de connectoren op de 4G WWAN-kaart.
- 5. Schuif en verwijder de 4G WWAN-kaart uit het M.2-kaartslot op de I/O-dochterkaart.

## <span id="page-50-0"></span>**De 4G WWAN-kaart installeren**

## **Vereisten**

Als u een onderdeel vervangt, dient u het bestaande onderdeel te verwijderen alvorens de installatieprocedure uit te voeren.

**OPMERKING:** Wanneer u de beschermkap van de WWAN-kaart opnieuw installeert, moet u ervoor zorgen dat de beschermkap in de klemmen op de I/O-dochterkaart is geplaatst.

### **Over deze taak**

De volgende afbeeldingen tonen u de locatie van de 4G WWAN-kaart en bieden een visuele weergave van de installatieprocedure.

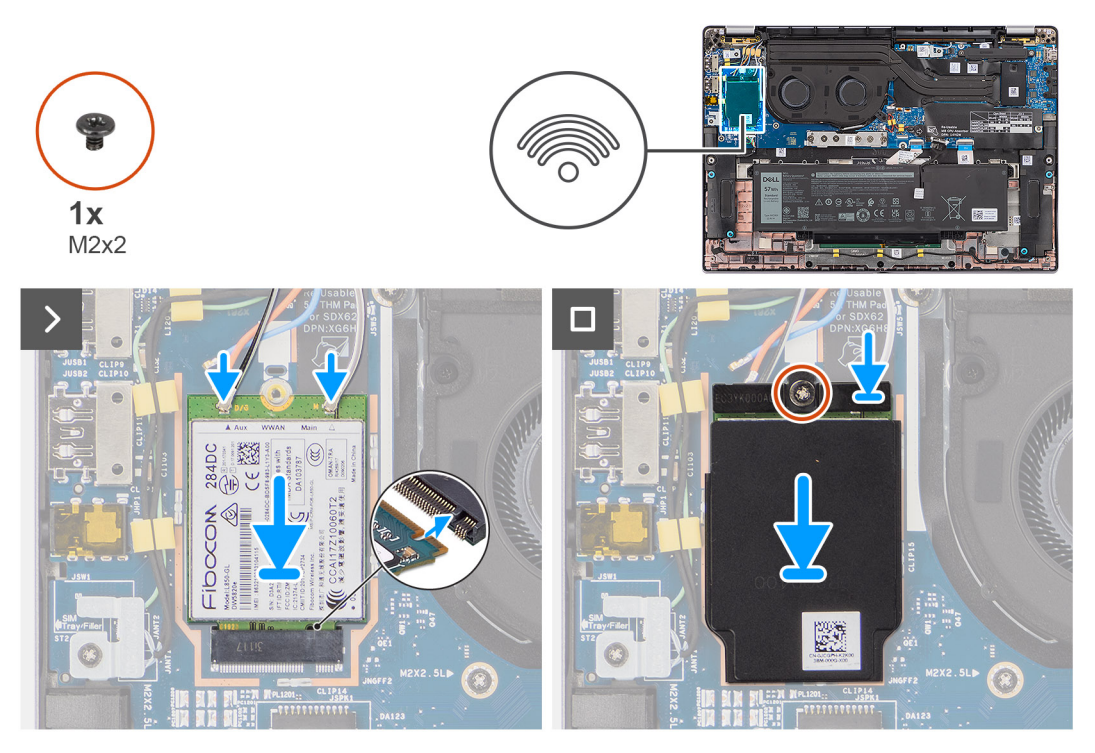

### **Afbeelding 21. De 4G WWAN-kaart installeren**

## **Stappen**

- 1. Lijn de uitsparing op de 4G WWAN-kaart uit met het lipje op het M.2-kaartslot op de I/O-dochterkaart.
- 2. Schuif de 4G WWAN-kaart in het M.2-kaartslot op de I/O-dochterkaart.
- 3. Sluit de antennekabels aan op de connectoren op de 4G WWAN-kaart.
- 4. Plaats de beugel van de 4G WWAN-kaart op de 4G WWAN-kaart.
- 5. Lijn het schroefgat op de beugel voor de 4G WWAN-kaart uit met het schroefgat op de I/O-dochterkaart.
- 6. Plaats de enkele schroef (M2x2) terug waarmee de 4G WWAN-kaartbeugel aan de I/O-dochterkaart wordt bevestigd.

#### **Vervolgstappen**

- 1. Installeer de [onderplaat.](#page-44-0)
- 2. Volg de procedure in [Nadat u in de computer hebt gewerkt.](#page-33-0)

## **De 5G WWAN-kaart verwijderen**

### **Vereisten**

- 1. Volg de procedure in [Voordat u in de computer gaat werken.](#page-30-0)
- 2. Verwijder de [onderplaat.](#page-41-0)

### **Over deze taak**

**OPMERKING:** Deze procedure geldt alleen voor computers die worden geleverd met een geïnstalleerde 5G WWAN-kaart.

**OPMERKING:** Wanneer u de beschermkap van de WWAN-kaart opnieuw installeert, moet u ervoor zorgen dat de beschermkap in (i) de klemmen op de I/O-dochterkaart is geplaatst.

De volgende afbeeldingen geven de locatie van de 5G WWAN-kaart aan en bieden een visuele weergave van de verwijderingsprocedure.

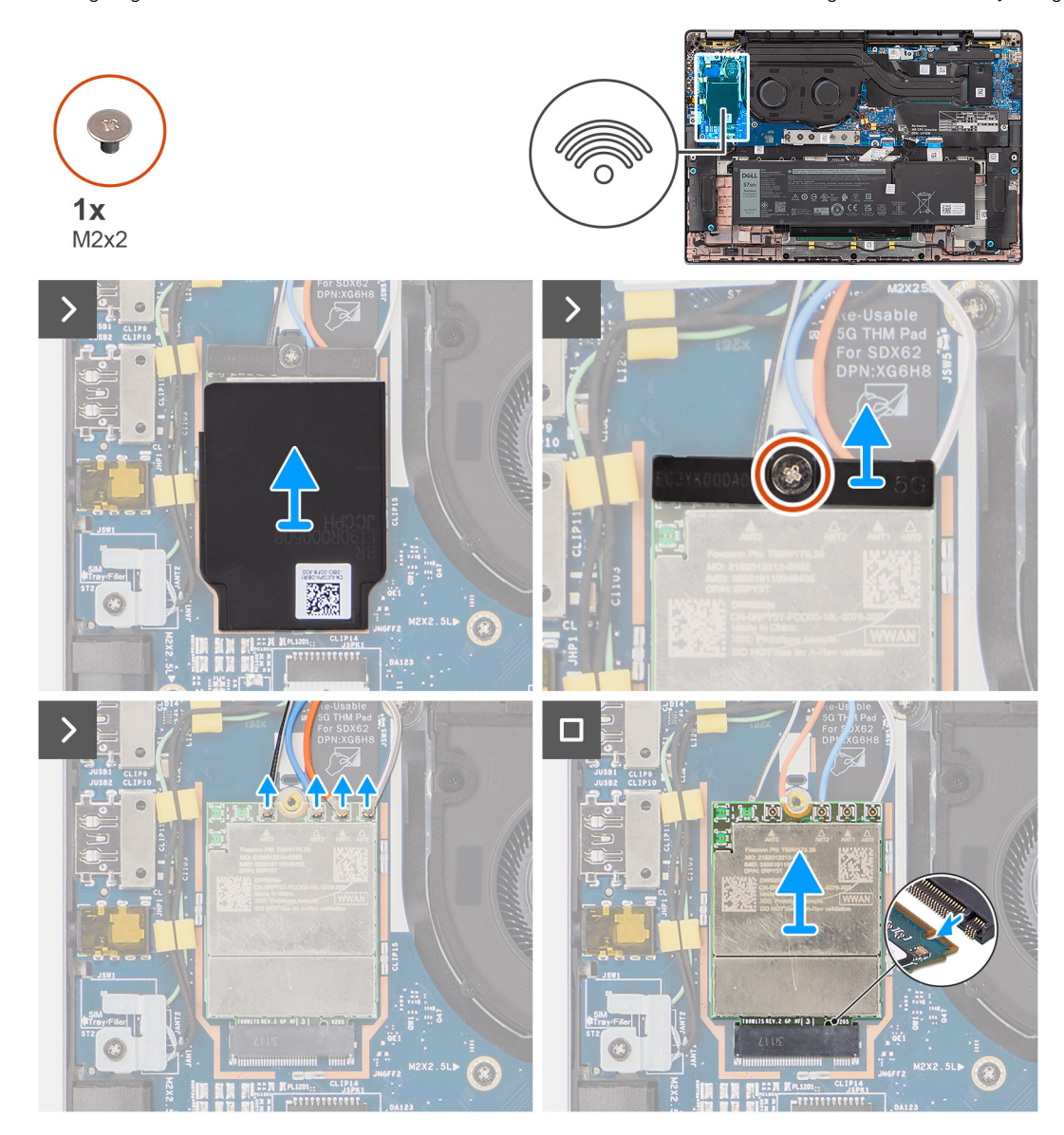

**Afbeelding 22. De 5G WWAN-kaart verwijderen**

- 1. Wrik de WWAN-beschermkap los van de linkerkant van de beschermkap en verwijder deze uit de computer.
- 2. Til de 5G WWAN-kaartbeugel van de I/O-dochterkaart.
- 3. Verwijder de enkele schroef (M2x2) waarmee de 5G WWAN-kaartbeugel aan de I/O-dochterkaart wordt bevestigd.
- 4. Koppel de antennekabels onder de rubberen spons los van de connectoren op de 5G WWAN-kaart.
- 5. Schuif en verwijder de 5G WWAN-kaart uit het M.2-kaartslot op de I/O-dochterkaart.

## **De 5G WWAN-kaart installeren**

## **Vereisten**

Als u een onderdeel vervangt, dient u het bestaande onderdeel te verwijderen alvorens de installatieprocedure uit te voeren.

**OPMERKING:** Wanneer u de beschermkap van de WWAN-kaart opnieuw installeert, moet u ervoor zorgen dat de beschermkap in de klemmen op de I/O-dochterkaart is geplaatst.

## **Over deze taak**

De volgende afbeeldingen tonen u de locatie van de 5G WWAN-kaart en bieden een visuele weergave van de installatieprocedure.

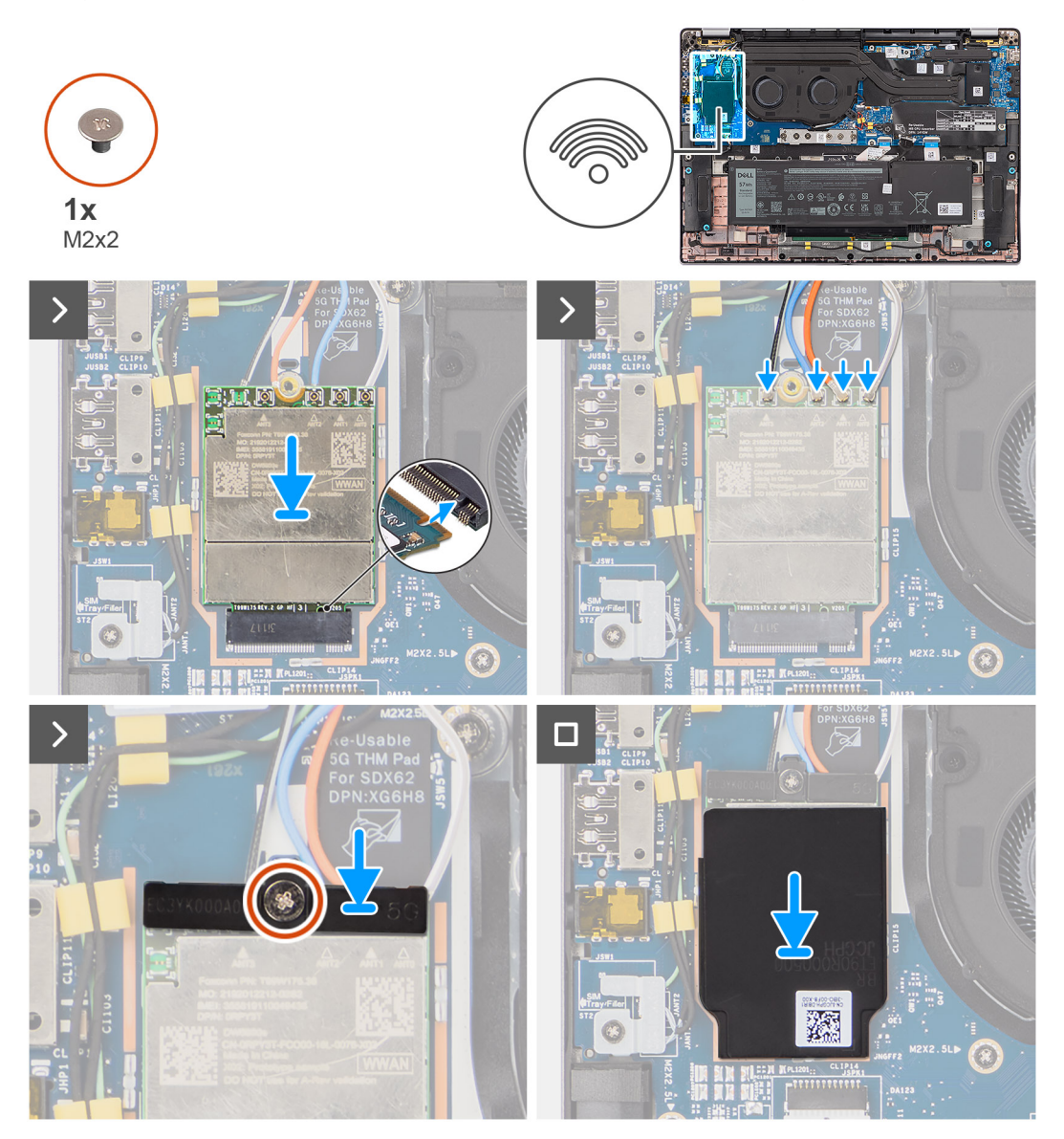

#### **Afbeelding 23. De 5G WWAN-kaart installeren**

- 1. Lijn de uitsparing op de 5G WWAN-kaart uit met het lipje op het M.2-kaartslot op de I/O-dochterkaart.
- 2. Schuif de 5G WWAN-kaart in het M.2-kaartslot op de I/O-dochterkaart.
- 3. Sluit de antennekabels aan op de betreffende connectoren op de 5G WWAN-kaart.
- 4. Plaats de beugel van de 5G WWAN-kaart op de 5G WWAN-kaart.
- 5. Lijn het schroefgat op de beugel voor de 5G WWAN-kaart uit met het schroefgat op de I/O-dochterkaart.
- 6. Plaats de enkele schroef (M2x2) terug waarmee de 5G WWAN-kaartbeugel aan de I/O-dochterkaart wordt bevestigd.
- 7. Wanneer u de beschermkap van de WWAN-kaart opnieuw installeert, moet u ervoor zorgen dat de beschermkap in de klemmen op de I/O-dochterkaart is geplaatst.

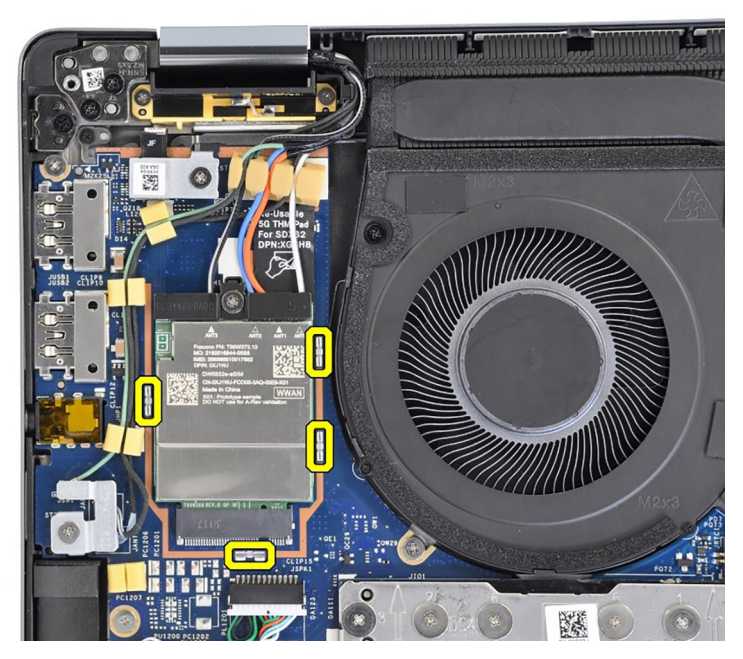

### **Afbeelding 24. De 5G WWAN-kaart installeren**

**OPMERKING:** Zie het Knowledge Base-bron op [www.dell.com/support](https://www.dell.com/support/) voor instructies om het IMEI-nummer (International Mobile Station Equipment Identity) van uw computer te vinden.

#### **Vervolgstappen**

- 1. Installeer de [onderplaat.](#page-44-0)
- 2. Volg de procedure in [Nadat u in de computer hebt gewerkt.](#page-33-0)

## **Luidsprekers**

## **De luidsprekers verwijderen**

#### **Vereisten**

- 1. Volg de procedure in [Voordat u in de computer gaat werken.](#page-30-0)
- 2. Verwijder de [onderplaat.](#page-41-0)

### **Over deze taak**

De volgende afbeelding geeft de locatie van de aan en biedt een visuele weergave van de verwijderingsprocedure.

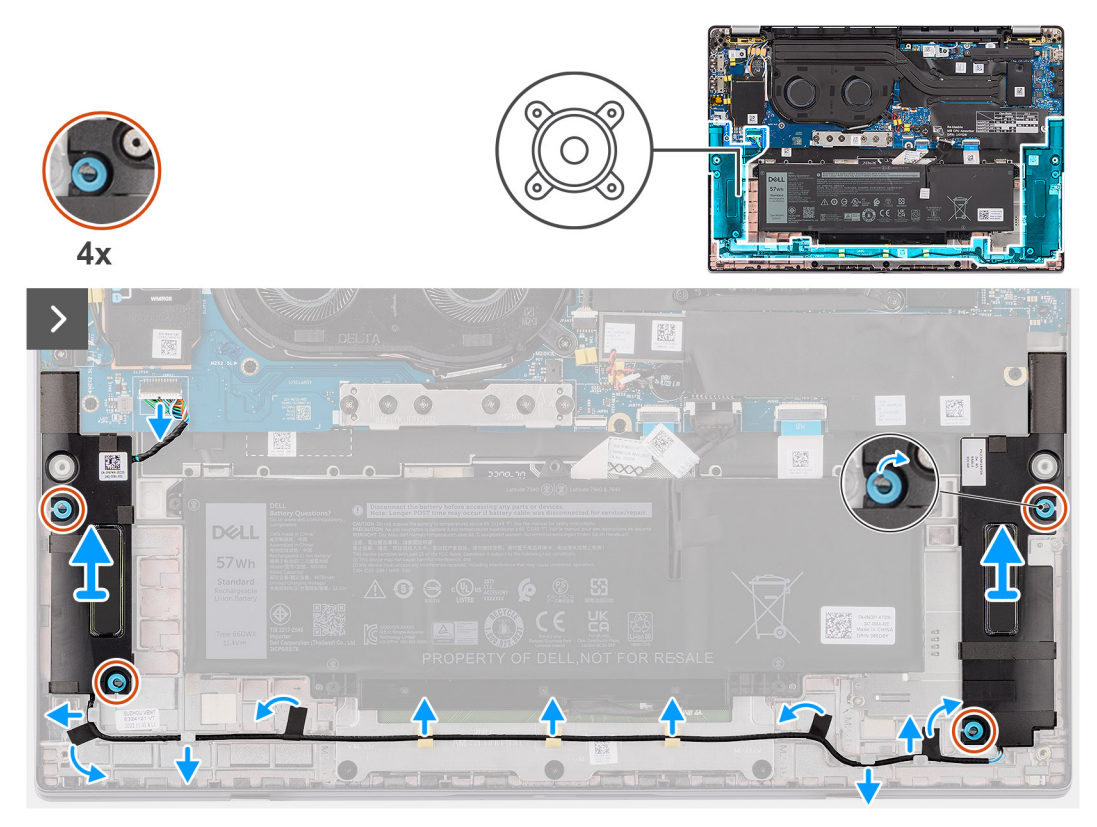

## **Afbeelding 25. De luidsprekers verwijderen**

#### **Stappen**

- 1. Koppel de luidsprekerkabel los van de connector op de systeemkaart.
- 2. Trek de tape los waarmee de luidsprekerkabel aan de palmsteun- en toetsenbordeenheid is bevestigd.
- 3. Noteer hoe de luidsprekerkabel loopt en verwijder de luidsprekerkabel uit de kabelgeleiders op de palmsteun- en toetsenbordeenheid.
- 4. Til de luidsprekers samen met de kabel uit de palmsteun- en toetsenbordeenheid.

## **De luidsprekers installeren**

## **Vereisten**

Als u een onderdeel vervangt, dient u het bestaande onderdeel te verwijderen alvorens de installatieprocedure uit te voeren.

## **Over deze taak**

De volgende afbeelding geeft de locatie van de aan en biedt een visuele weergave van de installatieprocedure.

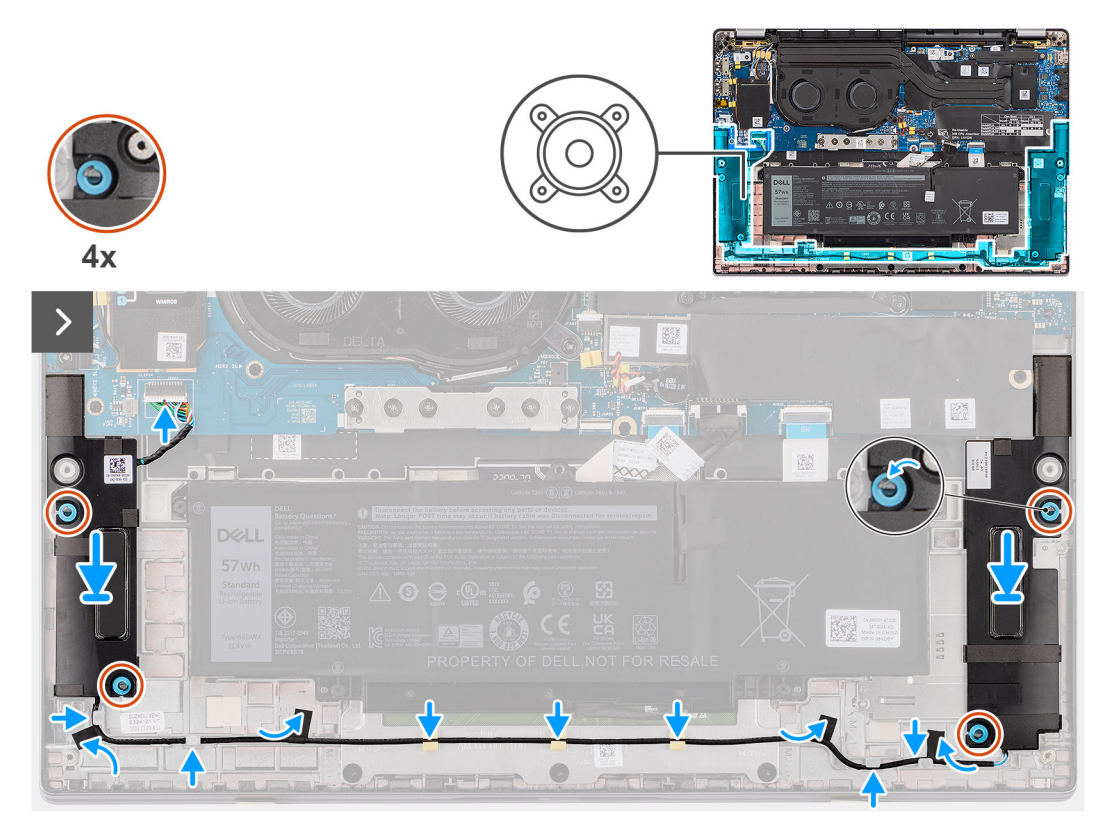

## **Afbeelding 26. De luidsprekers installeren**

#### **Stappen**

- 1. Gebruik de uitlijningspunten en rubberen dichtingsringen om de luidsprekers in de slots op de palmsteun- en toetsenbordeenheid te plaatsen.
	- **OPMERKING:** Als de rubberen dichtingsringen tijdens het verwijderen van de luidsprekers naar buiten worden geschoven, moet u ze terugplaatsen voordat u de luidsprekers opnieuw installeert.
- 2. Leid de luidsprekerkabel langs de onderkant van de palmsteun- en toetsenbordeenheid. Bevestig de luidsprekerkabel in de routeringsgeleiders op de palmsteun- en toetsenbordeenheid.
- 3. Sluit de luidsprekerkabel aan op de connector op de I/O-dochterkaart.

### **Vervolgstappen**

- 1. Installeer de [onderplaat.](#page-44-0)
- 2. Volg de procedure in [Voordat u in de computer gaat werken.](#page-30-0)

# **Knoopbatterij**

## **De knoopcelbatterij verwijderen**

### **Vereisten**

1. Volg de procedure in [Voordat u in de computer gaat werken.](#page-30-0)

**WAARSCHUWING: Wanneer u de knoopcelbatterij verwijdert, worden de standaardinstellingen van het BIOSsetupprogramma hersteld. Het is aan te raden de instellingen van het BIOS-setupprogramma te noteren voordat u de knoopcelbatterij verwijdert.**

2. Verwijder de [onderplaat.](#page-41-0)

### **Over deze taak**

De volgende afbeelding geeft de locatie van de knoopcelbatterij aan en biedt een visuele weergave van de verwijderingsprocedure.

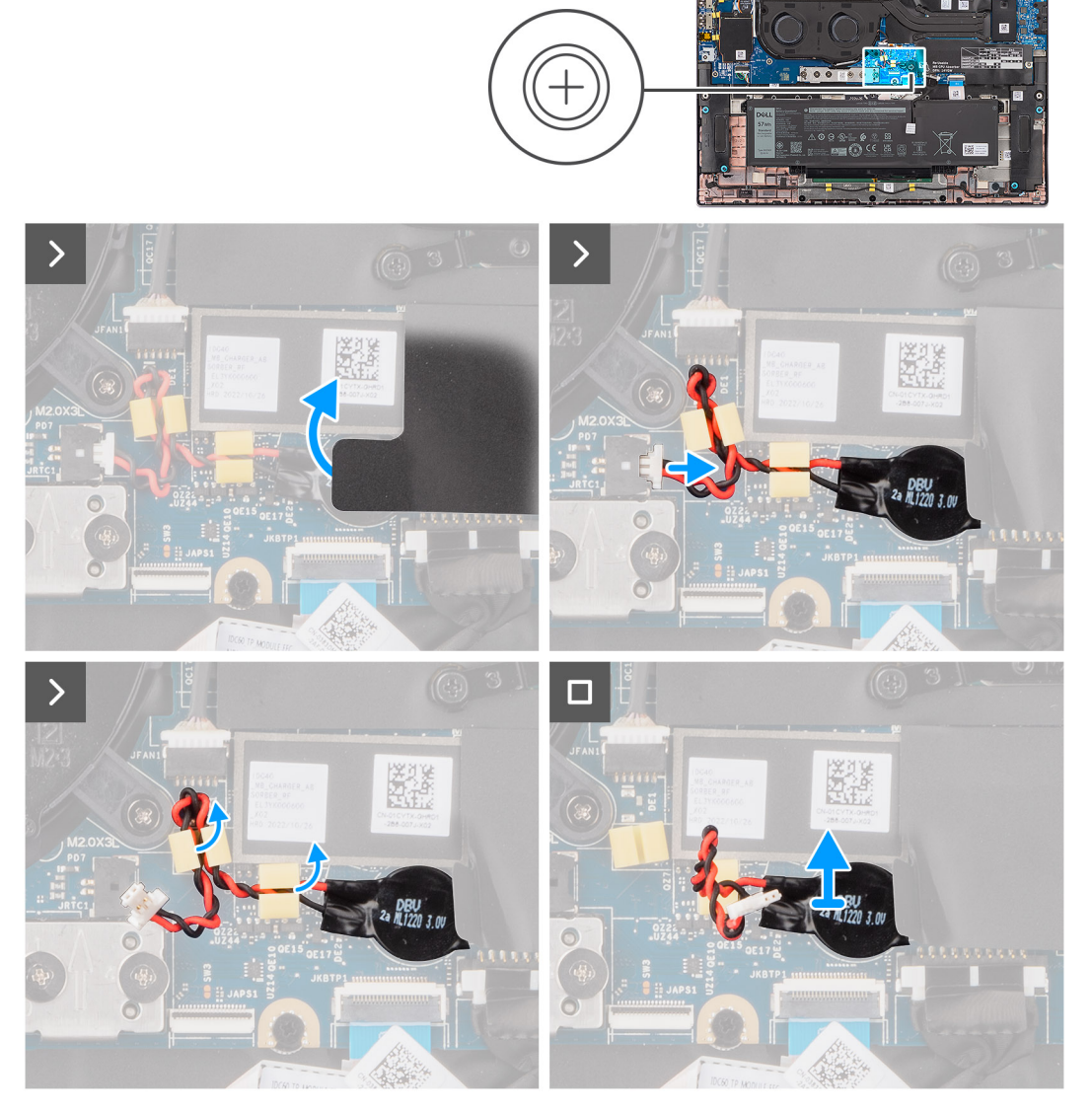

#### **Afbeelding 27. De knoopcelbatterij verwijderen**

#### **Stappen**

- 1. Verwijder de beschermkap waarmee de knoopcelbatterij vastzit.
- 2. Koppel de kabel van de knoopcelbatterij los uit de connector op de systeemkaart.
- 3. Verwijder de kabel van de knoopcelbatterij uit de kabelgeleiders op de systeemkaart.
- 4. Wrik met een plastic pennetje de knoopcelbatterij uit het slot op de systeemkaart.

## **De knoopcelbatterij plaatsen**

#### **Vereisten**

Als u een onderdeel vervangt, dient u het bestaande onderdeel te verwijderen alvorens de installatieprocedure uit te voeren.

## **Over deze taak**

De volgende afbeelding geeft de locatie van de knoopcelbatterij aan en biedt een visuele weergave van de plaatsingsprocedure.

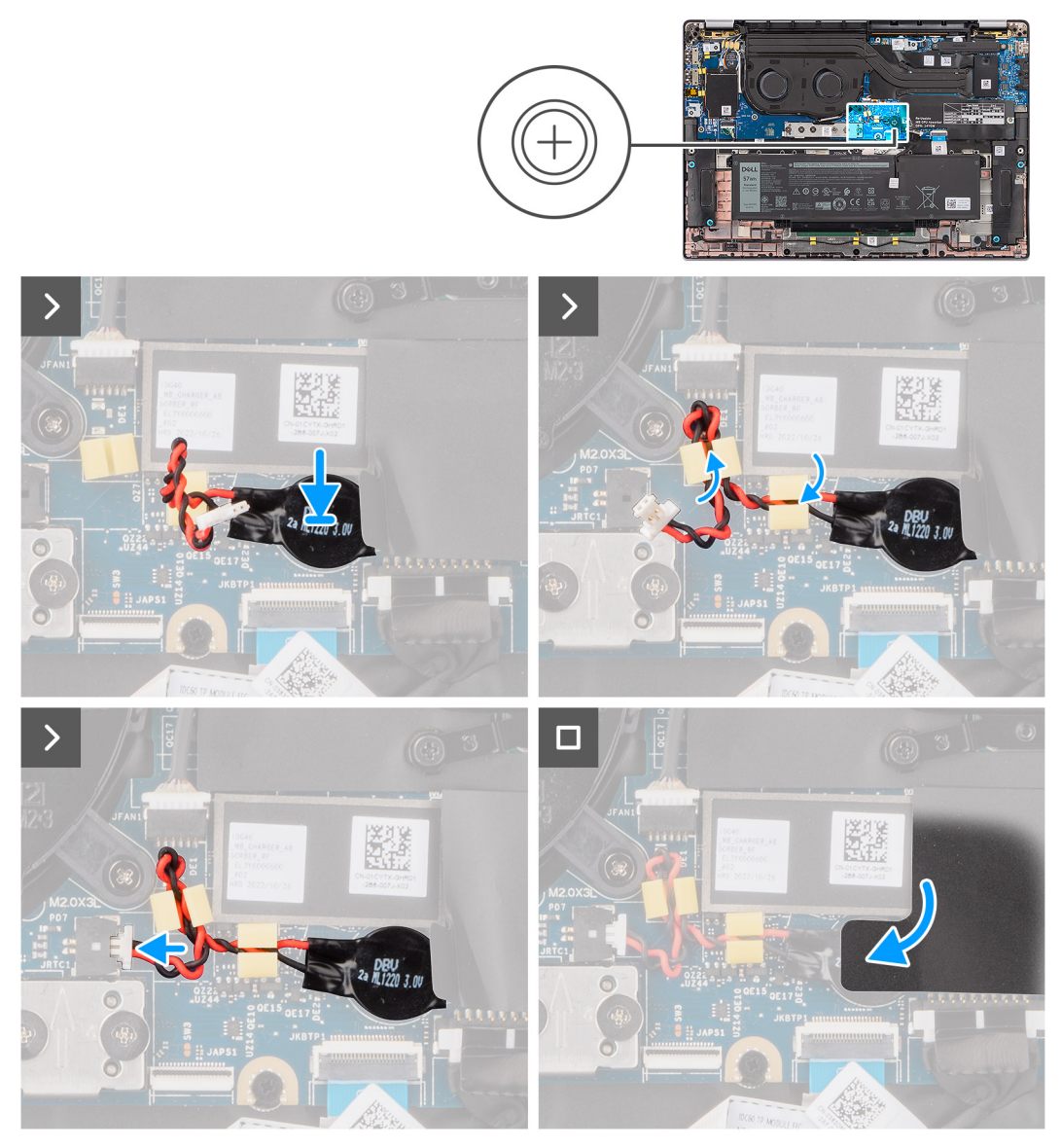

### **Afbeelding 28. De knoopcelbatterij plaatsen**

### **Stappen**

- 1. Plaats de knoopbatterij in de sleuf op het moederbord.
- 2. Leid de kabel van de knoopcelbatterij terug door de routeringsgeleiders op de systeemkaart.
- 3. Sluit de kabel van de knoopcelbatterij aan op de connector op de systeemkaart.
- 4. Lijn de beschermkap uit en plaats de beschermkap waarin de knoopcelbatterij vastzit.

### **Vervolgstappen**

- 1. Installeer de [onderplaat.](#page-44-0)
- 2. Volg de procedure in [Nadat u in de computer hebt gewerkt.](#page-33-0)

# <span id="page-58-0"></span>**FRU's (op locatie te vervangen onderdelen) verwijderen en installeren**

**7**

De vervangbare onderdelen in dit hoofdstuk zijn FRU's (op locatie te vervangen onderdelen)

**WAARSCHUWING: De informatie in deze sectie is alleen bedoeld voor geautoriseerde servicetechnici.**

- **WAARSCHUWING: Om mogelijke schade aan het component of verlies van data te voorkomen, moet u ervoor zorgen dat een geautoriseerde servicetechnicus de FRU's (Field Replaceable Units) vervangt.**
- **WAARSCHUWING: Dell Technologies raadt u aan om deze reeks reparaties, indien nodig, uit te laten voeren door getrainde technische reparatiespecialisten.**
- **WAARSCHUWING: Ter herinnering: uw garantie dekt geen schade die kan optreden tijdens FRU-reparaties die niet door Dell Technologies zijn geautoriseerd.**
- **OPMERKING:** De afbeeldingen in dit document kunnen verschillen van uw computer; dit is afhankelijk van de configuratie die u hebt ⋒ besteld.

# **Batterij**

## **Voorzorgsmaatregelen oplaadbare lithium-ionbatterij**

## **WAARSCHUWING:**

- **● Wees voorzichtig bij het omgaan met oplaadbare lithium-ionbatterijen.**
- **● Ontlaad de batterij volledig voordat u deze verwijdert. Koppel de netvoedingsadapter los van de computer en gebruik de computer uitsluitend op batterijstroom: de batterij is volledig ontladen als de computer niet meer wordt ingeschakeld wanneer de aan-/uitknop wordt ingedrukt.**
- **● U moet de batterij niet pletten, laten vallen, beschadigen of doorboren met vreemde voorwerpen.**
- **● Stel de batterij niet bloot aan hoge temperaturen en haal batterijpacks cellen niet uit elkaar.**
- **● Oefen geen druk uit op het oppervlak van de batterij.**
- **● Buig de batterij niet.**
- **● Gebruik geen gereedschap om te wrikken op of langs de batterij.**
- **● Zorg dat er tijdens het onderhoud van dit product geen schroeven zoekraken of verloren gaan om te voorkomen dat de batterij en andere computeronderdelen per ongeluk worden doorboord of schade oplopen.**
- **● Als de batterij vast komt te zitten in de computer als resultaat van zwellen, moet u niet proberen deze los te maken omdat het doorboren, buigen of pletten van een oplaadbare lithium-ionbatterij gevaarlijk kan zijn. Neem in een dergelijk geval contact op met de technische support van Dell voor hulp. Ga naar [www.dell.com/contactdell.](https://www.dell.com/support)**
- **● Schaf altijd originele batterijen aan op [www.dell.com](https://www.dell.com) of bij geautoriseerde Dell partners en verkopers.**
- **● Opgezwollen batterijen dienen niet gebruikt te worden en dienen te worden vervangen en op juiste wijze weg te worden gegooid. Zie [Afhandeling van opgezette oplaadbare lithium-ionbatterijen](#page-127-0) voor richtlijnen voor het omgaan met en vervangen van opgezette oplaadbare lithium-ionbatterijen.**

## **De 2-cels batterij verwijderen**

**WAARSCHUWING: De informatie in deze verwijderingssectie is alleen bedoeld voor geautoriseerde servicetechnici.**

## **Vereisten**

- 1. Volg de procedure in [Voordat u in de computer gaat werken.](#page-30-0)
- 2. Verwijder de [onderplaat.](#page-41-0)

### **Over deze taak**

De volgende afbeelding geeft de locatie van de 2-cels batterij aan en biedt een visuele weergave van de verwijderingsprocedure.

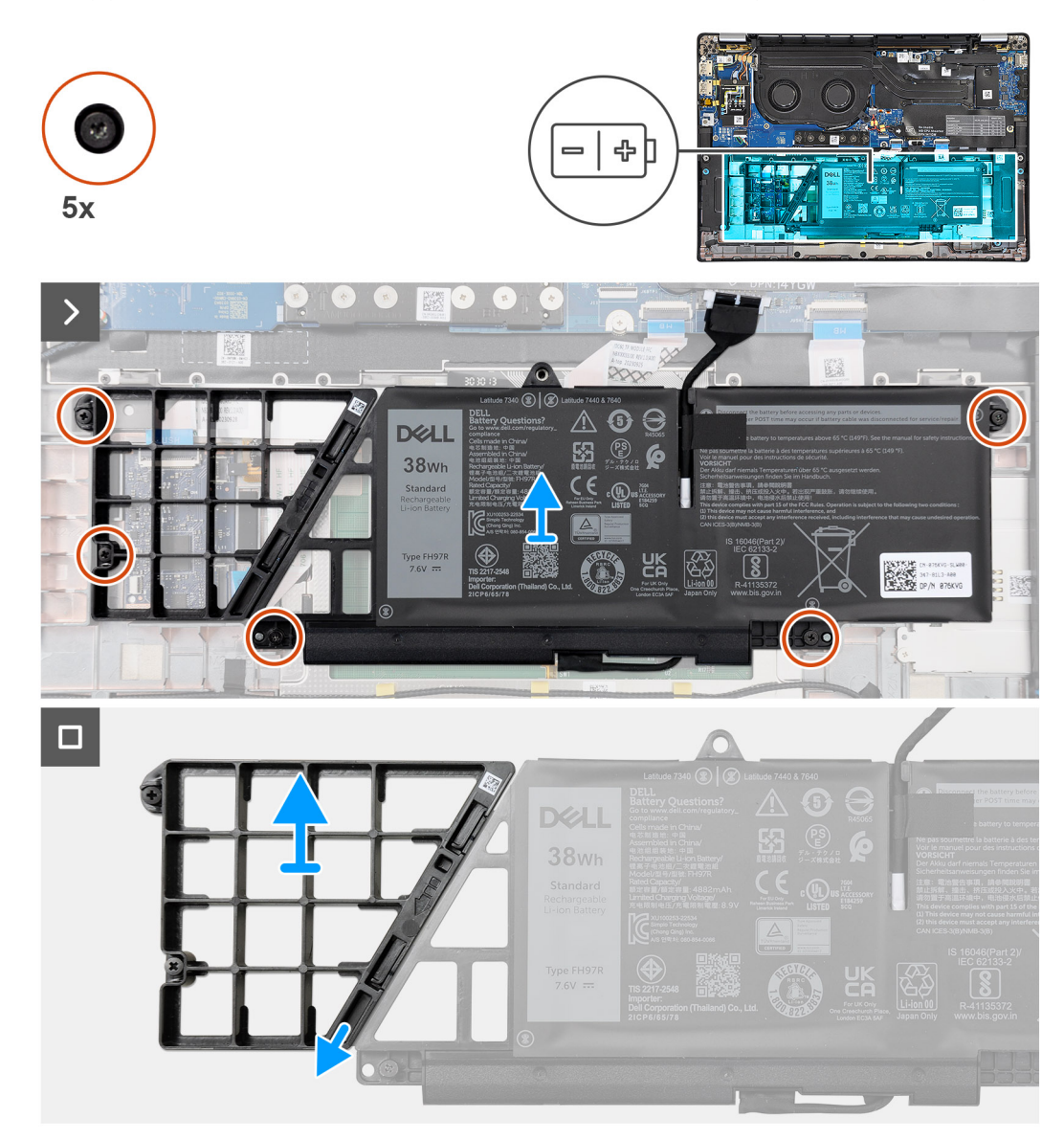

#### **Afbeelding 29. De 2-cels batterij verwijderen**

- 1. Gebruik het treklipje om de batterijkabel los te koppelen van de connector op de systeemkaart.
- 2. Draai de vijf geborgde schroeven los waarmee de 2-cels batterij aan de palmsteun- en toetsenbordeenheid is bevestigd.
- 3. Til de 2-cels batterij samen met de batterijkabel weg van de palmsteun- en toetsenbordeenheid.
- 4. Koppel de batterijkabel los van de connector op de 2-cels batterij.
- 5. Duw de batterijvulling voorzichtig omlaag om deze uit de 2-cels batterij te verwijderen.
	- **OPMERKING:** Voor modellen die worden geleverd met een 2-cels batterij, drukt u omlaag om de dummycel uit de batterij te verwijderen en voert u het proces vervolgens in omgekeerde volgorde uit om de dummycel op de vervangende batterij te installeren.

<span id="page-60-0"></span>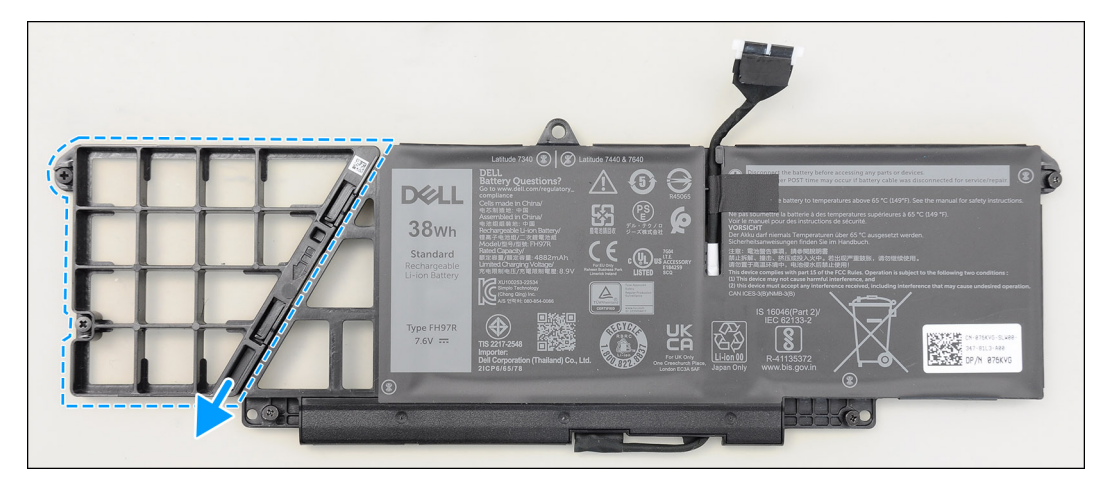

**Afbeelding 30. De 2-cels batterij verwijderen**

## **De 2-cels batterij installeren**

**WAARSCHUWING: De informatie in deze installatiesectie is alleen bedoeld voor geautoriseerde servicetechnici.**

## **Vereisten**

Als u een onderdeel vervangt, dient u het bestaande onderdeel te verwijderen alvorens de installatieprocedure uit te voeren.

### **Over deze taak**

De volgende afbeelding geeft de locatie van de 2-cels batterij aan en biedt een visuele weergave van de installatieprocedure.

<span id="page-61-0"></span>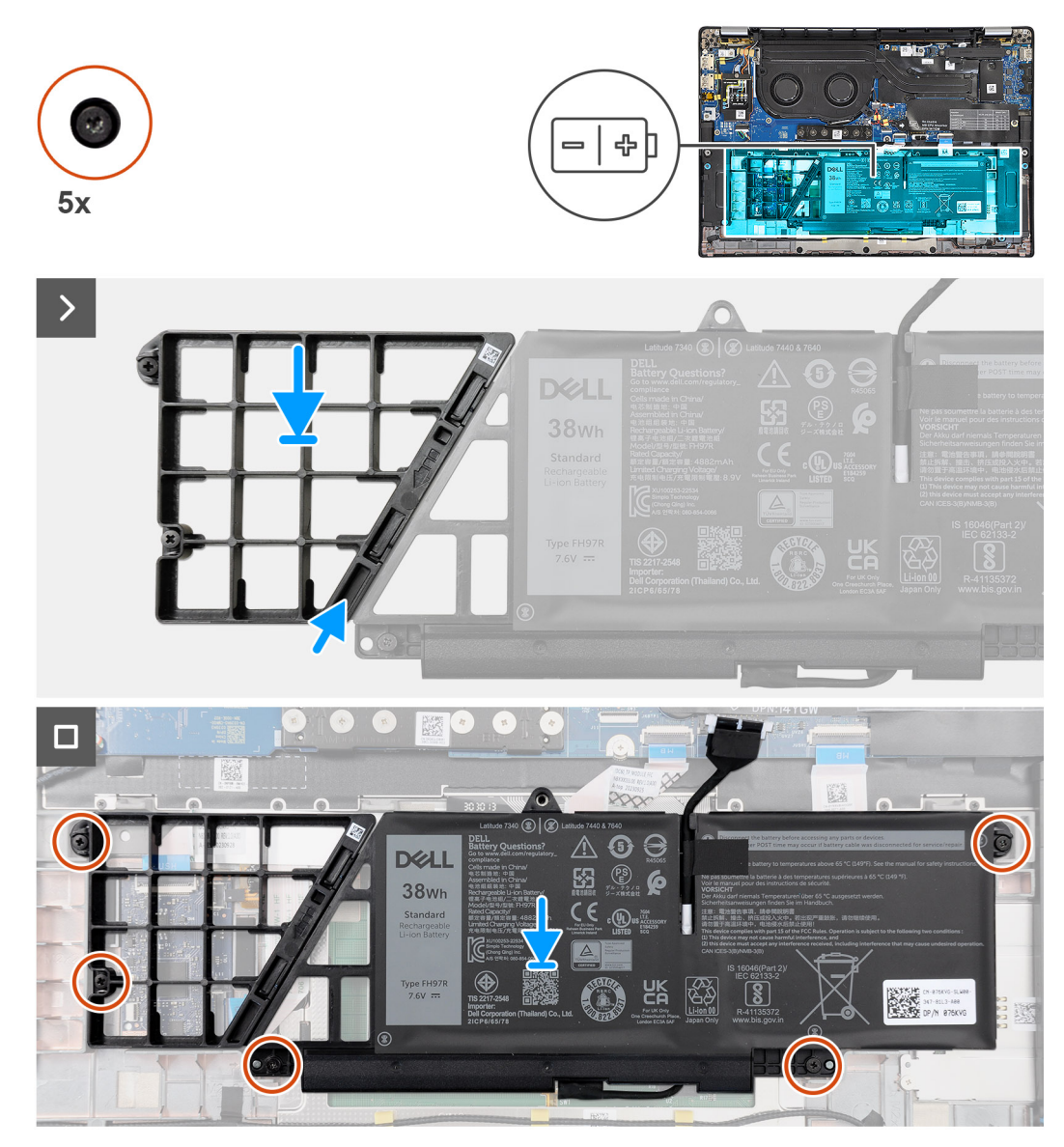

#### **Afbeelding 31. De 2-cels batterij installeren**

#### **Stappen**

- 1. Duw de batterijvulling voorzichtig omhoog om deze aan de 2-cels batterij te bevestigen.
- 2. Plaats de 2-cels batterij samen met de kabel op de palmsteun- en toetsenbordeenheid.
- 3. Lijn de schroefgaten op de 2-cels batterij uit met de schroefgaten op de palmsteun- en toetsenbordeenheid.
- 4. Draai de vijf geborgde schroeven vast om de 2-cels batterij op de palmsteun- en toetsenbordeenheid te bevestigen.
- 5. Sluit de kabel van de batterij aan op de connector op de systeemkaart.

#### **Vervolgstappen**

- 1. Installeer de [onderplaat.](#page-44-0)
- 2. Volg de procedure in [Nadat u in de computer hebt gewerkt.](#page-33-0)

## **De 3-cels batterij verwijderen**

**WAARSCHUWING: De informatie in deze verwijderingssectie is alleen bedoeld voor geautoriseerde servicetechnici.**

## <span id="page-62-0"></span>**Vereisten**

- 1. Volg de procedure in [Voordat u in de computer gaat werken.](#page-30-0)
- 2. Verwijder de [onderplaat.](#page-41-0)

### **Over deze taak**

De volgende afbeelding geeft de locatie van de 3-celsbatterij aan en biedt een visuele weergave van de verwijderingsprocedure.

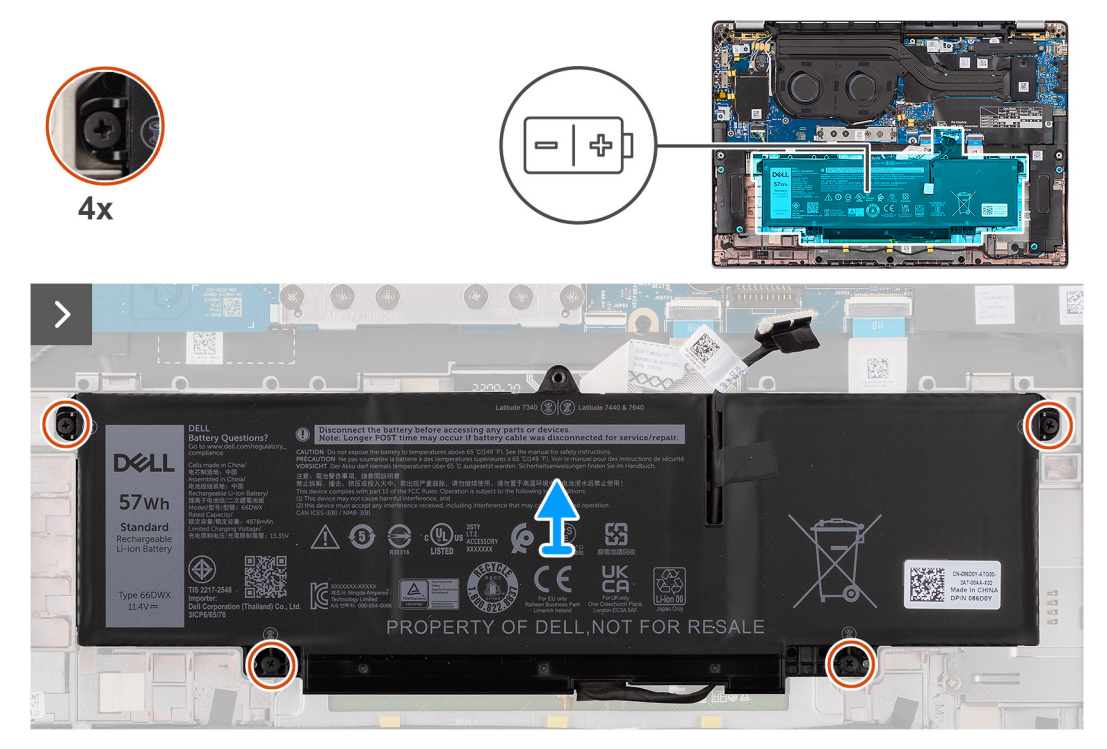

**Afbeelding 32. De 3-cels batterij verwijderen**

#### **Stappen**

- 1. Koppel de batterijkabel los van de connector op de systeemkaart als deze niet eerder is losgekoppeld.
- 2. Draai de vier geborgde schroeven los waarmee de 3-cels batterij aan de palmsteun- en toetsenbordeenheid is bevestigd.
- 3. Verwijder de batterij uit de computer.
- 4. Draai de batterij om en verwijder de tape waarmee de batterijkabel aan de batterij is bevestigd.
- 5. Til de 3-cels batterij samen met de batterijkabel weg van de palmsteun- en toetsenbordeenheid.

## **De 3-cels batterij plaatsen**

**WAARSCHUWING: De informatie in deze installatiesectie is alleen bedoeld voor geautoriseerde servicetechnici.**

#### **Vereisten**

Als u een onderdeel vervangt, dient u het bestaande onderdeel te verwijderen alvorens de installatieprocedure uit te voeren.

#### **Over deze taak**

De volgende afbeelding geeft de locatie van de 3-celsbatterij aan en biedt een visuele weergave van de installatieprocedure.

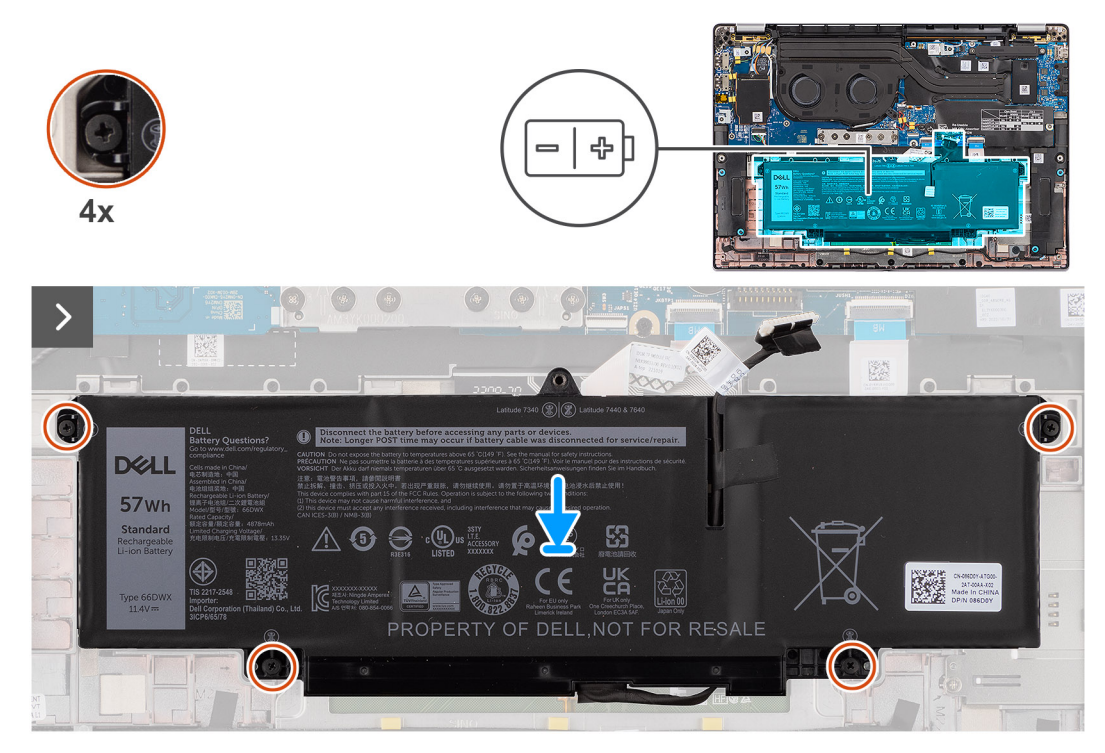

## **Afbeelding 33. De 3-cels batterij plaatsen**

#### **Stappen**

- 1. Plaats de 3-cels batterij samen met de kabel op de palmsteun- en toetsenbordeenheid.
- 2. Gebruik de tape om de batterijkabel aan de batterij te bevestigen.
- 3. Lijn de schroefgaten op de 3-cels batterij uit met de schroefgaten op de palmsteun- en toetsenbordeenheid.
- 4. Draai de vier geborgde schroeven vast om de 3-cels batterij op de palmsteun- en toetsenbordeenheid te bevestigen.
- 5. Sluit de kabel van de batterij aan op de connector op de systeemkaart.

#### **Vervolgstappen**

- 1. Installeer de [onderplaat.](#page-44-0)
- 2. Volg de procedure in [Nadat u in de computer hebt gewerkt.](#page-33-0)

# **Batterijkabel**

## **De batterijkabel verwijderen**

**WAARSCHUWING: De informatie in deze verwijderingssectie is alleen bedoeld voor geautoriseerde servicetechnici.**

#### **Vereisten**

- 1. Volg de procedure in [Nadat u in de computer hebt gewerkt.](#page-33-0)
- 2. Verwijder de [onderplaat.](#page-41-0)
- 3. Verwijder de [2-cels batterij](#page-58-0) of de [3-cels batterij,](#page-61-0) afhankelijk van welke van toepassing is.
- **C**) OPMERKING: Als de batterij van de systeemkaart voor serviceonderhoud is losgekoppeld, zal er vertraging optreden tijdens het opstarten van de computer omdat het systeem de RTC zal resetten.

### **Over deze taak**

De volgende afbeeldingen geven de locatie van de batterijkabel aan en bieden een visuele weergave van de verwijderingsprocedure.

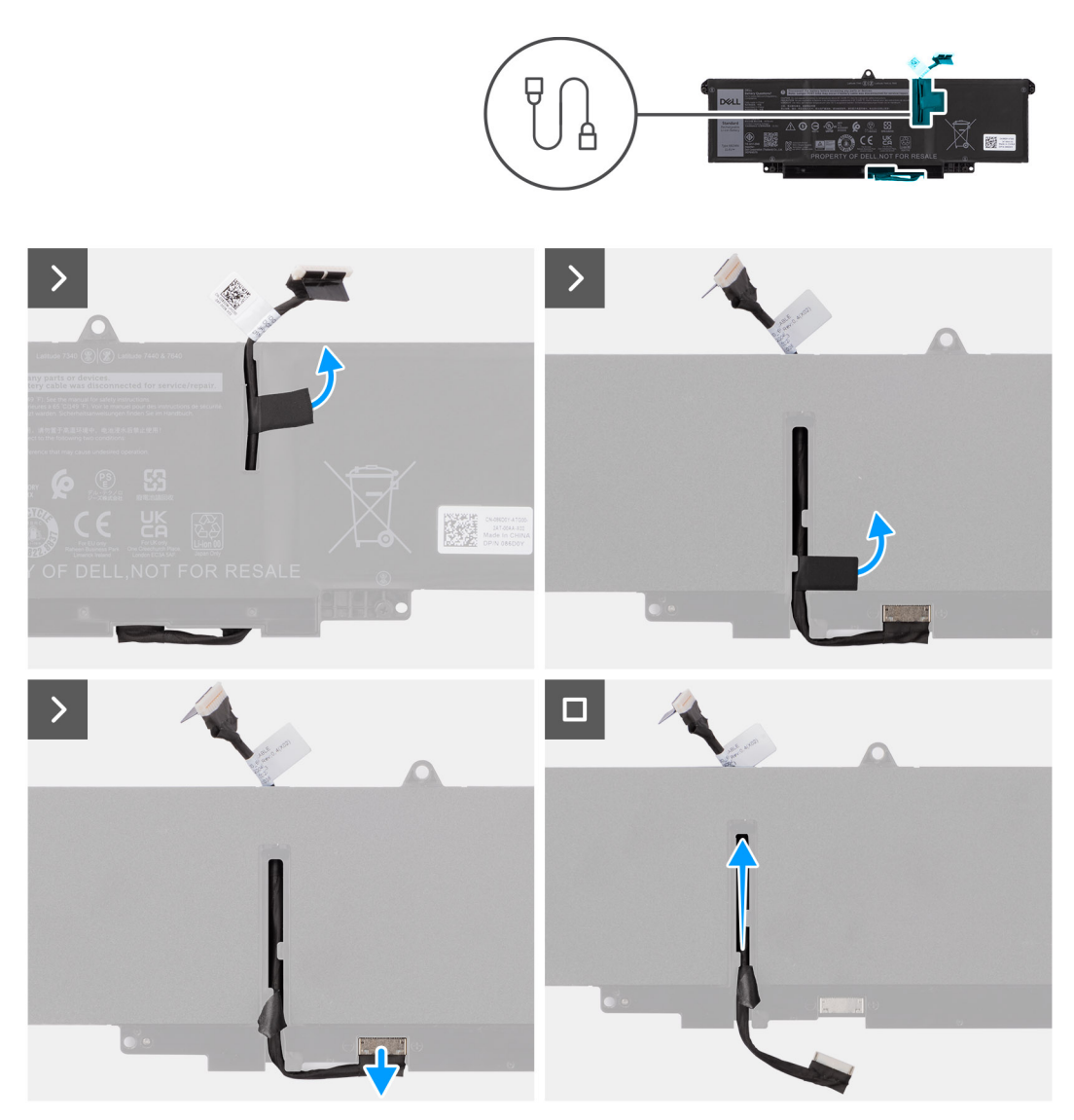

#### **Afbeelding 34. De batterijkabel verwijderen**

#### **Stappen**

- 1. Draai de batterij om en haal de batterijkabel uit de routeringsgeleiders op de batterij.
- 2. Koppel de batterijkabel los van de connector op de batterij.
- 3. Til de batterijkabel weg van de batterij.

**OPMERKING:** Dummy-opvulling voor een 2-cels batterij is niet vereist voor lichtgewicht WLAN-configuratie.

## **De batterijkabel installeren**

## **WAARSCHUWING: De informatie in deze installatiesectie is alleen bedoeld voor geautoriseerde servicetechnici.**

#### **Vereisten**

Als u een onderdeel vervangt, dient u het bestaande onderdeel te verwijderen alvorens de installatieprocedure uit te voeren.

## **Over deze taak**

De volgende afbeeldingen geven de locatie van de batterijkabel aan en bieden een visuele weergave van de installatieprocedure.

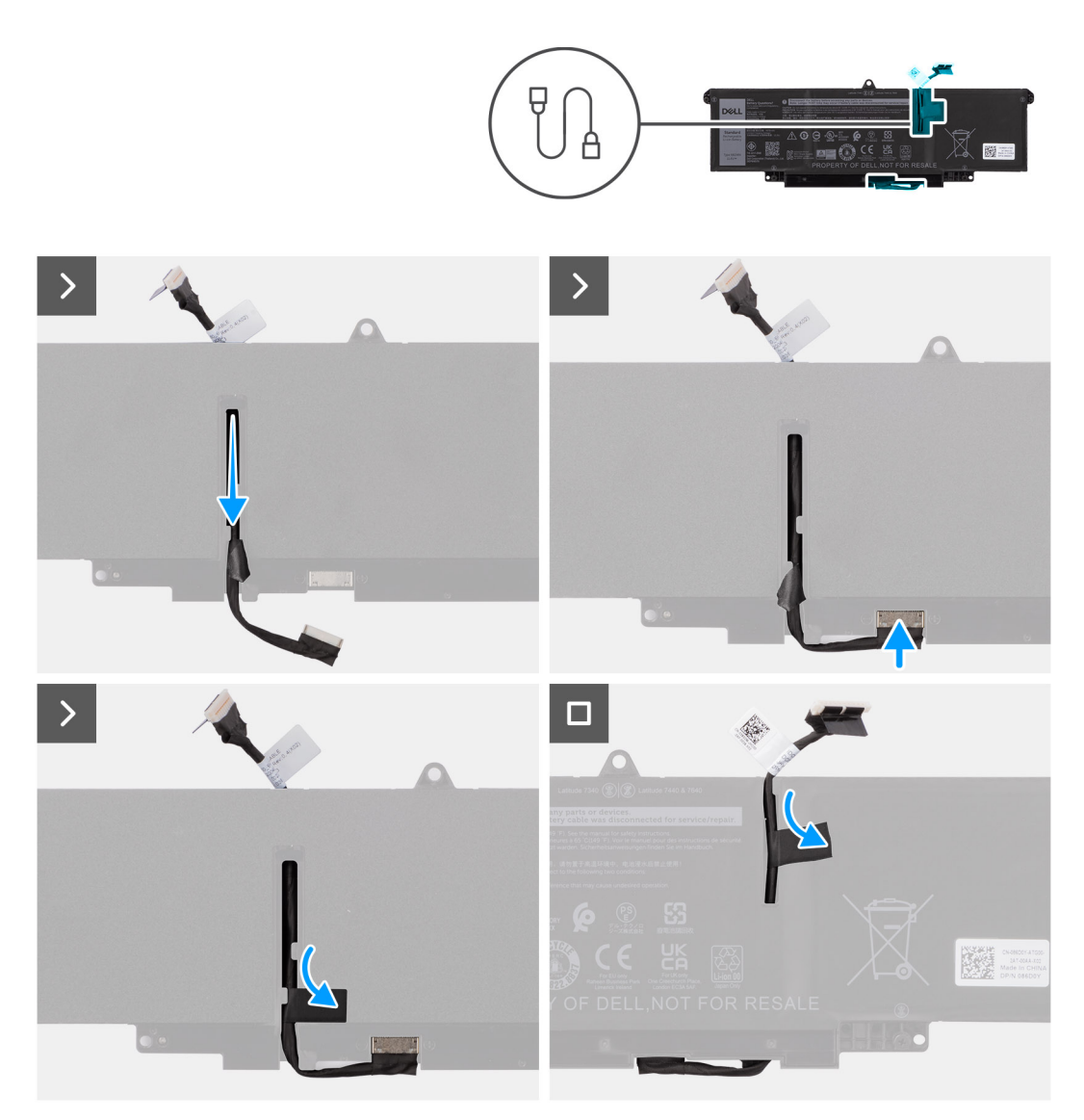

## **Afbeelding 35. De batterijkabel installeren**

### **Stappen**

- 1. Sluit de stekker van de luidsprekerkabel aan op de connector op de batterij.
- 2. Leid de batterijkabel door de routeringen op de batterij.

## **Vervolgstappen**

- 1. Installeer de [2-cels batterij](#page-60-0) of de [3-cels batterij,](#page-62-0) afhankelijk van welke van toepassing is.
- 2. Installeer de [onderplaat.](#page-44-0)
- 3. Volg de procedure in [Nadat u in de computer hebt gewerkt.](#page-33-0)

# **Koelplaat met ventilator**

## **De koelplaat met ventilator verwijderen**

**WAARSCHUWING: De informatie in deze verwijderingssectie is alleen bedoeld voor geautoriseerde servicetechnici.**

## **Vereisten**

- 1. Volg de procedure in [Voordat u in de computer gaat werken.](#page-30-0)
- 2. Verwijder de [onderplaat.](#page-41-0)

### **Over deze taak**

- **(i)** OPMERKING: Tijdens de normale werking kan de koelplaat heet worden. Laat de koelplaat voldoende lang afkoelen voordat u deze aanraakt.
- **C**ilorial op MERKING: Om te zorgen dat de processor maximaal wordt gekoeld, raakt u de gebieden voor warmteoverdracht op de koelplaat niet aan. Het vet van uw huid kan het warmteoverdrachtvermogen van thermisch vet verminderen.

De volgende afbeelding geeft de locatie van de koelplaat aan en biedt een visuele weergave van de verwijderingsprocedure.

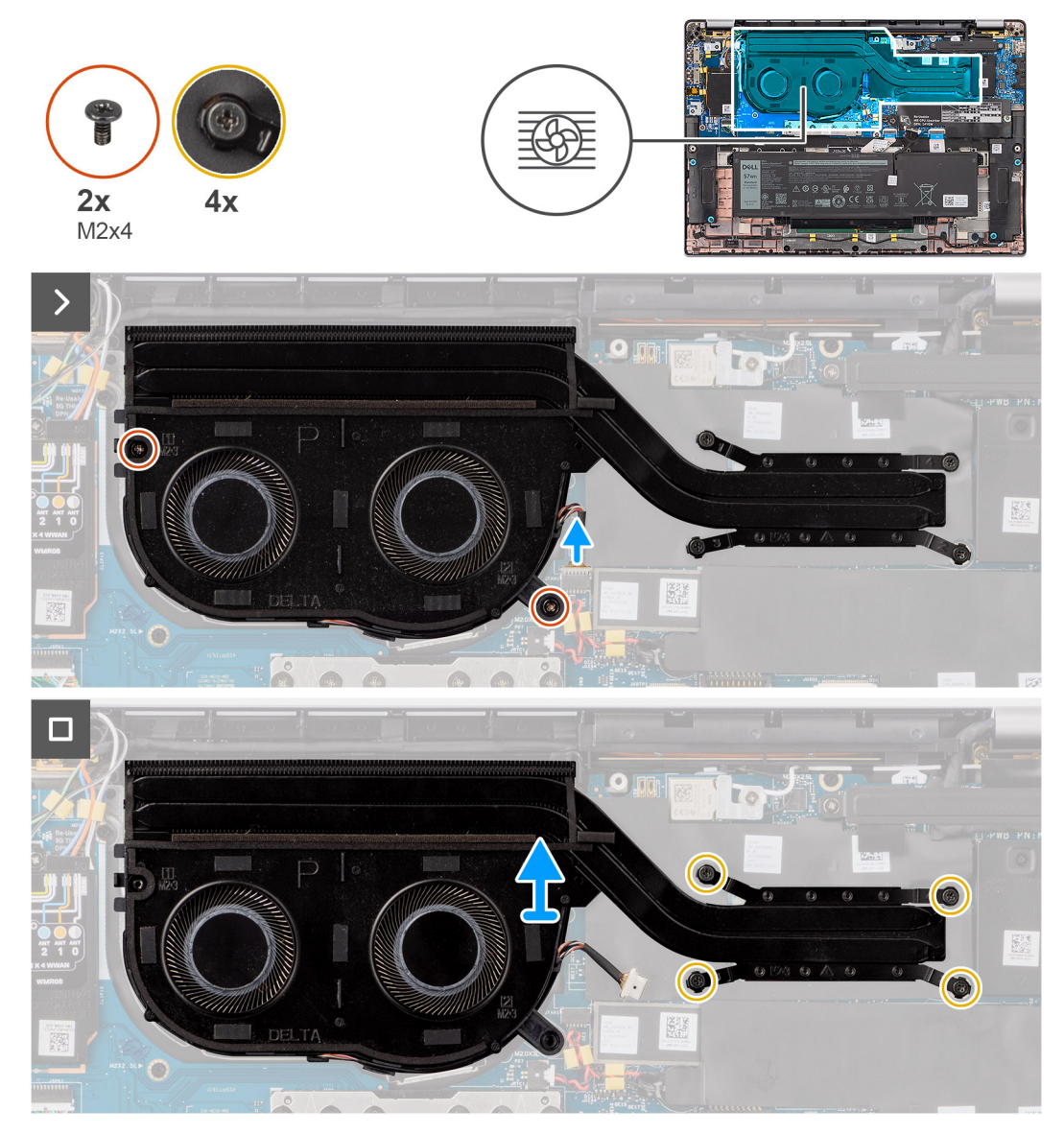

**Afbeelding 36. De koelplaat- en ventilatoreenheid verwijderen**

- 1. Koppel de computerventilatorkabel los van de connector op de systeemkaart.
- 2. Verwijder de vier geborgde schroeven en twee schroeven (M2x4) waarmee de thermische ventilator op de systeemkaart is bevestigd.
- 3. Draai in omgekeerde volgorde (aangegeven op de koelplaat) de vier geborgde schroeven vast waarmee de koelplaat- en ventilatoreenheid op de systeemkaart is bevestigd.
- 4. Til de koelplaat- van de systeemkaart.

## **De koelplaat met ventilator plaatsen**

**WAARSCHUWING: De informatie in deze installatiesectie is alleen bedoeld voor geautoriseerde servicetechnici.**

## **Vereisten**

Als u een onderdeel vervangt, dient u het bestaande onderdeel te verwijderen alvorens de installatieprocedure uit te voeren.

## **Over deze taak**

**OPMERKING:** Als de systeemkaart of de koelplaat wordt teruggeplaatst, moet u het thermische vet gebruiken dat in het pakket is meegeleverd om ervoor te zorgen dat de warmte wordt afgevoerd.

**OPMERKING:** Als de koelplaat onjuist wordt uitgelijnd, kan dit schade aan de systeemkaart en de processor veroorzaken.

De volgende afbeelding geeft de locatie van de koelplaat aan en biedt een visuele weergave van de installatieprocedure.

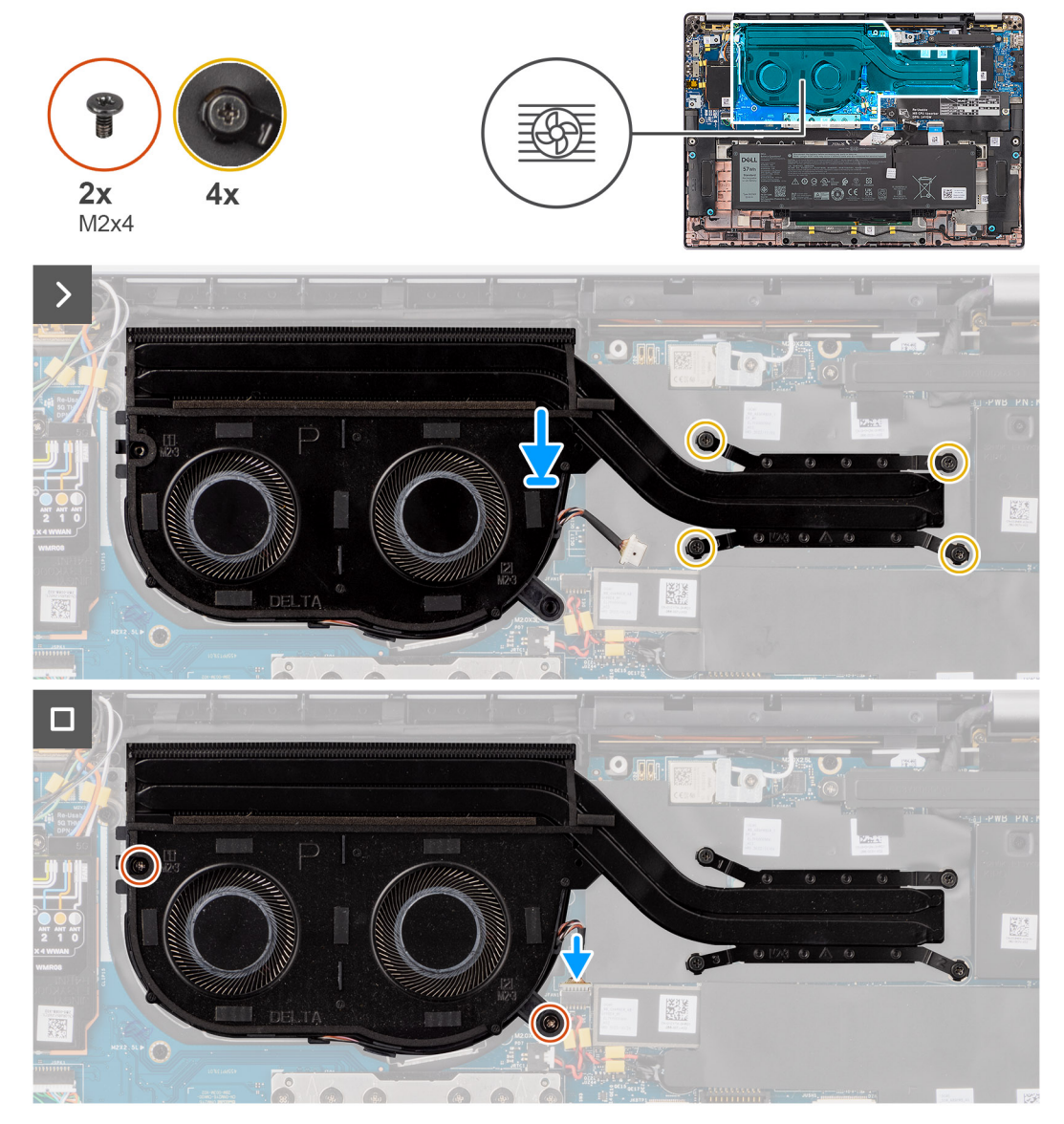

### **Afbeelding 37. De koelplaat- en ventilatoreenheid installeren**

- 1. Plaats de koelplaat- op de systeemkaart.
- 2. Lijn de schroefgaten in de koelplaat- en ventilatoreenheid uit met de schroefgaten op de systeemkaart.
- 3. Plaats de vier geborgde schroeven en de twee schroeven (M2x4) terug waarmee de systeemventilator aan de systeemkaart wordt bevestigd.
- 4. Draai in omgekeerde volgorde (aangegeven op de koelplaat) de vier geborgde schroeven vast waarmee de koelplaat- en ventilatoreenheid op de systeemkaart is bevestigd.
- 5. Sluit de kabel van de computerventilator aan op de connector van de systeemkaart.

### **Vervolgstappen**

- 1. Installeer de [onderplaat.](#page-44-0)
- 2. Volg de procedure in [Nadat u in de computer hebt gewerkt.](#page-33-0)

# **Beeldschermeenheid**

## **De beeldschermeenheid verwijderen**

**WAARSCHUWING: De informatie in deze verwijderingssectie is alleen bedoeld voor geautoriseerde servicetechnici.**

### **Vereisten**

- 1. Volg de procedure in [Voordat u in de computer gaat werken.](#page-30-0)
- 2. Verwijder de [onderplaat.](#page-41-0)
- 3. Verwijder de [WWAN-kaart.](#page-50-0)

**OPMERKING:** Deze stap is alleen van toepassing op computers die worden geleverd met een geïnstalleerde WWAN-kaart.

### **Over deze taak**

De volgende afbeeldingen geven de locatie van de beeldschermeenheid weer en bieden een visuele weergave van de verwijderingsprocedure.

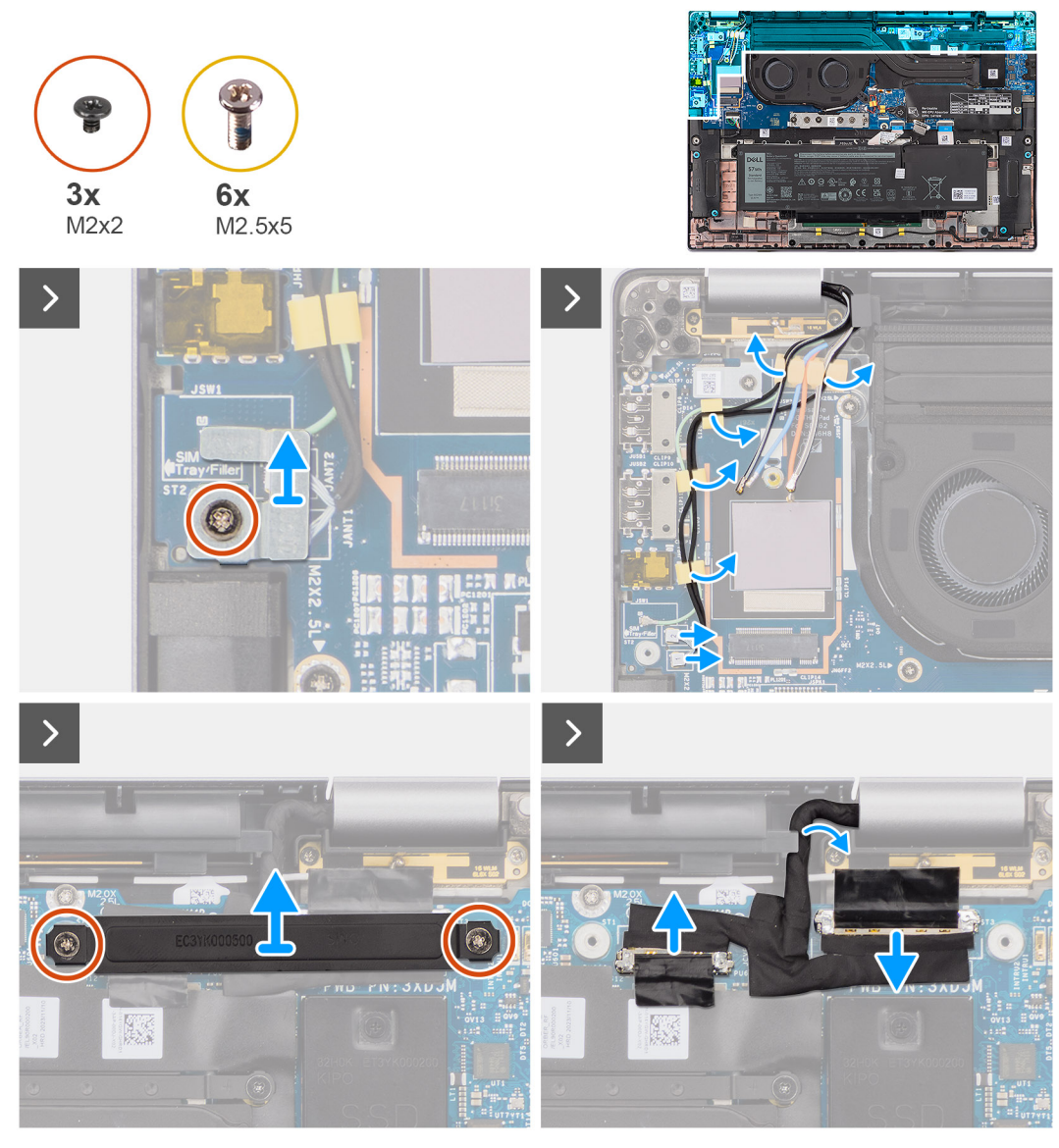

**Afbeelding 38. De beeldschermeenheid verwijderen**

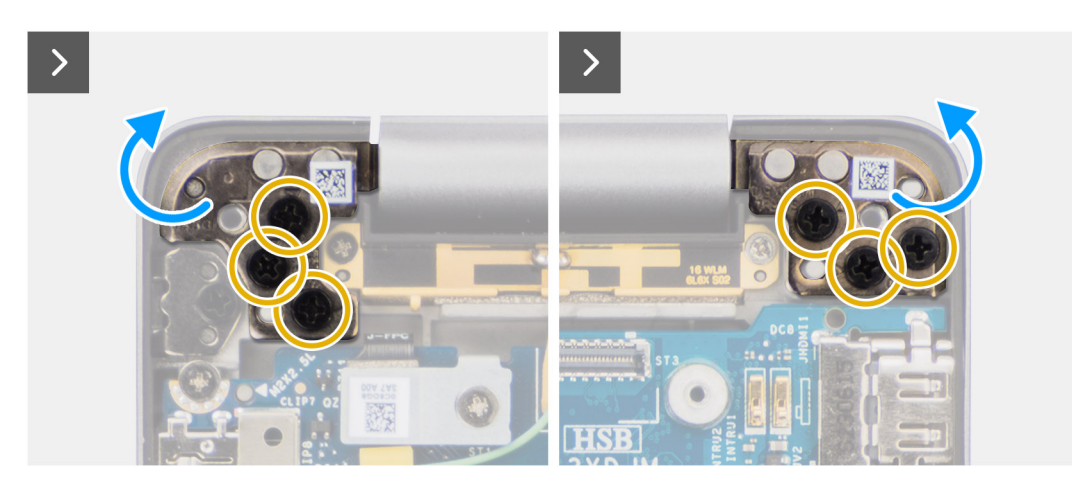

**Afbeelding 39. De beeldschermeenheid verwijderen**

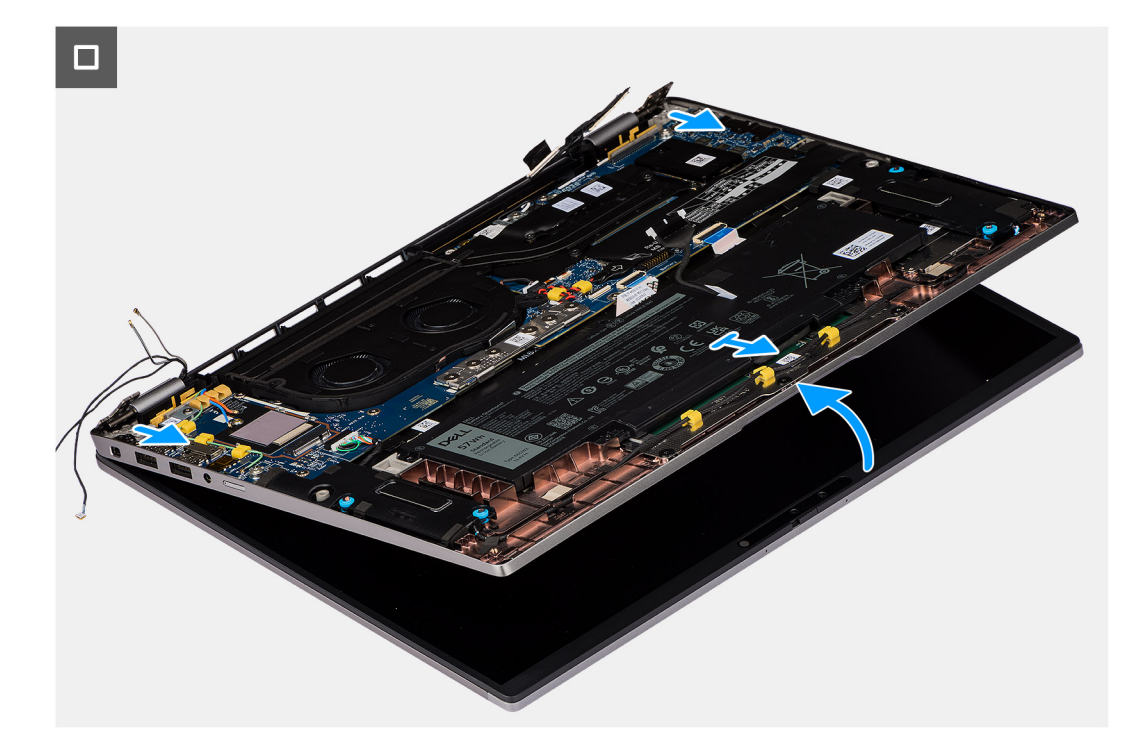

#### **Afbeelding 40. De beeldschermeenheid verwijderen**

- 1. Verwijder de enkele schroef (M2x2) waarmee de beugel van de Darwin-antennekabel aan de systeemkaart is bevestigd. **OPMERKING:** Stappen 1 t/m 4 zijn alleen van toepassing op computers die worden geleverd met een geïnstalleerde WWANantenne in de beeldschermeenheid.
- 2. Verwijder de beugel van de Darwin-antennekabel uit de systeemkaart.
- 3. Ontkoppel beide Darwin-antennekabels van de respectievelijke connectoren op de I/O-dochterkaart.
- 4. Verwijder de antennekabels uit de routeringsgeleider op de I/O-dochterkaart.
- 5. Verwijder de twee schroeven (M2x2) waarmee de beeldschermkabelbeugel aan de systeemkaart is bevestigd.
- 6. Til de beugel van de beeldschermkabel weg van de computer.
- 7. Gebruik het treklipje om de camerakabel en beeldschermkabel los te koppelen en te verwijderen van de systeemkaart.
- 8. Verwijder de zes schroeven (M2.5x5) waarmee de beeldschermscharnieren aan de systeemkaart zijn bevestigd en til de scharnieren 45 tot 90 graden weg van de basis om ruimte te maken voor het verwijderen van de basis.
- 9. Til de basiseenheid onder een hoek iets omhoog.
- 10. Til de basiseenheid weg van het beeldscherm.
	- **OPMERKING:** De beeldschermeenheid is een Hinge-Up Design (HUD) eenheid en kan niet verder uit elkaar worden gehaald wanneer deze eenmaal van het onderste chassis is verwijderd. Als een component van de touchscreeneenheid niet goed werkt en moet worden vervangen, vervang dan de gehele touchscreeneenheid.

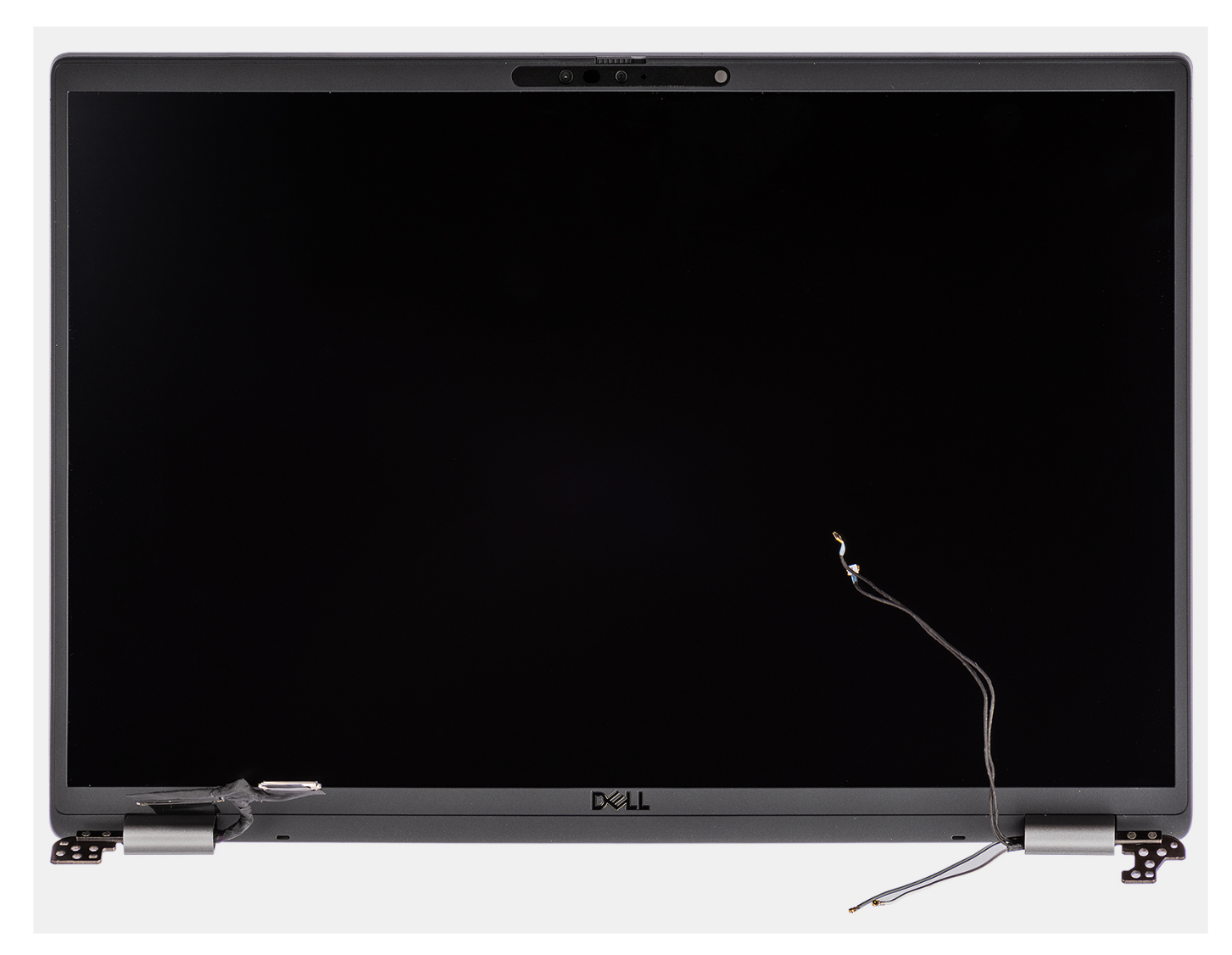

**Afbeelding 41. Beeldschermeenheid**

## **De beeldschermeenheid plaatsen**

**WAARSCHUWING: De informatie in deze installatiesectie is alleen bedoeld voor geautoriseerde servicetechnici.**

#### **Vereisten**

Als u een onderdeel vervangt, dient u het bestaande onderdeel te verwijderen alvorens de installatieprocedure uit te voeren.

## **Over deze taak**

**C**i) **OPMERKING:** Zorg dat de scharnieren maximaal zijn geopend, voordat de beeldschermeenheid terug wordt geplaatst op de polssteun- en toetsenbordeenheid.

De volgende afbeelding geeft de locatie van de beeldschermeenheid weer en biedt een visuele weergave van de installatieprocedure.
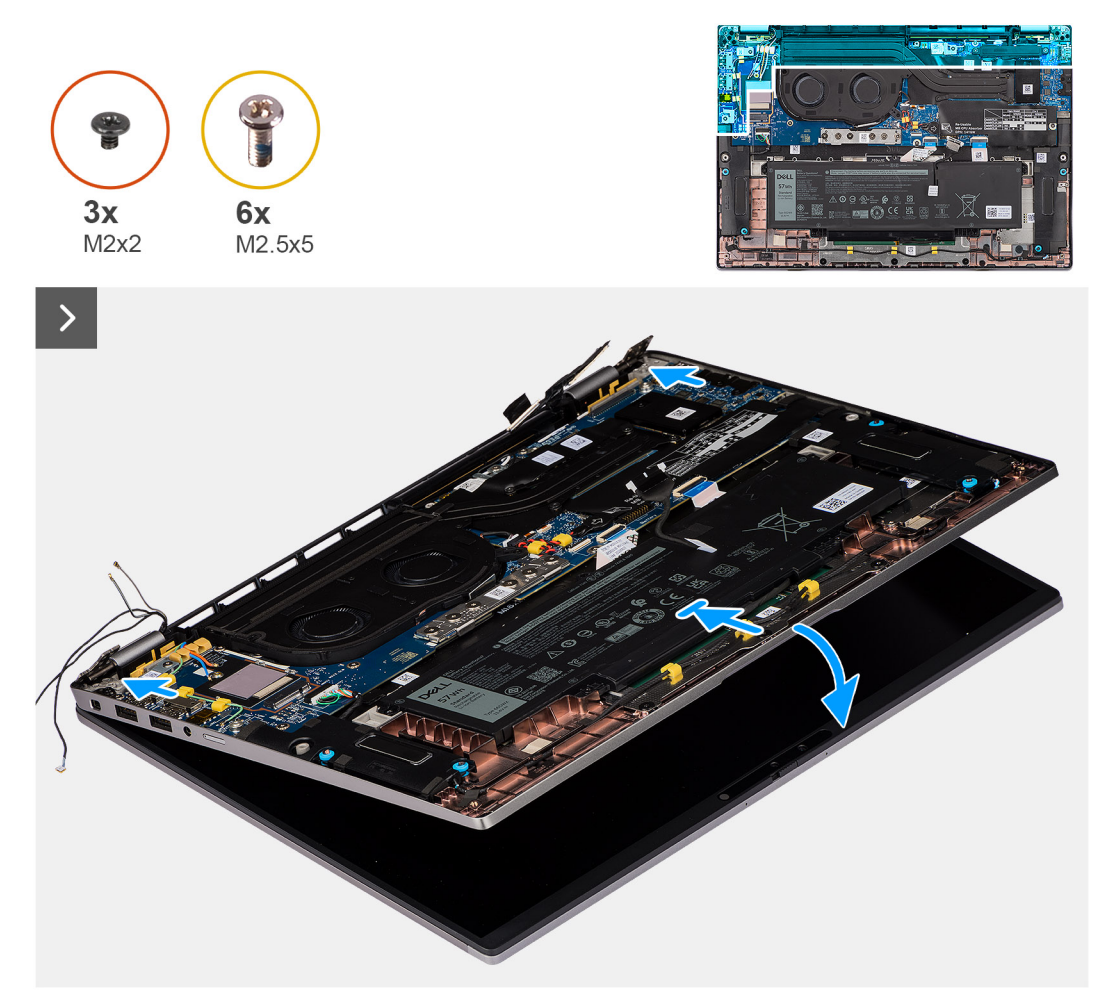

### **Afbeelding 42. De beeldschermeenheid plaatsen**

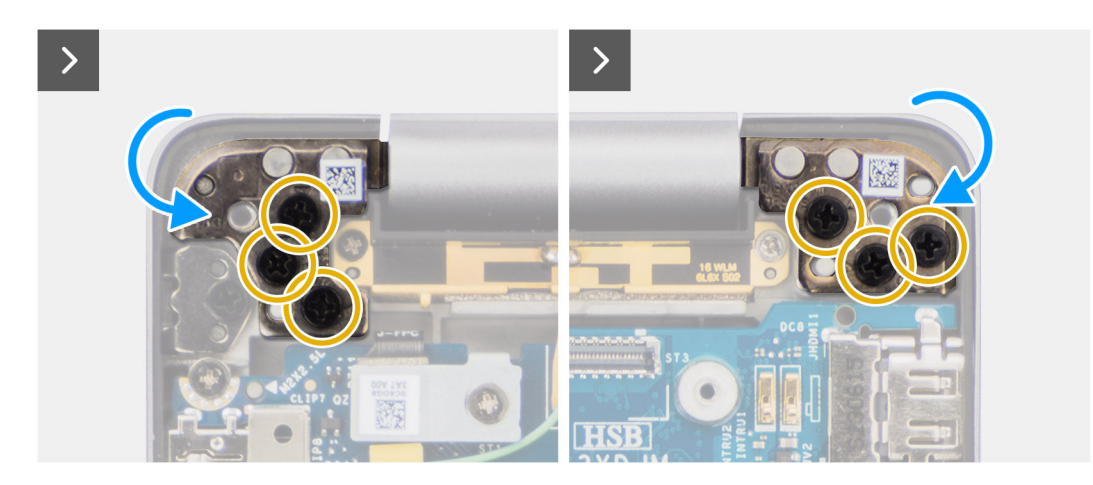

**Afbeelding 43. De beeldschermeenheid plaatsen**

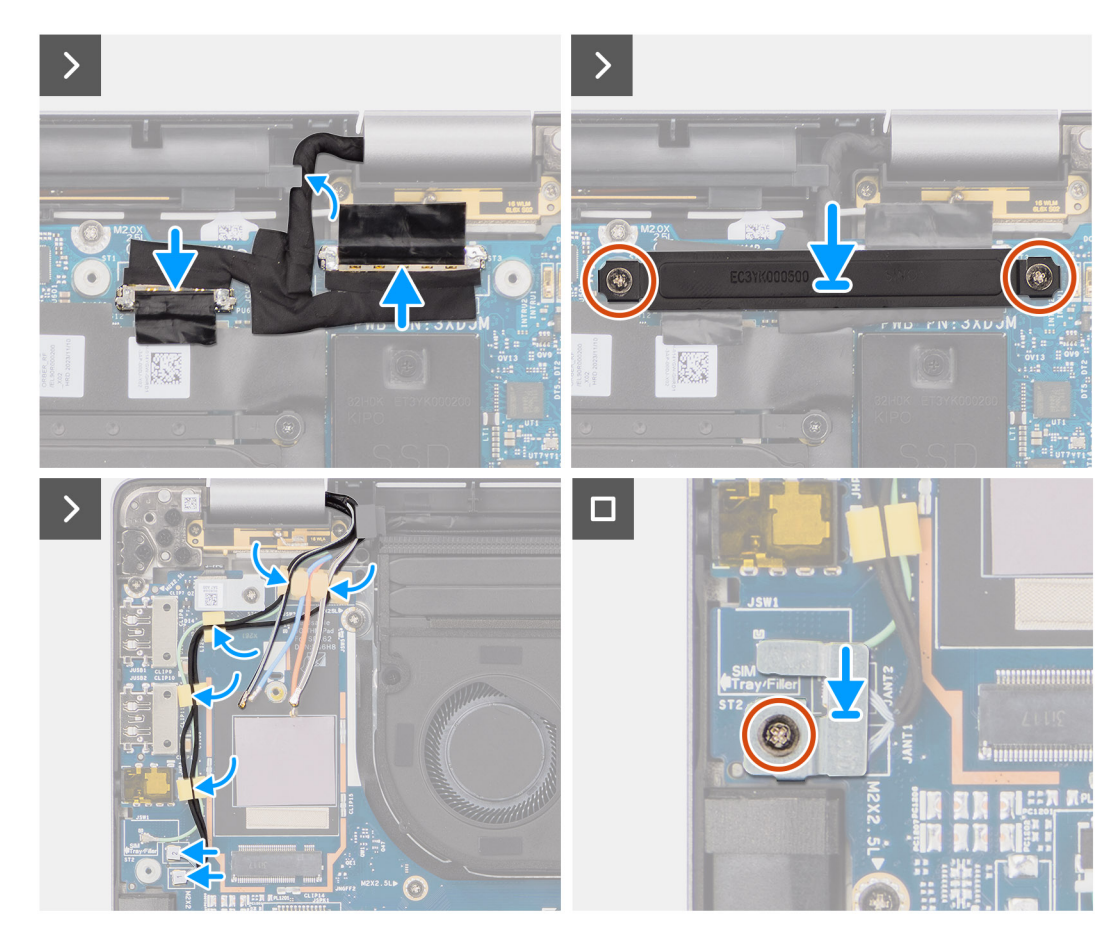

**Afbeelding 44. De beeldschermeenheid plaatsen**

#### **Stappen**

- 1. Plaats het beeldscherm op een vlak oppervlak.
- 2. Schuif de basiseenheid in een hoek en druk voorzichtig omlaag op de scharnieren om de schroefgaten op de beeldschermscharnieren uit te lijnen met de schroefgaten op de systeemkaart.
- 3. Plaats de zes schroeven (M2.5x5) terug waarmee de beeldschermscharnieren aan de systeemkaart zijn bevestigd.
- 4. Sluit de camerakabel en beeldschermkabel aan op de connectoren op de systeemkaart.
- 5. Bevestig de beeldscherm- en camerakabel met de tape op de systeemkaart.
- 6. Lijn de schroefgaten in de beugel van de beeldschermkabel uit met de schroefgaten op de systeemkaart.
- 7. Plaats de twee schroeven (M2x2) terug waarmee de beugel van de beeldschermkabel aan de systeemkaart wordt bevestigd.
- 8. Leid de antennekabels door de routeringsgeleiders op de I/O-dochterkaart.
- 9. Sluit beide Darwin-antennekabels aan op de respectievelijke connectoren op de I/O-dochterkaart.
- 10. Lijn de beugel van de Darwin-antennekabel uit en plaats deze op de systeemkaart.
- 11. Plaats de enkele schroef (M2x2) terug waarmee de beugel van de Darwin-antennekabel aan de systeemkaart wordt bevestigd.
	- **OPMERKING:** Stappen 8 t/m 11 zijn alleen van toepassing op computers die worden geleverd met een geïnstalleerde WWANantenne in de beeldschermeenheid.

#### **Vervolgstappen**

1. Installeer de [WWAN-kaart.](#page-52-0)

**OPMERKING:** Deze stap is alleen van toepassing op computers die worden geleverd met een geïnstalleerde WWAN-kaart.

- 2. Installeer de [onderplaat.](#page-44-0)
- 3. Volg de procedure in [Nadat u in de computer hebt gewerkt.](#page-33-0)

# **Smartcardlezer**

## **De smartcardlezer verwijderen**

**WAARSCHUWING: De informatie in deze verwijderingssectie is alleen bedoeld voor geautoriseerde servicetechnici.**  $\triangle$ 

#### **Vereisten**

- 1. Volg de procedure in [Voordat u in de computer gaat werken.](#page-30-0)
- 2. Verwijder de [onderplaat.](#page-41-0)
- 3. Verwijder de [luidsprekers.](#page-53-0)
- 4. Verwijder de [2-cels batterij](#page-58-0) of de [3-cels batterij,](#page-61-0) afhankelijk van welke van toepassing is.

#### **Over deze taak**

**OPMERKING:** Deze procedure is alleen van toepassing op computers die worden geleverd met een geïnstalleerde smartcardlezer.

De volgende afbeeldingen geven de locatie van de smartcardlezer aan en bieden een visuele weergave van de verwijderingsprocedure.

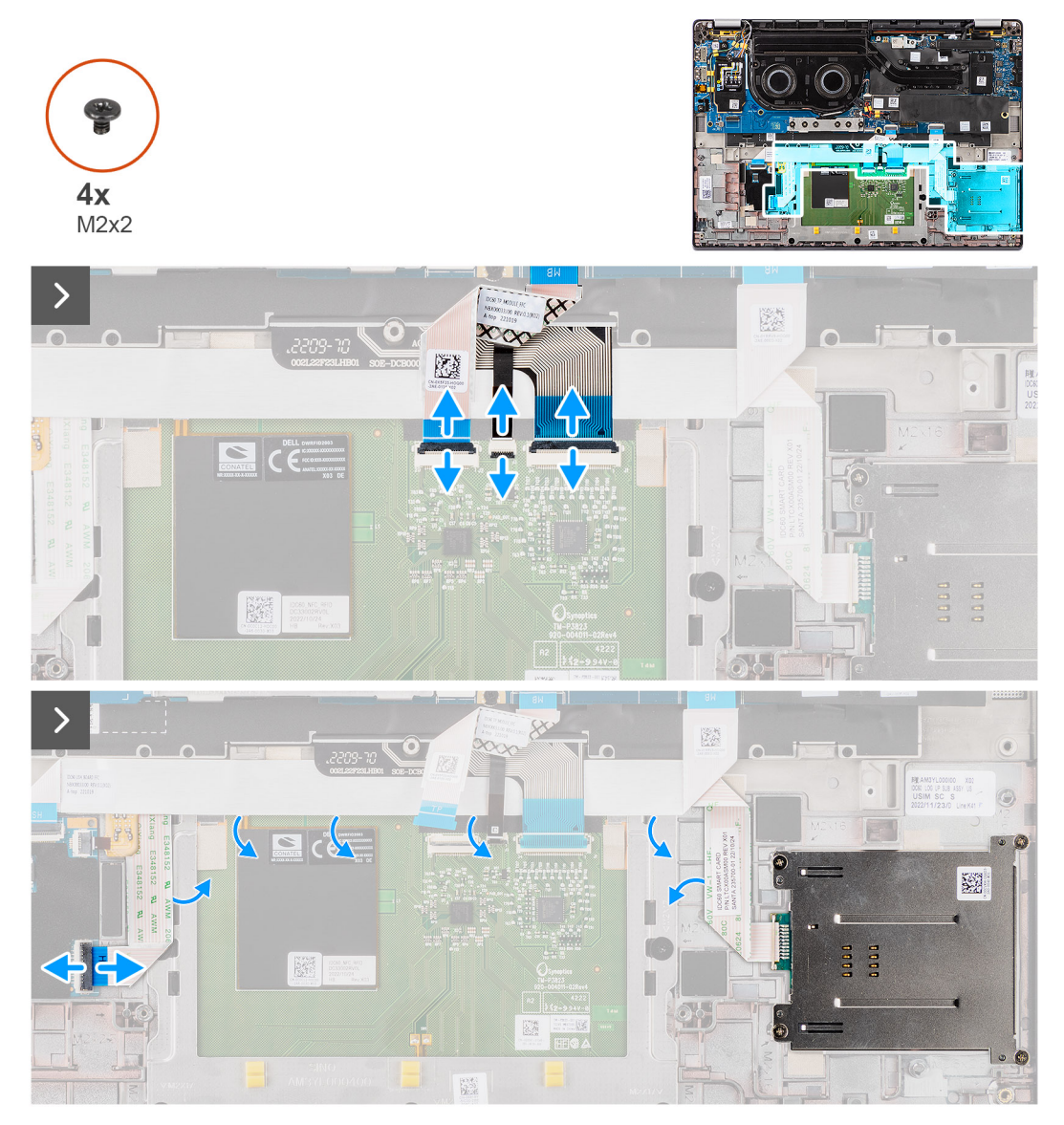

**Afbeelding 45. De smartcardlezer verwijderen**

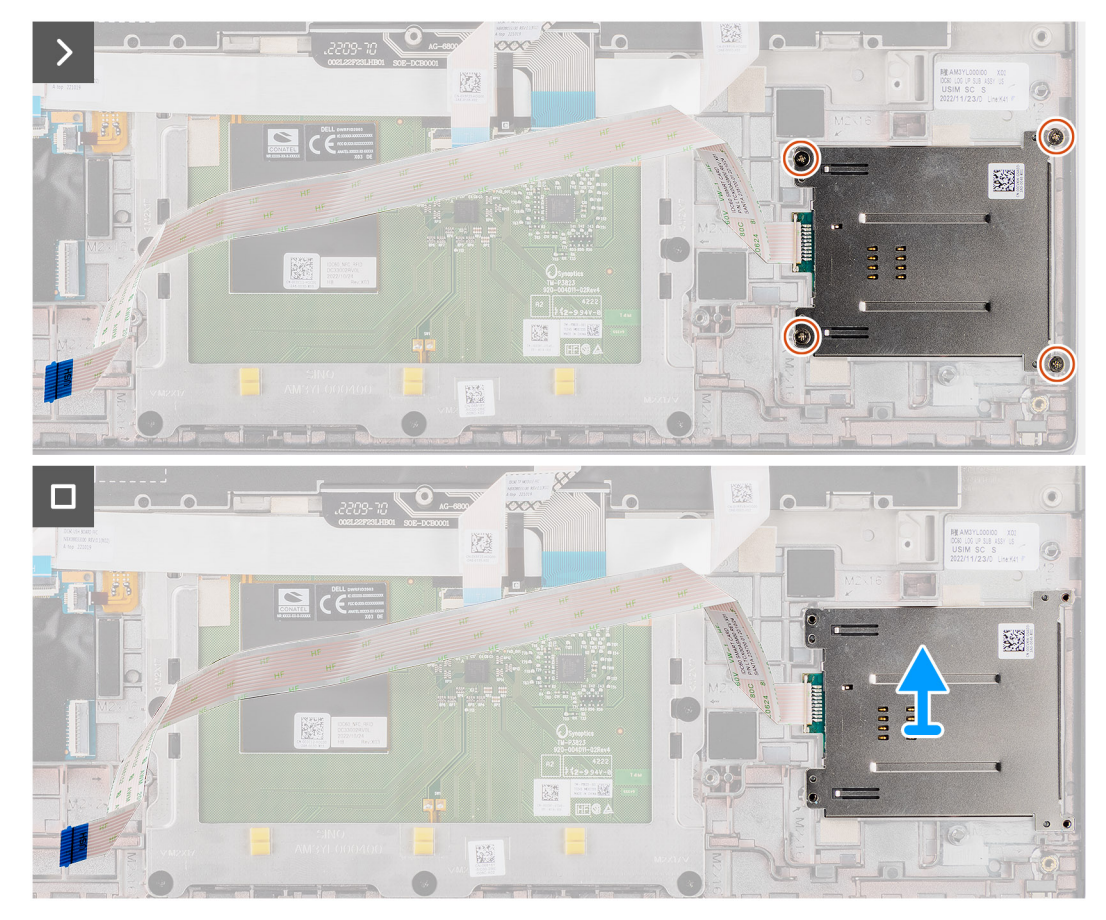

**Afbeelding 46. De smartcardlezer verwijderen**

#### **Stappen**

- 1. Open de vergrendeling en koppel de flexibele platte kabel van de clickpad en flexibele printplaten van de toetsenbordachtergrondverlichting los van de connector op de clickpad.
- 2. Koppel de flexibele platte kabel van de smartcardlezer los van de respectievelijke connectoren op de clickpad.
- 3. Trek de flexibele platte kabel van de smartcardlezer los van de palmsteun- en toetsenbordeenheid.
- 4. Verwijder de vier schroeven (M2x2) waarmee de smartcardlezer op de palmsteun- en toetsenbordeenheid wordt bevestigd.
- 5. Verwijder de smartcardlezer uit de computer.

### **De smartcardlezer installeren**

**WAARSCHUWING: De informatie in deze installatiesectie is alleen bedoeld voor geautoriseerde servicetechnici.**

#### **Vereisten**

Als u een onderdeel vervangt, dient u het bestaande onderdeel te verwijderen alvorens de installatieprocedure uit te voeren.

#### **Over deze taak**

**OPMERKING:** Als de rubberen dichtingsringen loskomen bij het verwijderen van de linkerluidspreker, moet u ze terugduwen voordat u de linkerluidspreker plaatst.

De volgende afbeeldingen geven de locatie van de smartcardlezer aan en bieden een visuele weergave van de installatieprocedure.

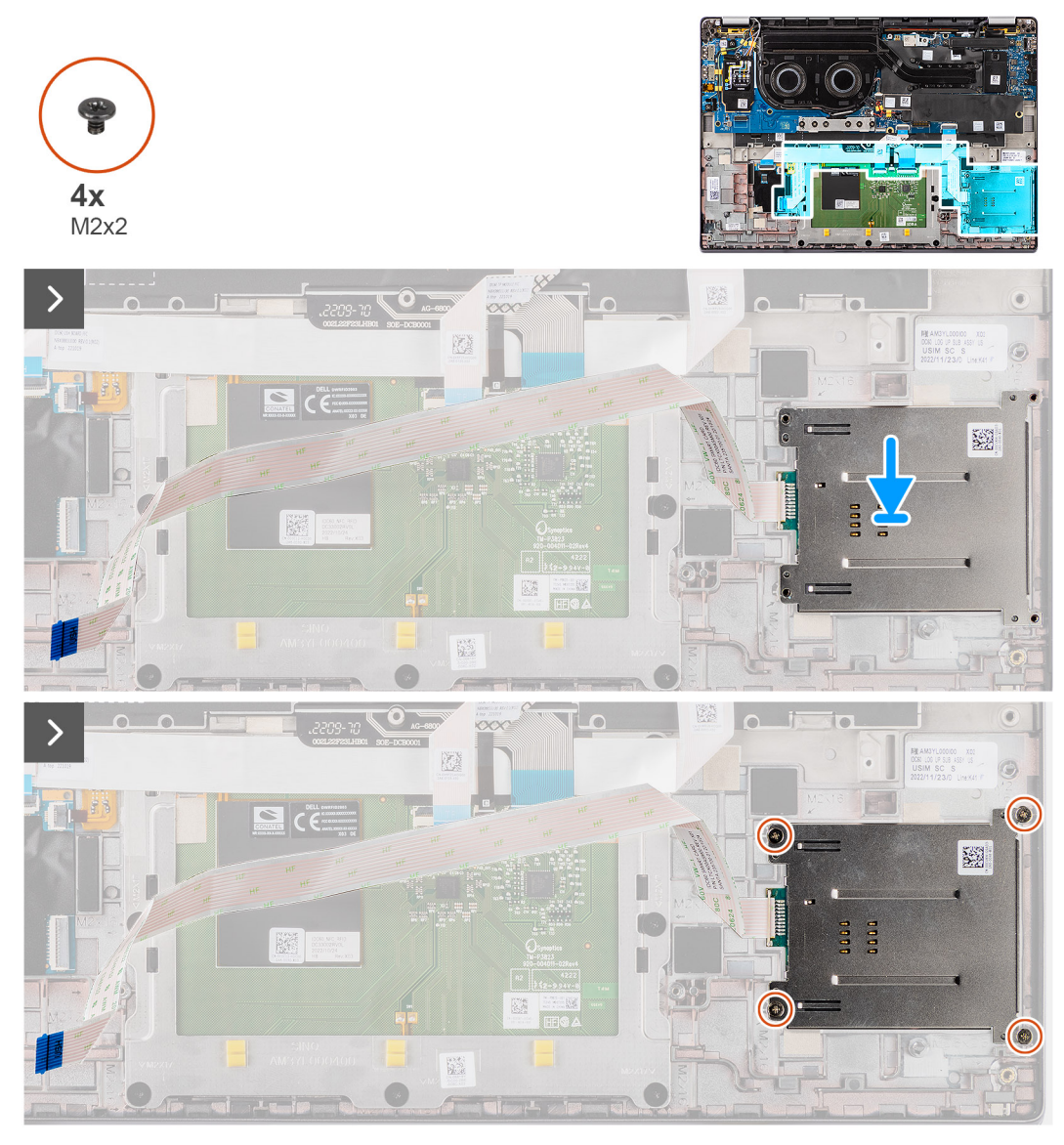

**Afbeelding 47. De smartcardlezer installeren**

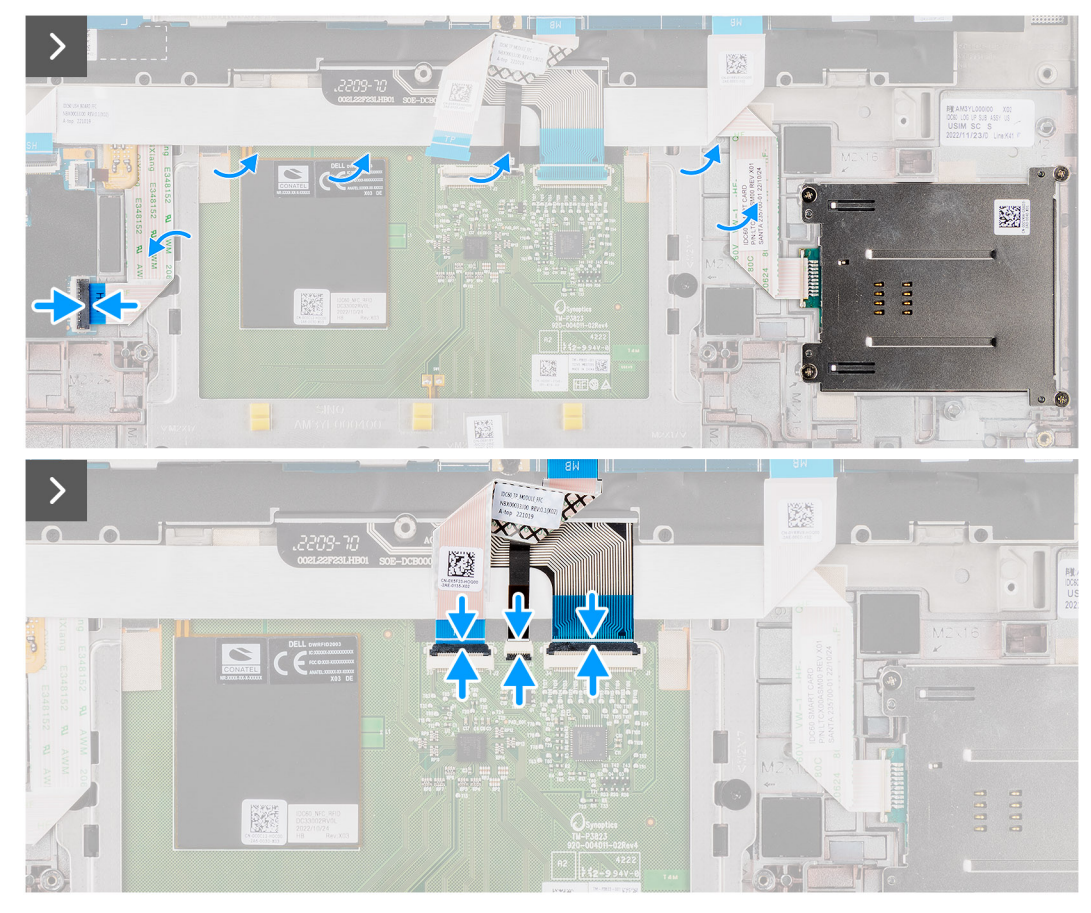

**Afbeelding 48. De smartcardlezer installeren**

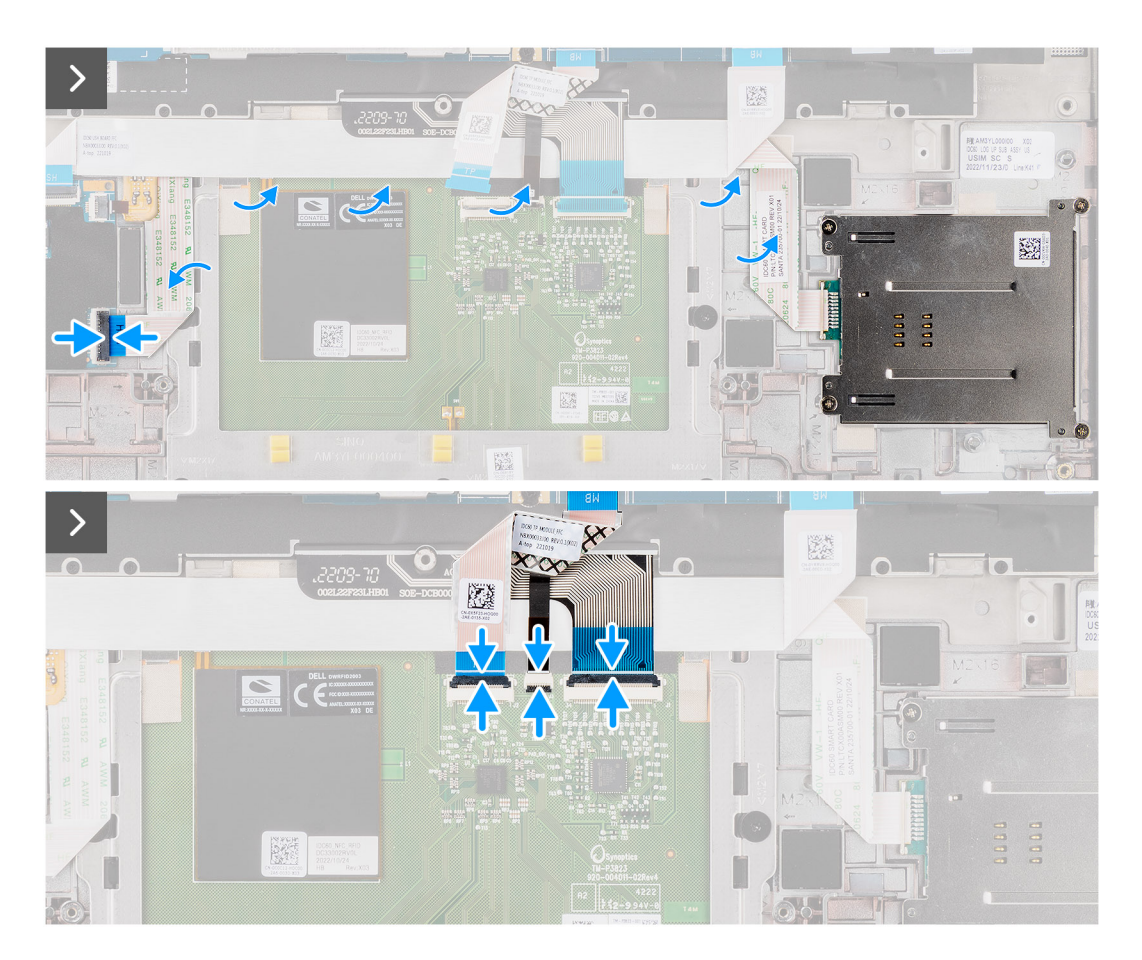

#### <span id="page-78-0"></span>**Stappen**

- 1. Lijn de smartcardlezer uit en plaats die op de palmsteun- en toetsenbordeenheid.
- 2. Plaats de vier schroeven (M2x2) terug waarmee de smartcardlezer op de palmsteun- en toetsenbordeenheid wordt bevestigd.
- 3. Bevestig de kabel van de smartcardlezer op de palmsteun- en toetsenbordeenheid.
- 4. Bevestig de flexibele platte kabel van de smartcardlezer aan de respectievelijke connectoren op de clickpad.
- 5. Bevestig de flexibele platte kabel van de clickpad, de flexibele printplaten van de toetsenbordachtergrondverlichting en de flexibele printplaten van het toetsenbord aan de connectoren op de clickpad.

#### **Vervolgstappen**

- 1. Installeer de [2-cels batterij](#page-60-0) of de [3-cels batterij,](#page-62-0) afhankelijk van welke van toepassing is.
- 2. Installeer de [luidsprekers.](#page-54-0)
- 3. Installeer de [onderplaat.](#page-44-0)
- 4. Volg de procedure in [Nadat u in de computer hebt gewerkt.](#page-33-0)

# **Systeemkaart**

### **De systeemkaart verwijderen**

**WAARSCHUWING: De informatie in deze verwijderingssectie is alleen bedoeld voor geautoriseerde servicetechnici.**

#### **Vereisten**

- 1. Volg de procedure in [Voordat u in de computer gaat werken.](#page-30-0)
- 2. Verwijder de [onderplaat.](#page-41-0)
- 3. Verwijder de [M.2 2230 SSD.](#page-46-0)
- 4. Verwijder de [2-cels batterij](#page-58-0) of de [3-cels batterij,](#page-61-0) afhankelijk van welke van toepassing is.
- 5. Verwijder de [warmteafleider.](#page-65-0)

#### **Over deze taak**

De volgende afbeelding geeft de connectoren op de systeemkaart aan.

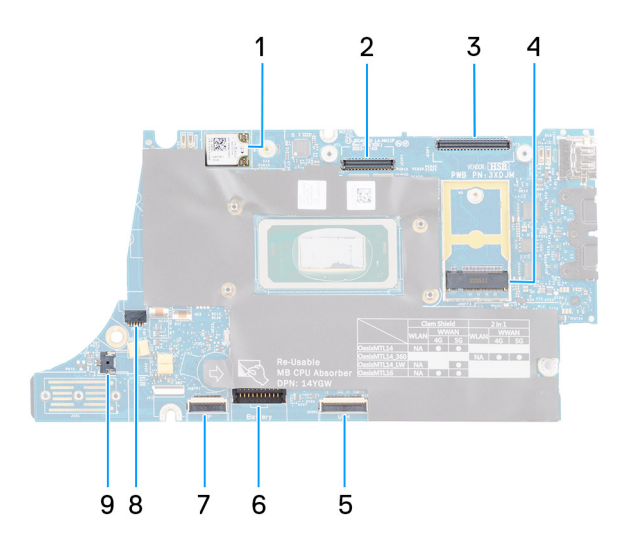

### **Afbeelding 49. Bijschriften voor de systeemkaart**

- 1. WWAN-kaart
- 2. LCD-connector
- 3. Kabelconnector voor touchscreen en IR-camera
- 4. M.2 SSD-connector
- 5. USH-dochterkaart FFC-connector
- 6. Batterijkabelconnector
- 7. Clickpad FFC-connector
- 8. Connector van knoopcelbatterij
- 9. Ventilatorconnector

**OPMERKING:** Voor computers die worden geleverd zonder WWAN-kaart wordt er vooraf een WWAN-afscherming en WWANbeugel op de computer geïnstalleerd. Dit betekent dat u de stappen in het gedeelte WWAN-kaart verwijderen/installeren moet volgen om de WWAN-afscherming en WWAN-beugel te verwijderen voordat u de systeemkaart verwijdert.

De volgende afbeeldingen geven de locatie van de systeemkaart aan en bieden een visuele weergave van de verwijderingsprocedure.

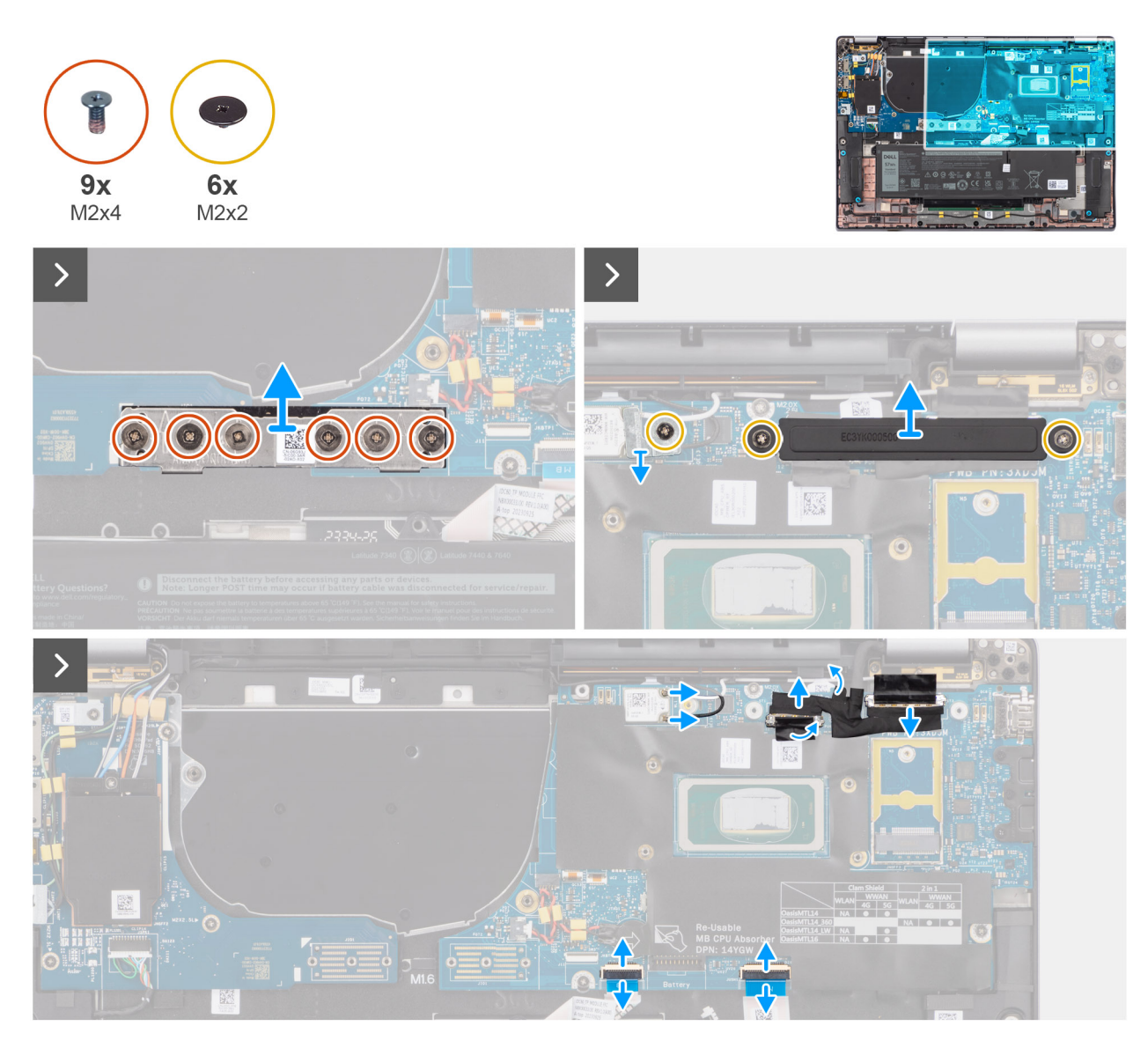

**Afbeelding 50. De systeemkaart verwijderen**

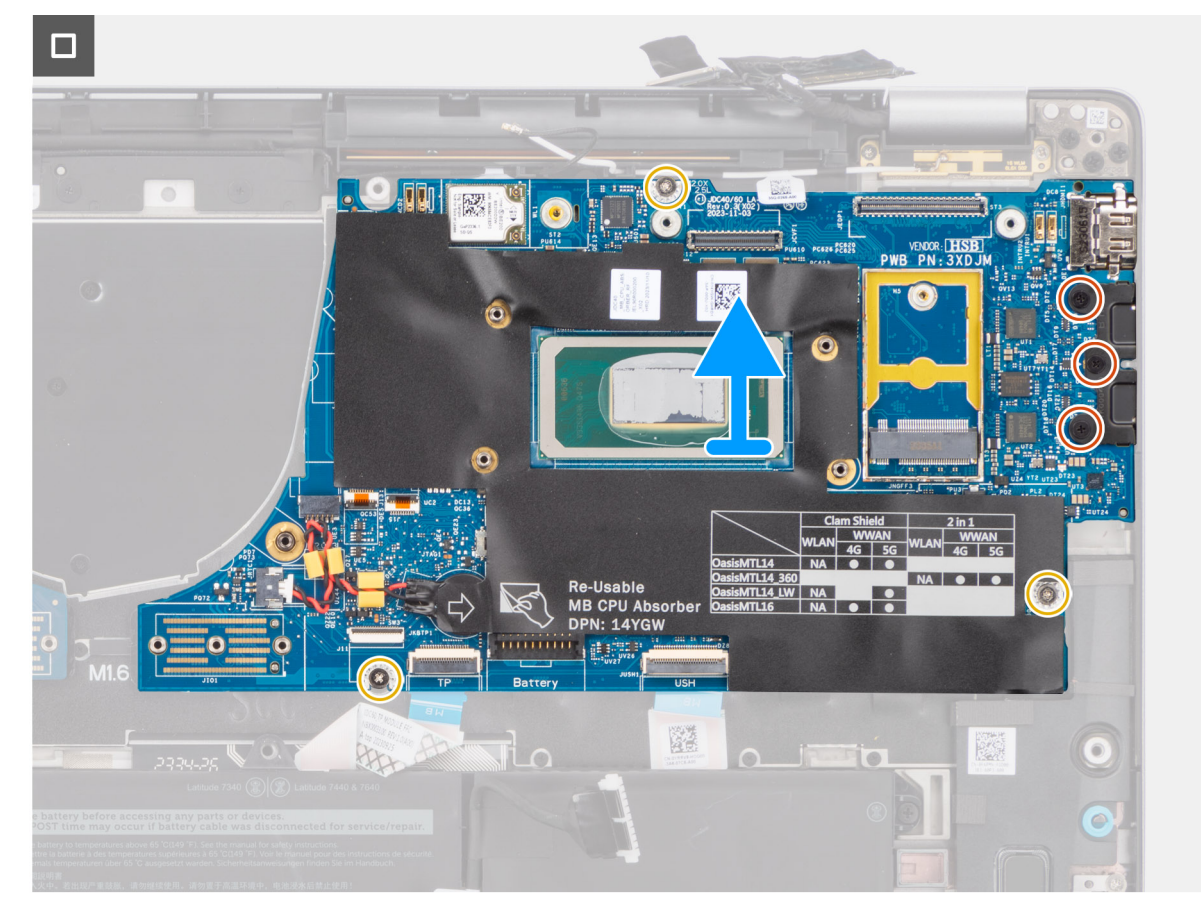

**Afbeelding 51. De systeemkaart verwijderen**

#### **Stappen**

- 1. Verwijder de zes schroeven (M2x4) waarmee de bridgeconnectorkaart van de I/O-dochterkaart is bevestigd.
- 2. Verwijder de enkele schroef (M2x2) waarmee de WLAN-modulebeugel wordt bevestigd.
- 3. Verwijder de twee schroeven (M2x2) waarmee de beugel van de beeldschermkabel aan de systeemkaart wordt bevestigd.
- 4. Verwijder de WLAN-hoofd- en aux-antenne van de WLAN-module.
- 5. Verwijder de WLAN-modulebeugel uit de computer.
- 6. Verwijder de beugel van de beeldschermkabel uit de computer.
- 7. Verwijder de bridgeconnectorkaart van de I/O-dochterkaart uit de computer.
	- **OPMERKING:** Wanneer u de bridgeconnectorkaart van de I/O-dochterkaart opnieuw installeert, lijnt u de connector uit zodat de pijlen op de connector omhoog zijn gericht in de richting van de koelplaat- en ventilatoreenheid.
	- **OPMERKING:** Wanneer u de bridgeconnectorkaart van de I/O-dochterkaart opnieuw installeert, worden de zes schroeven (M2x4) in de juiste volgorde bevestigd  $(1 > 2 > 3 > 4 > 5 > 6)$ , zoals aangegeven op de FPC.
- 8. Koppel de (1) camerakabel, (2) beeldschermkabel, (3) flexibele platte kabel van de clickpad en (4) flexibele platte kabel van de USH-dochterkaart (voor modellen die worden geleverd met een USH-dochterkaart) los van de systeemkaart.
- 9. Verwijder de drie schroeven (M2x2.5) waarmee de systeemkaart op zijn plaats wordt bevestigd.
- 10. Verwijder de systeemkaart uit de computer.
	- **OPMERKING:** Voor Latitude 7640 laptopmodellen met een 5G WWAN-kaart: als u de systeemkaart vervangt, trekt u de sticker van de CPU-opnemer los en draagt u deze over naar de nieuwe systeemkaart.
- 11. Til en verwijder de systeemkaart voorzichtig uit de palmsteun- en toetsenbordeenheid.
	- **OPMERKING:** Bij het vervangen van de systeemkaart voor de modellen moeten de sticker van de CPU-opnemer (bovenkant) en de CPU-beugelopnemer (onderkant) worden losgehaald en naar de nieuwe systeemkaart worden overgedragen.

<span id="page-81-0"></span>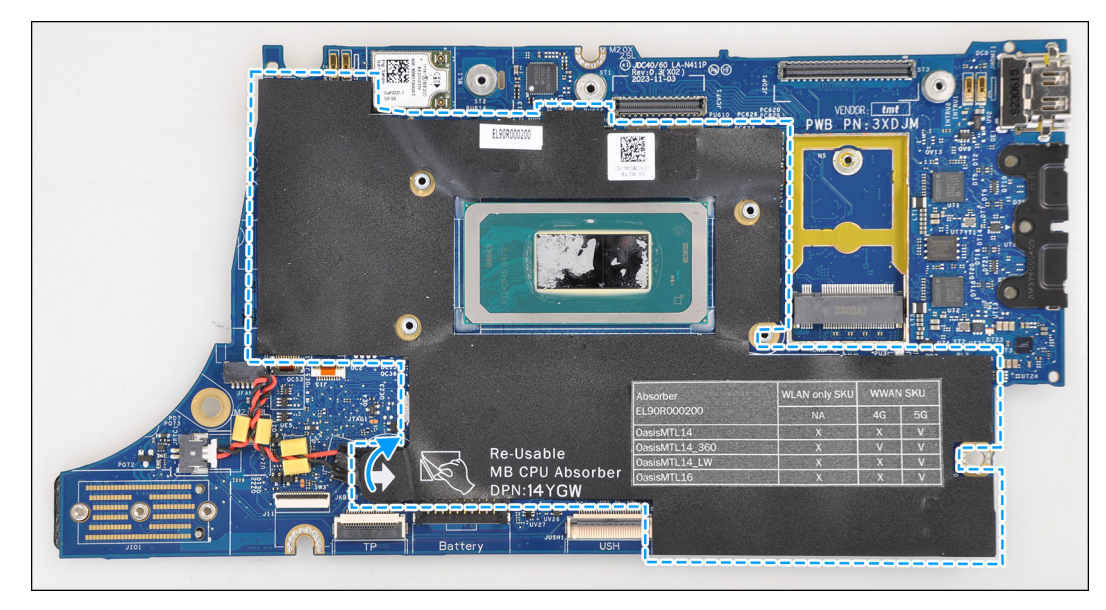

#### **Afbeelding 52. CPU-opnemer**

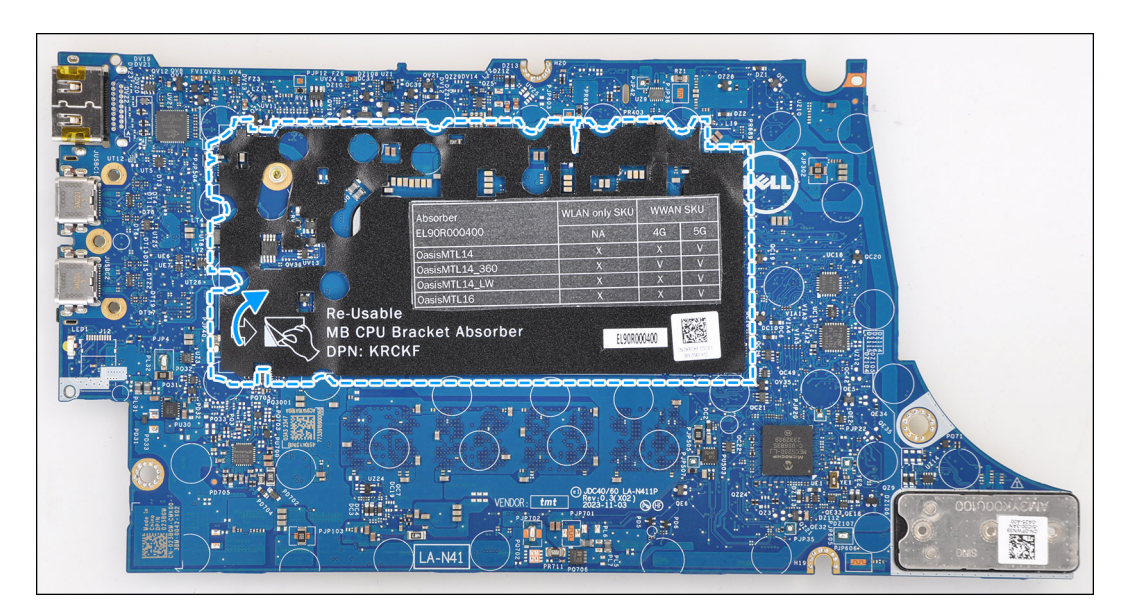

**Afbeelding 53. CPU-beugelopnemer**

### **De systeemkaart plaatsen**

**WAARSCHUWING: De informatie in deze installatiesectie is alleen bedoeld voor geautoriseerde servicetechnici.**

#### **Vereisten**

Als u een onderdeel vervangt, dient u het bestaande onderdeel te verwijderen alvorens de installatieprocedure uit te voeren.

#### **Over deze taak**

De volgende afbeelding geeft de connectoren op de systeemkaart aan.

**OPMERKING:** Bij het terugplaatsen van de systeemkaart moet de sticker voor de CPU-opnemer die op de systeemkaart is bevestigd, worden losgehaald en naar de vervangende systeemkaart worden overgebracht.

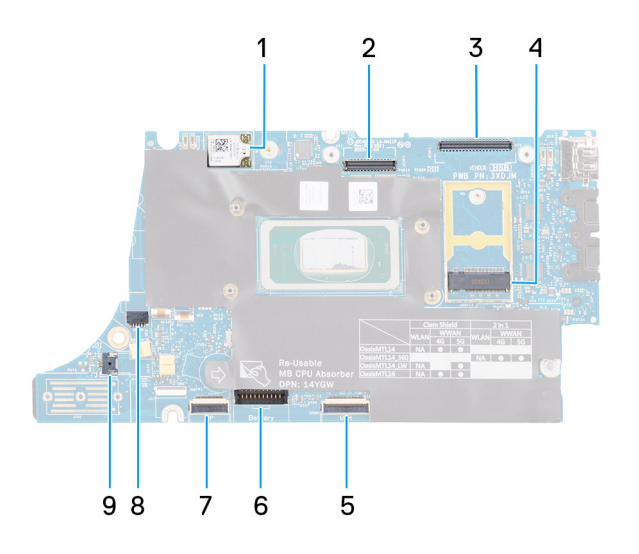

#### **Afbeelding 54. Bijschriften voor de systeemkaart**

- 1. WWAN-kaart
- 2. LCD-connector
- 3. Kabelconnector voor touchscreen en IR-camera
- 4. M.2 SSD-connector
- 5. USH-dochterkaart FFC-connector
- 6. Batterijkabelconnector
- 7. Clickpad FFC-connector
- 8. Connector van knoopcelbatterij
- 9. Ventilatorconnector

**OPMERKING:** Voor computers die worden geleverd zonder WWAN-kaart wordt er vooraf een WWAN-afscherming en WWANbeugel op de computer geïnstalleerd. Dit betekent dat u de stappen in het gedeelte WWAN-kaart verwijderen/installeren moet volgen om de WWAN-afscherming en WWAN-beugel te verwijderen voordat u de systeemkaart verwijdert.

**WAARSCHUWING: Installeer de koelplaat pas nadat u de systeemkaart hebt geïnstalleerd, omdat er twee schroeven (M2x3) onder de koelplaat zitten waarmee de systeemkaart aan de computer wordt bevestigd die eerst moeten worden geïnstalleerd.**

De volgende afbeeldingen geven de locatie van de systeemkaart aan en bieden een visuele weergave van de installatieprocedure.

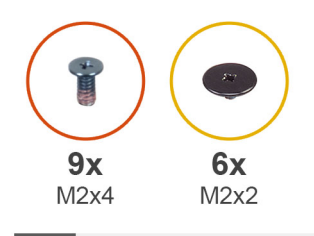

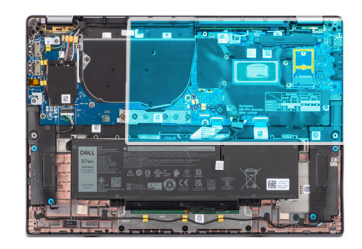

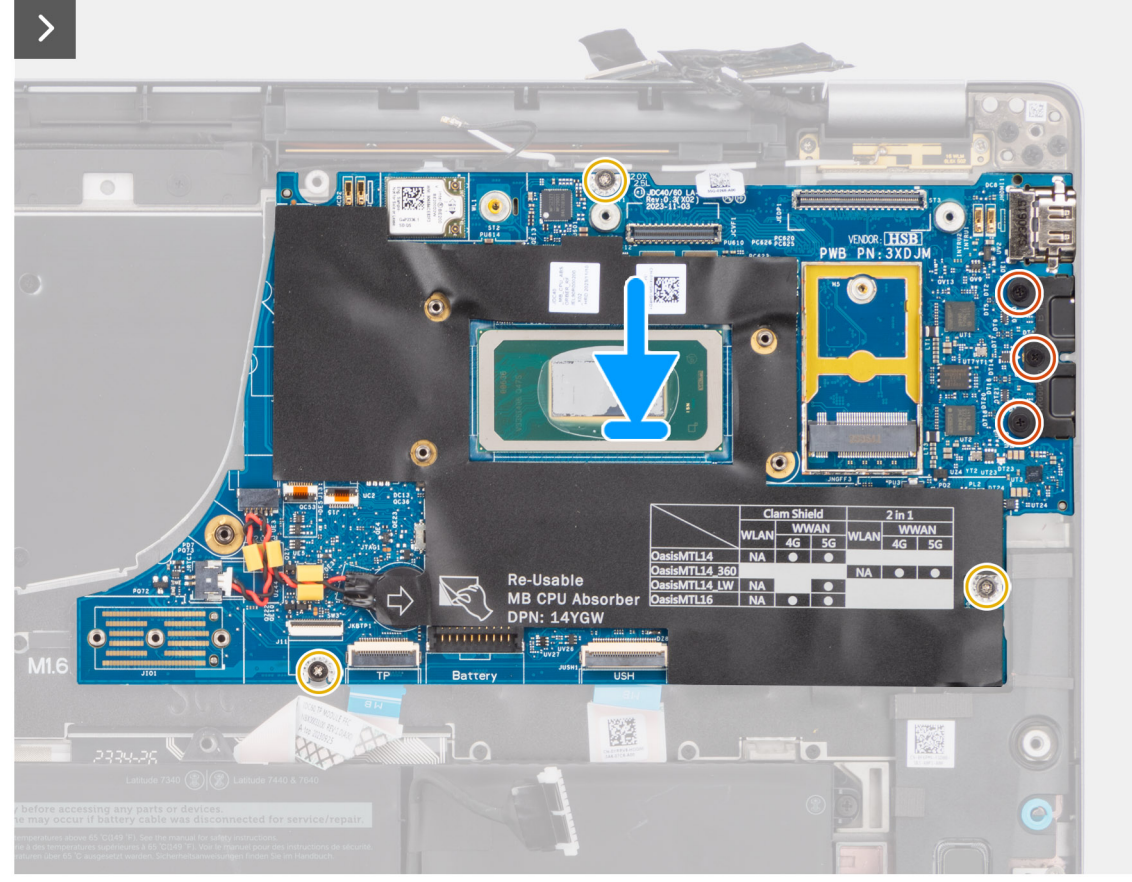

**Afbeelding 55. De systeemkaart installeren**

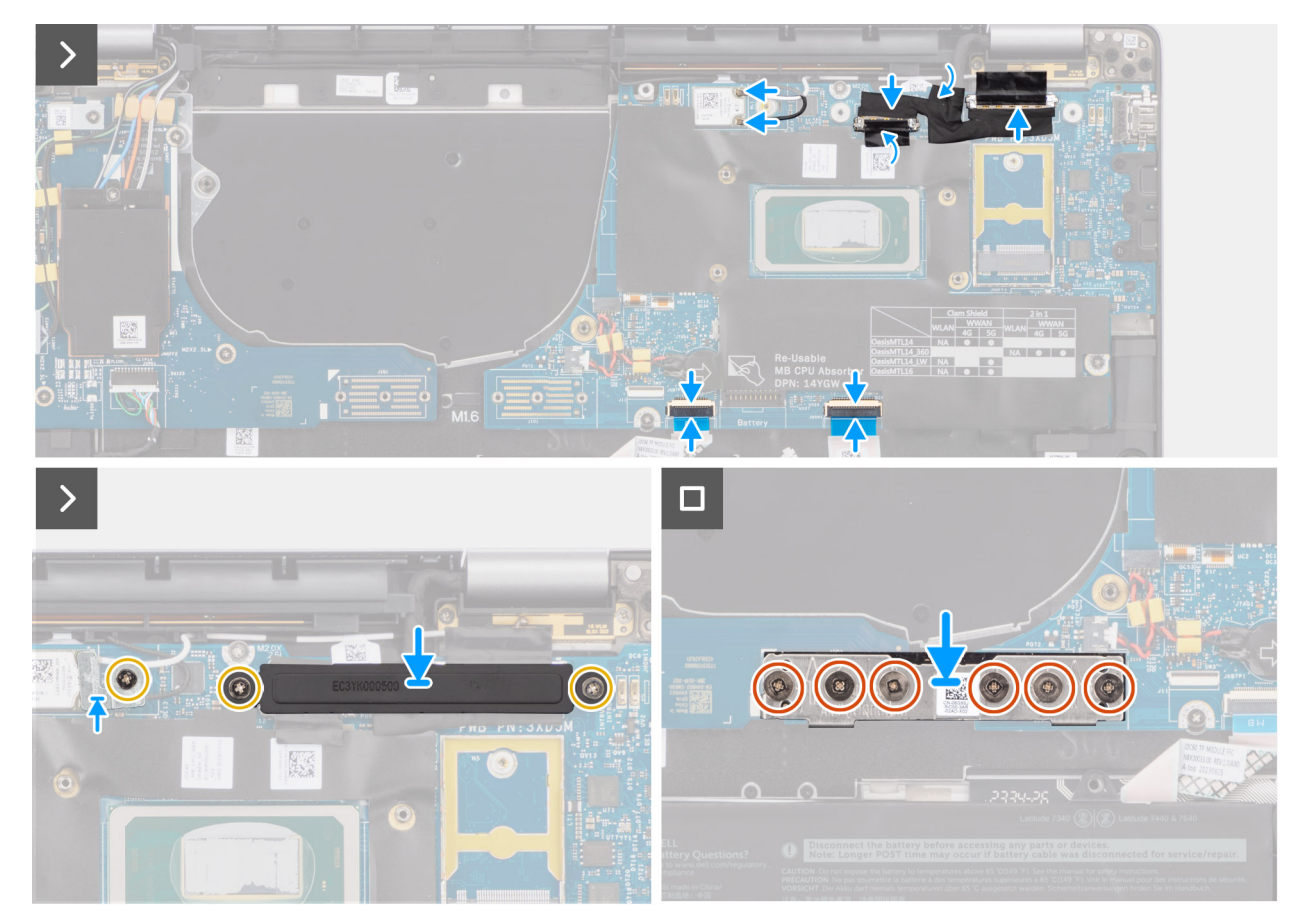

#### **Afbeelding 56. De systeemkaart installeren**

#### **Stappen**

- 1. Lijn de systeemkaart uit en plaats die in het slot op de palmsteun- en toetsenbordeenheid.
	- **OPMERKING:** Breng de herbruikbare WLAN-schokdempers over naar de nieuwe systeemkaart tijdens het terugplaatsen van de systeemkaart.
- 2. Plaats de drie schroeven (M2x2.5) terug waarmee de systeemkaart op zijn plaats wordt bevestigd.
- 3. Sluit de (1) camerakabel, (2) beeldschermkabel, (3) flexibele platte kabel van de clickpad en (4) flexibele platte kabel van de USH-dochterkaart (voor modellen die worden geleverd met een USH-dochterkaart) aan op de systeemkaart.
- 4. Plaats de bridgeconnectorkaart van de I/O-dochterkaart terug op het systeem.
	- **OPMERKING:** Wanneer u de bridgeconnectorkaart van de I/O-dochterkaart opnieuw installeert, lijnt u de connector uit zodat de pijlen op de connector omhoog zijn gericht in de richting van de koelplaat- en ventilatoreenheid.
	- **C**il **OPMERKING:** Wanneer u de bridgeconnectorkaart van de I/O-dochterkaart opnieuw installeert, worden de zes schroeven  $\vert$  (M2x4) in de juiste volgorde bevestigd (1 > 2 > 3 > 4 > 5 > 6), zoals aangegeven op de FPC.
- 5. Plaats de zes schroeven (M2x4) terug waarmee de bridgeconnectorkaart van de I/O-dochterkaart wordt bevestigd.
- 6. Lijn de beugel van de beeldschermkabel uit en plaats deze op de computer.
- 7. Plaats de twee schroeven (M2x2) terug waarmee de beugel van de beeldschermkabel aan de systeemkaart wordt bevestigd.
- 8. Sluit de WLAN-hoofd- en aux-antenne aan op de WLAN-module.
- 9. Plaats de WLAN-modulebeugel terug op de computer.
- 10. Plaats de enkele schroef (M2x2) terug waarmee de WLAN-modulebeugel wordt bevestigd.

#### **Vervolgstappen**

- 1. Plaats de [koelplaat.](#page-67-0)
- 2. Installeer de [2-cels batterij](#page-60-0) of de [3-cels batterij,](#page-62-0) afhankelijk van welke van toepassing is.
- 3. Plaats de [M.2 2230 SSD.](#page-47-0)
- <span id="page-85-0"></span>4. Installeer de [onderplaat.](#page-44-0)
- 5. Volg de procedure in [Nadat u in de computer hebt gewerkt.](#page-33-0)

# **WLAN-antennemodule**

## **De WLAN-antennemodule verwijderen**

**WAARSCHUWING: De informatie in deze verwijderingssectie is alleen bedoeld voor geautoriseerde servicetechnici.**

#### **Vereisten**

- 1. Volg de procedure in [Voordat u in de computer gaat werken.](#page-30-0)
- 2. Verwijder de [onderplaat.](#page-41-0)
- 3. Verwijder de [M.2 SSD.](#page-46-0)
- 4. Verwijder de [WWAN-kaart.](#page-50-0)
- 5. Verwijder de [2-cels batterij](#page-58-0) of de [3-cels batterij,](#page-61-0) afhankelijk van welke van toepassing is.
- 6. Verwijder de [koelplaat.](#page-65-0)

#### **Over deze taak**

**C**i) **OPMERKING:** Deze procedure geldt alleen voor computers die worden geleverd met een WLAN-antennemodule die op de palmsteun- en toetsenbordeenheid is geïnstalleerd.

De volgende afbeeldingen geven de locatie van de WLAN-antennemodule aan en bieden een visuele weergave van de verwijderingsprocedure.

<span id="page-86-0"></span>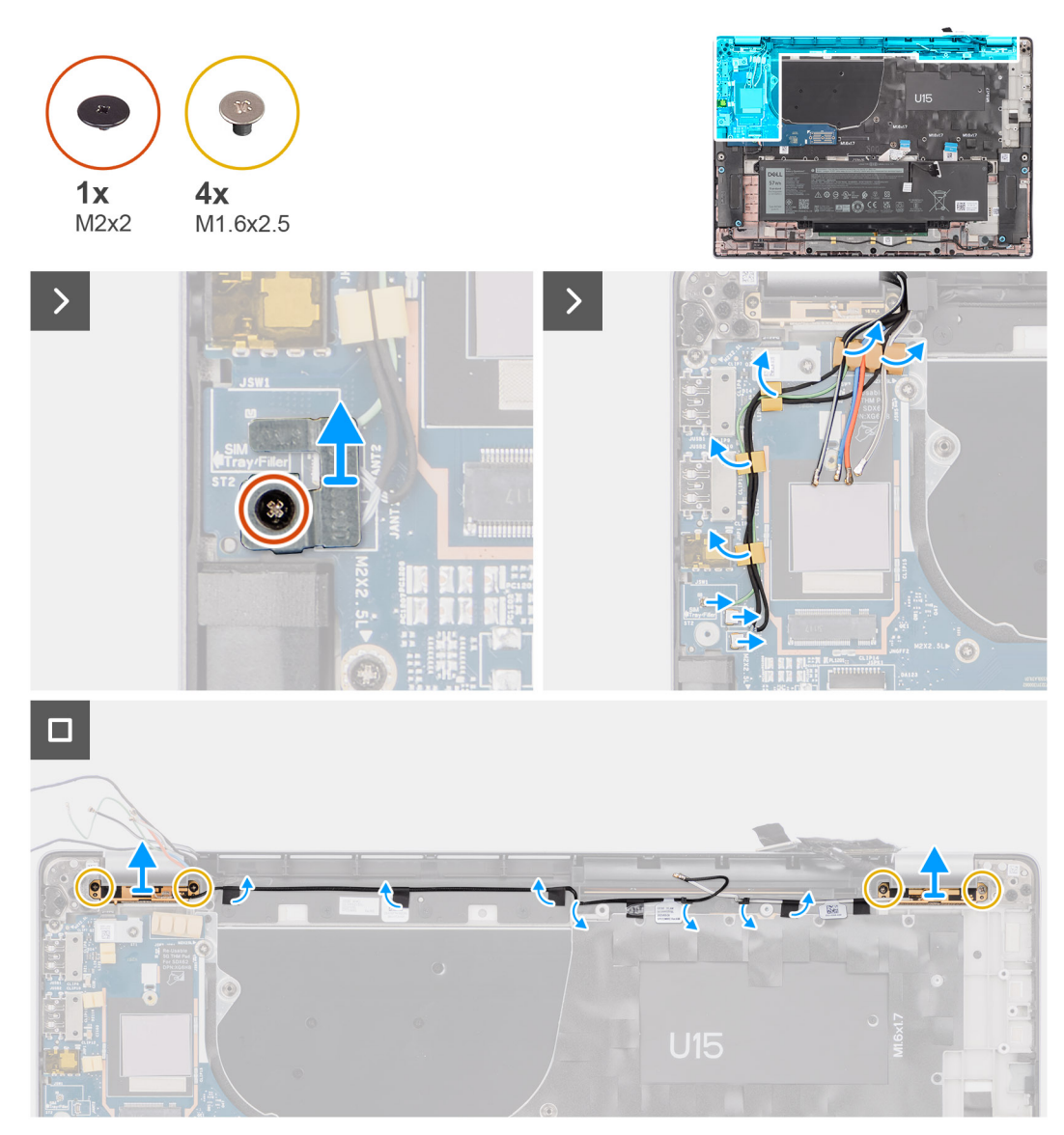

#### **Afbeelding 57. De WLAN-antennemodule verwijderen**

#### **Stappen**

- 1. Voor computers die worden geleverd met WWAN-antennes, verwijdert u de enkele schroef (M2x2) waarmee de beugel van de Darwin-antennekabel aan de systeemkaart is bevestigd.
- 2. Verwijder de beugel van de Darwin-antennekabel uit de systeemkaart.
- 3. Verwijder de twee Darwin-antennekabels en de groene P-sensorkabel van de routeringsgeleider op de I/O-dochterkaart.
- 4. Verwijder de stukjes tape waarmee de zwarte WLAN Aux-antennekabel op de systeemkaart is bevestigd.
- 5. Verwijder de witte WLAN-hoofdantennekabel en de zwarte WLAN Aux-antennekabel uit de routeringsgeleiders op de palmsteun.
- 6. Verwijder de vier schroeven (M1.6x2.5) waarmee de beugel van de WLAN-antennemodule op de systeemkaart wordt bevestigd.
- 7. Schuif en verwijder de WLAN-antenne uit de slot van de WLAN-antennemodule op de systeemkaart.

## **De WLAN-antennemodule installeren**

**WAARSCHUWING: De informatie in deze installatiesectie is alleen bedoeld voor geautoriseerde servicetechnici.**

#### **Vereisten**

Als u een onderdeel vervangt, dient u het bestaande onderdeel te verwijderen alvorens de installatieprocedure uit te voeren.

#### **Over deze taak**

De volgende afbeeldingen geven de locatie van de WLAN-antennemodule aan en bieden een visuele weergave van de installatieprocedure.

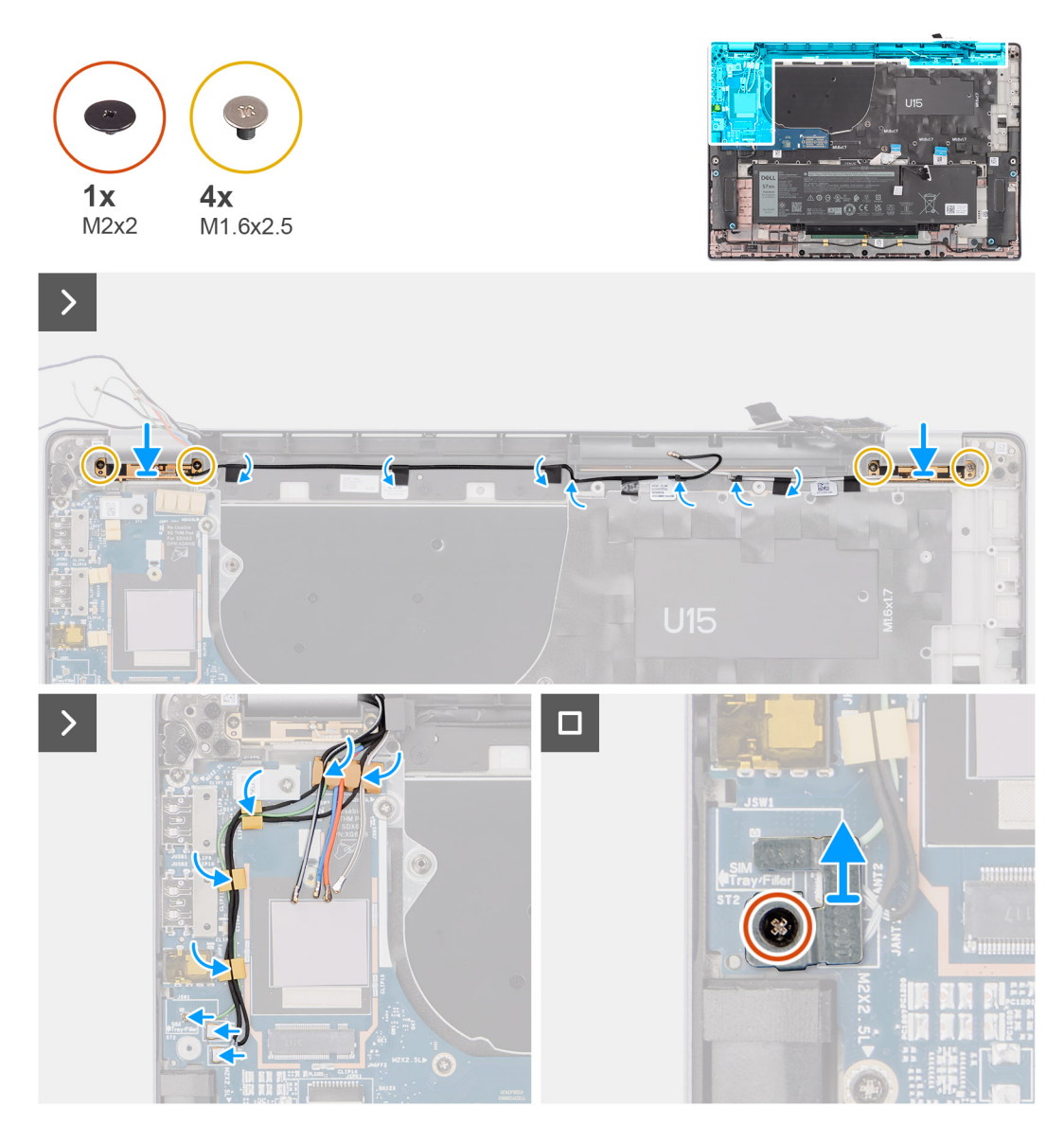

#### **Afbeelding 58. De WLAN-antennemodule installeren**

#### **Stappen**

- 1. Schuif en plaats de WLAN-antennemodule terug in het slot van de WLAN-antennemodule op de systeemkaart.
- 2. Leid de WLAN-antennekabels door de kabelgeleiders op de systeemkaart.
- 3. Plaats de vier schroeven (M1.6x2.5) terug waarmee de beugel van de WLAN-antennemodule aan de systeemkaart wordt bevestigd.
- 4. Verwijder de stukjes tape waarmee de zwarte WLAN Aux-antennekabel op de systeemkaart wordt bevestigd.
- 5. Sluit de antennekabels aan op de connectoren.
- 6. Koppel de twee Darwin-antennekabels en de groene P-sensorkabel van de routeringsgeleider aan de I/O-dochterkaart.
- 7. Lijn de beugel van de Darwin-antennekabel uit en plaats deze op de systeemkaart.
- 8. Voor computers die worden geleverd met WWAN-antennes plaats u de enkele schroef (M2x2) terug waarmee de beugel van de Darwin-antennekabel aan de systeemkaart is bevestigd.

#### **Vervolgstappen**

- 1. Installeer de [2-cels batterij](#page-60-0) of de [3-cels batterij,](#page-62-0) afhankelijk van welke van toepassing is.
- 2. Installeer de [koelplaat.](#page-67-0)
- 3. Installeer de [WWAN-kaart.](#page-52-0)
- <span id="page-88-0"></span>4. Installeer de [M.2 SSD.](#page-47-0)
- 5. Installeer de [onderplaat.](#page-44-0)
- 6. Volg de procedure in [Nadat u in de computer hebt gewerkt.](#page-33-0)

# **I/O-dochterkaart**

## **De I/O-dochterkaart verwijderen**

**WAARSCHUWING: De informatie in deze verwijderingssectie is alleen bedoeld voor geautoriseerde servicetechnici.**

#### **Vereisten**

- 1. Volg de procedure in [Voordat u in de computer gaat werken.](#page-30-0)
- 2. Verwijder de [onderplaat.](#page-41-0)
- 3. Verwijder de [WWAN-kaart.](#page-50-0) .
	- **OPMERKING:** Deze stap is alleen van toepassing op computers die worden geleverd met een geïnstalleerde WWAN-kaart.
	- **OPMERKING:** Voor modellen die worden geleverd zonder een WWAN-kaart worden een WWAN-afdekplaat en WWAN-beugel vooraf op de computer geïnstalleerd. Dit betekent dat u de stappen in het gedeelte WWAN-kaart verwijderen moet volgen om de afdekplaat en WWAN-beugel te verwijderen voordat u de I/O-dochterkaart verwijdert.
	- **OPMERKING:** Voor modellen met WWAN-configuratie moet de simkaarthouder worden verwijderd voordat u de I/Odochterkaart verwijdert.

#### **Over deze taak**

**WAARSCHUWING: Verwijder de systeemkaart voordat u de I/O-dochterkaart verwijdert, omdat een deel van de I/Odochterkaart zich onder de systeemkaart bevindt.**

**WAARSCHUWING: Probeer de I/O-dochterkaart niet samen met de systeemkaart te verwijderen.**

De volgende afbeelding geeft de locatie van de I/O-dochterkaart aan en biedt een visuele weergave van de verwijderingsprocedure.

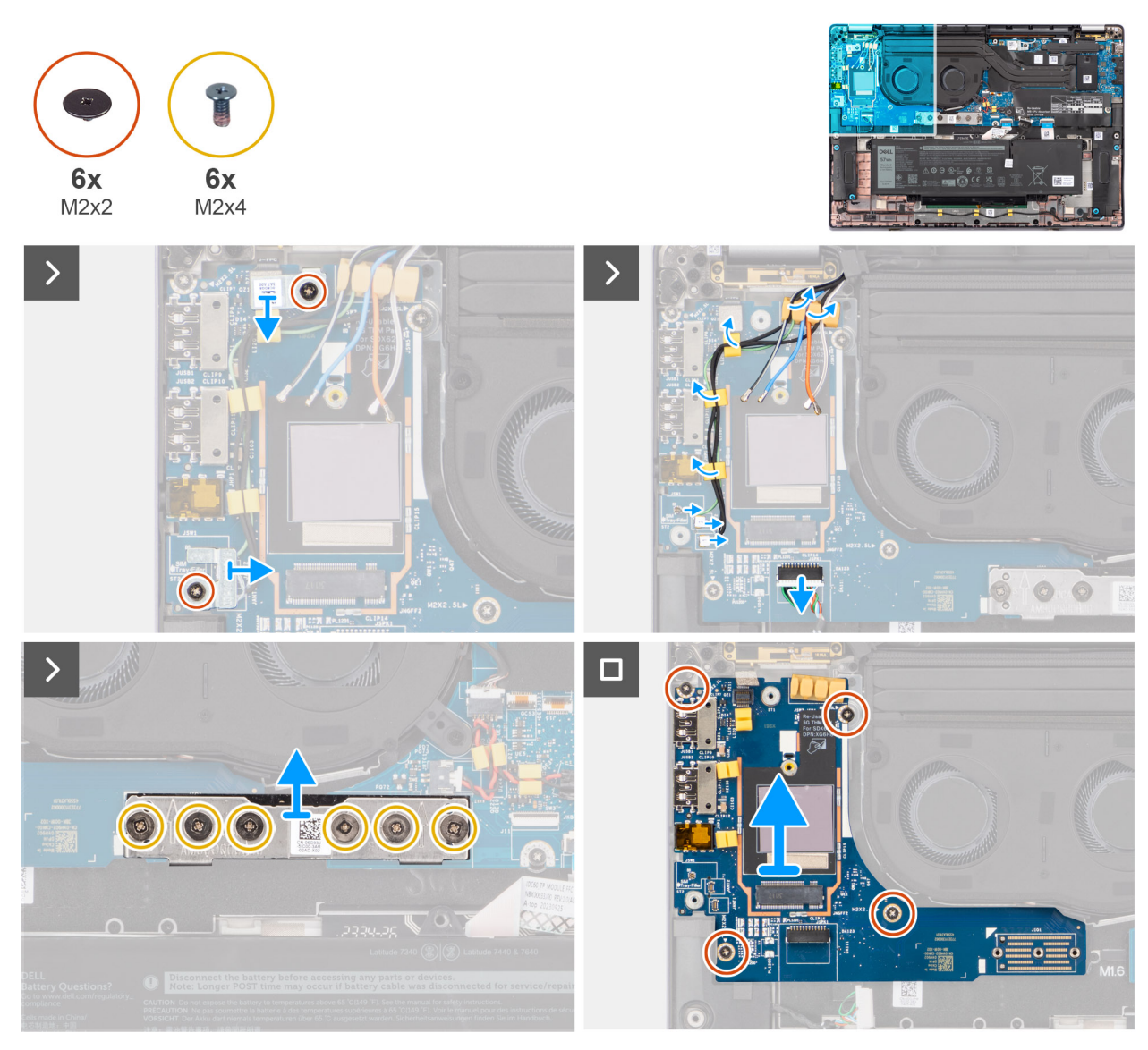

#### **Afbeelding 59. De I/O-dochterkaart verwijderen**

#### **Stappen**

- 1. Verwijder de enkele schroef (M2x2) waarmee de extensiebeugel van de 4G WWAN-kaart aan de palmsteun- en toetsenbordeenheid is bevestigd voor de modellen die worden geleverd met een 4G WWAN-kaart.
- 2. Verwijder de beugel van de 4G WWAN-kaart uit de computer voor de modellen die worden geleverd met een 4G WWAN-kaart.
- 3. Verwijder de enkele schroef (M2x2) waarmee de beugel van de Darwin-antennekabel aan de palmsteun- en toetsenbordeenheid wordt bevestigd.
- 4. Verwijder de beugel van de Darwin-antennekabel uit de computer.
- 5. Verwijder de twee Darwin-antennekabels en de groene P-sensorkabel van de routeringsgeleider op de I/O-dochterkaart.
- 6. Koppel de antennekabels los van de connectoren.
- 7. Verwijder de enkele schroef (M2x2) waarmee de beugel van de vingerafdruklezer aan de palmsteun- en toetsenbordeenheid wordt bevestigd.
- 8. Verwijder de beugel van de vingerafdruklezer uit de computer voor de modellen die worden geleverd met een vingerafdruklezer.
- 9. Verwijder de beugel van de vingerafdruklezer van de computer.
- 10. Koppel de vingerafdruklezer-FPC los van de I/O-dochterkaart.
- 11. Koppel de luidsprekerkabel los van de I/O-dochterkaart.
- 12. Verwijder de zes schroeven (M2x4) waarmee de bridgeconnector van de I/O-dochterkaart op de palmsteun- en toetsenbordeenheid wordt bevestigd.
- **OPMERKING:** Richt de I/O-dochterkaart op de bridgeconnectorkaart zodat de pijlen die op de connector zijn geëtst omhoog wijzen bij het opnieuw installeren.
- 13. Verwijder de bridgeconnectorkaart uit de computer.

**C**il **OPMERKING:** Wanneer u de bridgeconnectorkaart van de I/O-dochterkaart opnieuw installeert, worden de zes schroeven (M2x4) in de juiste volgorde bevestigd  $(1 > 2 > 3 > 4 > 5 > 6)$ , zoals aangegeven op de FPC.

- 14. Verwijder de vier schroeven (M2x2.5) waarmee de I/O-dochterkaart op de palmsteun- en toetsenbordeenheid wordt bevestigd.
- 15. Gebruik een plastic pennetje om de I/O-dochterkaart uit het compartiment te tillen uit de opening aan de bovenkant en verwijder deze uit de computer.
- 16. Trek de thermische WWAN-mat los die op het compartiment van de WWAN-kaart is bevestigd en verplaats deze naar de nieuwe I/O-dochterkaart als u de I/O-dochterkaart vervangt voor modellen die worden geleverd met een 5G WWAN-kaart.
- 17. Til en verwijder de I/O-dochterkaart van de palmsteun- en toetsenbordeenheid.
	- **OPMERKING:** De sticker van de thermische mat die op het WWAN-kaartcompartiment is bevestigd, moet worden losgehaald en naar de vervangende I/O-dochterkaart worden overgebracht

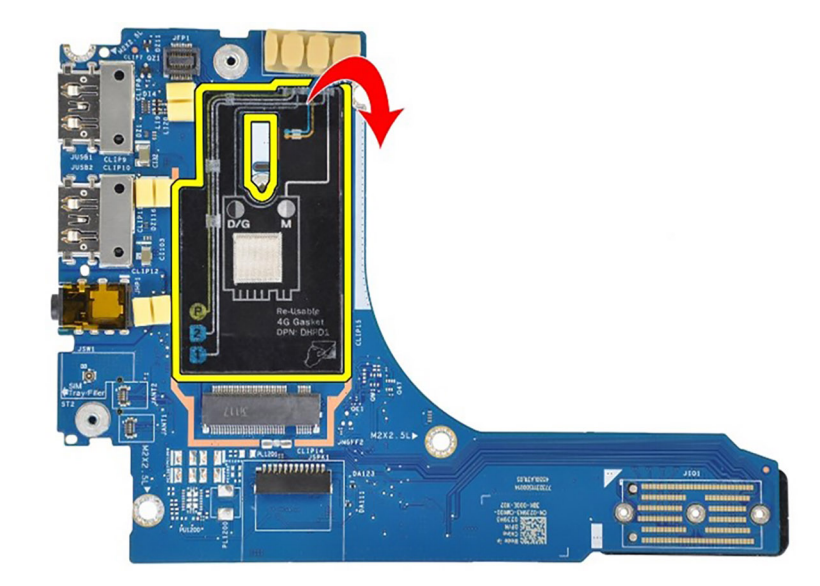

**Afbeelding 60. Latitude 7650 4G WWAN-configuratie (pakkingsticker)**

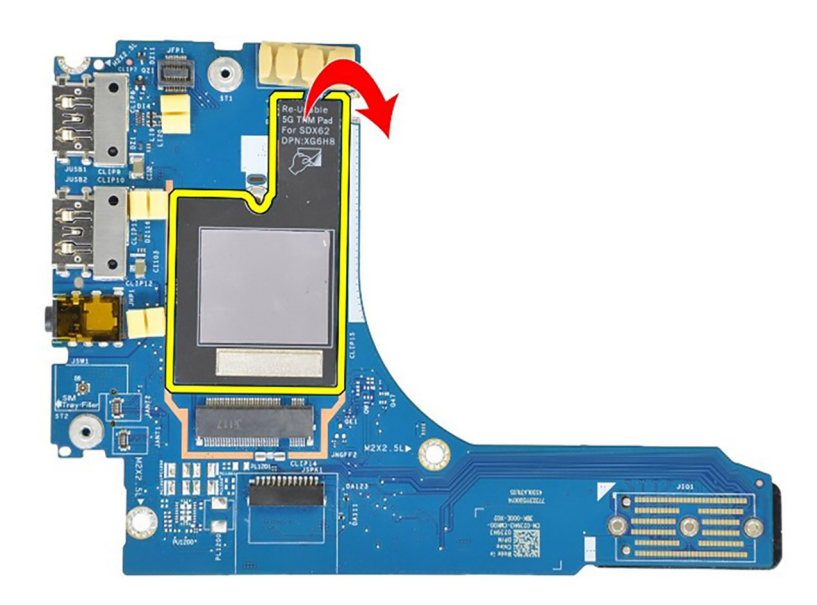

**Afbeelding 61. Latitude 7650 5G WWAN-configuratie (thermische matsticker)**

## <span id="page-91-0"></span>**De I/O-dochterkaart plaatsen**

**WAARSCHUWING: De informatie in deze installatiesectie is alleen bedoeld voor geautoriseerde servicetechnici.**

#### **Vereisten**

Als u een onderdeel vervangt, dient u het bestaande onderdeel te verwijderen alvorens de installatieprocedure uit te voeren.

- **OPMERKING:** Bij het vervangen van een I/O-dochterkaart voor modellen die worden geleverd met een 4G WWAN-kaart, moeten de extensiebeugel van de 4G WWAN-kaart en de sticker met de 4G-pakking worden verwijderd en naar de vervangende I/Odochterkaart worden overgebracht.
- **OPMERKING:** Bij het vervangen van een I/O-dochterkaart voor modellen die worden geleverd met een 5G WWAN-kaart moet de sticker van de thermische mat die op het compartiment van de WWAN-kaart is bevestigd, worden verwijderd en naar de vervangende I/O-dochterkaart worden overgebracht.

#### **Over deze taak**

De volgende afbeelding geeft de locatie van de I/O-dochterkaart aan en biedt een visuele weergave van de installatieprocedure.

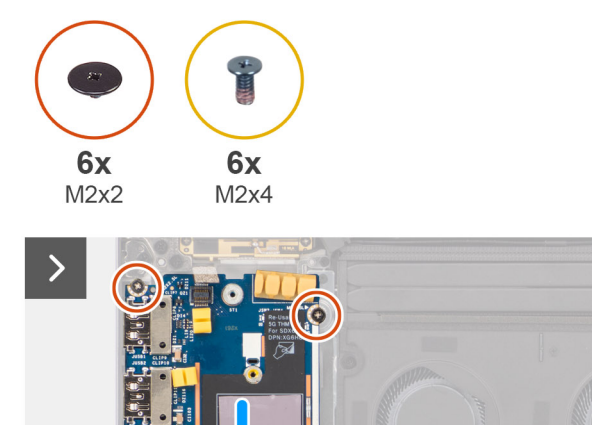

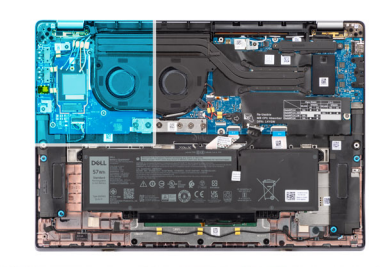

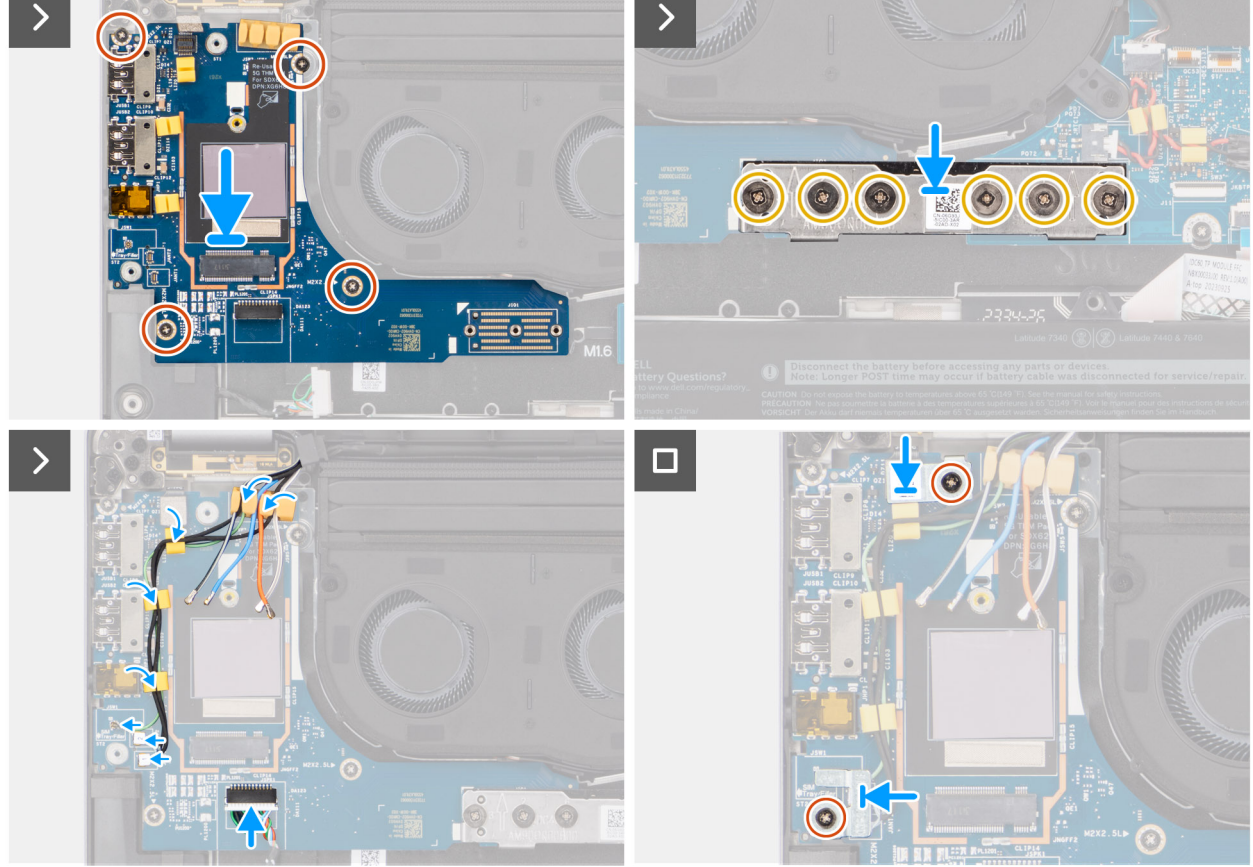

**Afbeelding 62. De I/O-dochterkaart plaatsen**

#### <span id="page-92-0"></span>**Stappen**

- 1. Trek de thermische WWAN-mat los die op het compartiment van de WWAN-kaart is bevestigd en verplaats deze naar de nieuwe I/O-dochterkaart als u de I/O-dochterkaart vervangt voor modellen die worden geleverd met een 5G WWAN-kaart.
- 2. Plaats de I/O-dochterkaart in het compartiment van de opening aan de bovenkant en plaats deze op de computer.
- 3. Plaats de vier schroeven (M2x2.5) terug waarmee de I/O-dochterkaart op de palmsteun- en toetsenbordeenheid is bevestigd.
- 4. Plaats de bridgeconnectorkaart terug in de computer.

**OPMERKING:** Richt de bridgeconnectorkaart van de I/O-dochterkaart zodat de pijlen die op de connector zijn geëtst omhoog wijzen naar de koelplaat- en ventilatoreenheid bij het opnieuw installeren.

- **C**) OPMERKING: Wanneer u de bridgeconnectorkaart van de I/O-dochterkaart opnieuw installeert, worden de zes schroeven (M2x4) in de juiste volgorde bevestigd  $(1 > 2 > 3 > 4 > 5 > 6)$ , zoals aangegeven op de FPC.
- 5. Plaats de zes schroeven (M2x4) terug waarmee de connectorkaart van de I/O-dochterkaart op de palmsteun- en toetsenbordeenheid wordt bevestigd.
- 6. Koppel de luidsprekerkabel aan de I/O-dochterkaart.
- 7. Koppel de vingerafdruklezer-FPC van de I/O-dochterkaart.
- 8. Lijn de beugel van de vingerafdruklezer uit en plaats deze op de computer.
- 9. Plaats de beugel van de vingerafdruklezer van de computer terug voor de modellen die worden geleverd met een vingerafdruklezer.
- 10. Plaats de enkele schroef (M2x2) terug waarmee de beugel van de vingerafdruklezer aan de palmsteun- en toetsenbordeenheid wordt bevestigd.
- 11. Sluit de antennekabels aan op de connectoren.
- 12. Leid de twee Darwin-antennekabels en de groene P-sensorkabel door de routeringsgeleider op de I/O-dochterkaart.
- 13. Lijn de beugel van de Darwin-antennekabel uit en plaats deze op de computer.
- 14. Plaats de enkele schroef (M2x2) terug waarmee de beugel van de Darwin-antennekabel aan de palmsteun- en toetsenbordeenheid wordt bevestigd.
- 15. Plaats de beugel van de 4G WWAN-kaart terug van de computer voor de modellen die worden geleverd met een 4G WWAN-kaart.
- 16. Plaats de enkele schroef (M2x2) terug waarmee de extensiebeugel van de 4G WWAN-kaart aan de palmsteun- en toetsenbordeenheid wordt bevestigd voor de modellen die worden geleverd met een 4G WWAN-kaart.

#### **Vervolgstappen**

- 1. Installeer de [WWAN-kaart.](#page-52-0)
- **OPMERKING:** Deze stap is alleen van toepassing op computers die worden geleverd met een geïnstalleerde WWAN-kaart.
- 2. Installeer de [onderplaat.](#page-44-0)
- 3. Volg de procedure in [Nadat u in de computer hebt gewerkt.](#page-33-0)

# **Aan/uit-knop met de optionele vingerafdruklezer**

## **De aan/uit-knop met de optionele vingerafdruklezer verwijderen**

**WAARSCHUWING: De informatie in deze verwijderingssectie is alleen bedoeld voor geautoriseerde servicetechnici.**

#### **Vereisten**

- 1. Volg de procedure in [Voordat u in de computer gaat werken.](#page-30-0)
- 2. Verwijder de [onderplaat.](#page-41-0)
- 3. Verwijder de [WWAN-kaart.](#page-50-0)
- 4. Verwijder de [I/O-dochterkaart.](#page-88-0)

#### **Over deze taak**

**(i)** OPMERKING: Bij het verwijderen van de systeemkaart om andere onderdelen te vervangen/bereiken, kan de systeemkaart met de koelplaat eraan vast worden verwijderd en geïnstalleerd om de procedure te vereenvoudigen en de thermische verbinding tussen de systeemkaart en de koelplaat te behouden.

<span id="page-93-0"></span>**OPMERKING:** Voor computers die worden geleverd met een vingerafdruklezer bevat de aan/uit-knop een vingerafdruklezermodule.

De volgende afbeeldingen geven de locatie van de aan/uit-knop met optionele vingerafdruklezer aan en bieden een visuele weergave van de verwijderingsprocedure.

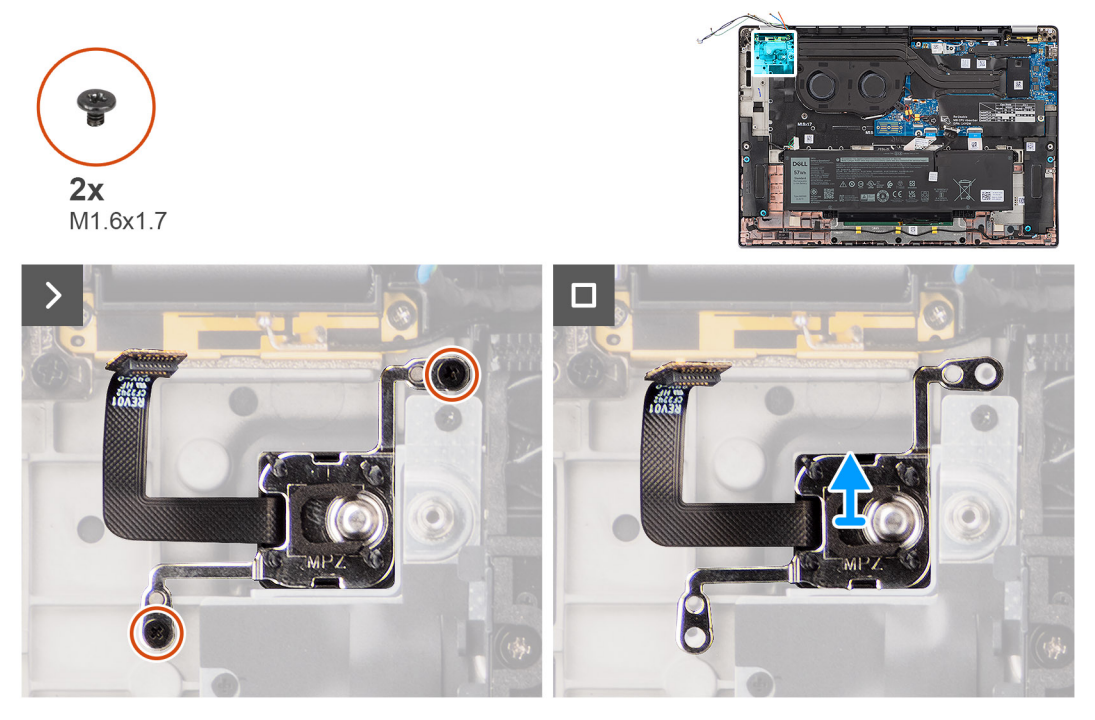

**Afbeelding 63. De aan/uit-knop met de optionele vingerafdruklezer verwijderen**

#### **Stappen**

- 1. Verwijder de twee schroeven (M1.6x1.7) waarmee de aan/uit-knop aan de palmsteun- en toetsenbordeenheid is bevestigd.
- 2. Trek de flexibele printplaten van de vingerafdruklezer los van de connector op de palmsteun- en toetsenbordeenheid.
	- **OPMERKING:** Deze stap is alleen van toepassing op computers die worden geleverd met een geïnstalleerde aan/uit-knop met vingerafdruklezer.
- 3. Til de aan/uit-knop uit de slot op van de palmsteun- en toetsenbordeenheid.

## **De aan/uit-knop met optionele vingerafdruklezer plaatsen**

### **WAARSCHUWING: De informatie in deze installatiesectie is alleen bedoeld voor geautoriseerde servicetechnici.**

#### **Vereisten**

Als u een onderdeel vervangt, dient u het bestaande onderdeel te verwijderen alvorens de installatieprocedure uit te voeren.

#### **Over deze taak**

De volgende afbeeldingen geven de locatie van de aan/uit-knop met optionele vingerafdruklezer aan en bieden een visuele weergave van de installatieprocedure.

<span id="page-94-0"></span>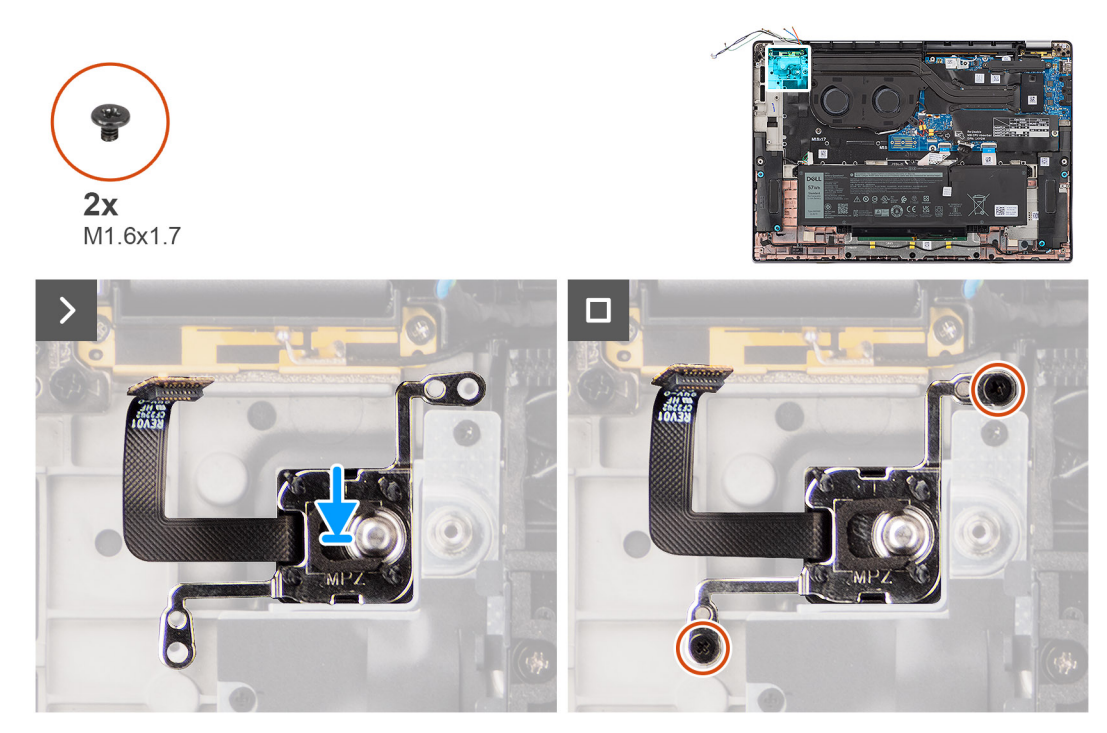

#### **Afbeelding 64. De aan/uit-knop met optionele vingerafdruklezer plaatsen**

#### **Stappen**

- 1. Plaats de aan/uit-knop in het slot op de palmsteun- en toetsenbordeenheid.
- 2. Bevestig de flexibele printplaten van de vingerafdruklezer aan de connector op de palmsteun- en toetsenbordeenheid. **OPMERKING:** Deze stap is alleen van toepassing op computers die worden geleverd met een geïnstalleerde aan/uit-knop met
- 3. Lijn het schroefgat op de aan/uit-knop met optionele vingerafdruklezer uit met het schroefgat op de palmsteun- en toetsenbordeenheid.
- 4. Plaats de twee schroeven (M1.6x1.7) terug waarmee de aan/uit-knop aan de palmsteun- en toetsenbordeenheid wordt bevestigd.

#### **Vervolgstappen**

1. Installeer de [I/O-dochterkaart.](#page-91-0)

vingerafdruklezer.

2. Installeer de [WWAN-kaart.](#page-52-0)

**OPMERKING:** Deze stap is alleen van toepassing op computers die worden geleverd met een geïnstalleerde WWAN-kaart.

- 3. Installeer de [onderplaat.](#page-44-0)
- 4. Volg de procedure in [Nadat u in de computer hebt gewerkt.](#page-33-0)

## **Toetsenbord**

### **Het toetsenbord verwijderen**

**WAARSCHUWING: De informatie in deze verwijderingssectie is alleen bedoeld voor geautoriseerde servicetechnici.**

#### **Vereisten**

- 1. Volg de procedure in [Voordat u in de computer gaat werken.](#page-30-0)
- 2. Verwijder de [onderplaat.](#page-41-0)
- 3. Verwijder de [SSD.](#page-46-0)
- 4. Verwijder de [WWAN-kaart.](#page-50-0)

**OPMERKING:** Deze stap is alleen van toepassing op computers die worden geleverd met een geïnstalleerde WWAN-kaart.

- 5. Verwijder de [2-cels batterij](#page-58-0) of de [3-cels batterij,](#page-61-0) afhankelijk van welke van toepassing is.
- 6. Verwijder de [warmteafleider.](#page-65-0)
- 7. Verwijder de [luidsprekers.](#page-53-0)
- 8. Verwijder de [I/O-dochterkaart.](#page-88-0)
- 9. Verwijder de [aan/uit-knop.](#page-92-0)
- 10. Verwijder de [systeemkaart.](#page-78-0)

**OPMERKING:** Bij het verwijderen van de systeemkaart om andere onderdelen te vervangen/bereiken, kan de systeemkaart met de koelplaat eraan vast worden verwijderd en geïnstalleerd om de procedure te vereenvoudigen en de thermische verbinding tussen de systeemkaart en de koelplaat te behouden.

#### **Over deze taak**

De volgende afbeeldingen geven de locatie van het toetsenbord aan en bieden een visuele weergave van de verwijderingsprocedure.

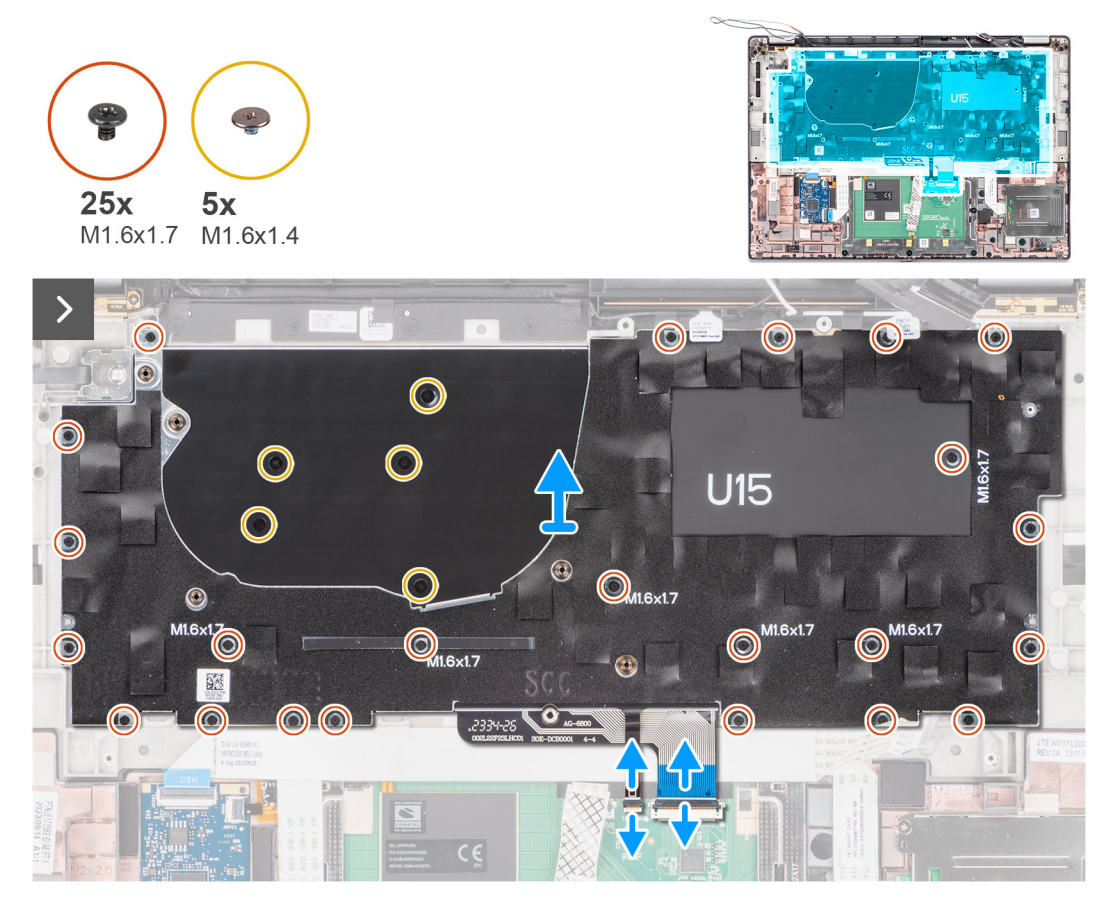

**Afbeelding 65. Het toetsenbord verwijderen**

<span id="page-96-0"></span>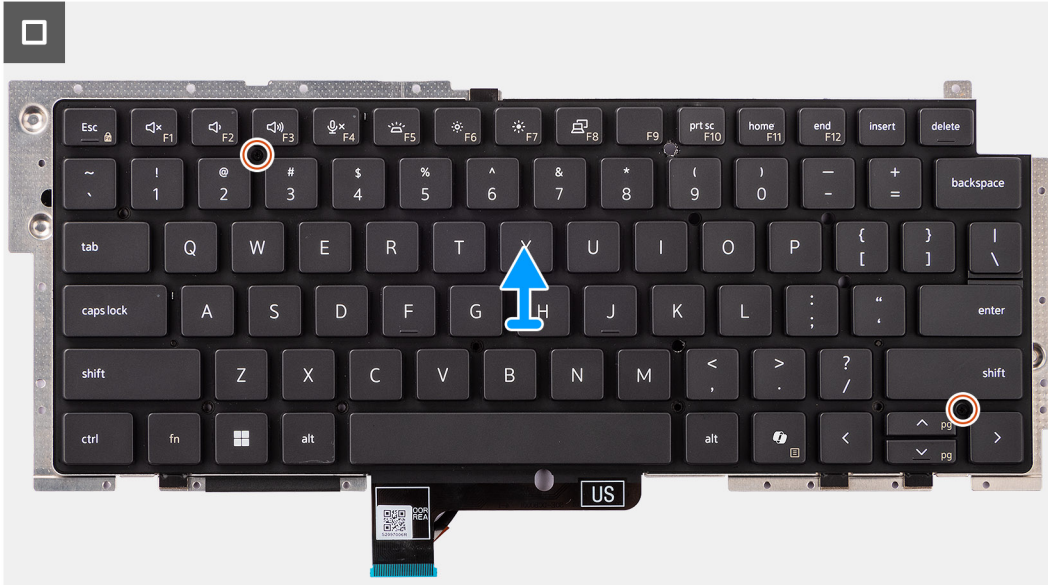

#### **Afbeelding 66. Het toetsenbord verwijderen**

#### **Stappen**

1. Trek de flexibele platte kabel van de USH-dochterkaart los van de achterkant van het toetsenbord.

**OPMERKING:** Deze stap is alleen van toepassing op computers die worden geleverd met een geïnstalleerde USH-dochterkaart.

- 2. Open de vergrendeling en koppel de kabel van de achtergrondverlichting van het toetsenbord en de toetsenbordkabel los van de connector op de clickpad.
- 3. Verwijder de stukjes tape waarmee de WLAN-hoofd- en aux-antennekabels op de toetsenbordbeugel zijn bevestigd.
- 4. Verwijder de negentien schroeven (M1.6x1.7) waarmee de toetsenbordeenheid aan de computer is bevestigd.
- 5. Til de toetsenbordeenheid voorzichtig op om deze uit de computer te verwijderen.
- 6. Verwijder het toetsenbord van de toetsenbordsupportplaat.

**OPMERKING:** Als de toetsenbordondersteuningsplaat wordt vervangen, plaatst u het herbruikbare rubberen opvulstuk (voor WLAN, 4G WWAN) of thermische mat (voor 5G WWAN) over naar de nieuwe toetsenbordondersteuningsplaat.

### **Het toetsenbord plaatsen**

**WAARSCHUWING: De informatie in deze installatiesectie is alleen bedoeld voor geautoriseerde servicetechnici.**

#### **Vereisten**

Als u een onderdeel vervangt, dient u het bestaande onderdeel te verwijderen alvorens de installatieprocedure uit te voeren.

#### **Over deze taak**

De volgende afbeeldingen geven de locatie van het toetsenbord aan en bieden een visuele weergave van de installatieprocedure.

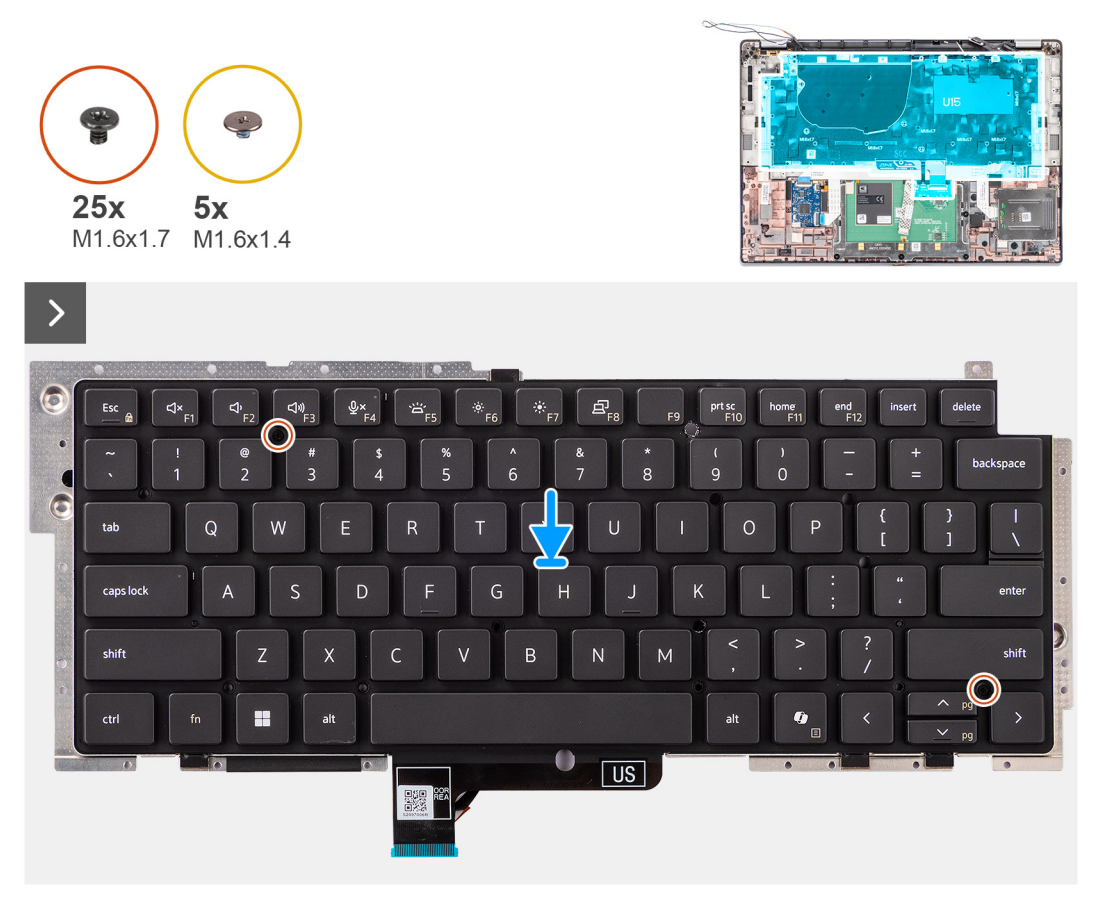

**Afbeelding 67. Het toetsenbord plaatsen**

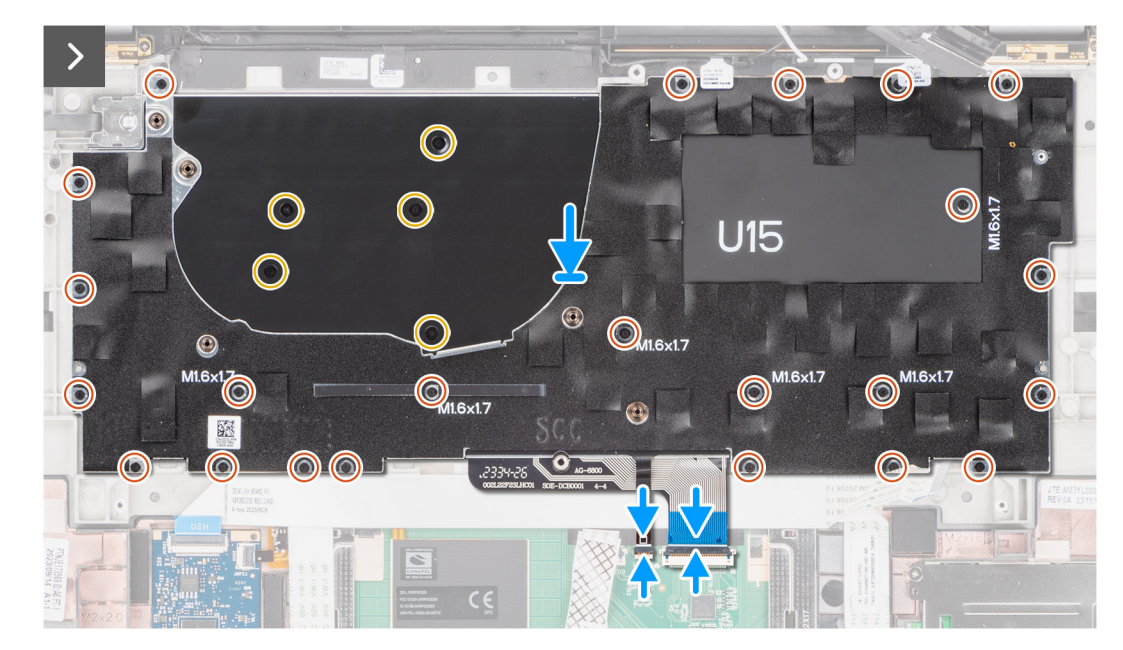

**Afbeelding 68. Het toetsenbord plaatsen**

#### **Stappen**

- 1. Lijn de schroefgaten op het toetsenbord uit met de schroefgaten op de toetsenbordsupportplaat en plaats het toetsenbord op de toetsenbordsupportplaat.
- 2. Lijn de toetsenbordeenheid uit en plaats deze in het slot van de computer.
- 3. Plaats de negentien schroeven (M1.6x1.7) terug waarmee de toetsenbordeenheid aan de computer is bevestigd.
- 4. Verwijder de stukjes tape waarmee de WLAN-hoofd- en aux-antennekabels op de toetsenbordbeugel zijn bevestigd.
- 5. Sluit de kabel van het toetsenbord en de kabel van de toetsenbordachtergrondverlichting aan op de achterkant van de clickpad.
- 6. Bevestig de flexibele platte kabel van de USH-dochterkaart aan de achterkant van het toetsenbord.

**OPMERKING:** Deze stap is alleen van toepassing op computers die worden geleverd met een geïnstalleerde USH-dochterkaart.

#### **Vervolgstappen**

- 1. Volg de procedure in [Voordat u in de computer gaat werken.](#page-30-0)
- 2. Installeer de [systeemkaart.](#page-81-0)
- 3. Plaats de [aan/uit-knop.](#page-93-0)
- 4. Installeer de [I/O-dochterkaart.](#page-91-0)
- 5. Installeer de [luidsprekers.](#page-54-0)
- 6. Plaats de [koelplaat.](#page-67-0)
- 7. Installeer de [2-cels batterij](#page-60-0) of de [3-cels batterij,](#page-62-0) afhankelijk van welke van toepassing is.
- 8. Installeer de [WWAN-kaart.](#page-52-0)

**OPMERKING:** Deze stap is alleen van toepassing op computers die worden geleverd met een geïnstalleerde WWAN-kaart.

- 9. Plaats de [SSD.](#page-47-0)
- 10. Installeer de [onderplaat.](#page-44-0)

# **Palmsteuneenheid**

### **De palmsteuneenheid verwijderen**

**WAARSCHUWING: De informatie in deze verwijderingssectie is alleen bedoeld voor geautoriseerde servicetechnici.**

#### **Vereisten**

- 1. Volg de procedure in [Voordat u in de computer gaat werken.](#page-30-0)
- 2. Verwijder de [onderplaat.](#page-41-0)
- 3. Verwijder de [M.2 2230 SSD.](#page-46-0)
- 4. Verwijder de [WWAN-kaart,](#page-50-0) indien van toepassing.

**OPMERKING:** Deze stap is alleen van toepassing op computers die worden geleverd met een geïnstalleerde WWAN-kaart.

- 5. Verwijder de [2-cels batterij](#page-58-0) of de [3-cels batterij,](#page-61-0) afhankelijk van welke van toepassing is.
- 6. Verwijder de [warmteafleider.](#page-65-0)
- 7. Verwijder de [WLAN-antennemodule.](#page-85-0)
	- **OPMERKING:** Deze procedure geldt alleen voor computers die worden geleverd met een WLAN-antennemodule die op de palmsteun- en toetsenbordeenheid is geïnstalleerd.
- 8. Verwijder de [beeldschermeenheid.](#page-68-0)
- 9. Verwijder de [luidsprekers.](#page-53-0)
- 10. Verwijder de [systeemkaart.](#page-78-0)
- 11. Verwijder de [I/O-dochterkaart.](#page-88-0)
- 12. Verwijder de [aan/uit-knop.](#page-92-0)
- 13. Verwijder het [toetsenbord.](#page-94-0)
	- **OPMERKING:** Bij het verwijderen van de systeemkaart om andere onderdelen te vervangen/bereiken, kan de systeemkaart met de koelplaat eraan vast worden verwijderd en geïnstalleerd om de procedure te vereenvoudigen en de thermische verbinding tussen de systeemkaart en de koelplaat te behouden.

#### **Over deze taak**

**OPMERKING:** De palmsteuneenheid kan niet verder worden gedemonteerd nadat alle procedures zijn voltooid voor het verwijderen ⋒ van de onderdelen. Als het toetsenbord niet goed werkt en moet worden vervangen, vervangt u de gehele palmsteuneenheid.

(i) **OPMERKING:** Smartcardlezer is een vervangbaar onderdeel voor de modellen met beveiligingsconfiguraties.

De onderstaande afbeelding toont de palmsteuneenheid nadat de procedures voor het verwijderen van onderdelen zijn uitgevoerd voor het vervangen van de palmsteuneenheid.

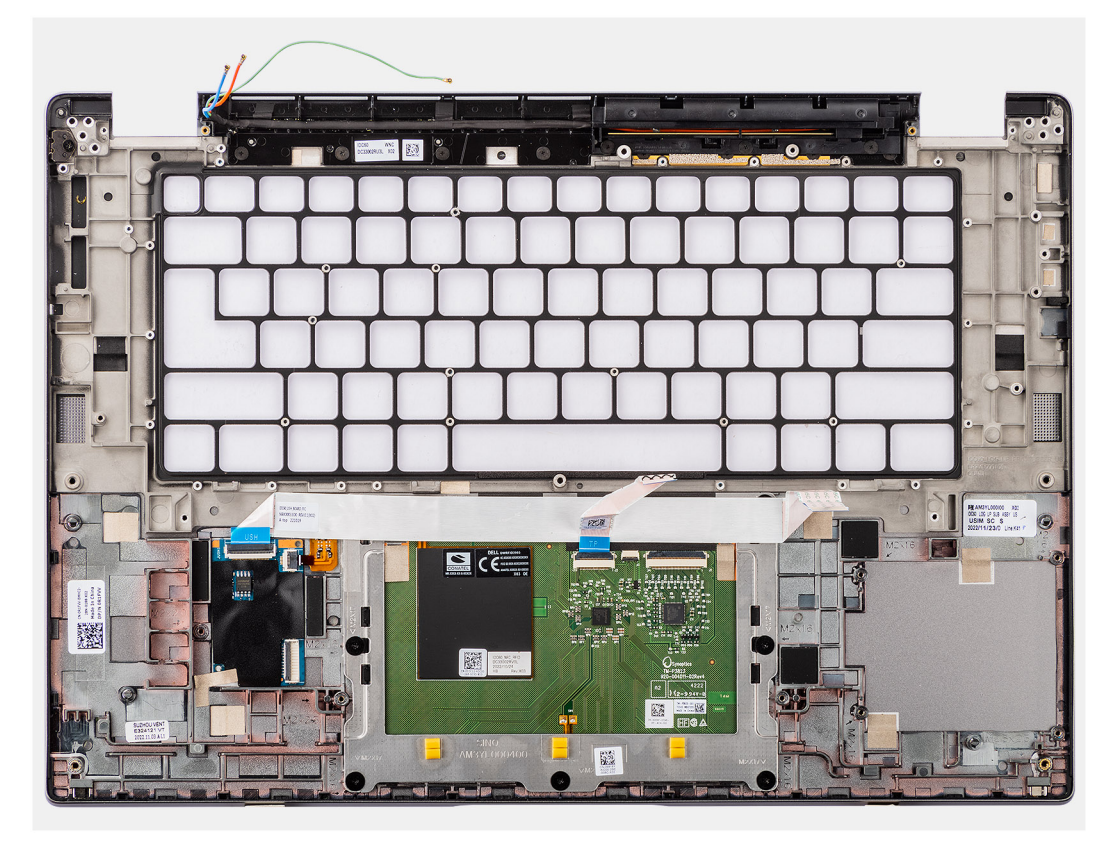

#### **Afbeelding 69. De palmsteuneenheid verwijderen**

#### **Stappen**

- 1. Voor computers die worden geleverd met een palmsteun van koolstofvezel gebruikt u een fijn getipt instrument om de nanoSIM naar buiten te duwen en deze uit het slot op de palmsteuneenheid te verwijderen.
- 2. Na het uitvoeren van de vereisten blijft alleen de palmsteuneenheid over.

### **De palmsteuneenheid plaatsen**

**WAARSCHUWING: De informatie in deze installatiesectie is alleen bedoeld voor geautoriseerde servicetechnici.**

#### **Vereisten**

Als u een onderdeel vervangt, dient u het bestaande onderdeel te verwijderen alvorens de installatieprocedure uit te voeren.

#### **Over deze taak**

De volgende afbeelding geeft de locatie van de palmsteuneenheid aan en biedt een visuele weergave van de installatieprocedure.

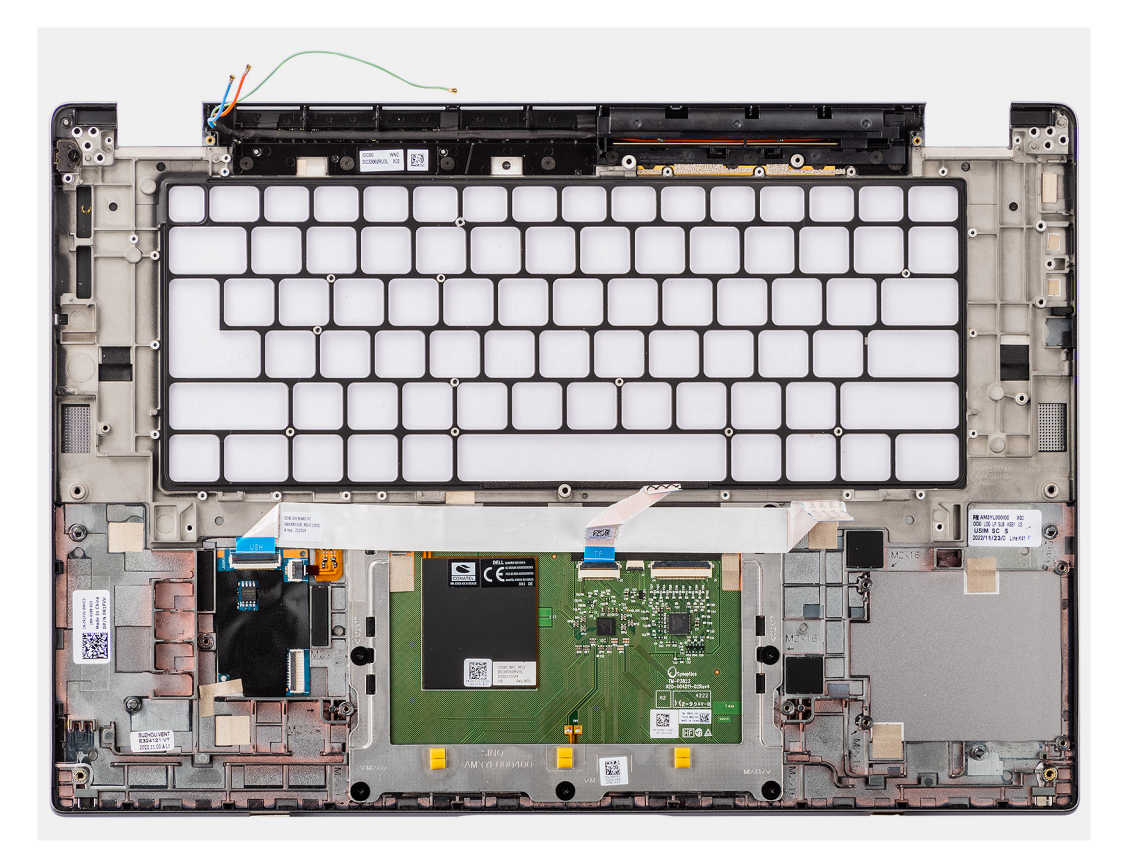

**Afbeelding 70. De palmsteuneenheid installeren**

#### **Stappen**

- 1. Voor computers die met een palmsteun van koolstofvezel worden verzonden, lijnt u deze uit met het slot op de palmsteun.
- 2. Plaats de palmsteuneenheid op een vlak oppervlak en voer de vereisten achteraf uit om de palmsteuneenheid te installeren.

#### **Vervolgstappen**

- 1. Installeer het [toetsenbord.](#page-96-0)
- 2. Plaats de [aan/uit-knop.](#page-93-0)
- 3. Installeer de [I/O-dochterkaart.](#page-91-0)
- 4. Installeer de [systeemkaart.](#page-81-0)
- 5. Installeer de [luidsprekers.](#page-54-0)
- 6. Installeer de [beeldschermeenheid.](#page-71-0)
- 7. Installeer de [WLAN-antennemodule,](#page-86-0) indien van toepassing.
	- **C**il **OPMERKING:** Deze procedure geldt alleen voor computers die worden geleverd met een WLAN-antennemodule die op de palmsteun- en toetsenbordeenheid is geïnstalleerd.
- 8. Plaats de [koelplaat.](#page-67-0)

.

- 9. Installeer de [2-cels batterij](#page-60-0) of de [3-cels batterij,](#page-62-0) afhankelijk van welke van toepassing is.
- 10. Installeer de [WWAN-kaart.](#page-52-0)

**OPMERKING:** Deze stap is alleen van toepassing op computers die worden geleverd met een geïnstalleerde WWAN-kaart.

- 11. Plaats de [M.2 2230 SSD.](#page-47-0)
- 12. Installeer de [onderplaat.](#page-44-0)
- 13. Volg de procedure in [Nadat u in de computer hebt gewerkt.](#page-33-0)

# **Grafische kaart**

### **Tabel 30. Specificaties Intel Arc grafische kaart**

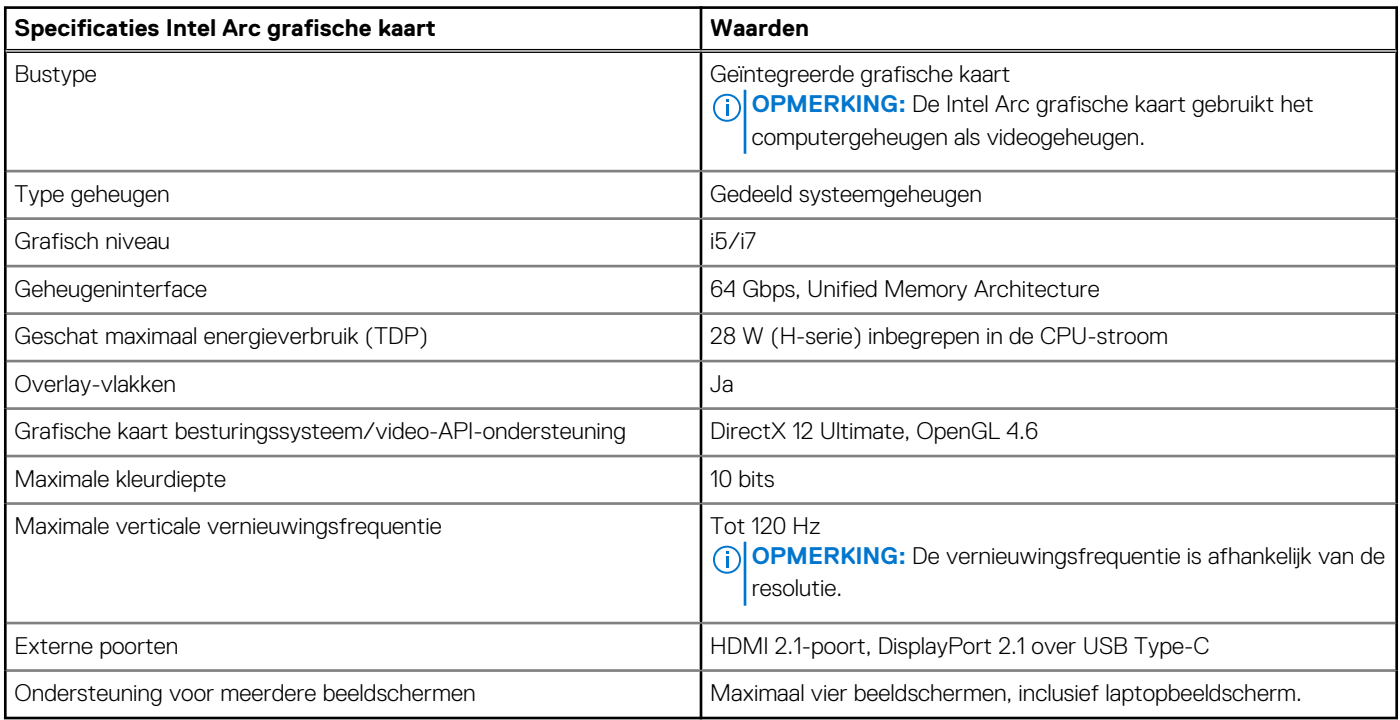

### **Tabel 31. Specificaties Intel Graphics**

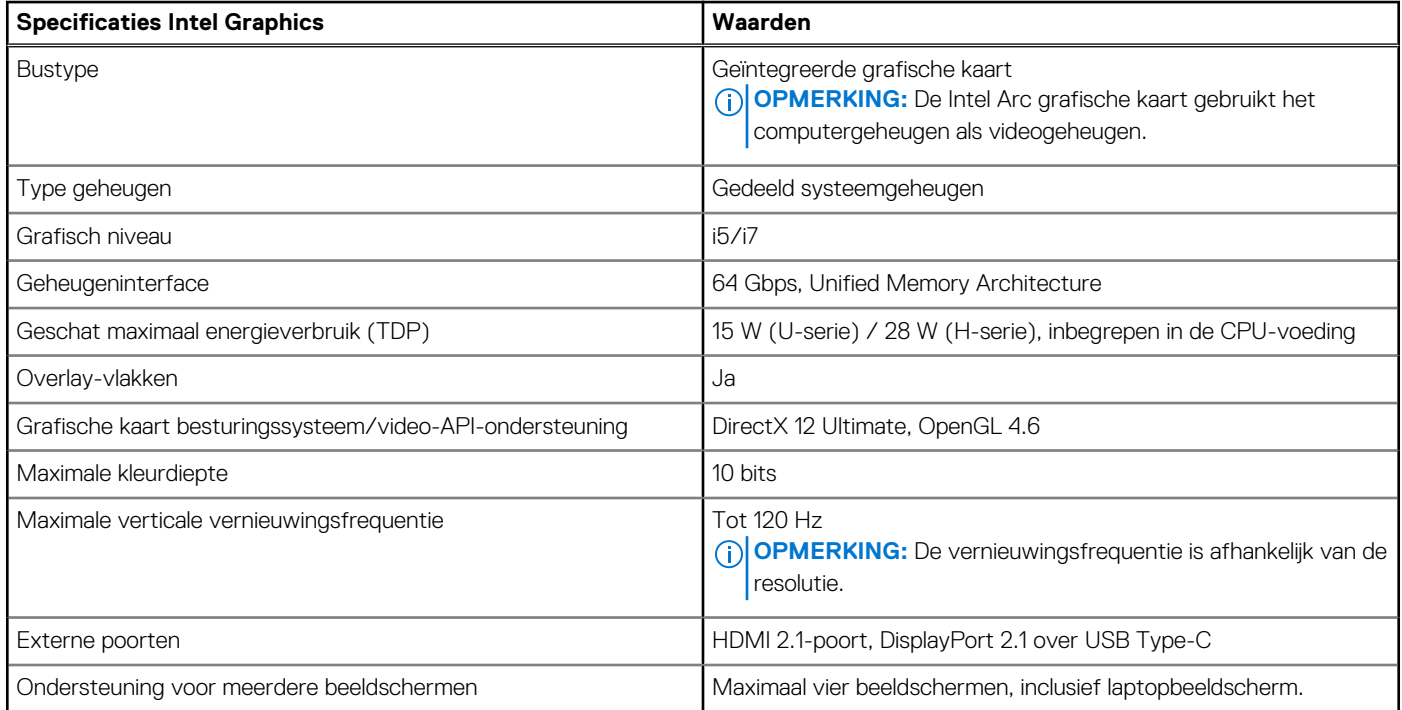

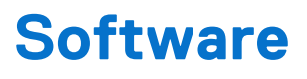

In dit hoofdstuk worden de ondersteunde besturingssystemen beschreven. Bovendien vindt u hier instructies voor de installatie van stuurprogramma's.

# **Besturingssysteem**

Uw Latitude 7650 ondersteunt de volgende besturingssystemen:

- Windows 11 22H2
- Windows 11 23H2
- Ubuntu Linux 22.04 LTS

# **Drivers en downloads**

Bij probleemoplossing met drivers of het downloaden of installeren hiervan is het raadzaam om het Dell knowledge base-artikel [000123347](https://www.dell.com/support/kbdoc/000123347/drivers-and-downloads-faqs)  met veelgestelde vragen over drivers en downloads te lezen.

# **BIOS-instellingen**

**WAARSCHUWING: Tenzij u een computerexpert bent, dient u de instellingen voor de BIOS-installatie niet te wijzigen. Door bepaalde wijzigingen is het mogelijk dat de computer niet goed meer werkt.**

**OPMERKING:** Afhankelijk van de computer en de geïnstalleerde apparaten kunnen de onderdelen die in dit gedeelte worden vermeld ⋒ wel of niet worden weergegeven.

**OPMERKING:** Voordat u de instellingen in de BIOS-installatie wijzigt, is het raadzaam om de oorspronkelijke instellingen voor later te ⋒ noteren.

Gebruik de BIOS-installatie voor de volgende doeleinden:

- Informatie krijgen over de hardware in uw computer, zoals de hoeveelheid RAM, de grootte van het storageapparaat.
- Systeemconfiguratiedata wijzigen
- Een door de gebruiker te selecteren optie instellen of wijzigen, zoals het gebruikerswachtwoord, het type harde schijf dat is geïnstalleerd, het in- of uitschakelen van basisapparaten, enz.

## **Het BIOS-setupprogramma openen**

#### **Over deze taak**

Zet uw computer aan of start de computer opnieuw op en druk meteen op F2.

# **Navigatietoetsen**

**(i) OPMERKING:** Voor de meeste Systeeminstallatie-opties geldt dat de door u aangebrachte wijzigingen wel worden opgeslagen, maar pas nadat het systeem opnieuw is opgestart van kracht worden.

#### **Tabel 32. Navigatietoetsen**

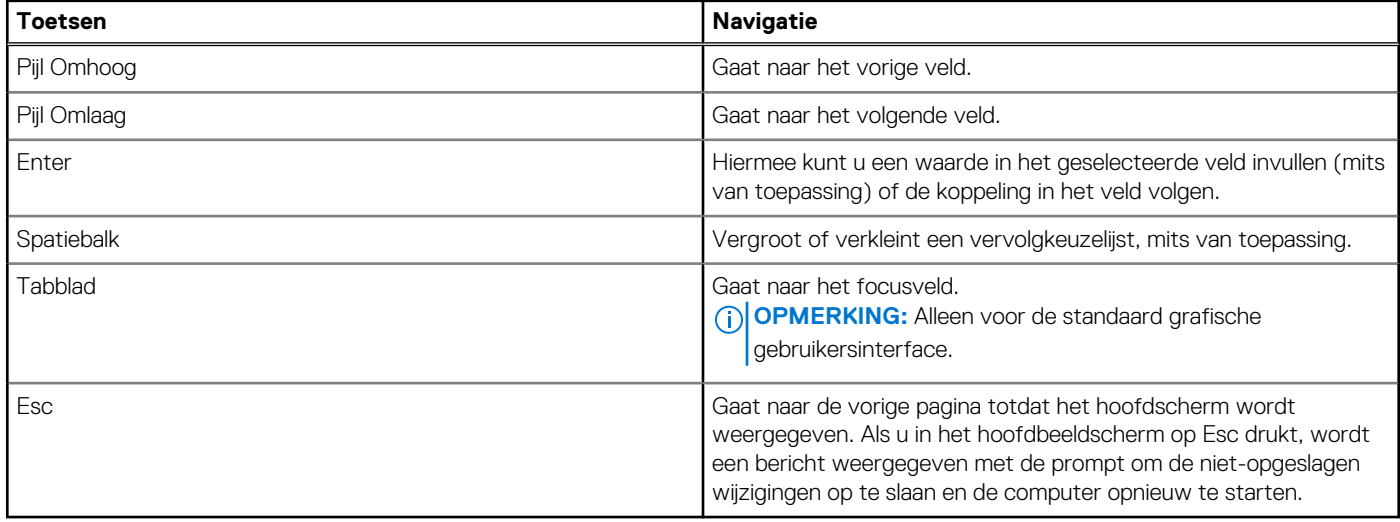

## **Eenmalig F12-opstartmenu**

Als u naar het eenmalige opstartmenu wilt gaan, start u de computer op en drukt u meteen op F12.

**OPMERKING:** Het wordt aanbevolen om de computer uit te schakelen als deze is ingeschakeld.

In het eenmalige F12-opstartmenu staan de apparaten waar het systeem vanaf kan opstarten en de opties voor diagnostiek. De opties van het opstartmenu zijn:

- Verwijderbare schijf (mits beschikbaar)
- STXXXX-schijf (indien beschikbaar)

**OPMERKING:** XXX staat voor het nummer van de SATA-schijf.

- Optisch station (mits beschikbaar)
- SATA-harde schijf (indien beschikbaar)
- Diagnostiek

In het scherm voor de opstartvolgorde wordt ook de optie weergegeven voor het openen van de systeeminstallatie.

## **Geavanceerde instellingsopties weergeven**

#### **Over deze taak**

Sommige BIOS-installatieopties zijn alleen zichtbaar door de modus **Geavanceerde instellingen** in te schakelen, die standaard is uitgeschakeld.

**OPMERKING:** BIOS-installatieopties, inclusief **Geavanceerde instellingsopties**[, worden beschreven in Opties voor](#page-13-0)  ⋒ Systeeminstallatie.

#### **Geavanceerde instellingen inschakelen**

#### **Stappen**

- 1. Ga naar BIOS-installatie. Het menu Overzicht wordt weergegeven.
- 2. Klik op de optie **Geavanceerde instellingen** om deze naar de **AAN-modus** te verplaatsen. Geavanceerde BIOS-instellingen zijn zichtbaar.

## **Serviceopties weergeven**

#### **Over deze taak**

De serviceopties zijn standaard verborgen en alleen zichtbaar door een sneltoetscombinatie in te voeren.

 $\Omega$ **OPMERKING:** De serviceopties worden beschreven in [Opties voor Systeeminstallatie.](#page-13-0)

#### **Om de serviceopties weer te geven:**

#### **Stappen**

- 1. Ga naar BIOS-installatie. Het menu Overzicht wordt weergegeven.
- 2. Gebruik de sneltoetscombinatie **Ctrl + Alt + S** om de **serviceopties** weer te geven. De **Serviceopties** zijn zichtbaar.

## **Opties voor Systeeminstallatie**

**OPMERKING:** Afhankelijk van deze computer en de geïnstalleerde apparaten kunnen de items die in dit gedeelte worden vermeld wel of niet worden weergegeven.

#### **Tabel 33. Opties voor Systeeminstelling: overzichtsmenu**

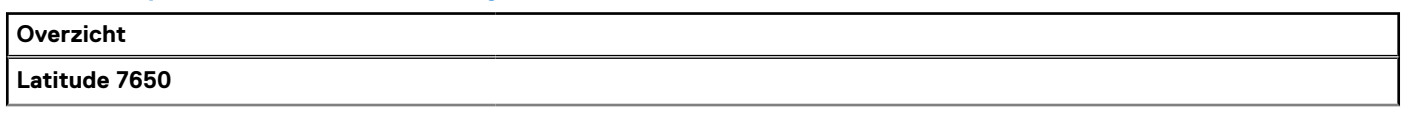

### **Tabel 33. Opties voor Systeeminstelling: overzichtsmenu (vervolg)**

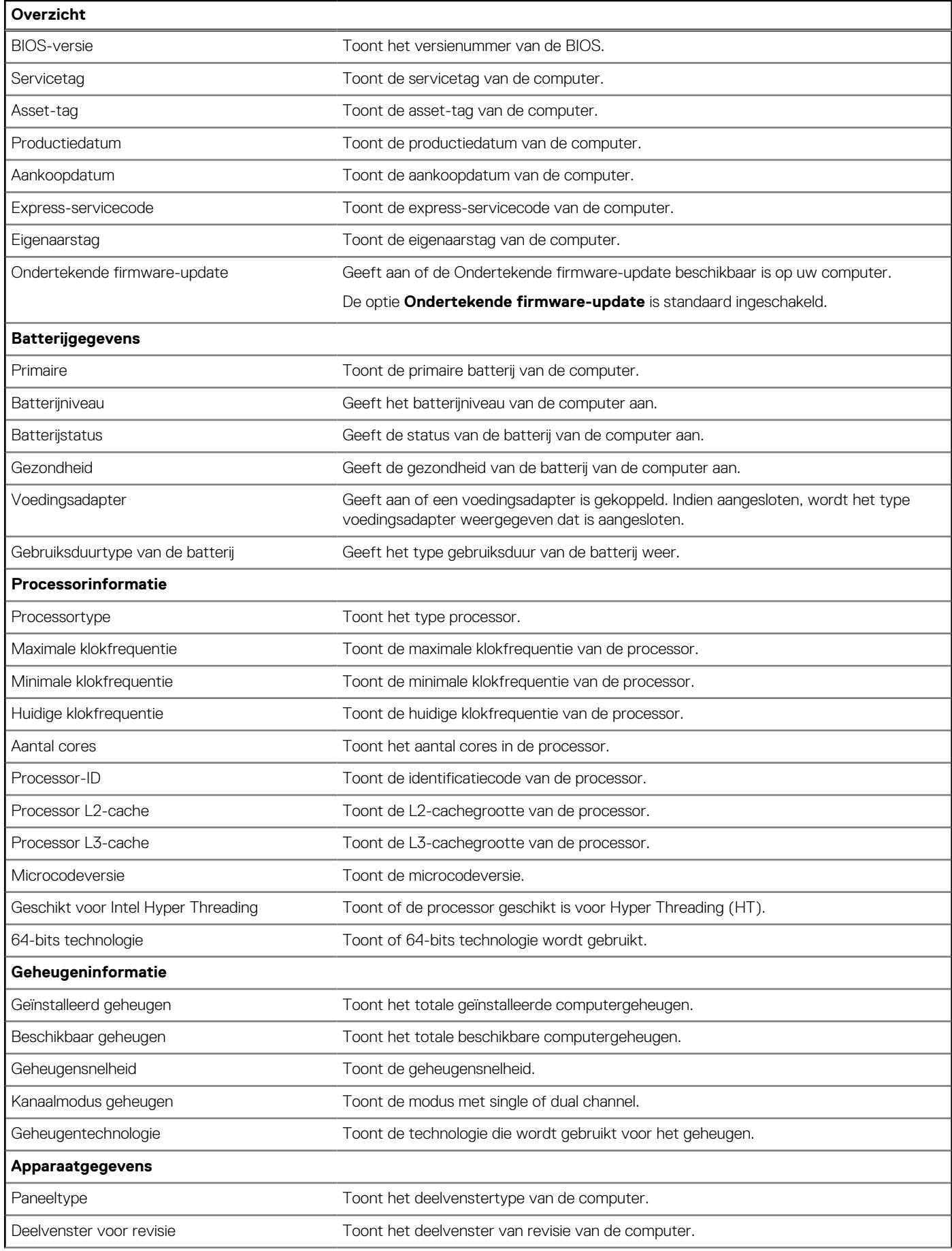

### **Tabel 33. Opties voor Systeeminstelling: overzichtsmenu (vervolg)**

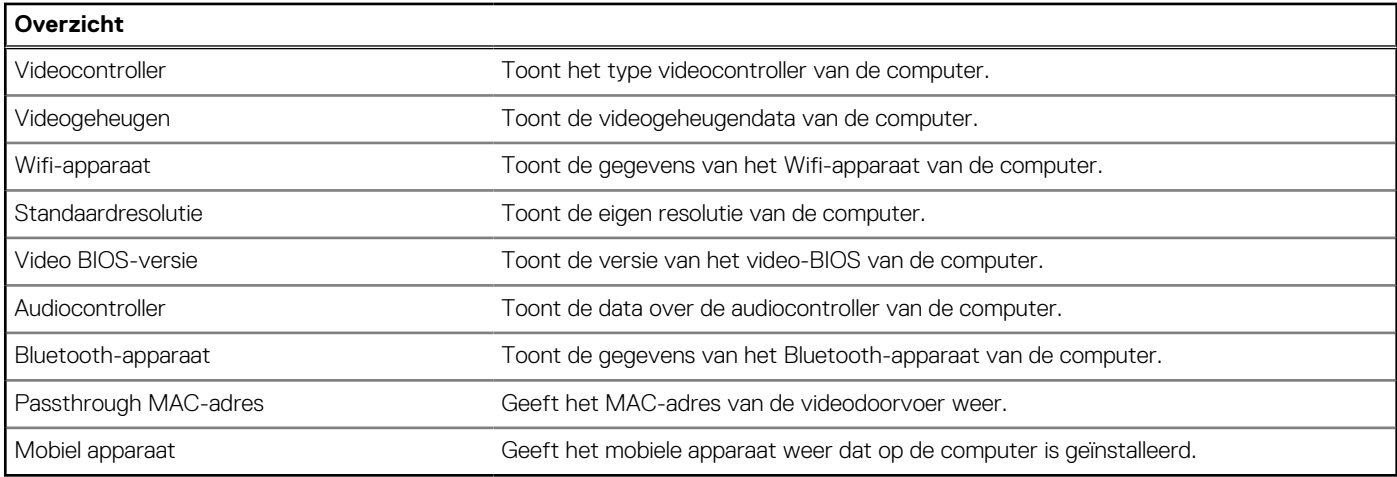

### **Tabel 34. Opties voor System Setup—Opstartconfiguratiemenu**

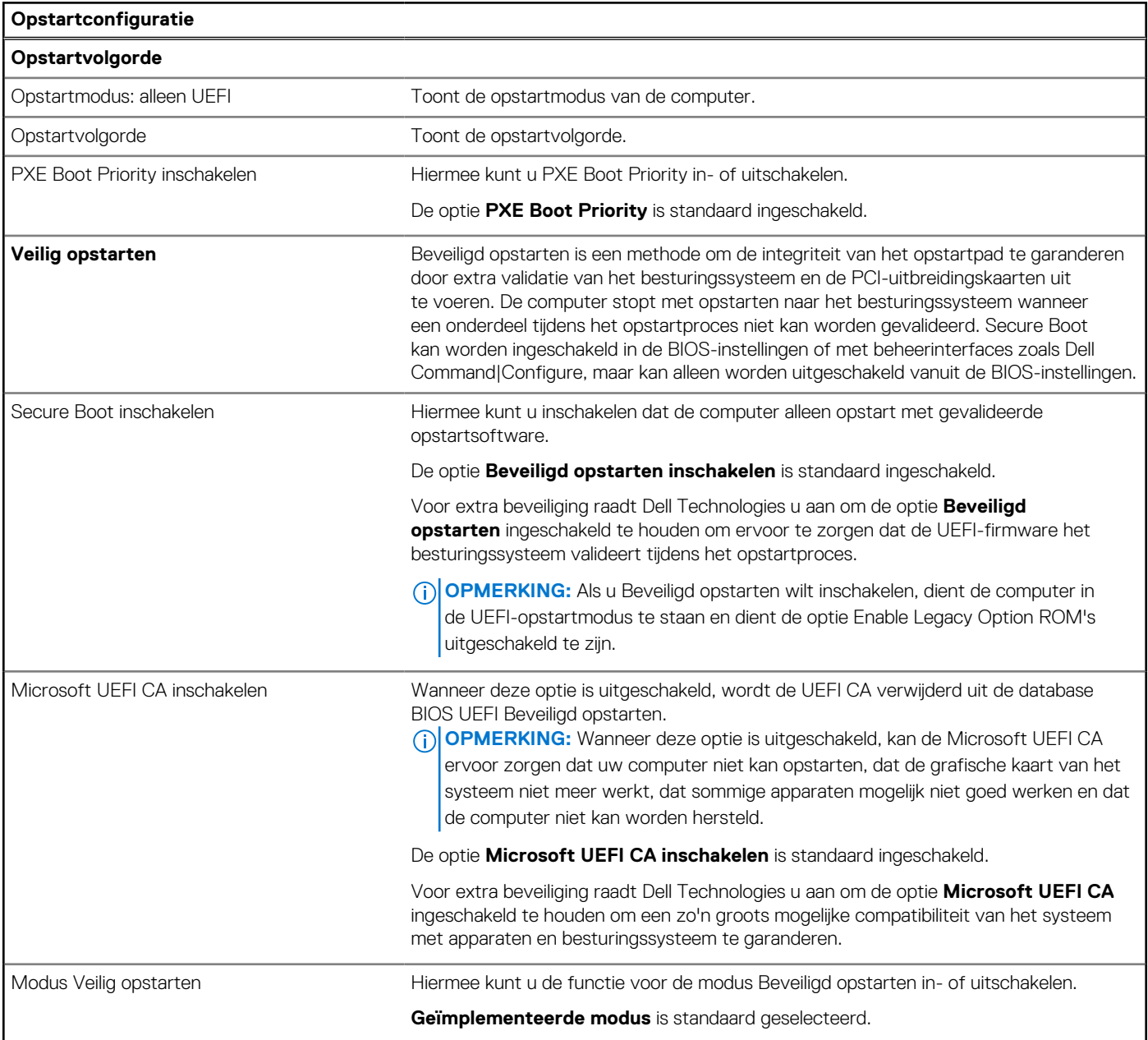

### **Tabel 34. Opties voor System Setup—Opstartconfiguratiemenu (vervolg)**

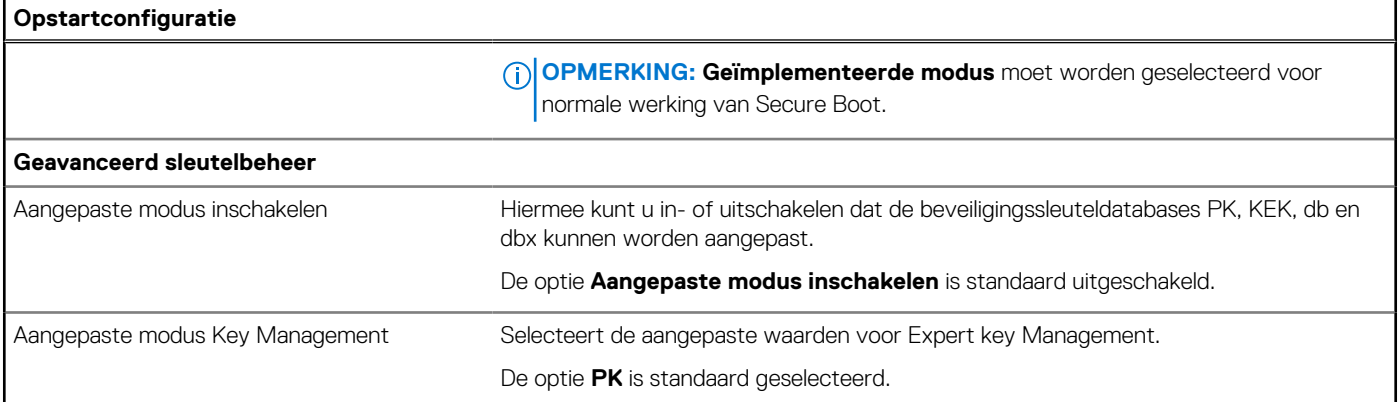

### **Tabel 35. Opties voor Systeeminstallatie - Geïntegreerde apparatenmenu-opties**

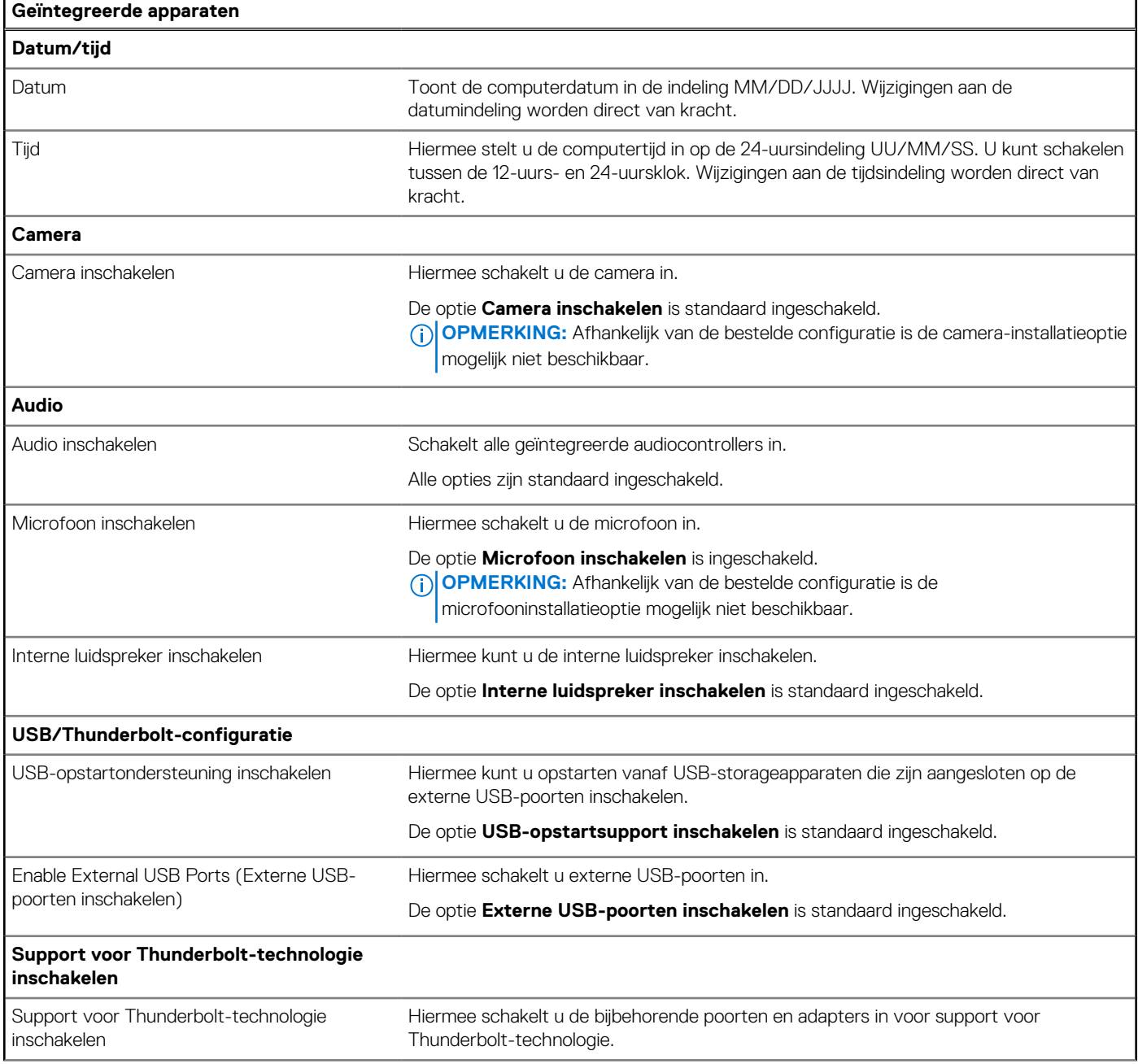
#### **Tabel 35. Opties voor Systeeminstallatie - Geïntegreerde apparatenmenu-opties (vervolg)**

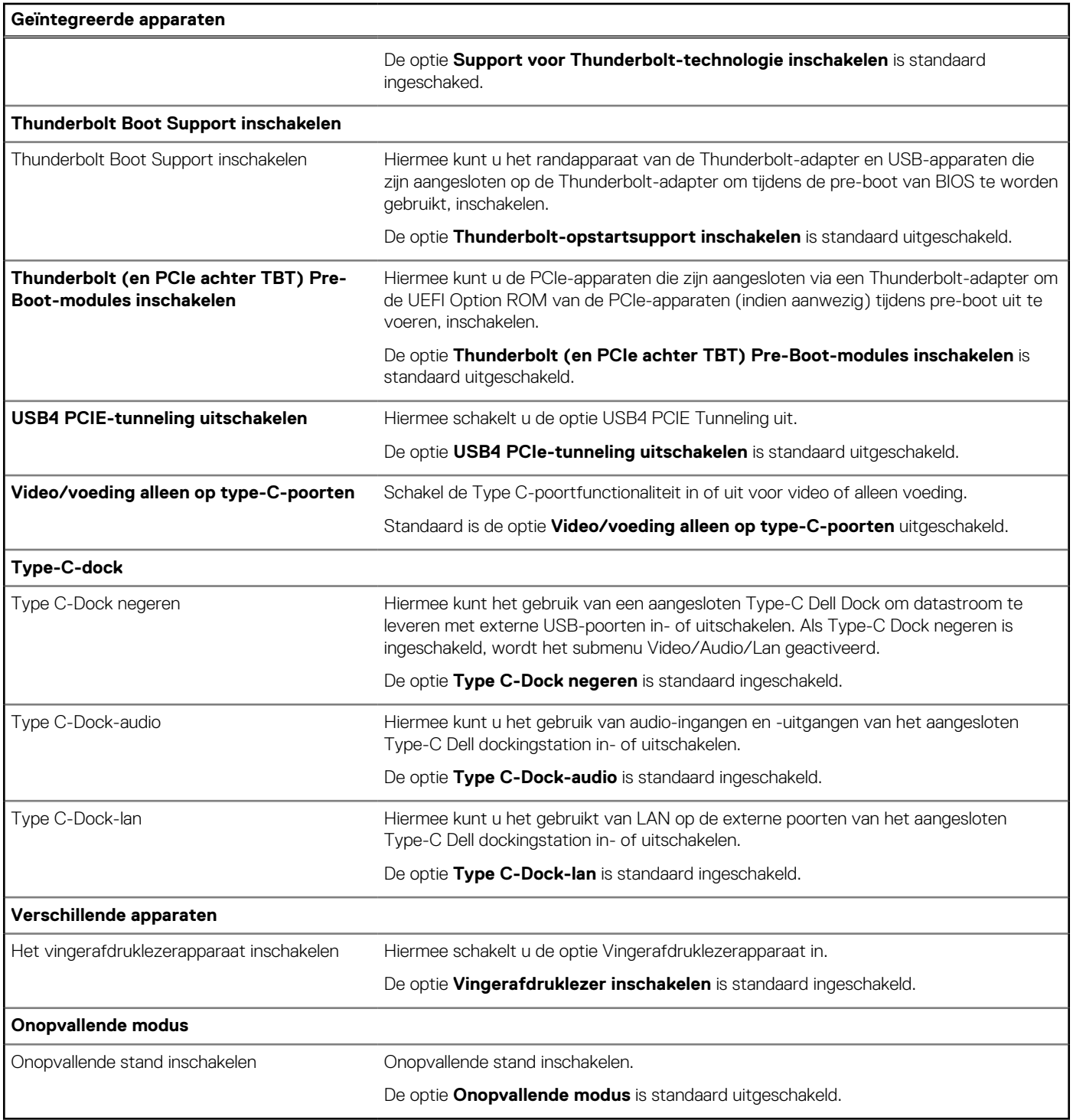

### **Tabel 36. Opties van System Setup - Storagemenu**

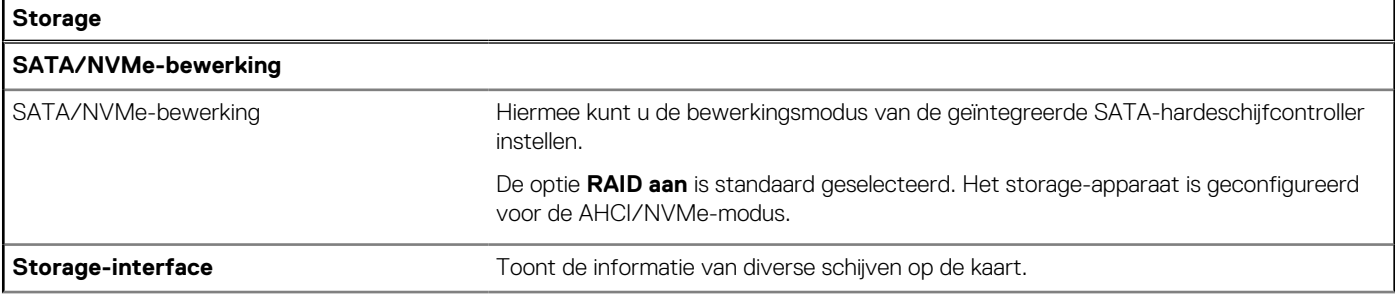

### **Tabel 36. Opties van System Setup - Storagemenu (vervolg)**

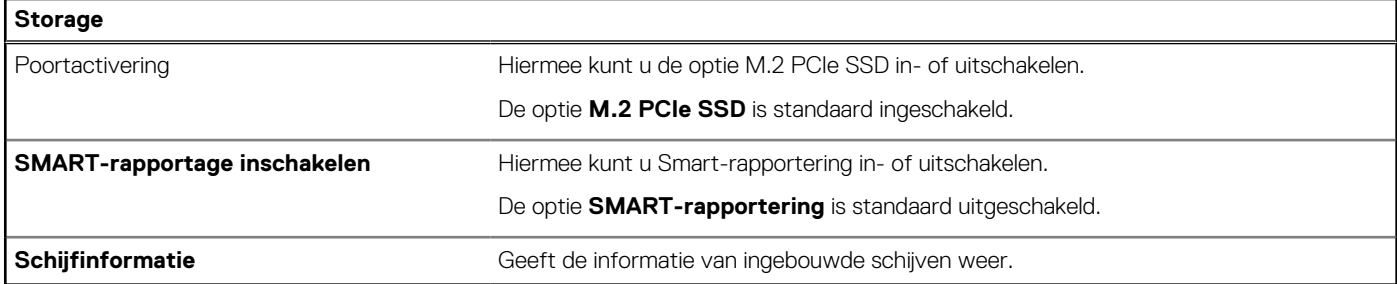

### **Tabel 37. Opties voor System Setup - Beeldschermmenu**

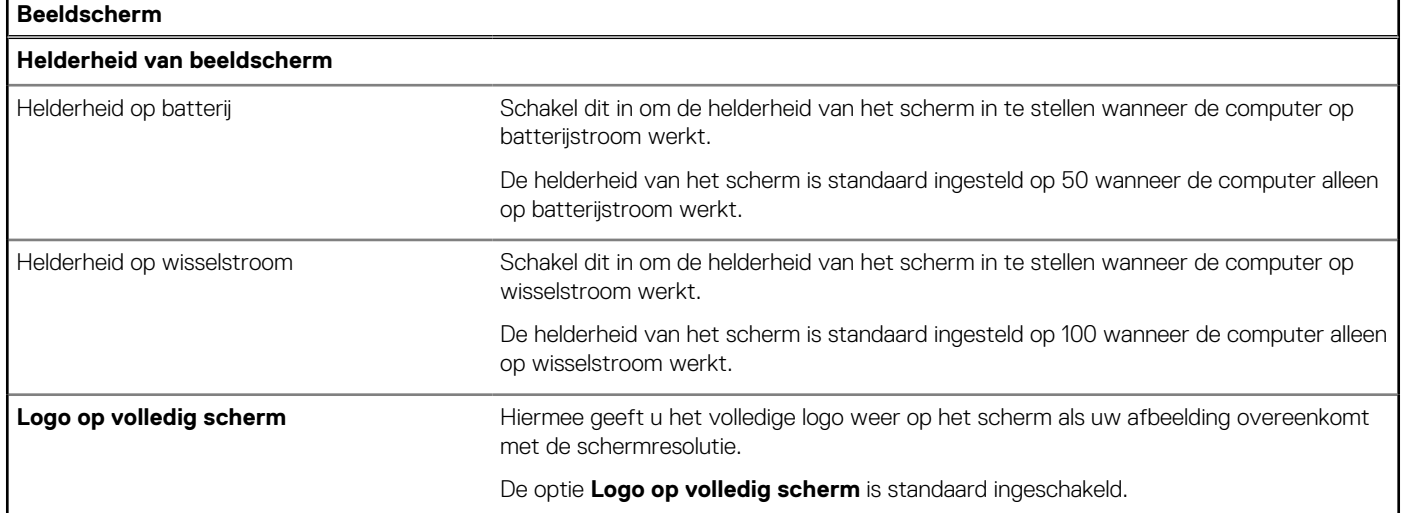

## **Tabel 38. Opties van System Setup - Verbindingsmenu**

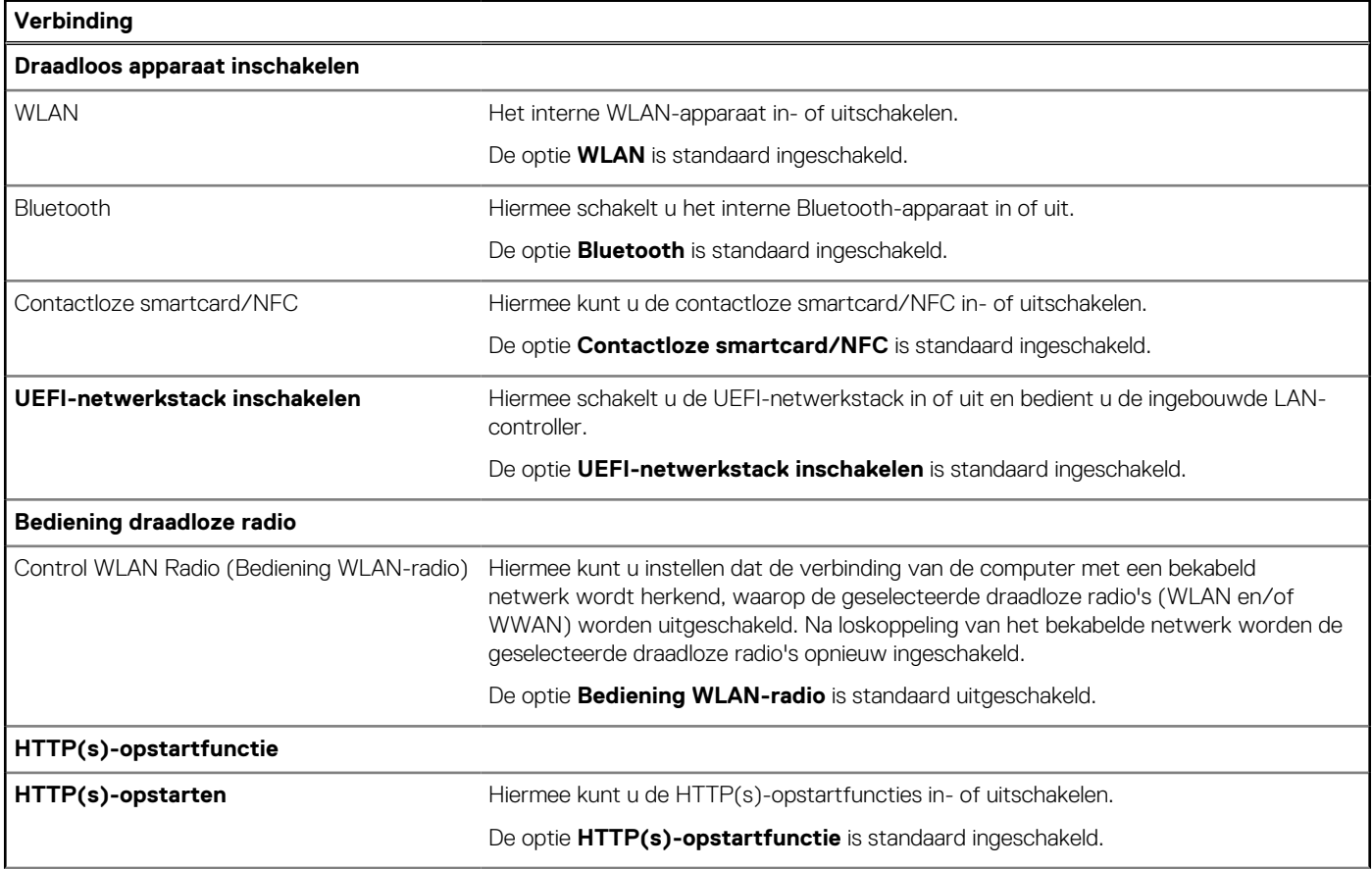

### **Tabel 38. Opties van System Setup - Verbindingsmenu (vervolg)**

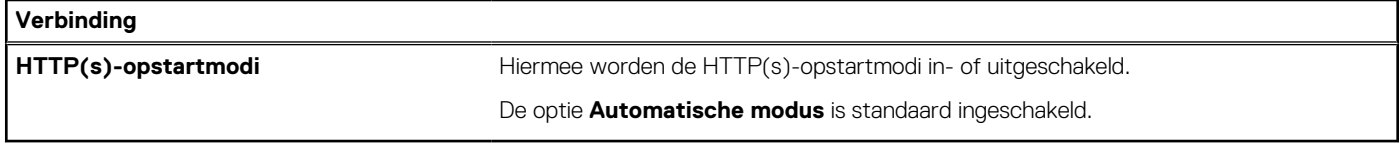

### **Tabel 39. Opties van System Setup - Energiemenu**

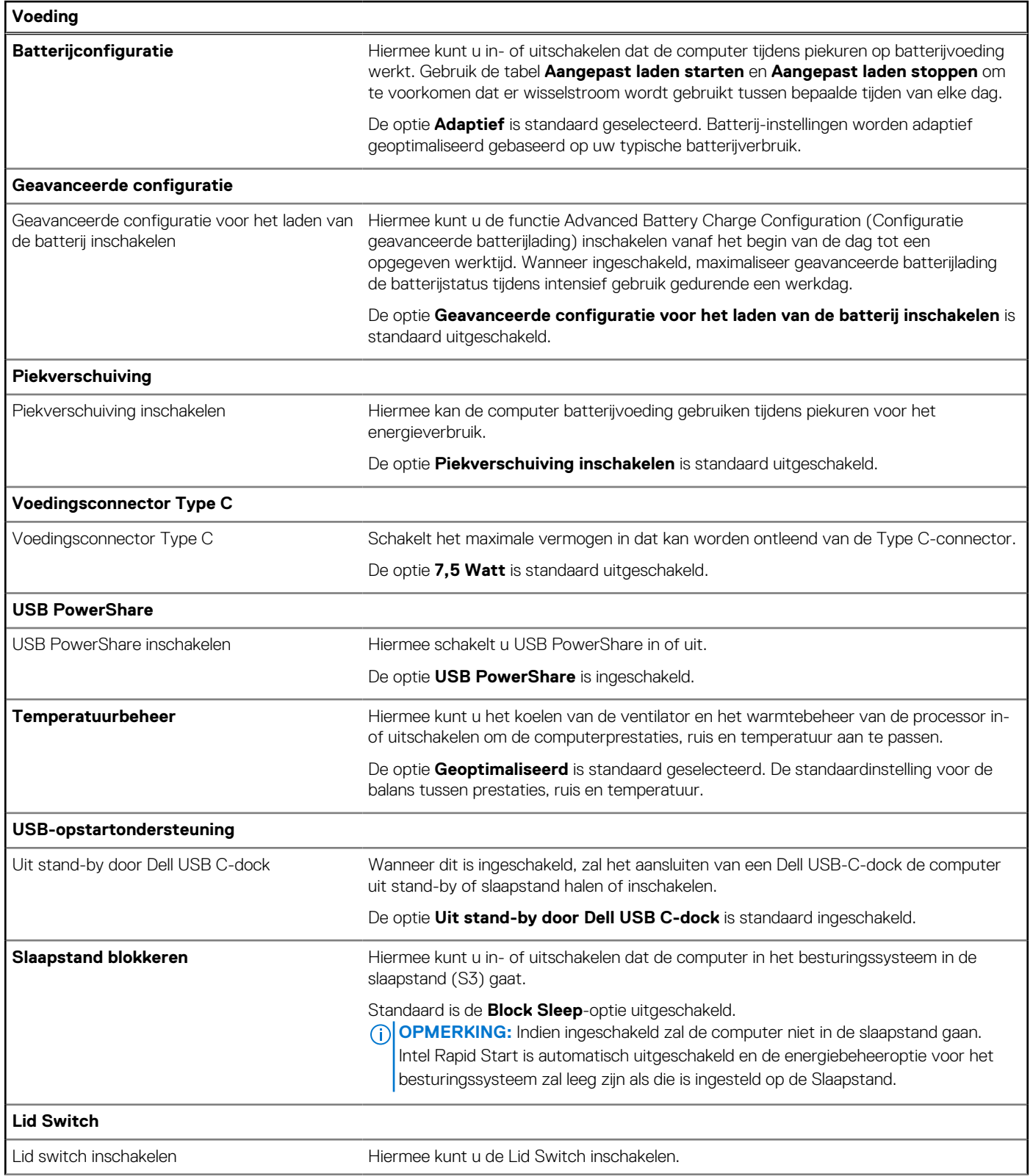

### **Tabel 39. Opties van System Setup - Energiemenu (vervolg)**

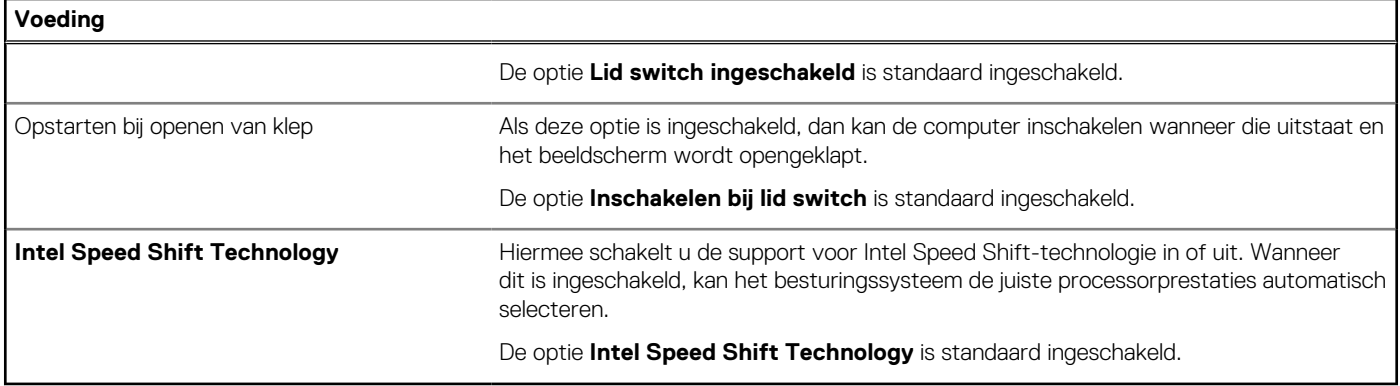

٦

## **Tabel 40. Opties voor System Setup - menu Beveiliging**

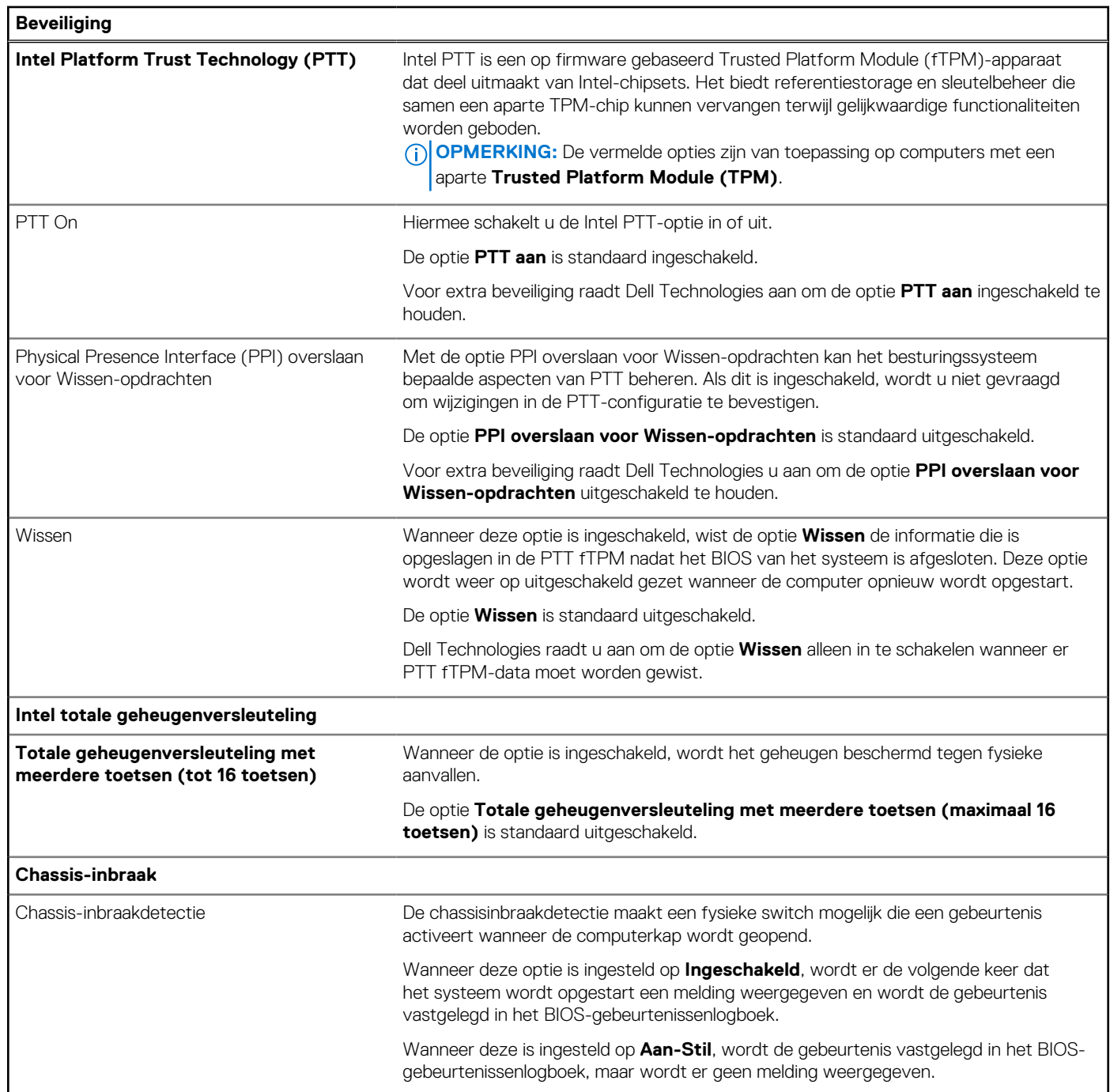

### **Tabel 40. Opties voor System Setup - menu Beveiliging (vervolg)**

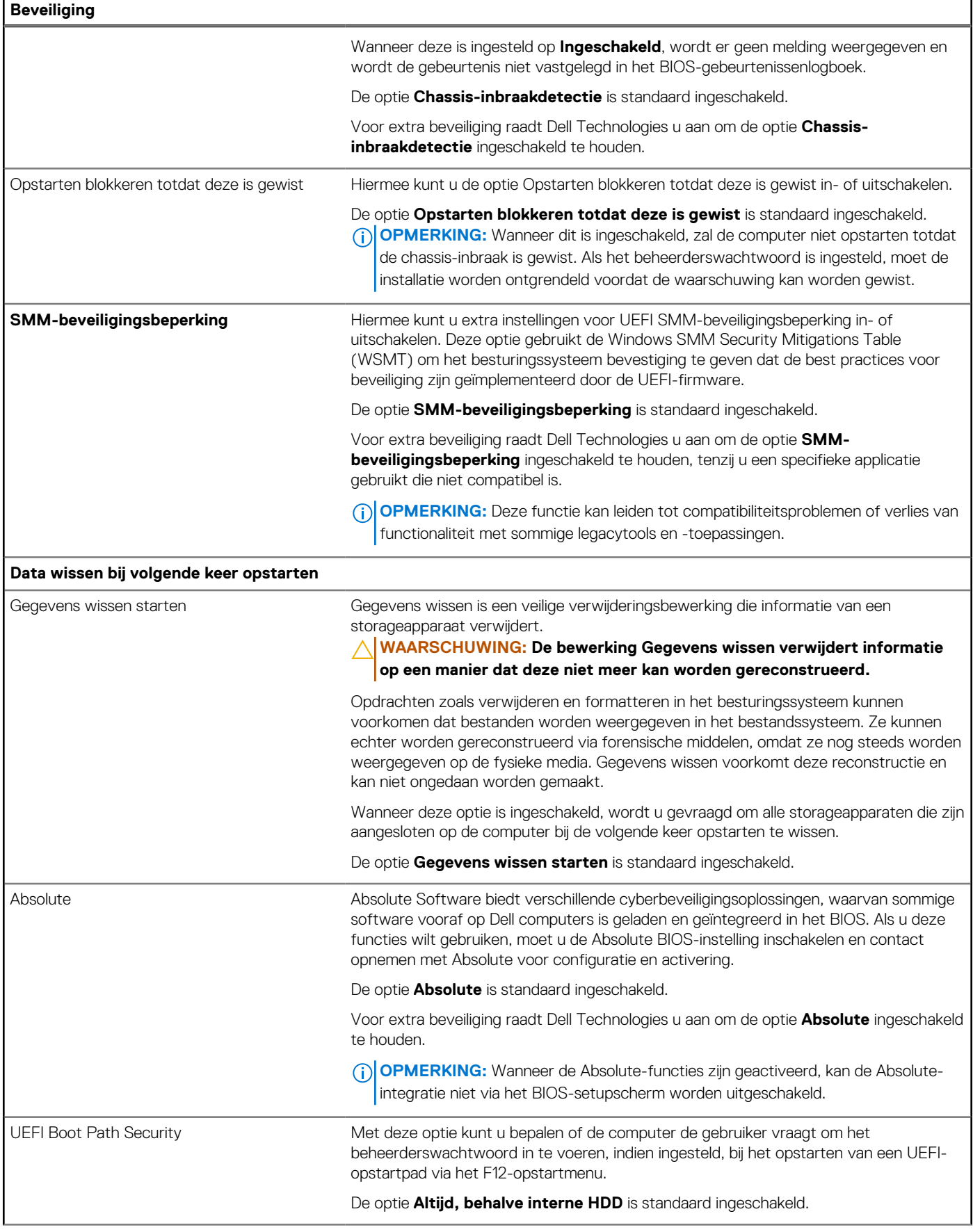

### **Tabel 40. Opties voor System Setup - menu Beveiliging (vervolg)**

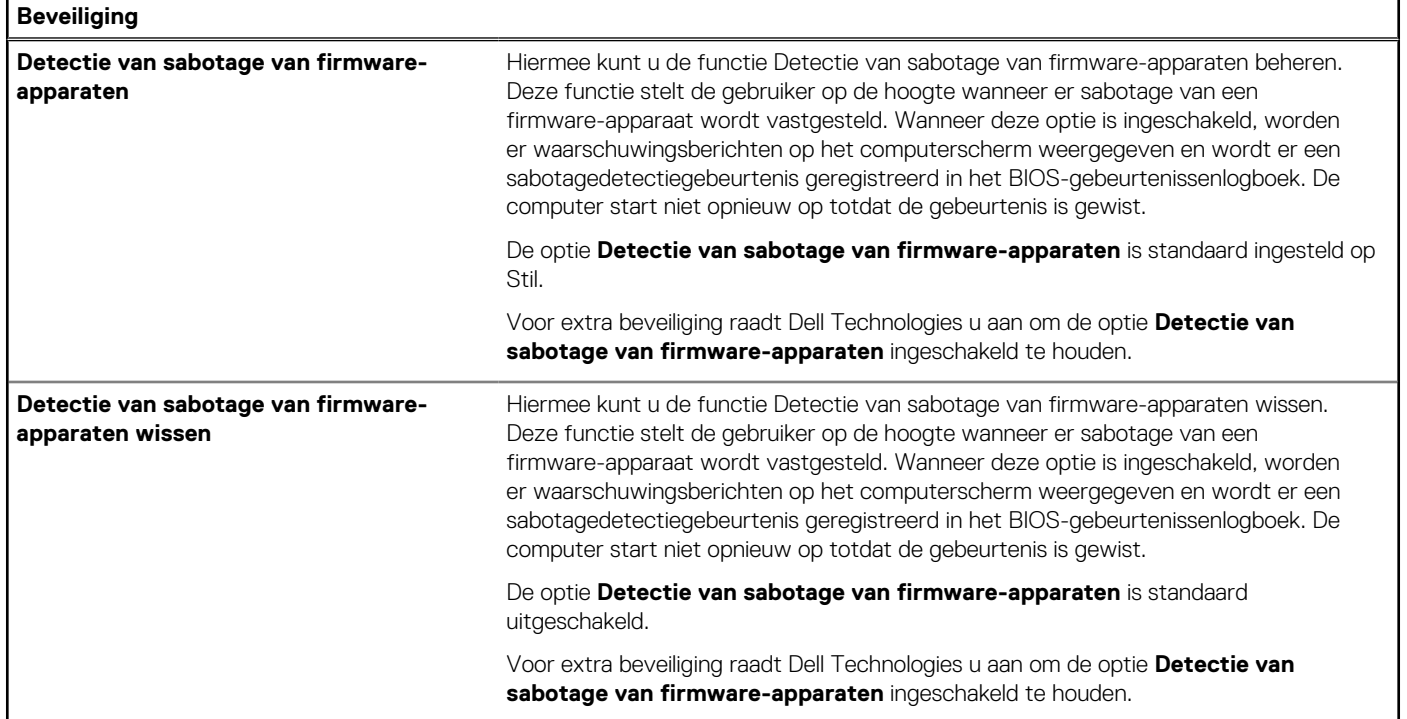

## **Tabel 41. Opties voor System Setup—Wachtwoordmenu**

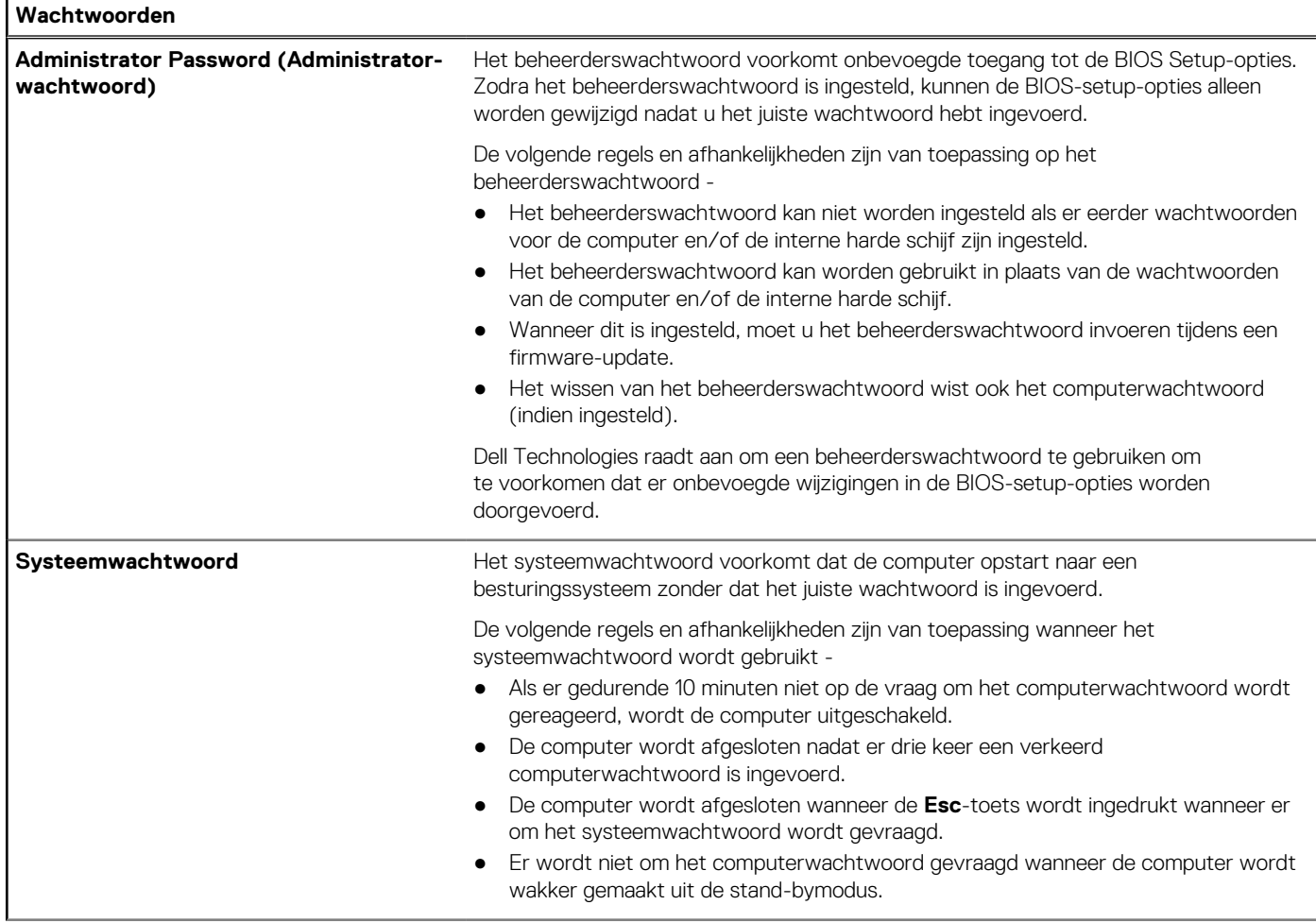

### **Tabel 41. Opties voor System Setup—Wachtwoordmenu (vervolg)**

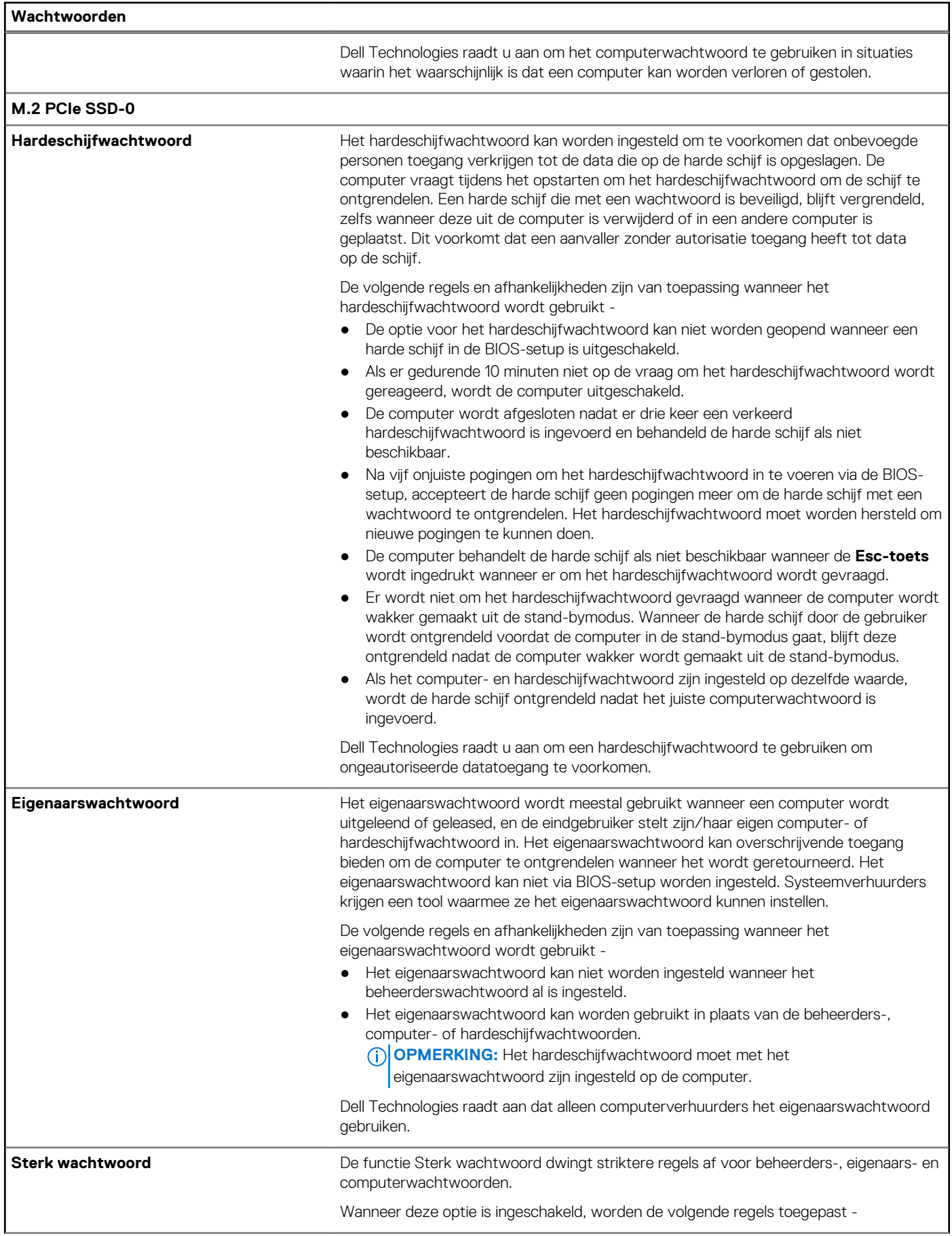

### **Tabel 41. Opties voor System Setup—Wachtwoordmenu (vervolg)**

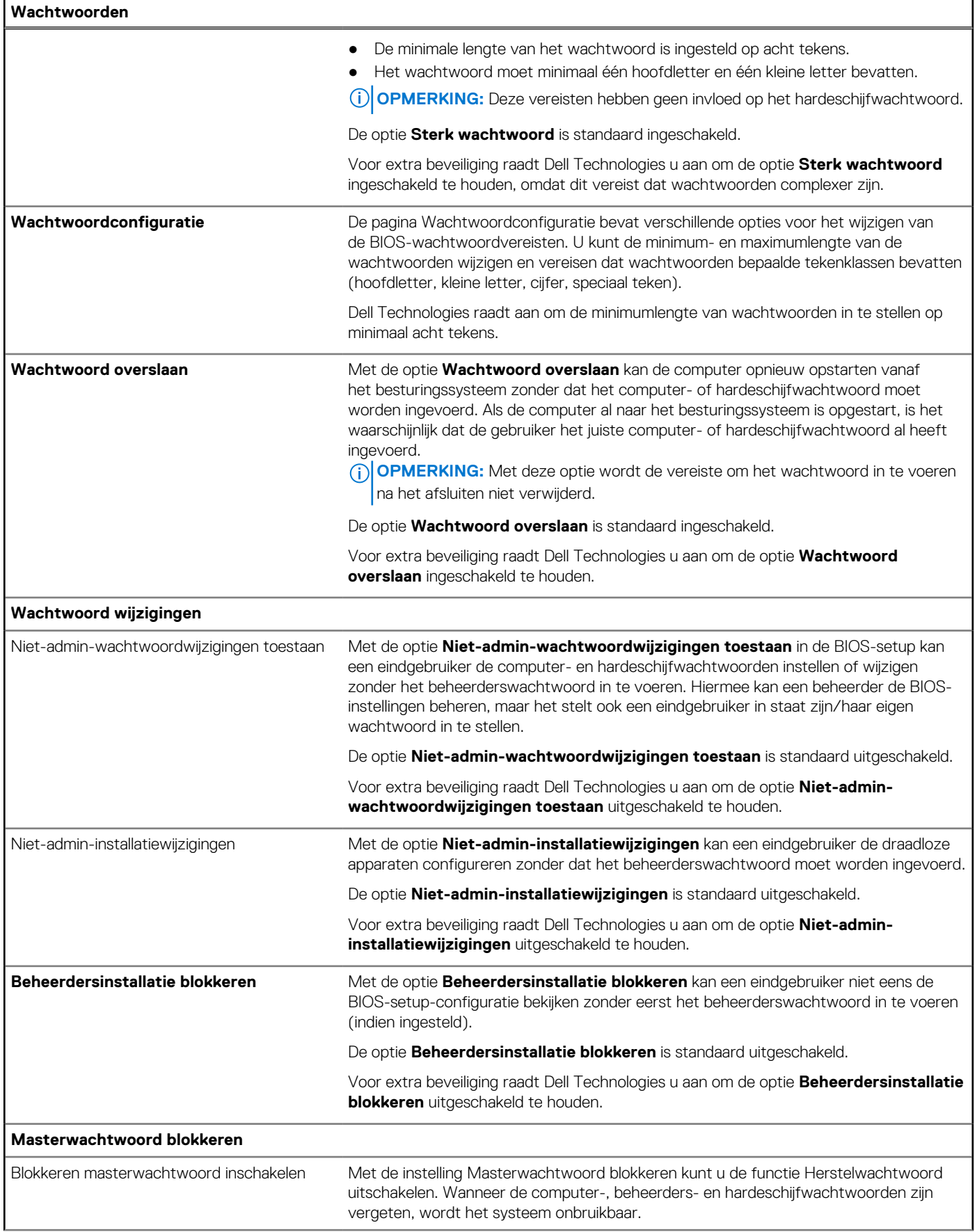

### **Tabel 41. Opties voor System Setup—Wachtwoordmenu (vervolg)**

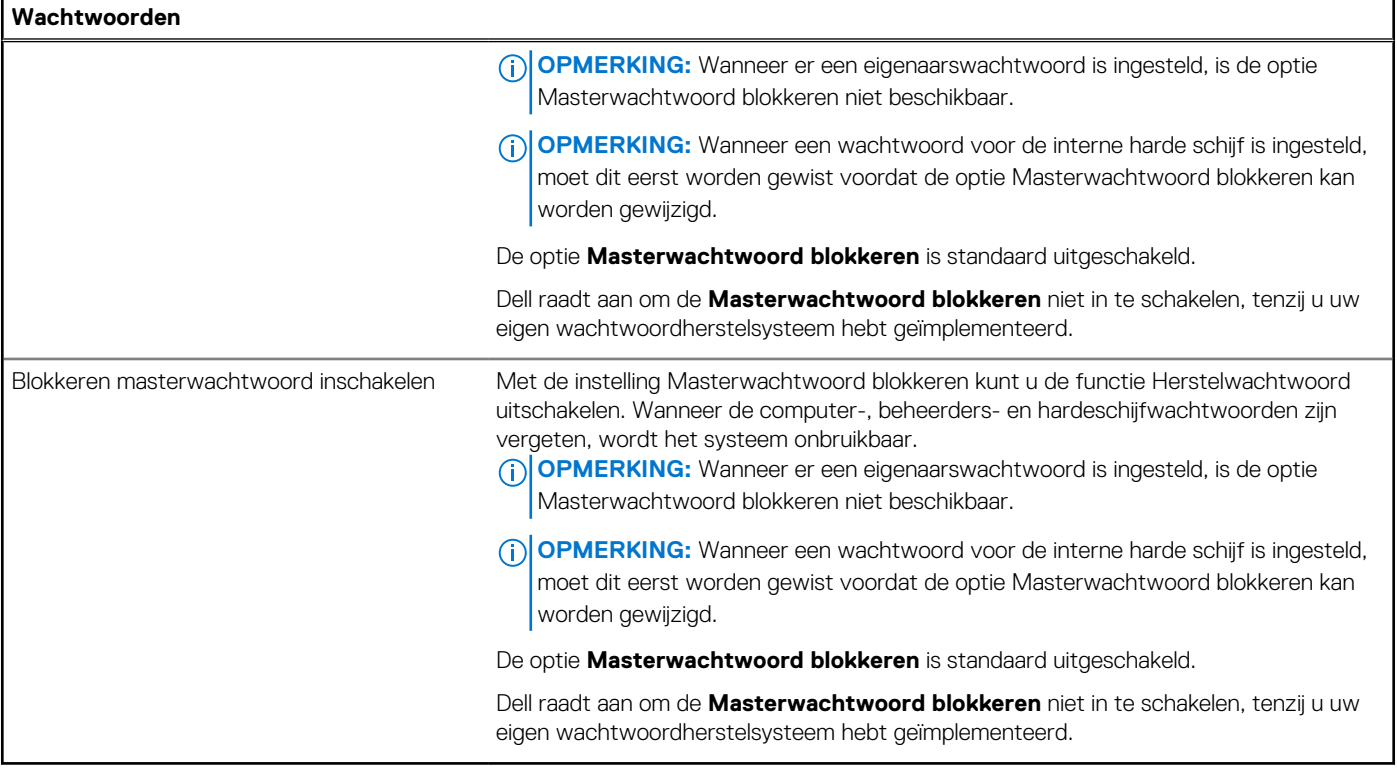

## **Tabel 42. Opties voor Systeeminstallatie: update en herstelmenu**

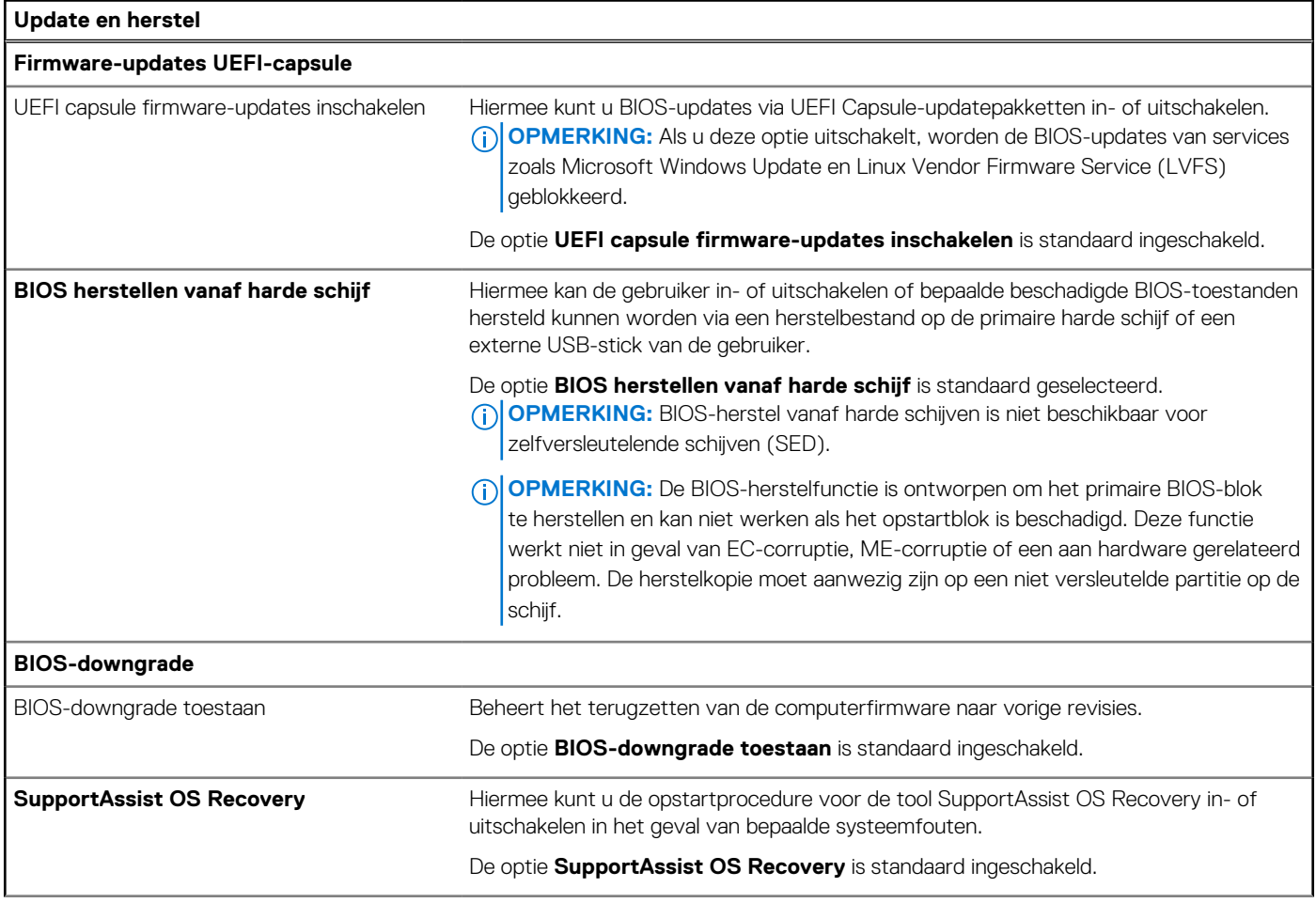

#### **Tabel 42. Opties voor Systeeminstallatie: update en herstelmenu (vervolg)**

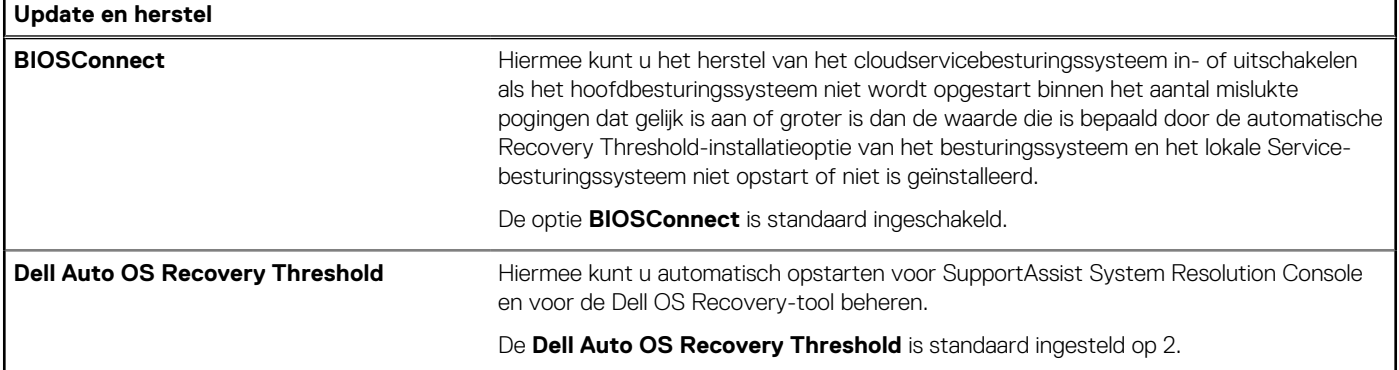

### **Tabel 43. Opties van System Setup - menu systeembeheer**

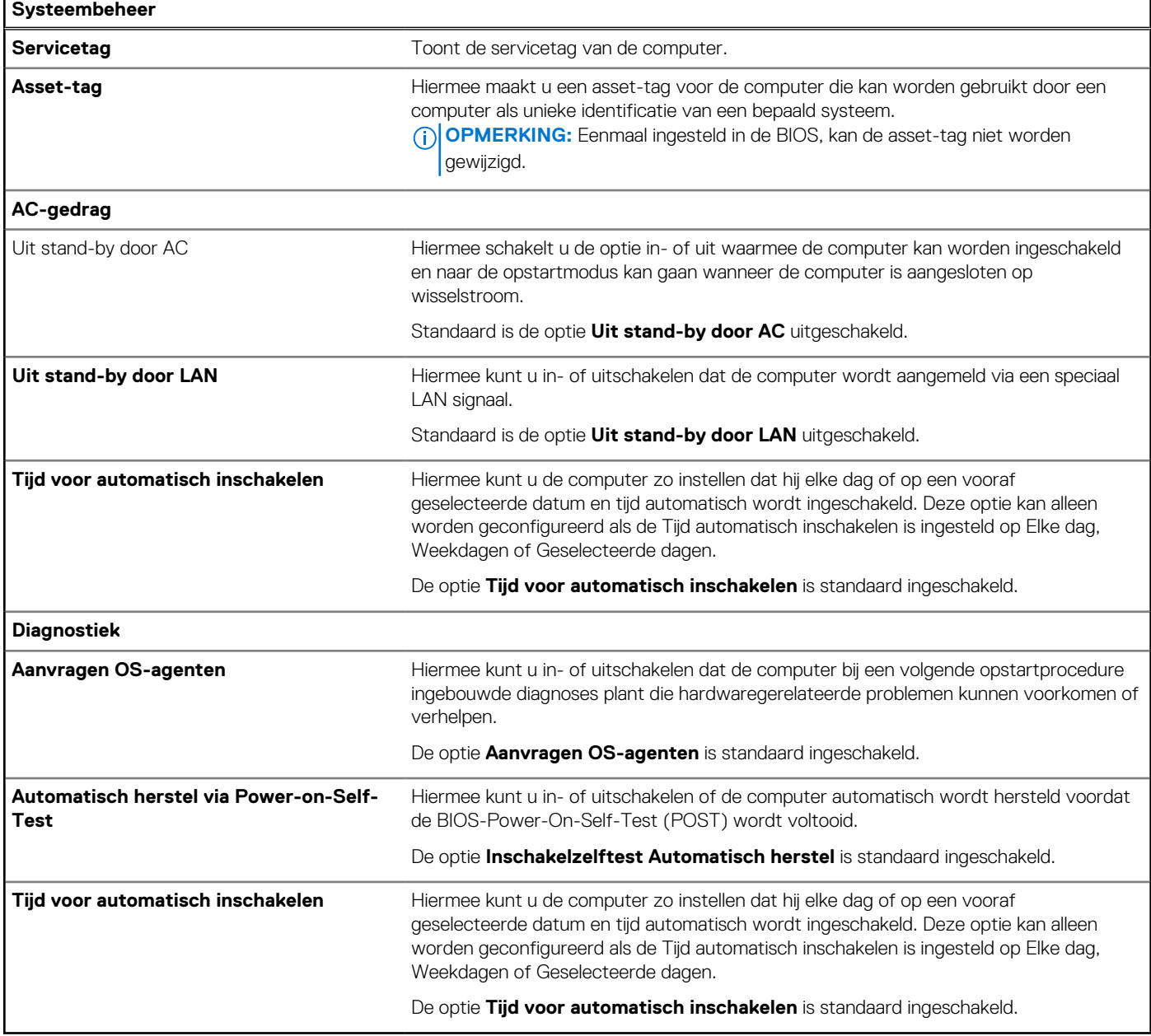

### **Tabel 44. Opties van System Setup - Toetsenbordmenu**

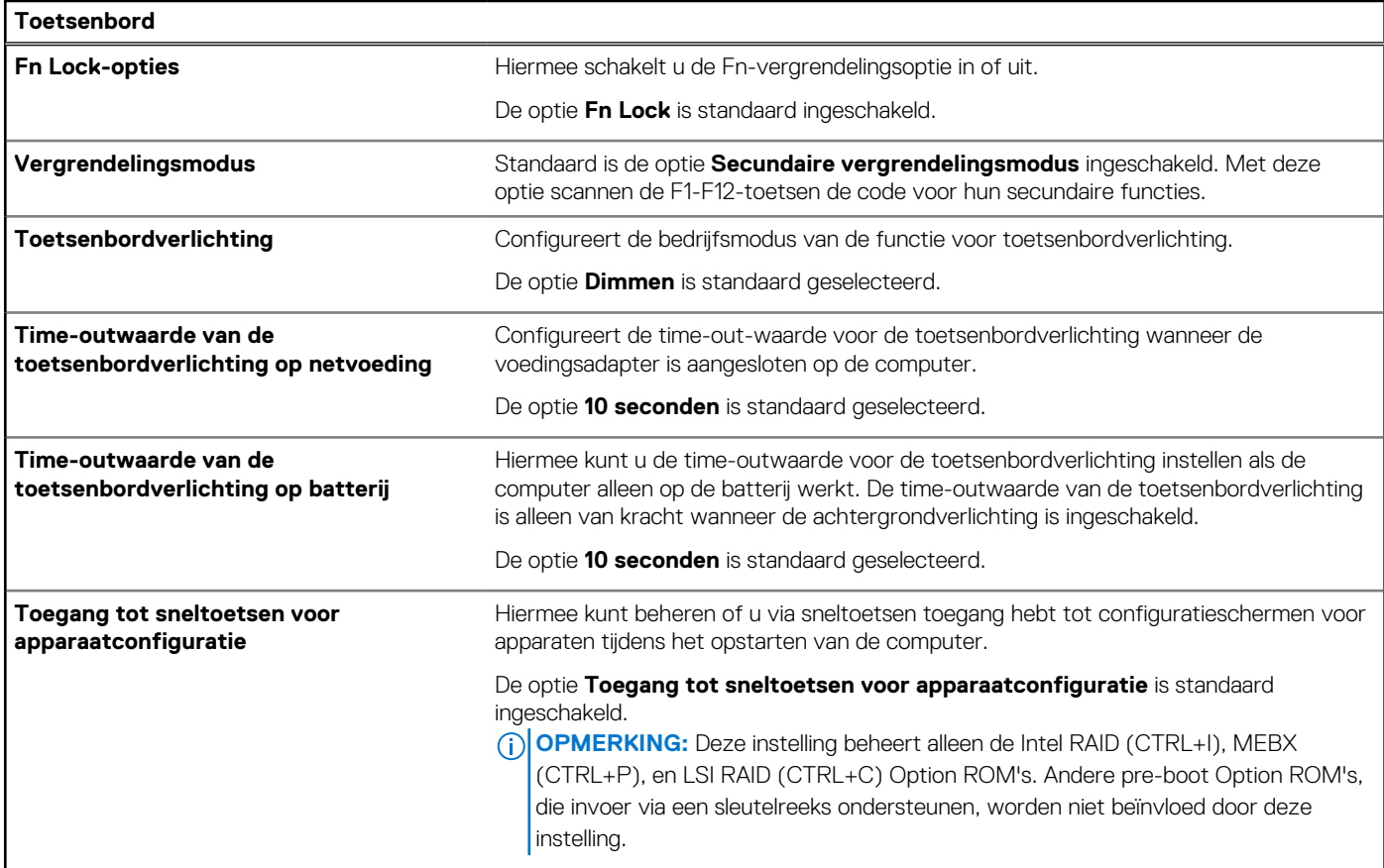

## **Tabel 45. Opties voor Systeeminstallatie - Gedragsmenu voorafgaand aan het opstarten**

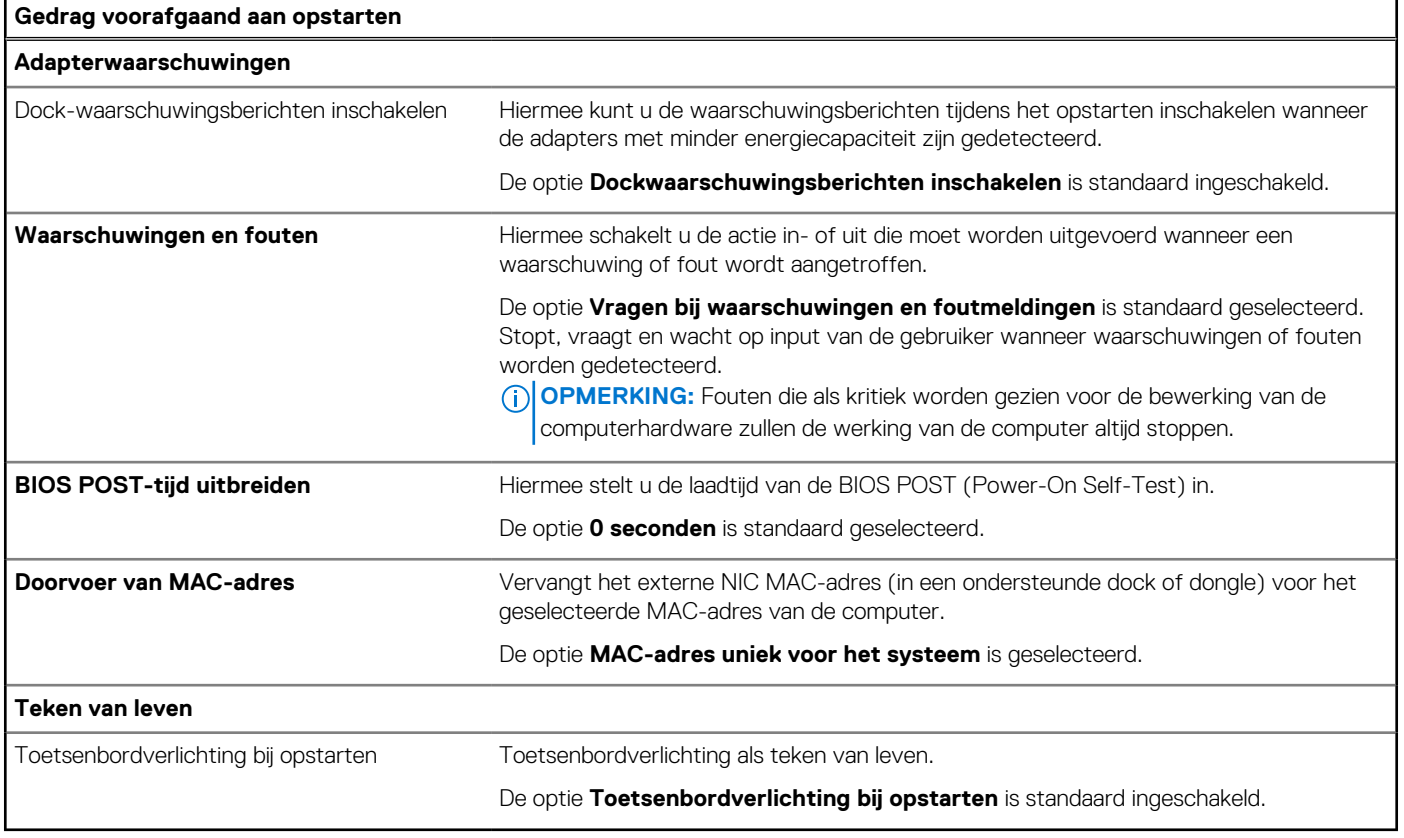

### **Tabel 46. Opties voor System Setup—Virtualisatiemenu**

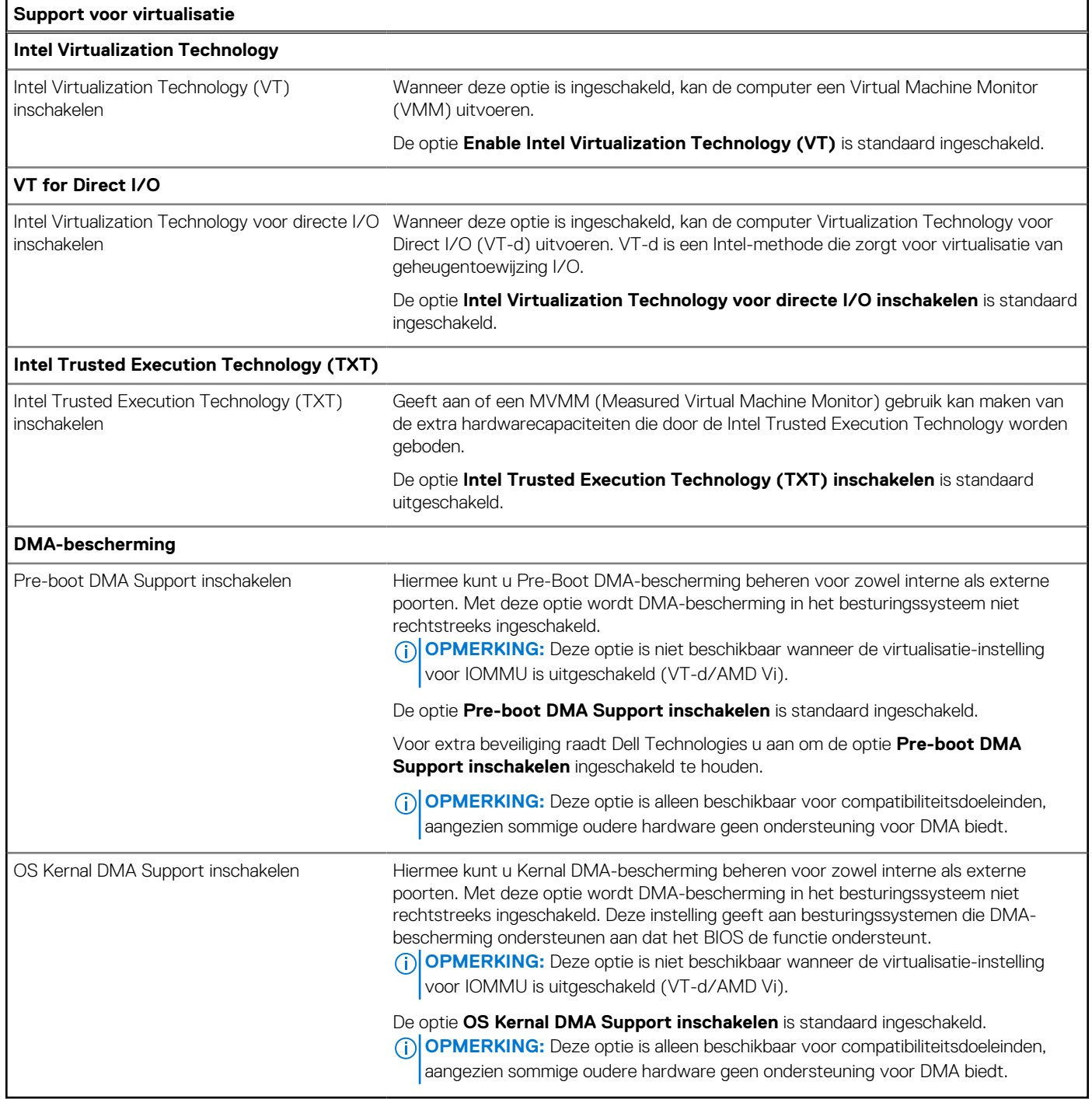

## **Tabel 47. Opties van System Setup - menu Prestaties**

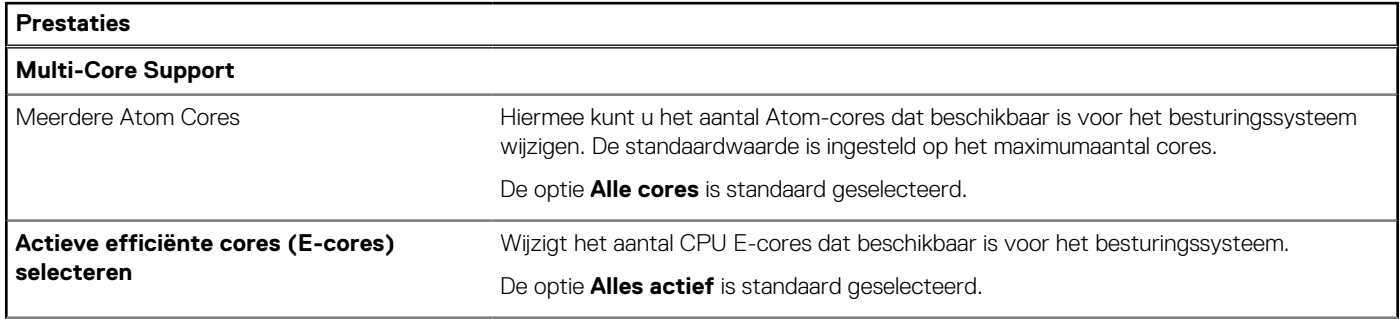

### **Tabel 47. Opties van System Setup - menu Prestaties (vervolg)**

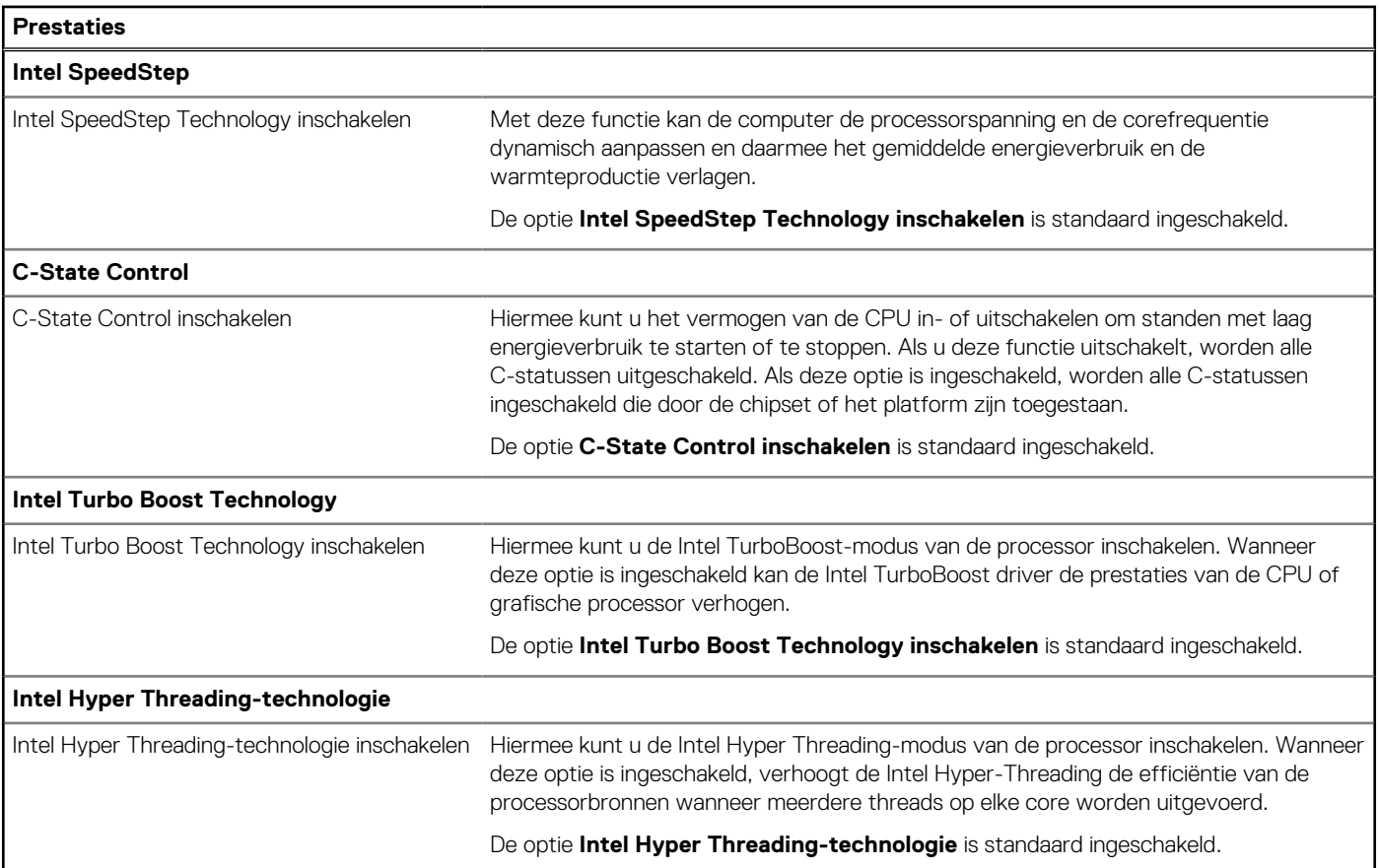

## **Tabel 48. Opties van System Setup - menu Systeemlogboeken**

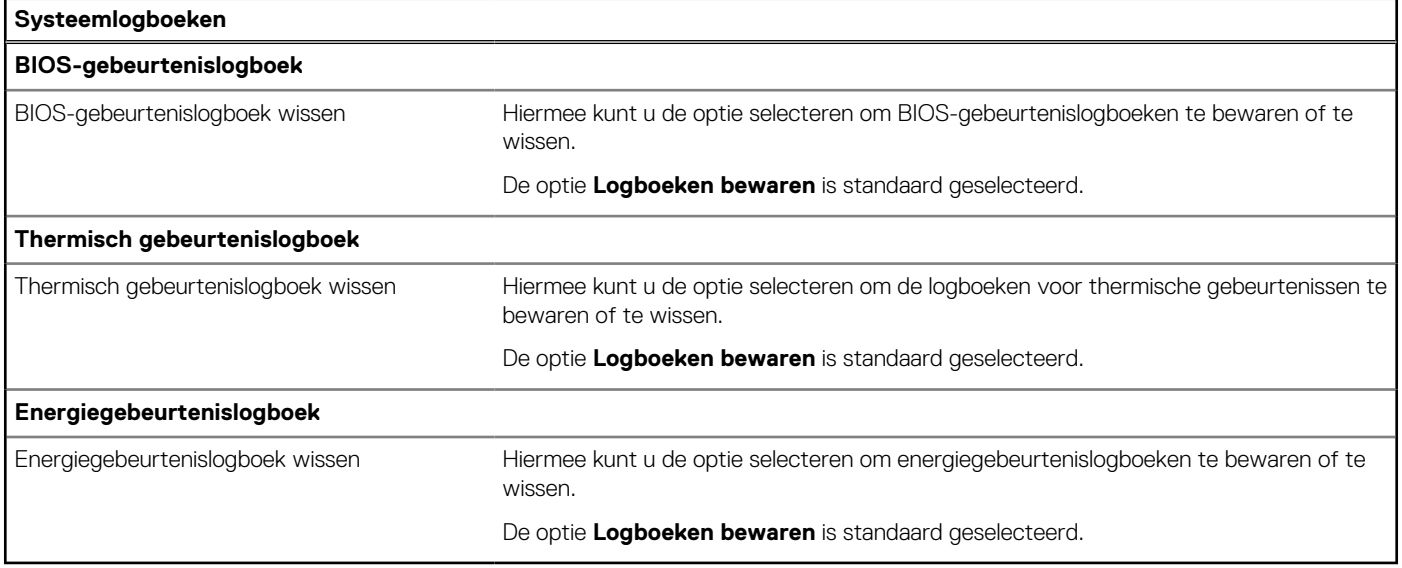

# **Het BIOS updaten**

## **Het BIOS updaten in Windows**

#### **Over deze taak**

**WAARSCHUWING: Als BitLocker niet wordt onderbroken voordat het BIOS wordt bijgewerkt, herkent het systeem de BitLocker-sleutel niet de volgende keer dat u de computer opnieuw opstart. U wordt vervolgens gevraagd om de herstelsleutel in te voeren om verder te gaan en de computer zal dit bij elke herstart vragen. Als de herstelsleutel niet bekend is, kan dit leiden tot gegevensverlies of een onnodige herinstallatie van het besturingssysteem. U kunt meer informatie vinden in het Knowledge Base-artikel op [www.dell.com/support.](https://www.dell.com/support/)**

#### **Stappen**

- 1. Ga naar [www.dell.com/support.](https://www.dell.com/support)
- 2. Klik op **Product support**. Voer in het vak **Product support** de servicetag van uw computer in en klik op **Search**.
	- **OPMERKING:** Als u niet beschikt over de servicetag, gebruikt u de functie SupportAssist om uw computer automatisch te identificeren. U kunt ook de product-id gebruiken of handmatig naar uw computermodel bladeren.
- 3. Klik op **Drivers en downloads**. Vouw **Drivers zoeken** uit.
- 4. Selecteer het besturingssysteem dat op uw computer is geïnstalleerd.
- 5. Selecteer in de vervolgkeuzelijst **Categorie BIOS**.
- 6. Selecteer de nieuwste versie van het BIOS en klik op **Downloaden** om het BIOS-bestand voor uw computer te downloaden.
- 7. Ga na het downloaden naar de map waar u het bestand met de BIOS-update hebt opgeslagen.
- 8. Dubbelklik op het pictogram van het BIOS-updatebestand en volg de instructies op het scherm. U kunt meer informatie vinden in het Knowledge Base-artikel op [www.dell.com/support.](https://www.dell.com/support/)

## **Het BIOS bijwerken in Linux en Ubuntu**

Zie het Knowledge Base-artikel [000131486](https://www.dell.com/support/kbdoc/000131486) op [www.dell.com/support](https://www.dell.com/support) voor informatie over het updaten van het systeem-BIOS op een computer die is geïnstalleerd met Linux of Ubuntu.

## **Het BIOS bijwerken met behulp van het USB-station in Windows**

#### **Over deze taak**

**WAARSCHUWING: Als BitLocker niet wordt onderbroken voordat het BIOS wordt bijgewerkt, herkent het systeem de BitLocker-sleutel niet de volgende keer dat u de computer opnieuw opstart. U wordt vervolgens gevraagd om de herstelsleutel in te voeren om verder te gaan en de computer zal dit bij elke herstart vragen. Als de herstelsleutel niet bekend is, kan dit leiden tot gegevensverlies of een onnodige herinstallatie van het besturingssysteem. U kunt meer informatie vinden in het Knowledge Base-artikel op [www.dell.com/support.](https://www.dell.com/support/)**

#### **Stappen**

- 1. Volg de procedure van stap 1 t/m stap 6 in 'Het BIOS bijwerken in Windows' om het nieuwste bestand met het BIOSinstallatieprogramma te downloaden.
- 2. Maak een opstartbaar USB-station. U kunt meer informatie vinden in het Knowledge Base-artikel op [www.dell.com/support.](https://www.dell.com/support/)
- 3. Kopieer het bestand met het BIOS-installatieprogramma naar het opstartbare USB-station.
- 4. Sluit het opstartbare USB-station aan op de computer waarop de BIOS-update moet worden geïnstalleerd.
- 5. Start de computer opnieuw op en druk op **F12**.
- 6. Selecteer het USB-station in het **eenmalige opstartmenu**.
- 7. Typ de bestandsnaam van het BIOS-installatieprogramma en druk op **Enter**. Het **hulpprogramma voor BIOS-update** wordt weergegeven.

8. Volg de instructies op het scherm om de BIOS-update te voltooien.

## **Het BIOS updaten vanuit het F12-menu voor eenmalig opstarten**

Werk het BIOS van uw computer bij met behulp van het BIOS update.exe-bestand dat naar een FAT32 USB-schijf is gekopieerd en start het op vanuit het eenmalige F12-opstartmenu.

#### **Over deze taak**

**WAARSCHUWING: Als BitLocker niet wordt onderbroken voordat het BIOS wordt bijgewerkt, herkent het systeem de BitLocker-sleutel niet de volgende keer dat u de computer opnieuw opstart. U wordt vervolgens gevraagd om de herstelsleutel in te voeren om verder te gaan en de computer zal dit bij elke herstart vragen. Als de herstelsleutel niet bekend is, kan dit leiden tot gegevensverlies of een onnodige herinstallatie van het besturingssysteem. U kunt meer informatie vinden in het Knowledge Base-artikel op [www.dell.com/support.](https://www.dell.com/support/)**

#### **BIOS-update**

U kunt het BIOS-updatebestand van Windows uitvoeren met een opstartbare USB-schijf of u kunt het BIOS ook bijwerken via het eenmalige F12-opstartmenu op de computer.

De meeste Dell computers die na 2012 zijn gemaakt, hebben deze mogelijkheid en u kunt dit bevestigen door uw computer op te starten via het eenmalige F12-opstartmenu en te controleren of BIOS FLASH UPDATE als opstartoptie is aangegeven op uw computer. Het BIOS ondersteunt deze BIOS-update-optie als de optie in de lijst staat.

 $(i)$ **OPMERKING:** Alleen computers met een BIOS-flashupdate-optie in het eenmalige F12-opstartmenu kunnen deze functie gebruiken.

#### **Bijwerken vanuit het eenmalige opstartmenu**

Om uw BIOS via het eenmalige F12-opstartmenu bij te werken, hebt u het volgende nodig:

- USB-schijf geformatteerd naar het FAT32-bestandssysteem (stick hoeft niet opstartbaar te zijn).
- Uitvoerbaar BIOS-bestand dat u hebt gedownload vanaf de Dell Support website en naar de hoofdmap van de USB-schijf hebt gekopieerd
- Wisselstroomadapter die is aangesloten op de computer
- Functionele computerbatterij om het BIOS te flashen

Voer de volgende stappen uit om het BIOS-updateflashproces in het F12-menu uit te voeren:

#### **WAARSCHUWING: Schakel de computer niet uit tijdens het BIOS-updateproces. De computer wordt mogelijk niet opgestart als u de computer uitschakelt.**

#### **Stappen**

- 1. Plaats de USB-schijf waarop u de flash hebt gekopieerd in een USB-poort van de computer, terwijl deze uitstaat.
- 2. Schakel de computer in en druk op F12 om toegang tot het eenmalige opstartmenu te krijgen, selecteer BIOS-update met de muis of de pijltoetsen en druk vervolgens op Enter. Het flash BIOS-menu wordt weergegeven.
- 3. Klik op **Flash from file** (Flashen vanuit bestand).
- 4. Selecteer een extern USB-apparaat.
- 5. Selecteer het bestand, dubbelklik op het Flash-doelbestand klik vervolgens op **Submit** (Verzenden).
- 6. Klik op **Update BIOS** (BIOS bijwerken). De computer wordt opnieuw opgestart om het BIOS te flashen.
- 7. De computer wordt opnieuw opgestart nadat de BIOS-update is voltooid.

## **Systeem- en installatiewachtwoord**

#### **Tabel 49. Systeem- en installatiewachtwoord**

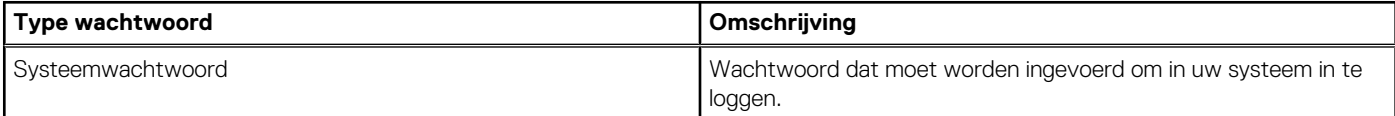

#### **Tabel 49. Systeem- en installatiewachtwoord (vervolg)**

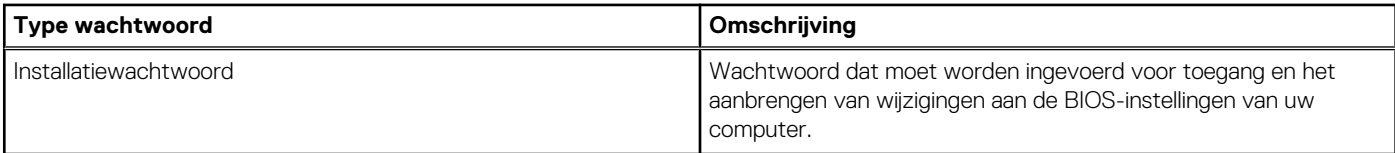

U kunt ter beveiliging van uw computer een wachtwoord voor het systeem en de installatie aanmaken.

#### **WAARSCHUWING: De wachtwoordfunctie zorgt voor een basisbeveiliging van de data in uw computer.**

**WAARSCHUWING: Iedereen heeft toegang tot de data die op uw computer staan als deze onbeheerd en niet vergrendeld wordt achtergelaten.**

⋒ **OPMERKING:** De functie voor het systeem- en installatiewachtwoord is uitgeschakeld.

## **Een systeeminstallatiewachtwoord toewijzen**

#### **Vereisten**

U kunt alleen een nieuw systeem- of beheerderswachtwoord instellen wanneer de status op **Not Set** staat.

#### **Over deze taak**

Druk na het aanzetten of opnieuw opstarten van de computer onmiddellijk op F2 om naar de BIOS-installatie te gaan.

#### **Stappen**

- 1. Selecteer in het scherm **System BIOS** of **System Setup** de optie **Security** en druk op Enter. Het scherm **Security** (Beveiliging) is zichtbaar.
- 2. Selecteer **System/Admin Password** en maak een wachtwoord aan in het veld **Enter the new password**. Hanteer de volgende richtlijnen om het systeemwachtwoord toe te kennen:
	- Een wachtwoord mag bestaan uit maximaal 32 tekens.
	- Ten minste één speciaal teken: "( ! " # \$ % & ' \* + , . / : ; < = > ? @ [ \ ] ^ \_ ` { | } )"
	- Nummers 0 t/m 9.
	- Hoofdletters A t/m Z.
	- Kleine letters a t/m z.
- 3. Typ het wachtwoord dat u eerder hebt ingevoerd in het veld **Bevestig nieuw wachtwoord** en klik op **OK**.
- 4. Druk op Esc en sla de wijzigingen op wanneer hierom wordt gevraagd in het bericht.
- 5. Druk op J om de wijzigingen op te slaan. De computer start opnieuw op.

## **Een bestaand systeeminstallatiewachtwoord verwijderen of wijzigen**

#### **Vereisten**

Zorg ervoor dat **Password Status** in de systeeminstallatie ontgrendeld is voordat het wachtwoord voor het systeem en/of de installatie verwijderd of gewijzigd wordt. U kunt geen van beide wachtwoorden verwijderen of wijzigen als **Password Status** vergrendeld is.

#### **Over deze taak**

Druk na het aanzetten of opnieuw opstarten van de computer onmiddellijk op F2 om naar de systeeminstallatie te gaan.

#### **Stappen**

- 1. Selecteer **System Security** in het scherm **System BIOS**, of **System Setup** en druk op Enter. Het scherm **System Security** wordt geopend.
- 2. Controleer in het scherm **System Security (Systeembeveiliging)** of de Password Status (Wachtwoordstatus) op **Unlocked (Ontgrendeld)** staat.
- 3. Selecteer **System Password**, wijzig of verwijder het bestaande systeemwachtwoord en druk op Enter of Tab.
- 4. Selecteer **Setup Password**, wijzig of verwijder het bestaande installatiewachtwoord en druk op Enter of Tab.
	- **OPMERKING:** Als u het systeem- en/of beheerderswachtwoord wijzigt, voert u het nieuwe wachtwoord opnieuw in wanneer dit ⋒ wordt gevraagd. Als u het systeem- en/of installatiewachtwoord verwijdert, moet u de verwijdering bevestigen wanneer u hierom wordt gevraagd.
- 5. Druk op Esc. Er verschijnt een melding om de wijzigingen op te slaan.
- 6. Druk op Y om de wijzigingen op te slaan en de systeeminstallatie te verlaten. De computer start opnieuw op.

## **CMOS-instellingen wissen**

#### **Over deze taak**

**WAARSCHUWING: Als u de CMOS-instellingen wist, worden de BIOS-instellingen op uw computer hersteld.**

#### **Stappen**

- 1. Verwijder de [onderplaat.](#page-41-0)
- 2. Trek de batterijkabel los van de systeemkaart.
- 3. Verwijder de [knoopbatterij.](#page-55-0)
- 4. Wacht één minuut.
- 5. Plaats de [knoopbatterij](#page-56-0) terug.
- 6. Sluit de batterijkabel aan op de systeemkaart.
- 7. Plaats de [onderplaat t](#page-44-0)erug.

## **BIOS- (systeeminstallatie) en systeemwachtwoorden wissen**

#### **Over deze taak**

Om de systeem- of BIOS-wachtwoorden te wissen, neemt u contact op met Dell technische support, zoals omschreven op [www.dell.com/contactdell.](https://www.dell.com/contactdell)

**C**) OPMERKING: Voor informatie over het resetten van wachtwoorden voor Windows of toepassingen, raadpleegt u de documentatie van Windows of uw toepassing.

# **Chassisopeningsmelding wissen**

Een chassisopeningsverklikker identificeert wanneer de onderplaat van de computer is verwijderd. U kunt waarschuwingen over intrusie inschakelen via de optie **Chassisintrusie** in het submenu Beveiliging van het BIOS-instellingenmenu.

Als deze optie is ingeschakeld, kunt u met het veld **Opstarten blokkeren totdat deze is gewist** kiezen of u normaal opstarten van het systeem wilt voorkomen totdat de intrusiewaarschuwing is verholpen.

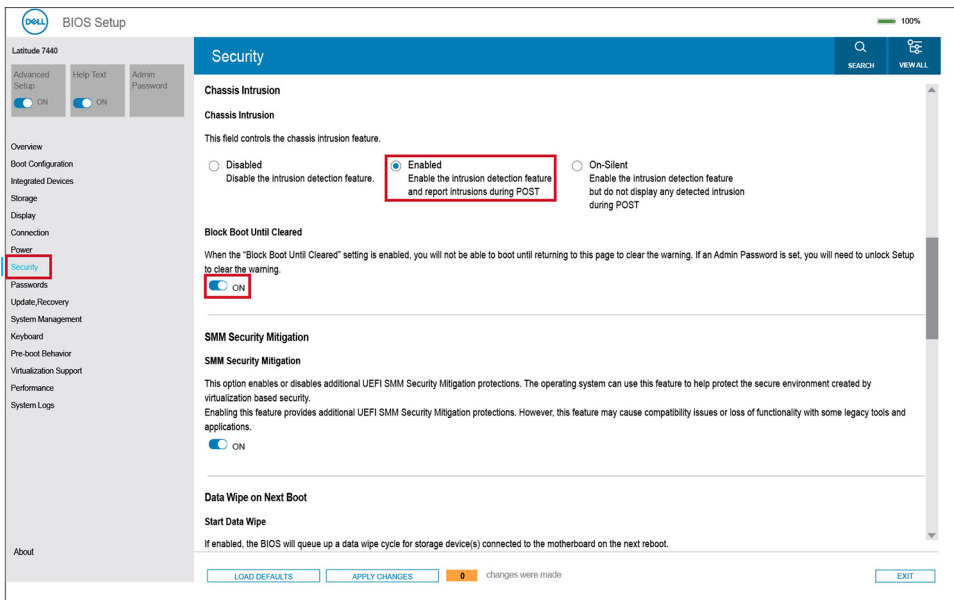

**Afbeelding 71. Opstarten blokkeren totdat deze is gewist**

Als **Opstarten blokkeren totdat deze is gewist** is ingesteld op **AAN**, moet de gebruiker **BIOS-instellingen** selecteren en de intrusiewaarschuwing wissen om de computer normaal op te starten.

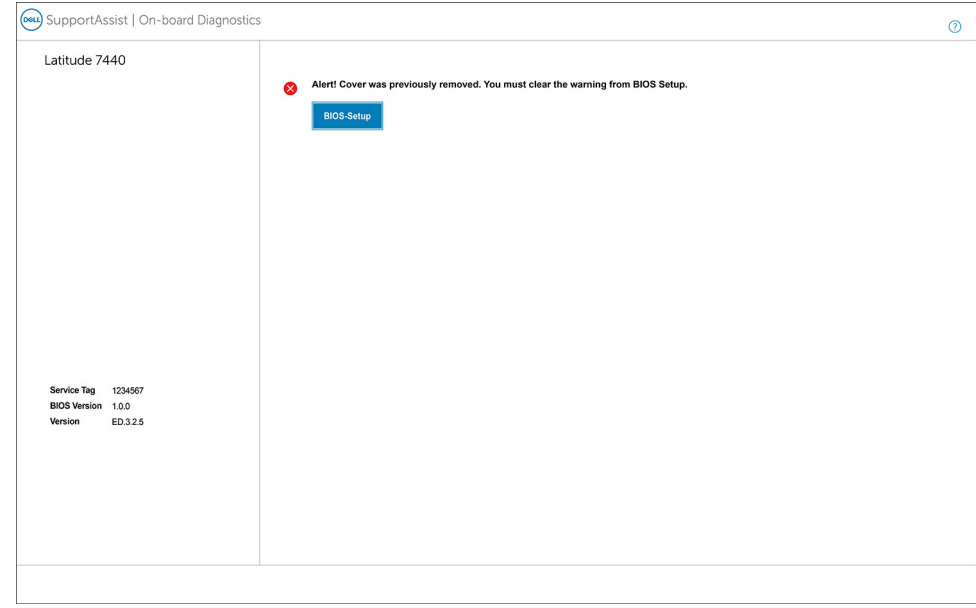

#### **Afbeelding 72. BIOS-instellingen**

Wanneer de schakelaar **Opstarten blokkeren totdat deze is gewist** op **UIT** staat, kunt u **Doorgaan** om door te gaan met het normaal opstarten van de computer of **BIOS-instellingen** kiezen om de waarschuwing te wissen.

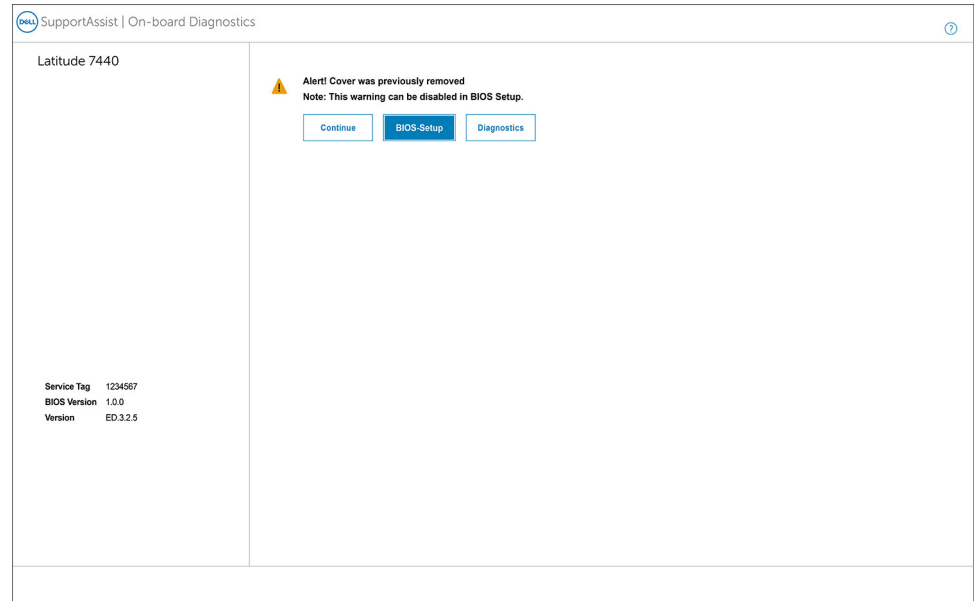

#### **Afbeelding 73. BIOS-instellingen**

**OPMERKING:** Wanneer de optie **Doorgaan** is geselecteerd, blijft de gebruiker de waarschuwing zien telkens wanneer de computer wordt ingeschakeld, totdat de melding wordt opgeheven.

Als u de melding wilt wissen, selecteert u **AAN** in het veld **Intrusiewaarschuwing wissen** in het submenu **Beveiliging** van het **BIOS-instellingenmenu**.

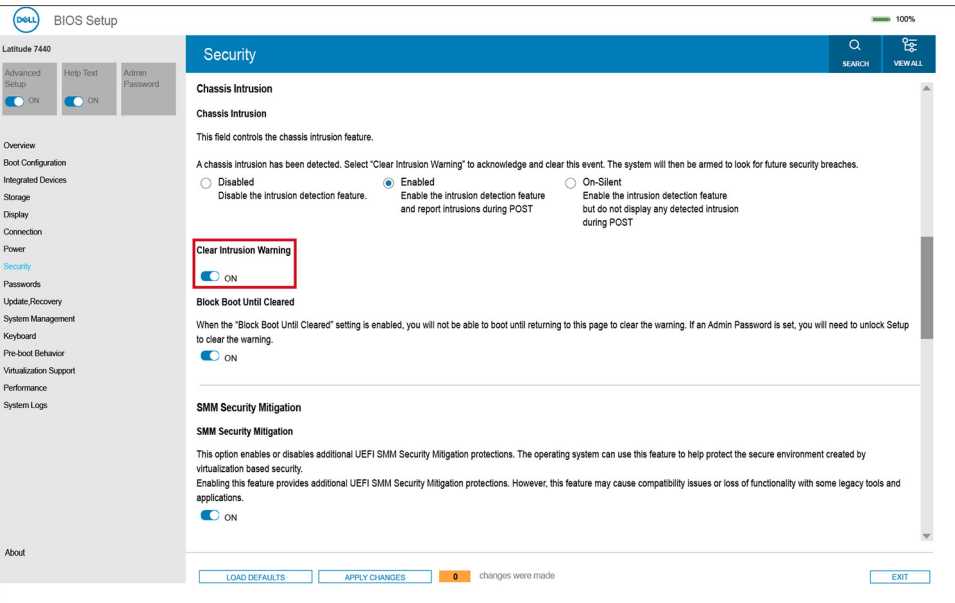

**Afbeelding 74. Intrusiewaarschuwing wissen**

# **Probleemoplossing**

## **Omgaan met opgezette oplaadbare lithiumionbatterijen**

Net als de meeste laptops gebruiken Dell laptops lithium-ionbatterijen. Eén type lithium-ionbatterij is de oplaadbare lithium-ionbatterij. Oplaadbare lithium-ionbatterijen zijn in de afgelopen jaren in populariteit toegenomen en worden nu standaard gebruikt in de elektronica sector vanwege de voorkeuren van de klant voor een dunnere vormfactor (voornamelijk bij de nieuwe ultradunne laptops) en de lange gebruiksduur van de batterij. De technologie in oplaadbare lithium-ionbatterijen kan echter opzwelling van de batterijcellen veroorzaken.

Een opgezwollen batterij kan van invloed zijn op de prestaties van de laptop. Om verdere schade aan de behuizing van het apparaat of dat interne componenten niet goed functioneren te voorkomen, dient u de laptop niet meer te gebruiken en die te ontladen door de voedingsadapter los te koppelen en de batterij leeg te laten lopen.

Opgezwollen batterijen dienen niet gebruikt te worden en dienen te worden vervangen en op juiste wijze weg te worden gegooid. Wij adviseren u contact op te nemen met de productondersteuning van Dell om een gezwollen batterij te laten vervangen onder de voorwaarden van de toepasselijke garantie of het toepasselijke servicecontract, inclusief opties voor vervanging door een door Dell geautoriseerde servicetechnicus.

De richtlijnen voor het omgaan met en vervangen van oplaadbare lithium-ionbatterijen zijn als volgt:

- Wees voorzichtig bij het omgaan met oplaadbare lithium-ionbatterijen.
- Ontlaad de batterij voordat u deze uit het systeem verwijdert. Koppel de voedingsadapter los van het systeem en gebruik dat alleen op batterijvermogen om de batterij te ontladen. De batterij is volledig ontladen wanneer het systeem niet langer aangaat wanneer de aan-uitknop wordt ingedrukt.
- U moet de batterij niet pletten, laten vallen, beschadigen of doorboren met vreemde voorwerpen.
- Stel de batterij niet bloot aan hoge temperaturen en haal batterijpacks cellen niet uit elkaar.
- Oefen geen druk uit op het oppervlak van de batterij.
- Buig de batterij niet.
- Gebruik geen gereedschap van welke aard dan ook om de batterij los te wrikken.
- Als een batterij vast komt te zitten in een apparaat als gevolg van zwellen, moet u niet proberen deze los te maken omdat het doorboren, buigen of pletten van een batterij gevaarlijk kan zijn.
- Monteer een beschadigde of opgezette batterij niet opnieuw in een laptop.
- Opgezette batterijen die onder de garantie vallen, moeten worden geretourneerd aan Dell in een erkende verpakking (geleverd door Dell) om te voldoen aan de transportregels. Opgezette batterijen die niet onder de garantie vallen, moeten worden afgevoerd via een goedgekeurd recyclingcentrum. Neem voor ondersteuning en verdere instructies contact op met de productondersteuning van Dell via [https://www.dell.com/support.](https://www.dell.com/support)
- Het gebruik van een batterij die niet van Dell is of een incompatibele batterij kan de kans op brand of een explosie vergroten. Vervang de batterij alleen met een compatibele batterij die is gekocht bij Dell en die ontworpen is om met uw Dell computer te gebruiken. Gebruik geen batterij uit andere computers. Schaf alleen legitieme batterijen aan van [https://www.dell.com](https://www.dell.com/) of anderszins rechtstreeks bij Dell.

Oplaadbare lithium-ionbatterijen kunnen vanwege verschillende oorzaken zoals levensduur, aantal oplaadcycli of blootstelling aan hitte opzwellen. Zoek Dell Laptop batterij in de Knowledge Base-resource op [www.dell.com/support](https://www.dell.com/support/) voor meer informatie over het verbeteren van de prestaties en levensduur van de batterij van de laptop en om de kans op problemen te verkleinen.

## **Zoek het servicetag of de Express-servicecode van uw Dell computer**

De servicetag of de Express-servicecode van uw Dell computer bieden een unieke identificatiemethode. Om relevante ondersteuningsbronnen voor uw Dell computer te bekijken, kunt u het beste de servicetag of Express-servicecode invoeren op [www.Dell.com/support.](https://www.dell.com/support)

Voor meer informatie over het vinden van de servicetag voor uw computer raadpleegt u [Zoek de servicetag voor uw computer.](https://www.dell.com/support/contents/category/product-support/self-support-knowledgebase/locate-service-tag/)

# **Dell SupportAssist Pre-Boot System prestatiecontrole uitvoeren**

#### **Over deze taak**

De SupportAssist-diagnose (ook bekend als systeemdiagnose) voert een volledige controle van uw hardware uit. Dell SupportAssist Pre-Boot prestatiecontrole maakt deel uit van het BIOS en wordt door het BIOS intern gestart. De geïntegreerde systeemdiagnostiek biedt een aantal opties voor specifieke apparaten of apparaatgroepen waarmee u het volgende kunt doen:

- tests automatisch of in interactieve modus laten uitvoeren
- Herhaal de tests.
- Testresultaten weergeven of opslaan.
- Grondige testen laten uitvoeren voor extra testmogelijkheden voor nog meer informatie over een of meerdere defecte apparaten
- Statusmeldingen weergeven waarin staat of de tests goed verlopen zijn.
- Foutmeldingen weergeven waarin staat of er tijdens het testen problemen zijn opgetreden.

**OPMERKING:** Voor sommige testen voor specifieke apparaten is gebruikersinteractie vereist. Zorg er voor dat u altijd aanwezig bent ⋒ bij de computerterminal wanneer er diagnostische testen worden uitgevoerd.

Ga voor meer informatie naar het Knowledge Base-artikel [000180971.](https://www.dell.com/support/kbdoc/000180971)

## **De prestatiecontrole SupportAssist Pre-boot System uitvoeren**

#### **Stappen**

- 1. Schakel de computer in.
- 2. Druk tijdens het opstarten van de computer op F12 wanneer het logo van Dell verschijnt.
- 3. Selecteer in het opstartmenu de optie **Diagnostics (Diagnose)**.
- 4. Klik op de pijl in de linkerbenedenhoek. De voorpagina voor diagnostiek wordt weergegeven.
- 5. Klik op de pijl in de rechterbenedenhoek om naar de paginalijst te gaan. De gedetecteerde items worden weergegeven.
- 6. Als u alleen een test voor een specifiek apparaat wilt laten uitvoeren, drukt u op Esc en klikt u op **Yes** om de diagnosetest te stoppen.
- 7. Selecteer het apparaat in het linkervenster en klik op **Run Tests (Tests starten)**.
- 8. Van eventuele problemen worden foutcodes weergegeven. Noteer de foutcode en het validatienummer en neem contact op met Dell.

# **Geïntegreerde zelftest (BIST)**

## **M-BIST**

M-BIST (geïntegreerde zelftest) is de geïntegreerde diagnostische tool van de systeemkaart waarmee de diagnosenauwkeurigheid van fouten van de geïntegreerde controllers (EC) op de systeemkaart kan worden verbeterd.

**OPMERKING:** M-BIST kan handmatig worden gestart voor de POST (Power On Self Test).

## M-BIST uitvoeren

**OPMERKING:** M-BIST moet op de computer worden uitgevoerd wanneer de computer is uitgeschakeld, maar is aangesloten op wisselstroom of alleen werkt op de batterij.

- 1. Druk op zowel de **M**-toets op het toetsenbord en de **aan/uit-knop** en houd die knoppen ingedrukt om M-BIST in te schakelen.
- 2. Het LED-lampie van de batterij-indicator kan twee statussen hebben:
	- a. UIT: er is geen fout gedetecteerd op de systeemkaart.
	- b. ORANJE: geeft een fout met de systeemkaart aan.

3. Als er een fout met de systeemkaart is opgetreden, knippert de LED voor de batterijstatus 30 seconden lang een van de volgende foutcodes:

#### **Tabel 50. Foutcodes voor ledlampjes**

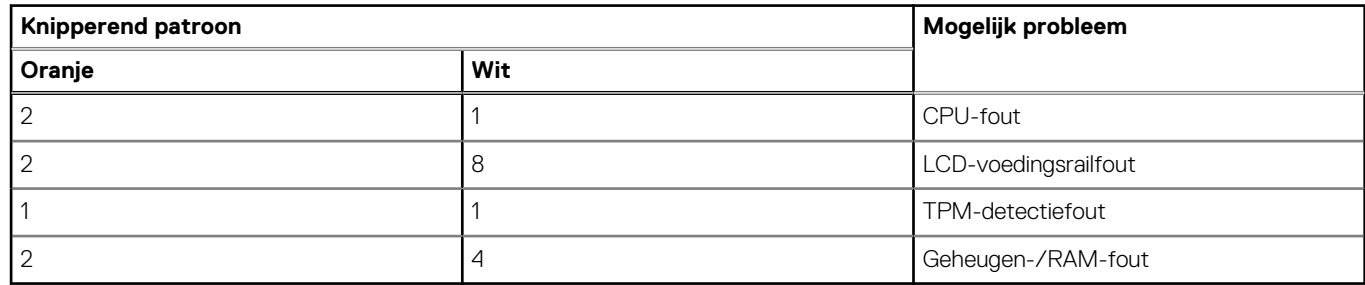

4. Als er geen fout met de systeemkaart is, loopt de LCD 30 seconden lang door de kleurenschermen, zoals is beschreven in het gedeelte LCD-BIST, en wordt deze daarna uitgeschakeld.

## **LCD-voedingsrailtest (L-BIST)**

L-BIST is een verbetering van de enkele LED-foutcodediagnostiek en wordt automatisch gestart tijdens POST. L-BIST zal de LCDstroomrail controleren. Als de lcd niet van stroom wordt voorzien (bijv. vanwege een stroomonderbreking van de L-BIST) geeft de batterijstatus-LED ofwel foutcode [2,8] of foutcode [2,7] aan.

 $(i)$ **OPMERKING:** Als L-BIST niet werkt, kan de LCD-BIST niet functioneren omdat de LCD niet van voeding wordt voorzien.

## De L-BIST-test starten:

- 1. Druk op de aan-uitknop om de computer op te starten.
- 2. Als de computer niet normaal wordt opgestart, controleert u de LED voor de batterijstatus:
	- Als de LED voor de batterijstatus een foutcode [2,7] knippert, is de beeldschermkabel mogelijk niet goed aangesloten.
	- Als LED voor de batterijstatus een foutcode knippert [2,8], is er een probleem met de LCD-stroomrail van de systeemkaart waardoor er dus geen voeding aan de LCD wordt geleverd.
- 3. Als de foutcode [2,7] wordt weergegeven, controleert u of de beeldschermkabel correct is aangesloten.
- 4. Als de foutcode [2,8] wordt weergegeven, moet u de systeemkaart terugplaatsen.

## **Geïntegreerde zelftest (BIST) voor lcd's**

Laptops van Dell hebben een geïntegreerde diagnostische tool die u helpt om te bepalen of de schermafwijking die u ervaart een inherent probleem is met het LCD (beeldscherm) van de Dell laptop of met de videokaart (GPU) en computerinstellingen.

Wanneer u schermafwijkingen opmerkt, zoals flickering, vervorming, duidelijkheidsproblemen, wazig beeld, horizontale of verticale lijnen, kleurvervaging enz., is het altijd goed om het lcd (beeldscherm) te isoleren door de geïntegreerde zelftest (BIST) uit te voeren.

## Hoe kan ik de LCD BIST-test starten?

- 1. Schakel de Dell-laptop uit.
- 2. Ontkoppel alle randapparatuur die op de laptop is aangesloten. Sluit alleen de voedingsadapter (lader) aan op de laptop.
- 3. Zorg ervoor dat het lcd-scherm schoon is (geen stofdeeltjes op het oppervlak van het beeldscherm).
- 4. Houd op de laptop de **D**-toets en **Power on** ingedrukt om de modus van de ingebouwde zelftest voor lcd's (BIST) te activeren. Houd de D-toets ingedrukt totdat de computer wordt opgestart.
- 5. Op het beeldscherm worden ononderbroken kleuren weergeven en veranderen de kleuren op het gehele scherm twee keer naar wit, zwart, rood, groen en blauw.
- 6. Vervolgens worden de kleuren wit, zwart en rood weergegeven.
- 7. Controleer het scherm zorgvuldig op afwijkingen (eventuele lijnen, wazige kleuren of vervorming op het scherm).
- 8. Aan het einde van de laatste ononderbroken kleur (rood) wordt de computer uitgeschakeld.
- **OPMERKING:** Bij het opstarten initieert de Dell SupportAssist Preboot diagnostics eerst een LCD BIST en verwacht dan een ⋒ tussenkomst van de gebruiker om de functionaliteit van het LCD-scherm te bevestigen.

# **Diagnostische lampjes systeem**

Dit gedeelte bevat de diagnostische lampjes van het systeem van uw Latitude 7650.

### **Tabel 51. Diagnostische lampjes systeem**

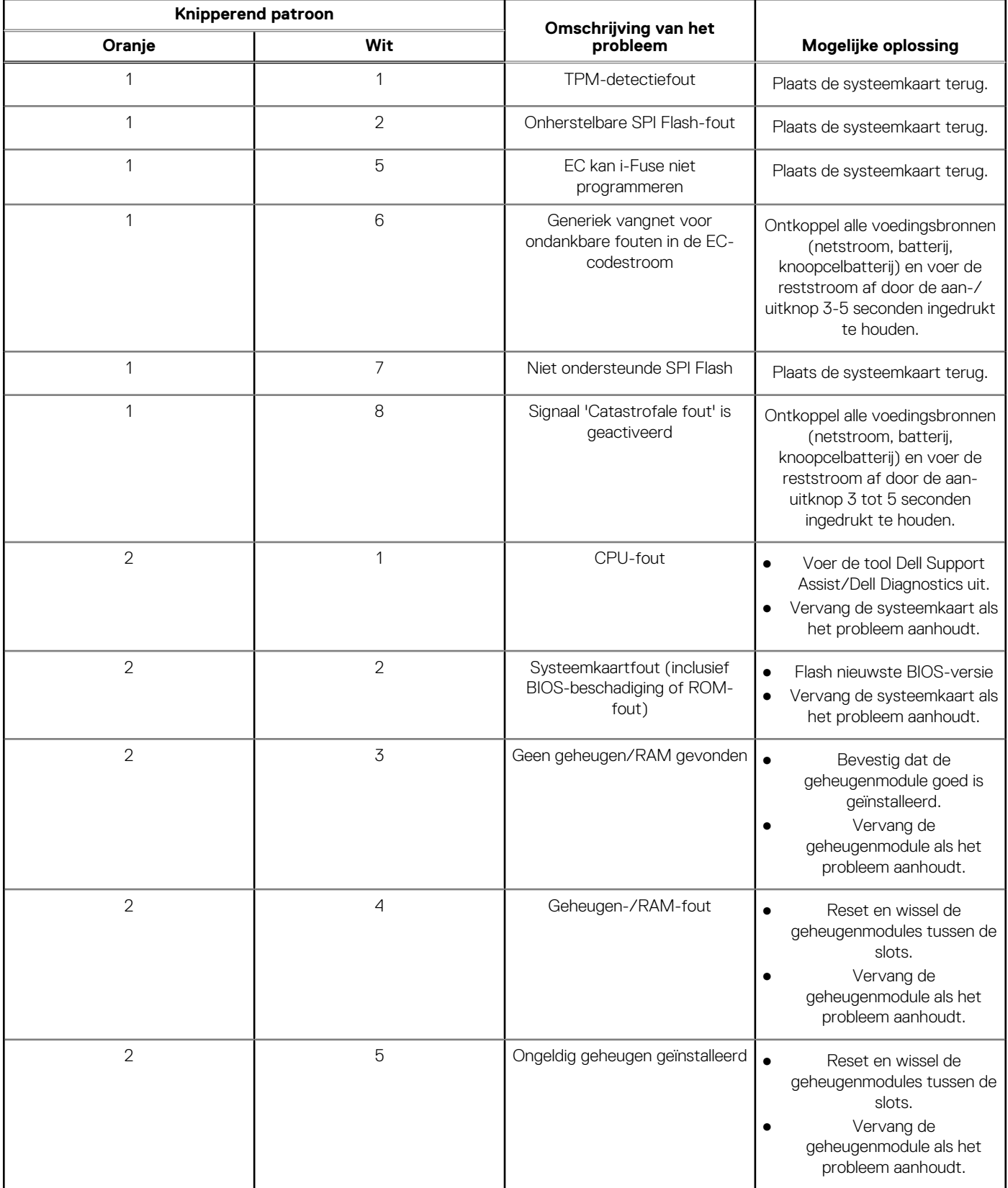

### **Tabel 51. Diagnostische lampjes systeem (vervolg)**

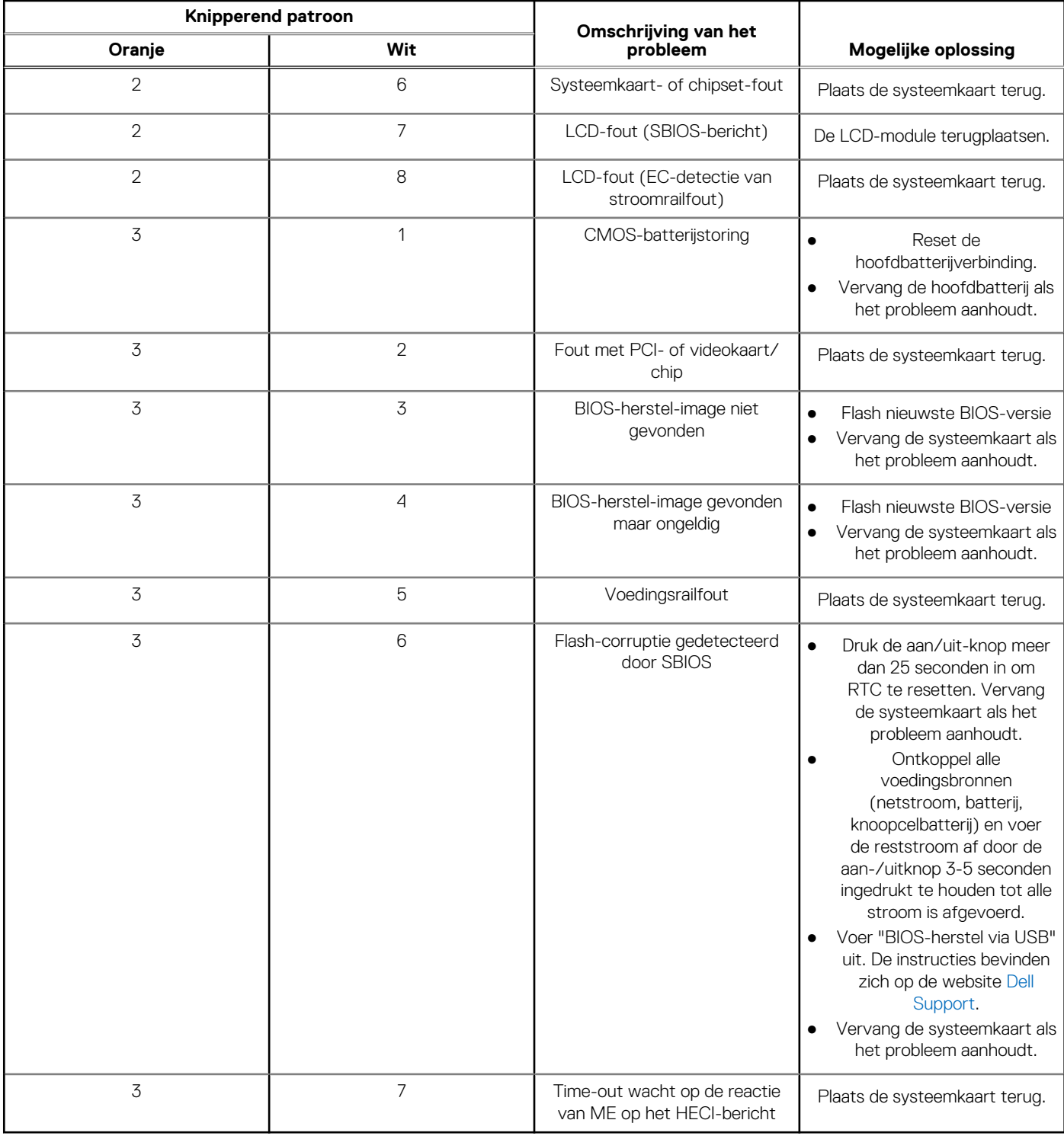

**OPMERKING:** Knipperende 3-3-3 LED's op vergrendeling-LED (Caps-Lock of Nums-Lock), aan/uit-knop-LED (zonder vingerafdruklezer) en Diagnostische LED geeft aan dat er geen invoer is tijdens de test van het LCD-paneel bij Dell SupportAssist Pre-boot System Performance Check-diagnostiek.

## **Het besturingssysteem herstellen**

Wanneer uw computer zelfs na herhaalde pogingen niet meer kan opstarten naar het besturingssysteem, wordt Dell SupportAssist OS Recovery automatisch gestart.

Dell SupportAssist OS Recovery is een standalone tool die vooraf is geïnstalleerd op alle Dell computers met het Windowsbesturingssysteem. Het bestaat uit hulpprogramma's voor het diagnosticeren en oplossen van problemen die kunnen optreden voordat uw computer opstart naar het besturingssysteem. Hiermee kunt u hardwareproblemen diagnosticeren, uw computer herstellen, een back-up van uw bestanden maken of uw computer herstellen naar de fabrieksinstellingen.

U kunt het hulpprogramma ook downloaden van de Dell Support-website om uw computer te herstellen en de problemen op te lossen als het niet lukt om op te starten naar het primaire besturingssysteem als gevolg van software- of hardwarefouten.

Zie voor meer informatie over Dell SupportAssist OS Recovery de *Dell SupportAssist OS Recovery-gebruikershandleiding* op [www.dell.com/serviceabilitytools.](https://www.dell.com/serviceabilitytools) Klik op **SupportAssist** en klik vervolgens op **SupportAssist OS Recovery**.

# **De Real Time Clock (RTC Reset)**

Met de resetfunctie Real Time Clock (RTC) kunnen u of uw servicetechnicus Dell computers herstellen van No POST-/No Power-/No Boot-situaties. De verouderde jumper-geactiveerde RTC-reset is op deze modellen stopgezet.

Start de RTC-reset met de computer uitgeschakeld en aangesloten op wisselstroom. Houd de aan-uitknop

dertig (30) seconden

ingedrukt. Het opnieuw instellen van de RTC van de computer vindt plaats nadat u de aan/uit-knop loslaat.

# **Back-upmedia en herstelopties**

Het is raadzaam om een herstelschijf te maken voor het oplossen van problemen die met Windows kunnen optreden. Dell stelt meerdere [opties voor het herstellen van het Windows-besturingssysteem op uw Dell computer voor. Voor meer informatie, zie Dell Windows](https://www.dell.com/support/contents/article/Product-Support/Self-support-Knowledgebase/software-and-downloads/dell-backup-solutions/Media-backup)  back-upmedia en herstelopties.

## **Wifi-stroomcyclus**

#### **Over deze taak**

Als uw computer geen toegang tot het internet heeft vanwege problemen met Wifi-connectiviteit kan een Wifi-stroomcyclusprocedure worden uitgevoerd. De volgende procedure bevat de instructies voor het uitvoeren van een Wifi-stroomcyclus:

**OPMERKING:** Sommige internetproviders (ISP's) bieden een gecombineerde modem/router. (i)

#### **Stappen**

- 1. Schakel de computer uit.
- 2. Schakel de modem uit.
- 3. Schakel de draadloze router uit.
- 4. Wacht 30 seconden.
- 5. Schakel de draadloze router in.
- 6. Schakel de modem in.
- 7. Schakel de computer in.

## **Reststroom afvoeren (hard reset uitvoeren)**

#### **Over deze taak**

Reststroom is de resterende statische elektriciteit die in de computer overblijft zelfs wanneer die is uitgezet en de batterij is verwijderd.

Voor uw veiligheid en ter bescherming van de gevoelige elektronische onderdelen in uw computer, wordt u verzocht om de reststroom af te voeren voordat u onderdelen in uw computer verwijdert of vervangt.

De reststroom afvoeren, ook wel bekend als het uitvoeren van een 'harde reset', is ook een veelvoorkomende probleemoplossingsstap als de computer niet aan gaat of het besturingssysteem niet wordt gestart.

#### **Procedure om reststroom af te voeren (harde reset uitvoeren)**

#### **Stappen**

- 1. Schakel de computer uit.
- 2. Koppel de voedingsadapter los van uw computer.
- 3. Verwijder de onderplaat.
- 4. Verwijder de batterij.
- 5. Houd de aan/uit-knop 20 seconden ingedrukt om de reststroom af te voeren.
- 6. Installeer de batterij.
- 7. Installeer de onderplaat.
- 8. Sluit de voedingsadapter aan op uw computer.
- 9. Schakel de computer in.

**OPMERKING:** Zoek in de Knowledge Base-resource op [www.dell.com/support](https://www.dell.com/support/) voor meer informatie over het uitvoeren van een harde reset.

# **Hulp verkrijgen en contact opnemen met Dell**

# Bronnen voor zelfhulp

U kunt informatie en hulp voor producten en services van Dell krijgen door middel van deze bronnen voor zelfhulp.

#### **Tabel 52. Bronnen voor zelfhulp**

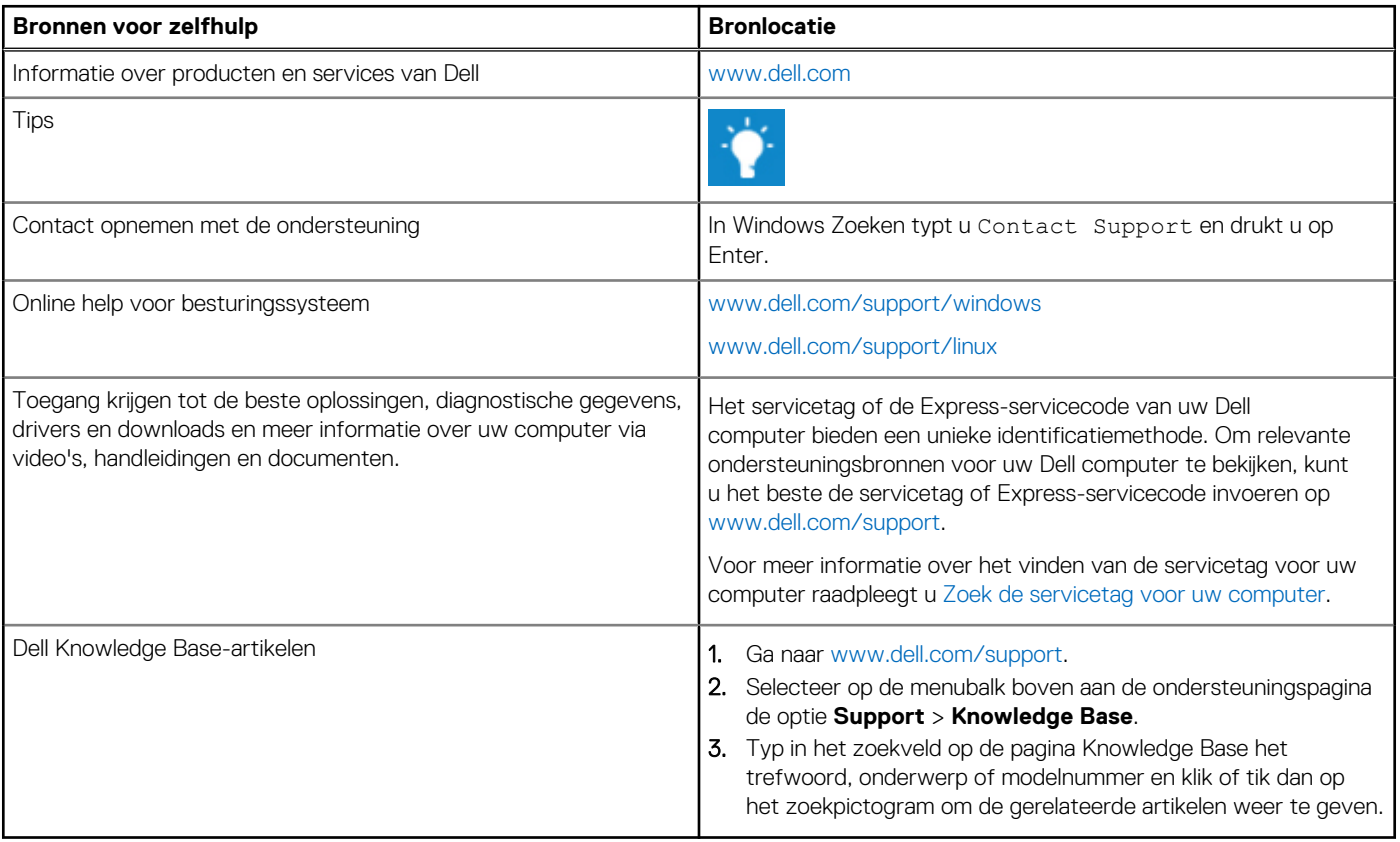

## Contact opnemen met Dell

Ga naar [www.dell.com/contactdell](https://www.dell.com/contactdell) als u contact wilt opnemen met Dell voor verkoop, technische support of aan de klantenservice gerelateerde zaken.

**OPMERKING:** De beschikbaarheid hiervan verschilt per land/regio en product. Sommige services zijn mogelijk niet beschikbaar in uw land/regio.

**OPMERKING:** Wanneer u geen actieve internetverbinding hebt, kunt u de contactgegevens vinden over uw aankoopfactuur, de verzendbrief, de rekening of in uw Dell productcatalogus.